Dell Precision™ Workstations 450 and 650

# Setup and Quick Reference Guide

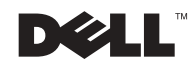

# Notes, Notices, and Cautions

 $\blacksquare$  NOTE: A NOTE indicates important information that helps you make better use of your computer.

**NOTICE:** A NOTICE indicates either potential damage to hardware or loss of data and tells you how to avoid the problem.

 $\sqrt{N}$  CAUTION: A CAUTION indicates a potential for property damage, personal injury, or death.

# Abbreviations and Acronyms

For a complete list of abbreviations and acronyms, see the "Glossary" in the User's Guide.

December 2002 P/N 6T334 Rev. A01

\_\_\_\_\_\_\_\_\_\_\_\_\_\_\_\_\_\_\_\_

**Information in this document is subject to change without notice. © 2002 Dell Computer Corporation. All rights reserved.**

Reproduction in any manner whatsoever without the written permission of Dell Computer Corporation is strictly forbidden.

Trademarks used in this text: *Dell*, the *DELL* logo, and *Dell Precision* are trademarks of Dell Computer Corporation; *Microsoft* and *Windows* are registered trademarks of Microsoft Corporation.

Other trademarks and trade names may be used in this document to refer to either the entities claiming the marks and names or their products. Dell Computer Corporation disclaims any proprietary interest in trademarks and trade names other than its own.

# Contents

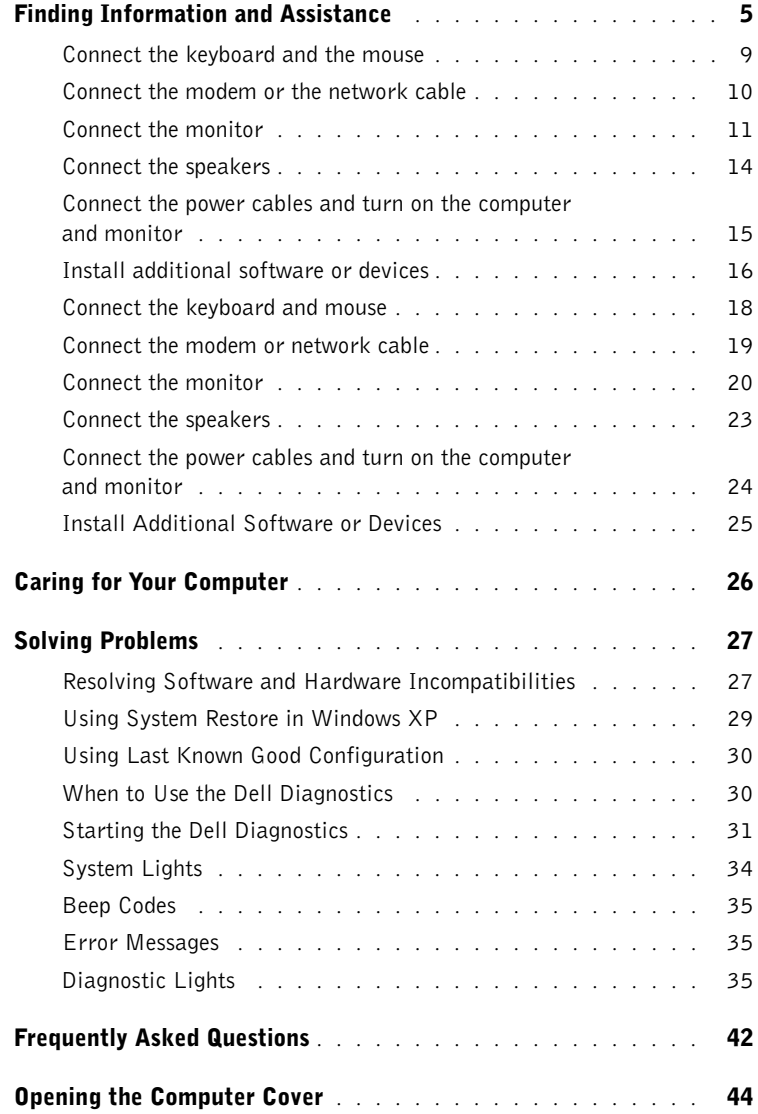

# <span id="page-4-0"></span>Finding Information and Assistance

The following table lists the resources that Dell provides as support tools. Additional resources may be shipped with your computer.

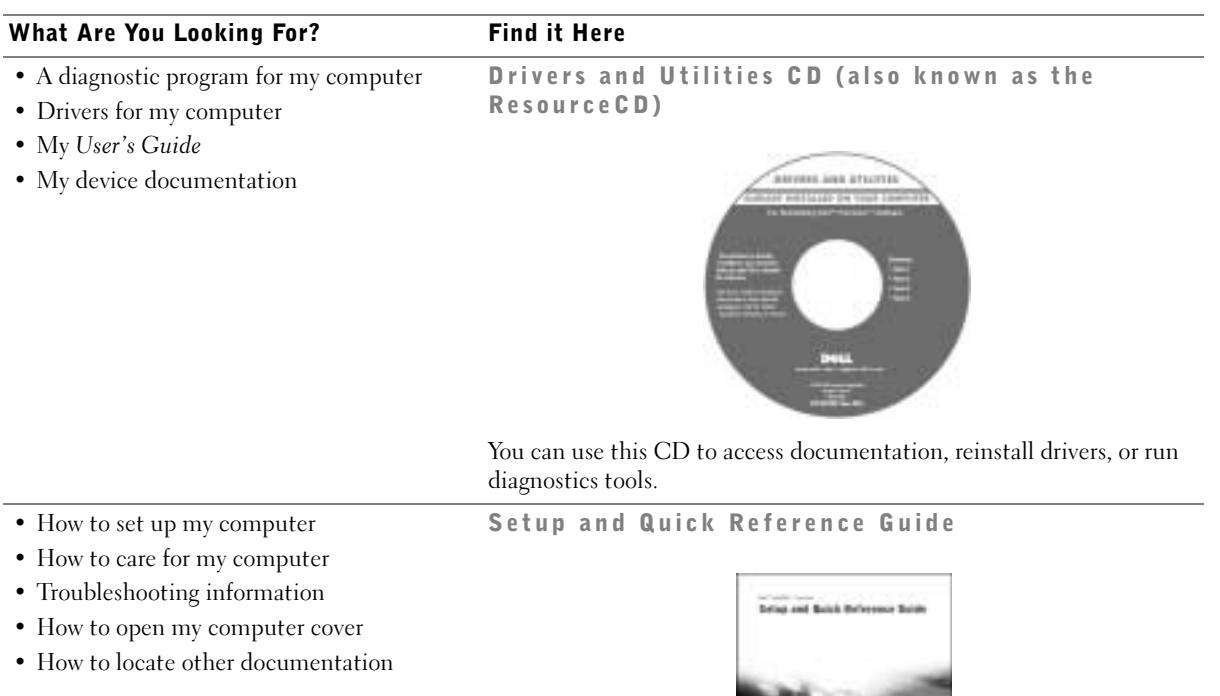

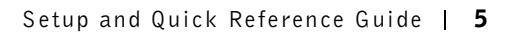

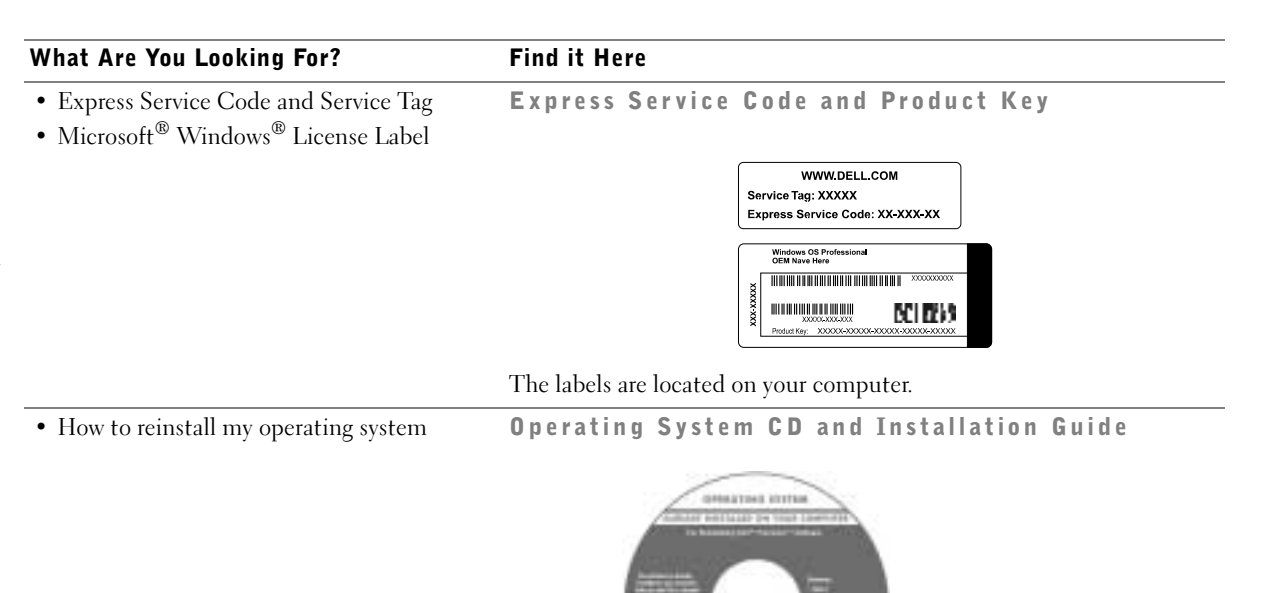

After you reinstall your operating system, use the Drivers and Utilities CD to reinstall drivers for the devices that came with your computer.

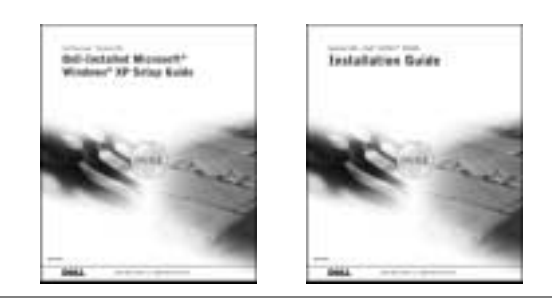

#### What Are You Looking For? Find it Here

- How to remove and replace parts
- Technical specifications

questions

technical support

the Service Manual

• Documentation for my computer including

- How to configure system settings
- How to troubleshoot and solve problems

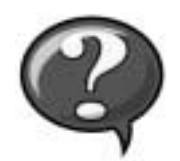

User's Guide Icon (Microsoft Windows 2000)

Double-click the User's Guide icon on your desktop.

Windows XP Help and Support Center <sup>1</sup> Click the Start button and click Help and Support. <sup>2</sup> Click User's Guide.

• Location of connectors on the system board System Information Label

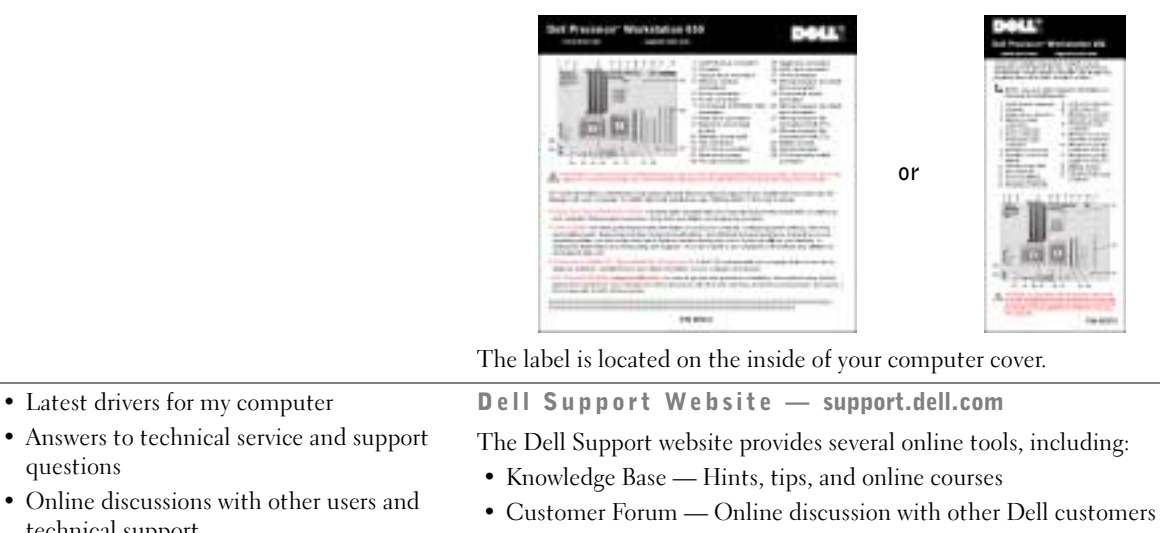

- Upgrades Upgrade information for components, such as memory, the hard drive, and the operating system
- Customer Care Contact information, order status, warranty, and repair information
- Downloads Drivers, patches, and software updates
- Reference Computer documentation, product specifications, and white papers

www.dell.com | support.dell.com

www.dell.com | support.dell.com

<span id="page-7-0"></span>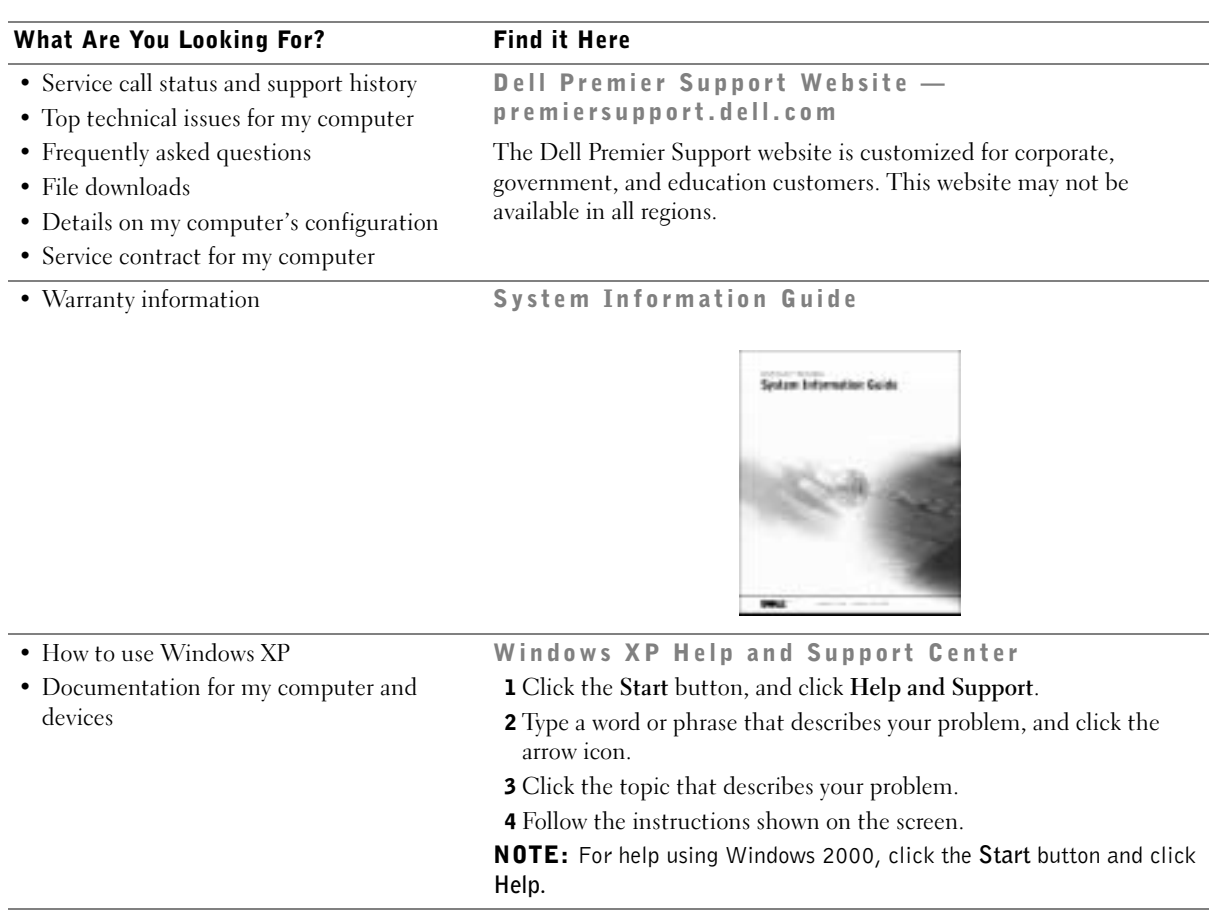

# Setting Up Your Dell Precision™ 650 Computer

<span id="page-8-0"></span>You must complete all steps to properly set up your computer.

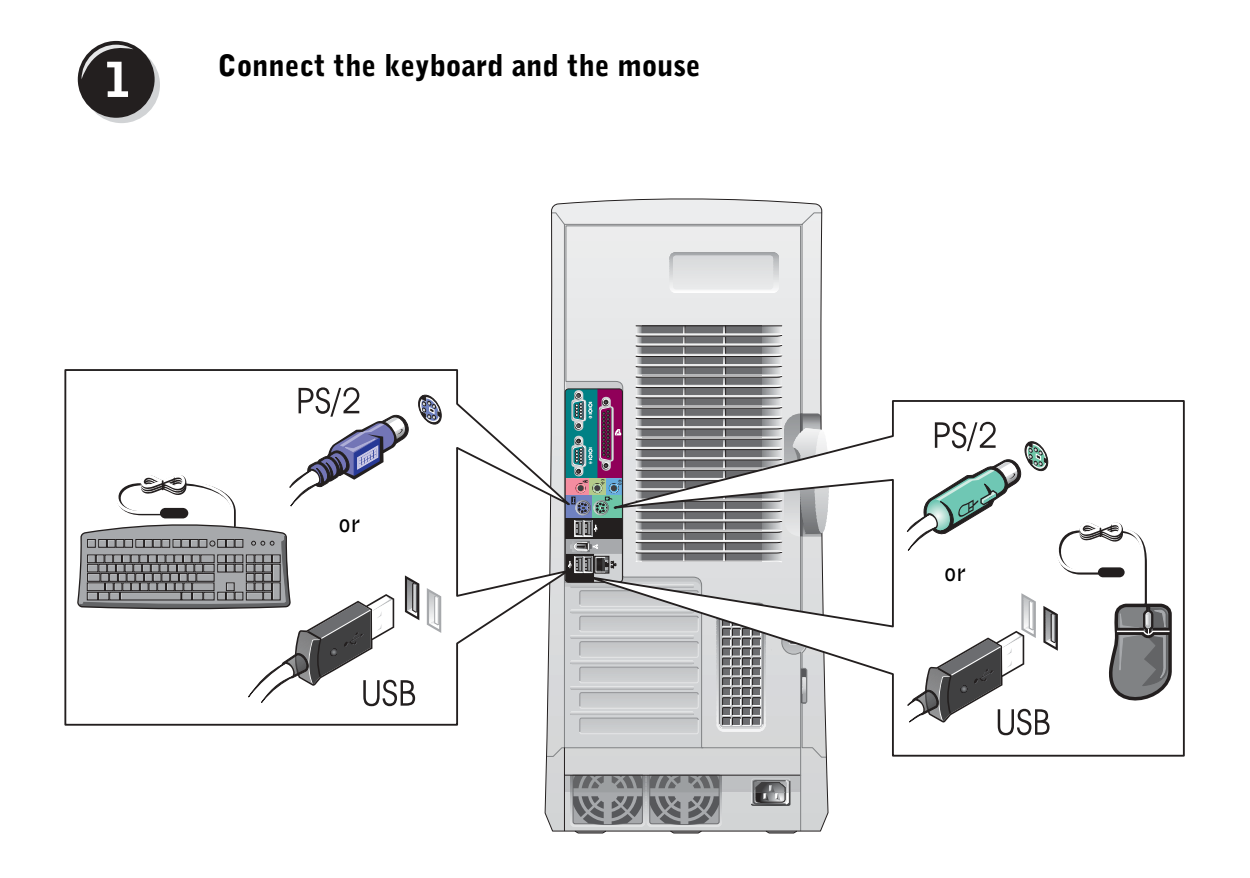

NOTE: If your computer has a network card installed, connect the network cable to the card.

# $\overline{2}$

## <span id="page-9-0"></span>Connect the modem or the network cable

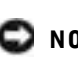

**NOTICE:** Do not connect a modem cable to the network adapter. Voltage from telephone communications can damage the network adapter.

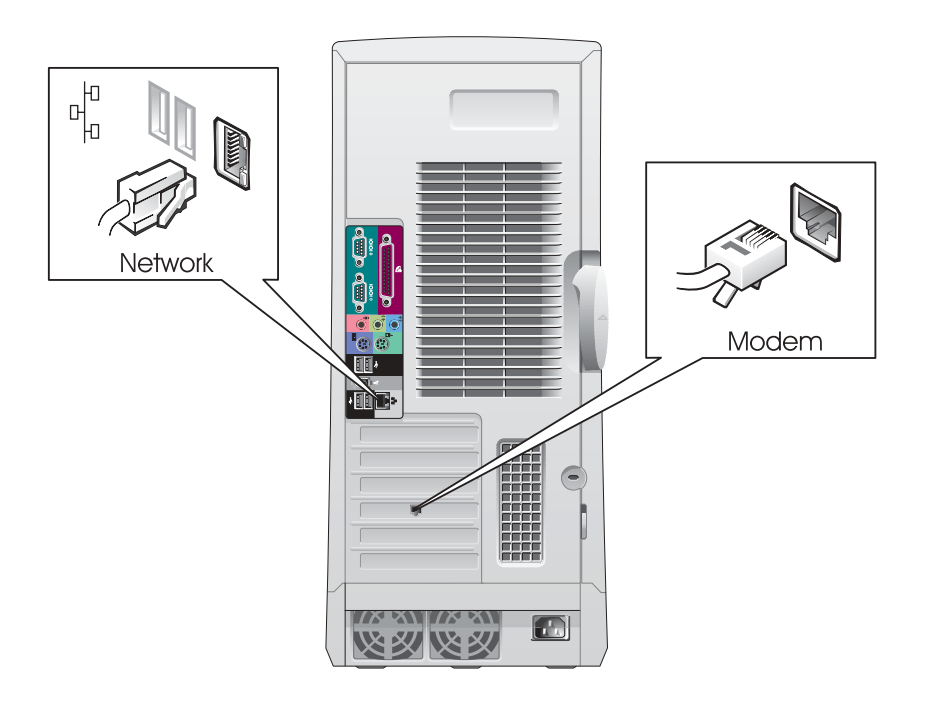

<span id="page-10-0"></span>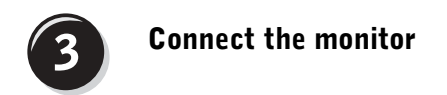

Depending on your graphics card, you can connect your monitor in various ways.

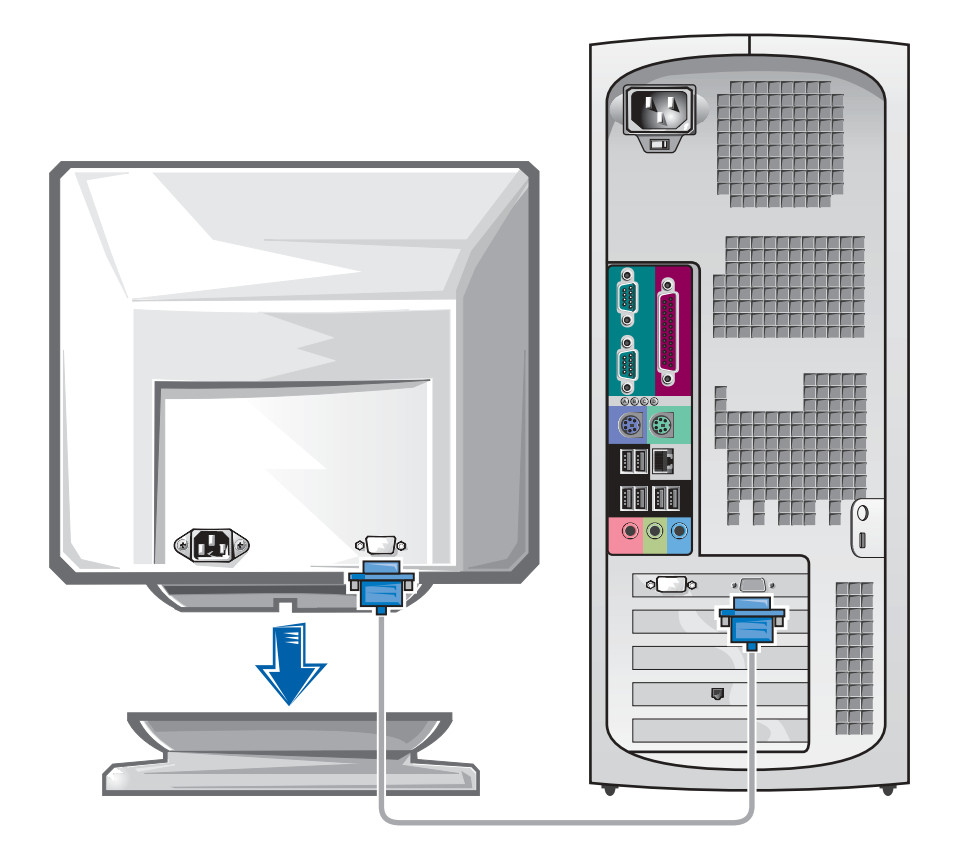

**NOTICE:** Your computer may require the use of the provided adapter or cable to connect to your monitor.

#### For single- and dual-monitor capable cards with a single connector

VGA Adapter

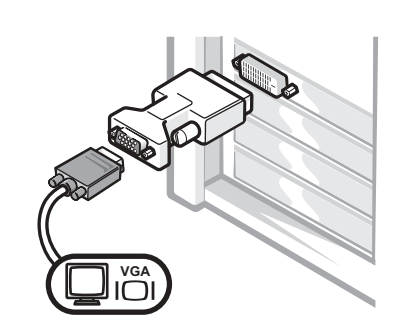

• Use the VGA adapter when you have a single monitor graphics card and you want to connect to a VGA monitor.

Dual VGA Y Cable Adapter Dual DVI Y Cable Adapter **VGA DVI DVI DVI VGA DVI**F • Use the appropriate Y cable when your graphics card • Use the appropriate Y cable when your graphics card has a single connector and you want to connect to has a single connector and you want to connect to one or two VGA monitors. one or two DVI monitors.

> The dual-monitor cable is color coded; the blue connector is for the primary monitor, and the black connector is for the secondary monitor. To enable dual-monitor support, both monitors must be attached when the computer starts.

#### For dual-monitor capable cards with 1 DVI and 1 VGA connector

Single DVI/Single VGA

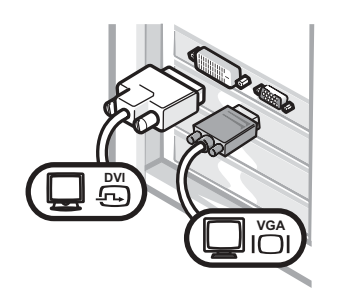

• Use the appropriate connector when you connect to one or two monitors.

Dual VGA With VGA Adapter

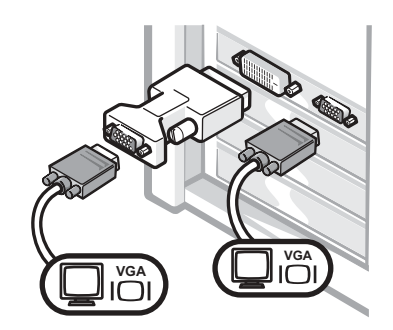

• Use the VGA adapter when you want to connect to two VGA monitors.

#### For dual-monitor capable cards with 2 DVI connectors

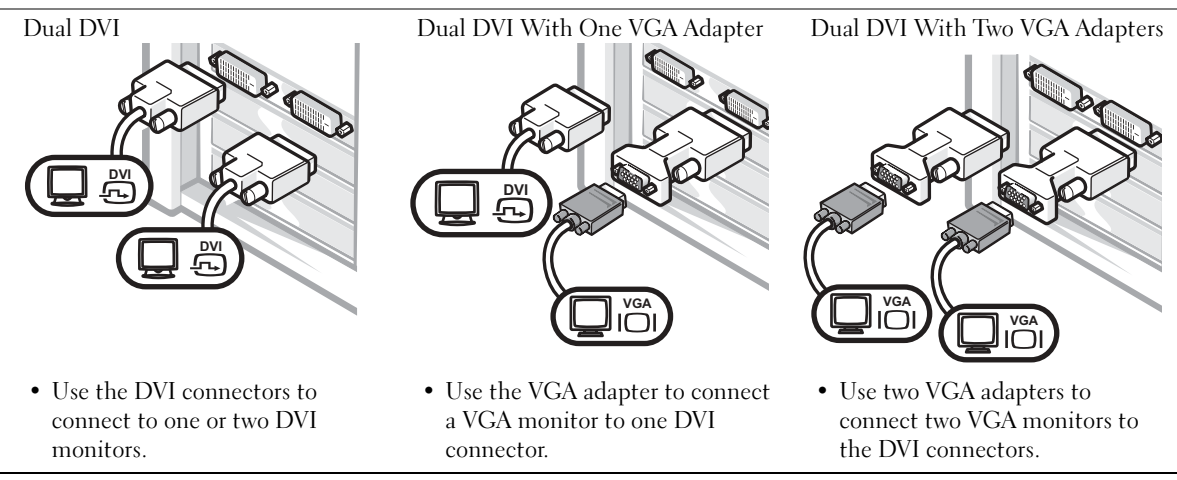

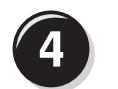

# <span id="page-13-0"></span>Connect the speakers

NOTE: If your computer has an audio card installed, connect the speakers to the card.

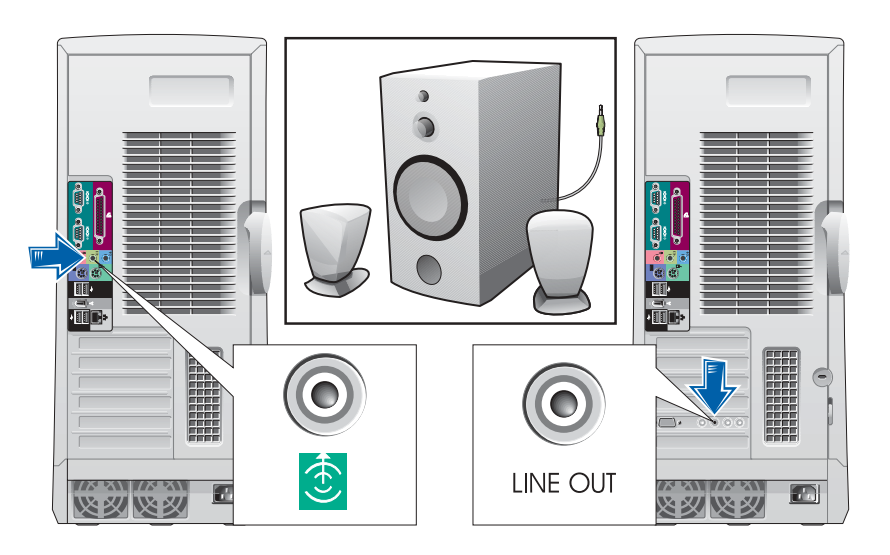

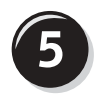

<span id="page-14-0"></span>Connect the power cables and turn on the computer and monitor

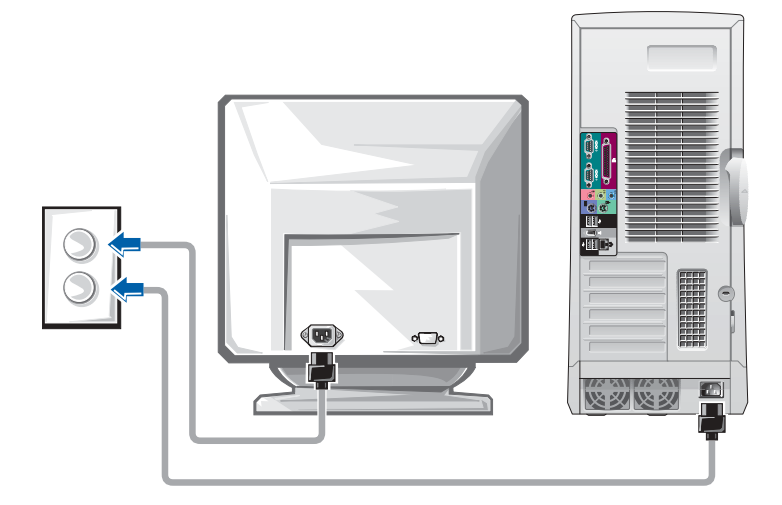

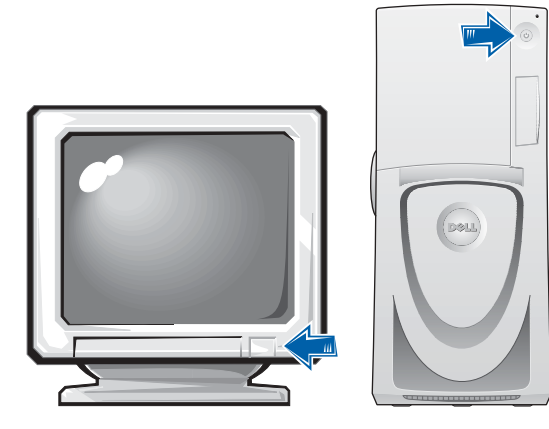

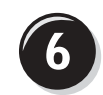

### <span id="page-15-0"></span>Install additional software or devices

Before you install any devices or software that did not come with your computer, read the documentation that came with the software or device or contact the vendor to verify that the software or device is compatible with your computer and operating system.

#### Congratulations! You have completed the setup for your computer.

Your Dell Precision Workstation 650 User's Guide contains additional information about your computer such as:

- Technical specifications
- Front and back views of your computer, including all of the available connectors
- Inside views of your computer, including a detailed graphic of the system board and the connectors
- Instructions for cleaning your computer
- Information on software features, such as LegacySelect Technology control, using a password, and system setup options
- A description of the Windows XP operating system
- Instructions for removing and installing parts, including memory, cards, drives, the microprocessor, the VRM, and the battery
- Information for troubleshooting various computer problems
- Instructions for using the Dell Diagnostics and reinstalling drivers
- Information on how to contact Dell

You can access the User's Guide from your hard drive, the Drivers and Utilities CD, or the Dell Support website.

#### To access the User's Guide from your hard drive:

If you have Windows 2000, double-click the User's Guides icon. If you have Windows XP, click the Start button and click Help and

Support.

#### To access the User's Guide from the CD:

**1** Insert the Drivers and Utilities CD into the drive.

If you are using the Drivers and Utilities CD for the first time, the ResourceCD Installation window opens to inform you that the CD is about to begin installation.

- **2** Click OK to continue and then respond to the prompts offered by the installation program.
- 3 Click Next at the Welcome Dell System Owner screen.
- 4 Select the appropriate System Model, Operating System, and Topic.

#### To access your User's Guide from the Dell Support Site:

- **1** Go to support.dell.com.
- 2 Follow the prompts on the website that ask you for information specific to your computer.
- 3 At the Dell Support website home page, click Reference, click User's Guides, click Systems, and then select your Dell Precision computer.

# Setting Up Your Dell Precision 450 Computer

You must complete all steps to properly set up your computer.

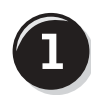

<span id="page-17-0"></span>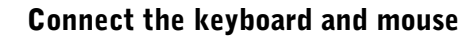

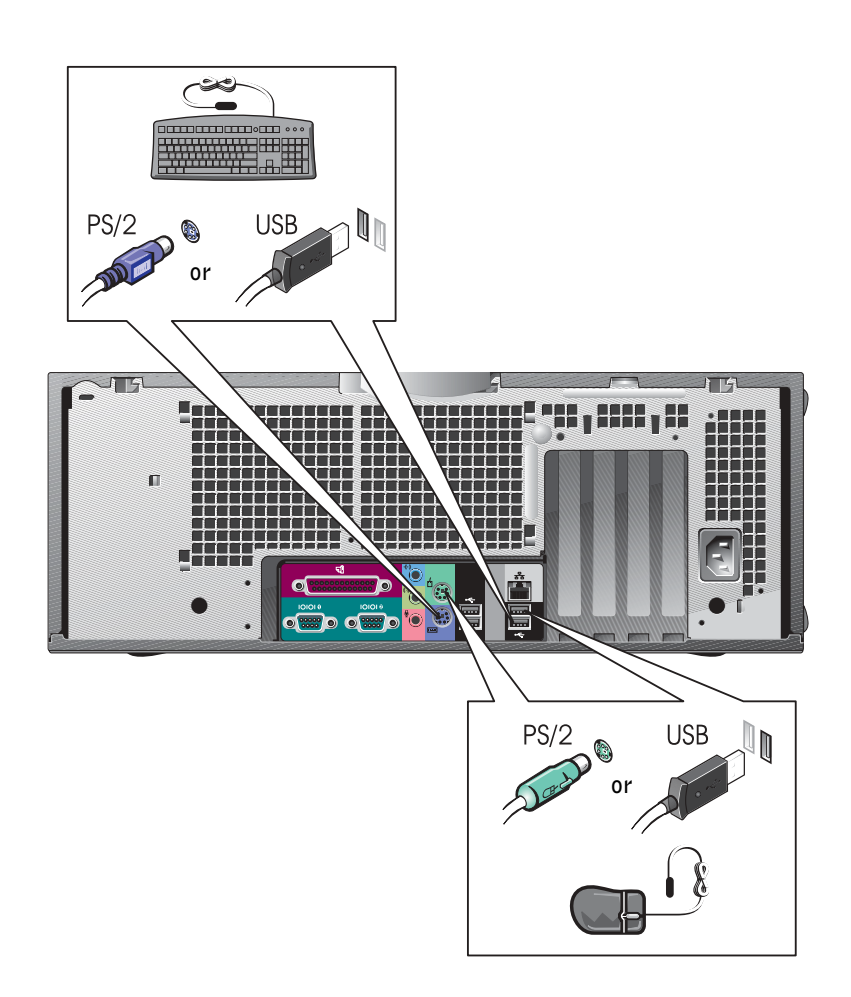

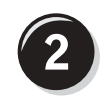

# <span id="page-18-0"></span>Connect the modem or network cable

 NOTICE: Do not connect a modem cable to the network adapter. Voltage from telephone communications cause damage the network adapter.

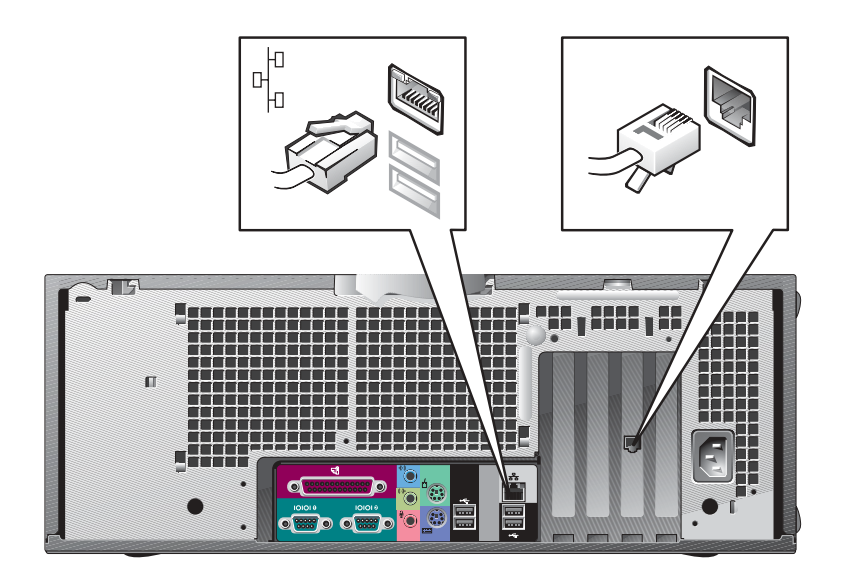

NOTE: If your computer has a network card installed, connect the network cable to the card.

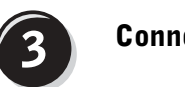

# <span id="page-19-0"></span>Connect the monitor

Depending on your graphics card, you can connect your monitor in various ways.

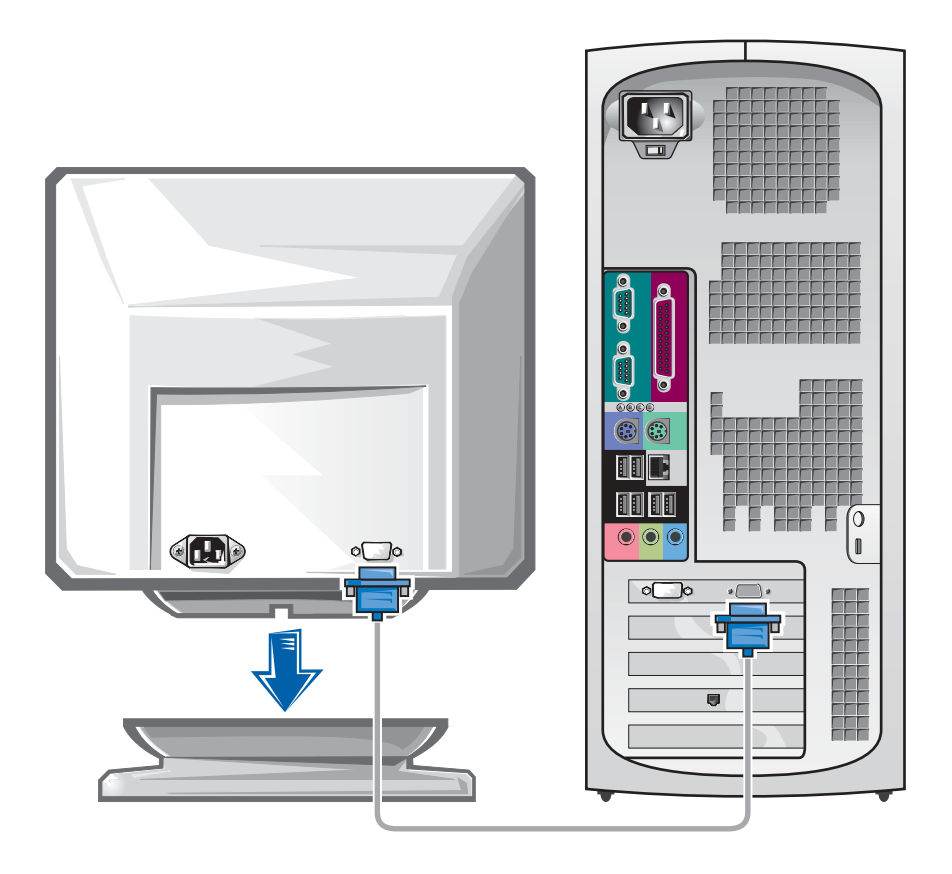

**NOTICE:** Your computer may require the use of the provided adapter or cable to connect to your monitor.

#### For single- and dual-monitor capable cards with a single connector

VGA Adapter

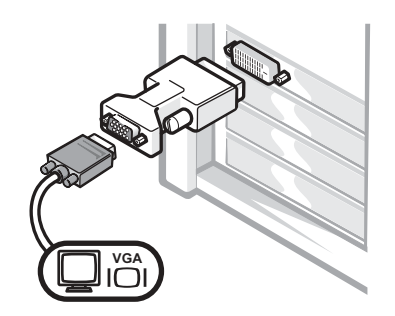

• Use the VGA adapter when you have a single monitor graphics card and you want to connect to a VGA monitor.

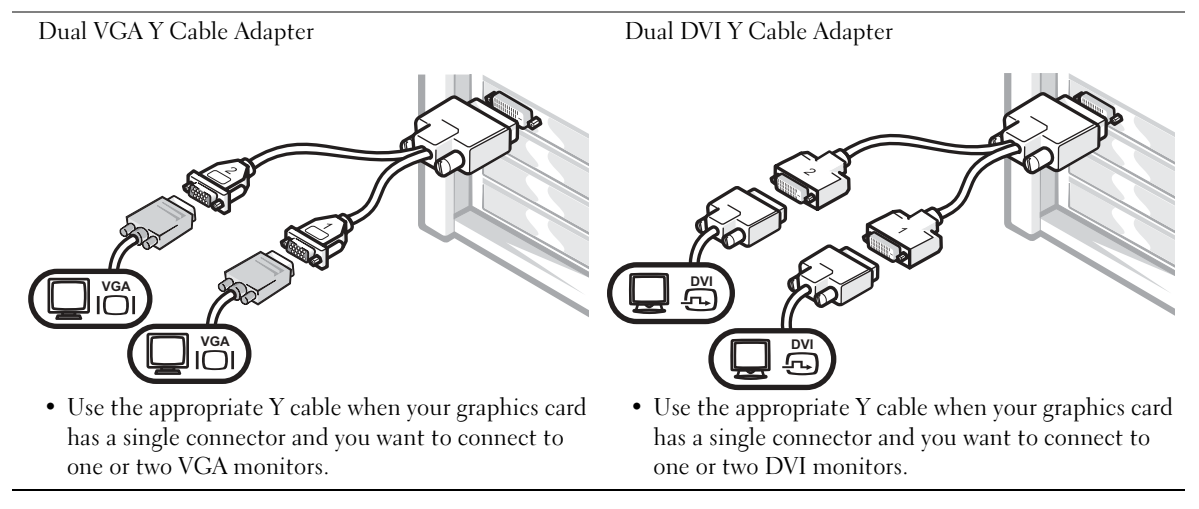

The dual-monitor cable is color coded; the blue connector is for the primary monitor, and the black connector is for the secondary monitor. To enable dual-monitor support, both monitors must be attached when the computer starts.

#### For dual-monitor capable cards with 1 DVI and 1 VGA connector

Single DVI/Single VGA

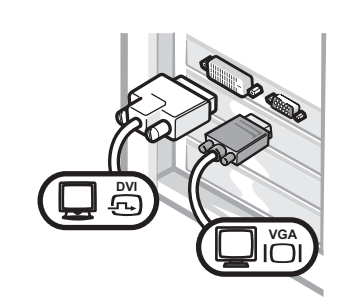

• Use the appropriate connector when you connect to one or two monitors.

Dual VGA With VGA Adapter

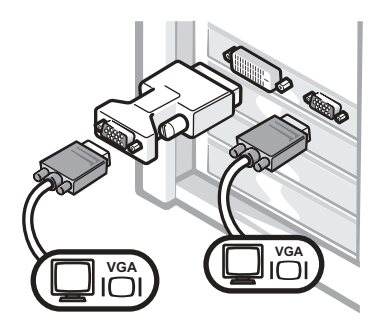

• Use the VGA adapter when you want to connect to two VGA monitors.

### For dual-monitor capable cards with 2 DVI connectors

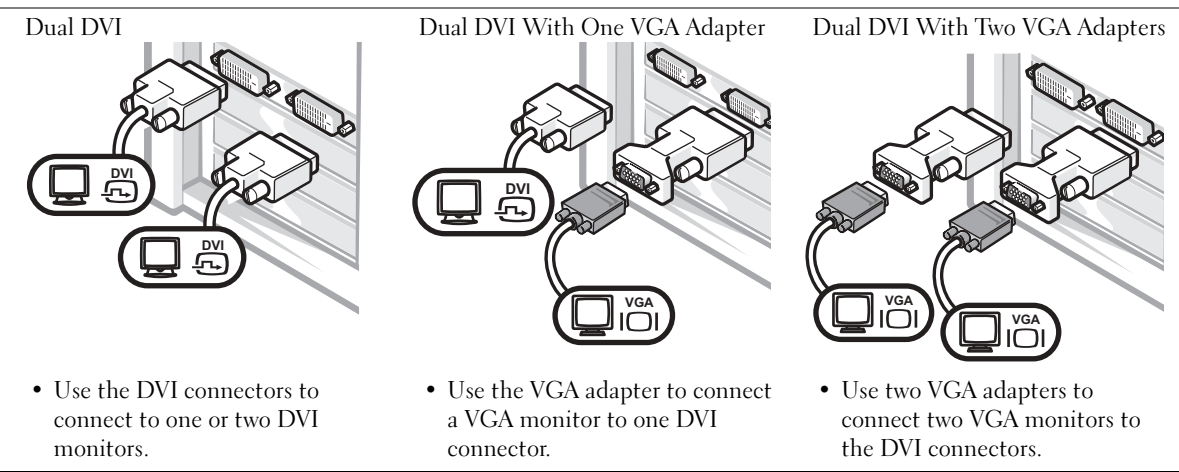

<span id="page-22-0"></span>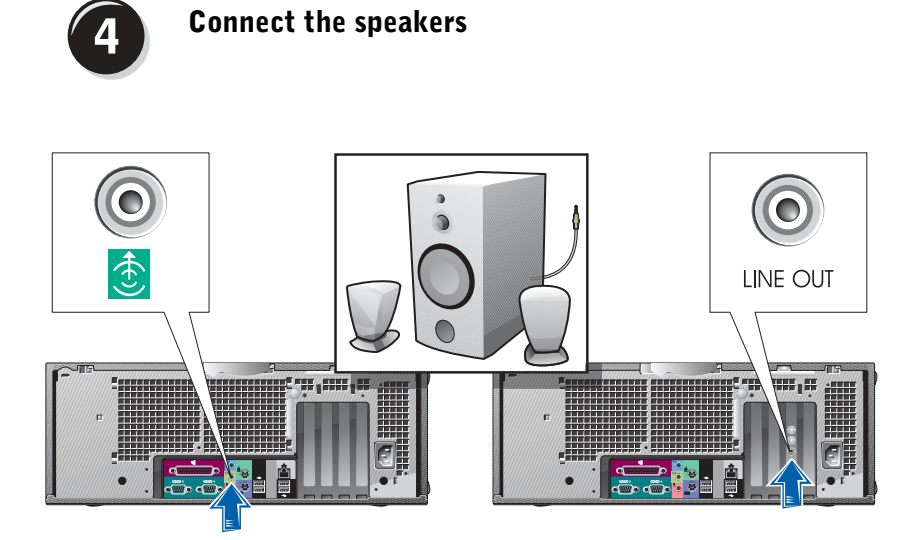

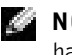

NOTE: If your computer has an audio card installed, connect the speakers to the card.

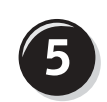

<span id="page-23-0"></span>Connect the power cables and turn on the computer and monitor

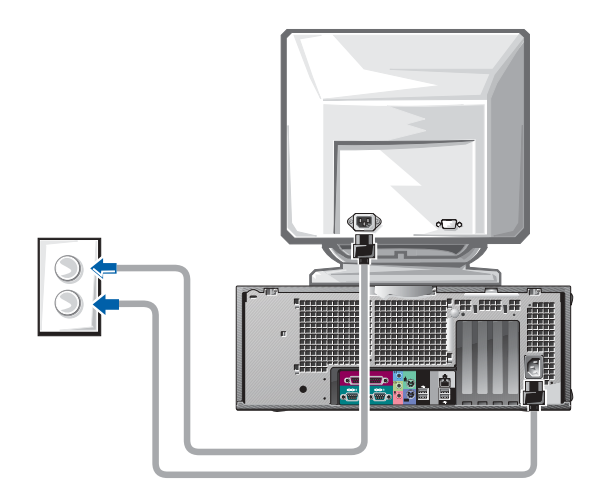

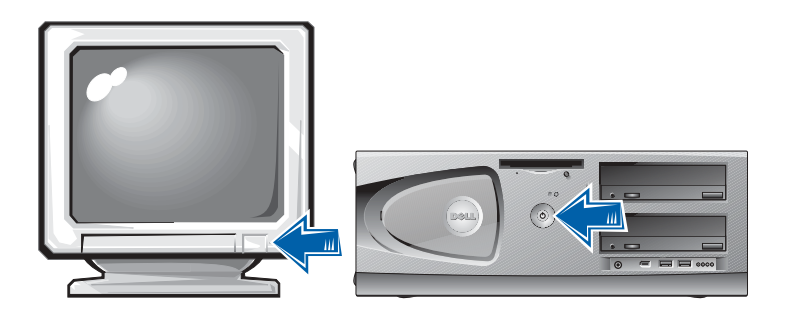

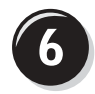

# <span id="page-24-0"></span>Install Additional Software or Devices

Before you install any devices or software that did not come with your computer, read the documentation that came with the software or device or contact the vendor to verify that the software or device is compatible with your computer and operating system.

### Congratulations! You have completed the setup for your computer.

Your Dell Precision Workstation 450 User's Guide contains additional information about your computer such as:

- Technical specifications
- Front and back views of your computer, including all of the available connectors
- Inside views of your computer, including a detailed graphic of the system board and the connectors
- Instructions for cleaning your computer
- Information on software features, such as LegacySelect Technology control, using a password, and system setup options
- A description of the Windows XP operating system
- Instructions for removing and installing parts, including memory, cards, drives, the microprocessor, the VRM, and the battery
- Information for troubleshooting various computer problems
- Instructions for using the Dell Diagnostics and reinstalling drivers
- Information on how to contact Dell

You can access the User's Guide from your hard drive, the Drivers and Utilities CD, or the Dell Support website.

#### To access the User's Guide from your hard drive:

If you have Windows 2000, double-click the User's Guides icon. If you have Windows XP, click the Start button and click Help and Support.

#### To access the User's Guide from the CD:

**1** Insert the Drivers and Utilities CD into the drive.

If you are using the Drivers and Utilities CD for the first time, the ResourceCD Installation window opens to inform you that the CD is about to begin installation.

- 2 Click OK to continue and then respond to the prompts offered by the installation program.
- 3 Click Next at the Welcome Dell System Owner screen.
- 4 Select the appropriate System Model, Operating System, and Topic.

#### To access your User's Guide from the Dell Support Site:

- **1** Go to support.dell.com.
- **2** Follow the prompts on the website that ask you for information specific to your computer.
- 3 At the Dell Support website home page, click Reference, click User's Guides, click Systems, and then select your Dell Precision computer.

# <span id="page-25-0"></span>Caring for Your Computer

To help maintain your computer, follow these suggestions:

- To avoid losing or corrupting data, never turn off your computer when the hard drive light is on.
- Schedule regular virus scans using virus software.
- Manage hard drive space by periodically deleting unnecessary files and defragmenting the drive.
- Back up files on a regular basis.
- Periodically clean your monitor screen, mouse, and keyboard (see your User's Guide for more information).

# <span id="page-26-0"></span>Solving Problems

Follow these tips when troubleshooting your computer:

- If you added or removed a computer part before the problem started, review the installation procedures and ensure that the part is correctly installed.
- If a peripheral device does not work, ensure that the device is properly connected.
- If an error message appears on the screen, write down the exact message. This message may help technical support diagnose and fix the problem(s).
- If an error message occurs in a program, consult the program's documentation.
- If the recommended action in the troubleshooting section is to see a section in your User's Guide, you can use your Drivers and Utilities CD or go to support.dell.com (on another computer if necessary) to access your User's Guide.

## <span id="page-26-1"></span>Resolving Software and Hardware Incompatibilities

### Windows XP

Windows XP IRQ conflicts occur if a device either is not detected during the operating system setup or is detected but incorrectly configured.

To check for conflicts on a computer running Windows XP:

- **1** Click the Start button and click Control Panel.
- 2 Click Performance and Maintenance and click System.
- **3** Click the Hardware tab and click Device Manager.
- 4 In the Device Manager list, check for conflicts with the other devices.

Conflicts are indicated by a yellow exclamation point (!) beside the conflicting device or a red X if the device has been disabled.

5 Double-click any conflict to display the Properties window.

If an IRQ conflict exists, the Device status area in the Properties window reports the cards or devices that share the device's IRQ.

Resolve conflicts by reconfiguring the devices or removing the devices from the Device Manager.

To use the Windows XP Hardware Troubleshooter:

- **1** Click the Start button and click Help and Support.
- 2 Type hardware troubleshooter in the Search field, and click the arrow to start the search.
- 3 Click Hardware Troubleshooter in the Search Results list.
- 4 In the Hardware Troubleshooter list, click I need to resolve a hardware conflict on my computer, and then click Next.

#### Windows 2000

To check for conflicts on a computer running Windows 2000:

- **1** Click the Start button, point to Settings, and then click Control Panel.
- 2 In the Control Panel window, double-click System.
- **3** Click the **Hardware** tab.
- 4 Click Device Manager.
- **5** Click View and click Resources by connection.
- 6 Double-click Interrupt request (IRQ) to view the IRQ assignments.

Conflicts are indicated by a yellow exclamation point (!) beside the conflicting device or a red X if the device has been disabled.

7 Double-click any conflict to display the Properties window.

If an IRQ conflict exists, the Device status area in the Properties window reports the cards or devices that share the device's IRQ.

8 Resolve conflicts by reconfiguring the devices or removing the devices from the Device Manager.

To use the Windows 2000 Hardware Troubleshooter:

- 1 Click the Start button and click Help.
- 2 Click Troubleshooting and Maintenance on the Contents tab, click Windows 2000 troubleshooters, and then click Hardware.
- 3 In the Hardware Troubleshooter list, click I need to resolve a hardware conflict on my computer, and then click Next.

### <span id="page-28-0"></span>Using System Restore in Windows XP

The Windows XP operating system provides System Restore to allow you to return your computer to an earlier operating state (without affecting data files) if changes to the hardware, software, or other system settings have left the computer in an undesirable operating state. See ["Windows XP Help and](#page-7-0)  [Support Center" on page 8](#page-7-0) for additional information on using System Restore.

**NOTICE:** Back up your data files regularly. System Restore does not monitor your data files or recover them.

#### Creating a Restore Point

- 1 Click the Start button and click Help and Support.
- 2 Click System Restore.
- **3** Follow the instructions on the screen.

#### Restoring the Computer to an Earlier Operating State

- **NOTICE:** Before you restore the computer to an earlier operating state, save and close all open files and close all open programs. Do not alter, open, or delete any files or programs until the system restoration is complete.
	- 1 Click the Start button, point to All Programs→ Accessories→ System Tools, and then click System Restore.
	- **2** Ensure that Restore my computer to an earlier time is selected, and click Next.
- **3** Click a calendar date to which you want to restore your computer.

The Select a Restore Point screen provides a calendar that allows you to see and select restore points. All calendar dates with available restore points appear in bold.

4 Select a restore point and click Next.

If a calendar date has only one restore point, then that restore point is automatically selected. If two or more restore points are available, click the restore point that you prefer.

5 Click Next.

The Restoration Complete screen appears after System Restore finishes collecting data, and then the computer automatically restarts.

6 After the computer restarts, click OK.

To change the restore point, you can either repeat the steps using a different restore point, or you can undo the restoration.

### <span id="page-29-0"></span>Using Last Known Good Configuration

- 1 Restart your computer and press <F8> when the message Please select the operating system to start appears.
- 2 Highlight Last Known Good Setting, press <Enter>, press <l>, and then select your operating system when prompted.

#### Other Options to Help Resolve Additional Device or Software Conflicts

 $\blacksquare$  NOTICE: The following processes erase all of the information on your hard drive.

• Reinstall your operating system using the operating system installation guide and operating system CD.

During the operating system reinstallation, you can select to delete the existing partitions and reformat your hard drive.

• Reinstall all drivers, beginning with the choppiest, using the Drivers and Utilities CD.

### <span id="page-29-1"></span>When to Use the Dell Diagnostics

If you experience a problem with your computer, perform the checks in "Solving Problems" in your User's Guide and run the Dell Diagnostics before you contact Dell for technical assistance. Running the Dell Diagnostics may help you resolve the problem without contacting Dell. If you do contact Dell, the test results can provide important information for Dell's service and support personnel.

The Dell Diagnostics allows you to:

- Perform express, extended, or custom tests on one or all devices
- Select tests based on a symptom of the problem you are having
- Choose how many times a test is run
- Display test results
- Suspend testing if an error is detected
- Access online help information that describes the tests and devices
- Receive status messages that tell you whether tests completed successfully
- Receive error messages if problems are detected

# <span id="page-30-0"></span>Starting the Dell Diagnostics

It is recommended that you print these procedures before you begin.

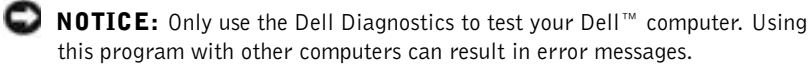

Enter system setup, review your computer's configuration information, and ensure that the device you want to test displays in system setup and is active.

Start the Dell Diagnostics from either your hard drive or from the Drivers and Utilities CD (also known as the ResourceCD).

#### Starting the Dell Diagnostics From Your Hard Drive

- **1** Shut down and restart the computer.
- 2 When the DELL<sup>®</sup> logo appears, press  $\langle F12 \rangle$  immediately.

If you wait too long and the Windows logo appears, continue to wait until you see the Windows desktop. Then shut down your computer through the Start menu and try again.

- 3 When the boot device list appears, highlight Boot to Utility Partition and press <Enter>.
- 4 When the Dell Diagnostics Main Menu appears, select the test you want to run.

**NOTE:** If you receive a message stating that no Diagnostics utility partition has been found, follow the instructions to run the Dell Diagnostics from your *Drivers and* Utilities CD.

#### Starting the Dell Diagnostics From the Drivers and Utilities CD

- **1** Insert the Drivers and Utilities CD into the CD drive.
- 2 Shut down and restart the computer.

When the DELL logo appears, press <F12> immediately.

If you wait too long and the Windows logo appears, continue to wait until you see the Windows desktop. Then shut down your computer through the Start menu and try again.

- 3 When the boot device list appears, highlight IDE CD-ROM Device and press <Enter>.
- **4** Select the **IDE CD-ROM Device** option from the CD boot menu.
- **5** Select the **Boot from CD-ROM** option from the menu that appears.
- **6** Type 1 to start the ResourceCD menu.
- **7** Type 2 to start the Dell Diagnostics.
- 8 Select Run the 32 Bit Dell Diagnostics from the numbered list. If multiple versions are listed, select the version appropriate for your platform.
- **9** When the Dell Diagnostics Main Menu appears, select the test you want to run.

#### Dell Diagnostics Main Menu

**1** After the Dell Diagnostics loads and the Main Menu screen appears, click the button for the option you want.

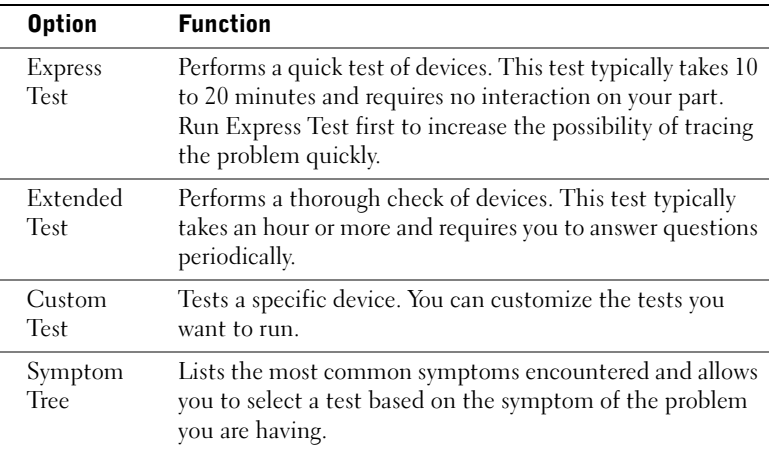

NOTE: This feature changes the boot sequence for one time only. On the next start-up, the computer boots according to the devices specified in system setup.

k. NOTE: The Service Tag for your computer is located at the top of each test screen

2 If a problem is encountered during a test, a message displaying the error code and a description of the problem appear. Write down the error code and problem description and follow the instructions on the screen.

If you cannot resolve the error condition, contact Dell.

**3** If you run a test from the Custom Test or Symptom Tree option, click the applicable tab described in the following table for more information.

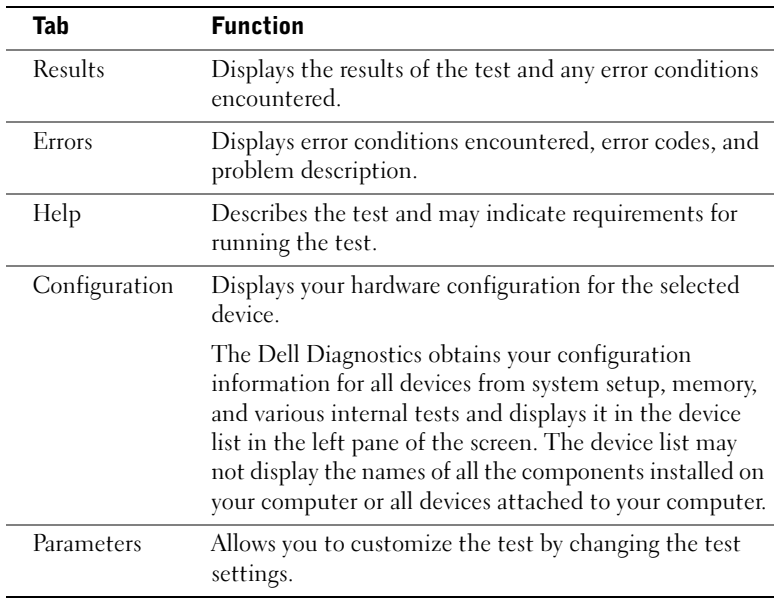

- 4 When the tests are completed, if you are running the Dell Diagnostics from the Drivers and Utilities CD, remove the CD.
- 5 Close the test screen to return to the Main Menu screen. To exit the Dell Diagnostics and restart the computer, close the Main Menu screen.

# <span id="page-33-0"></span>System Lights

The lights on the front of the computer can indicate a computer problem.

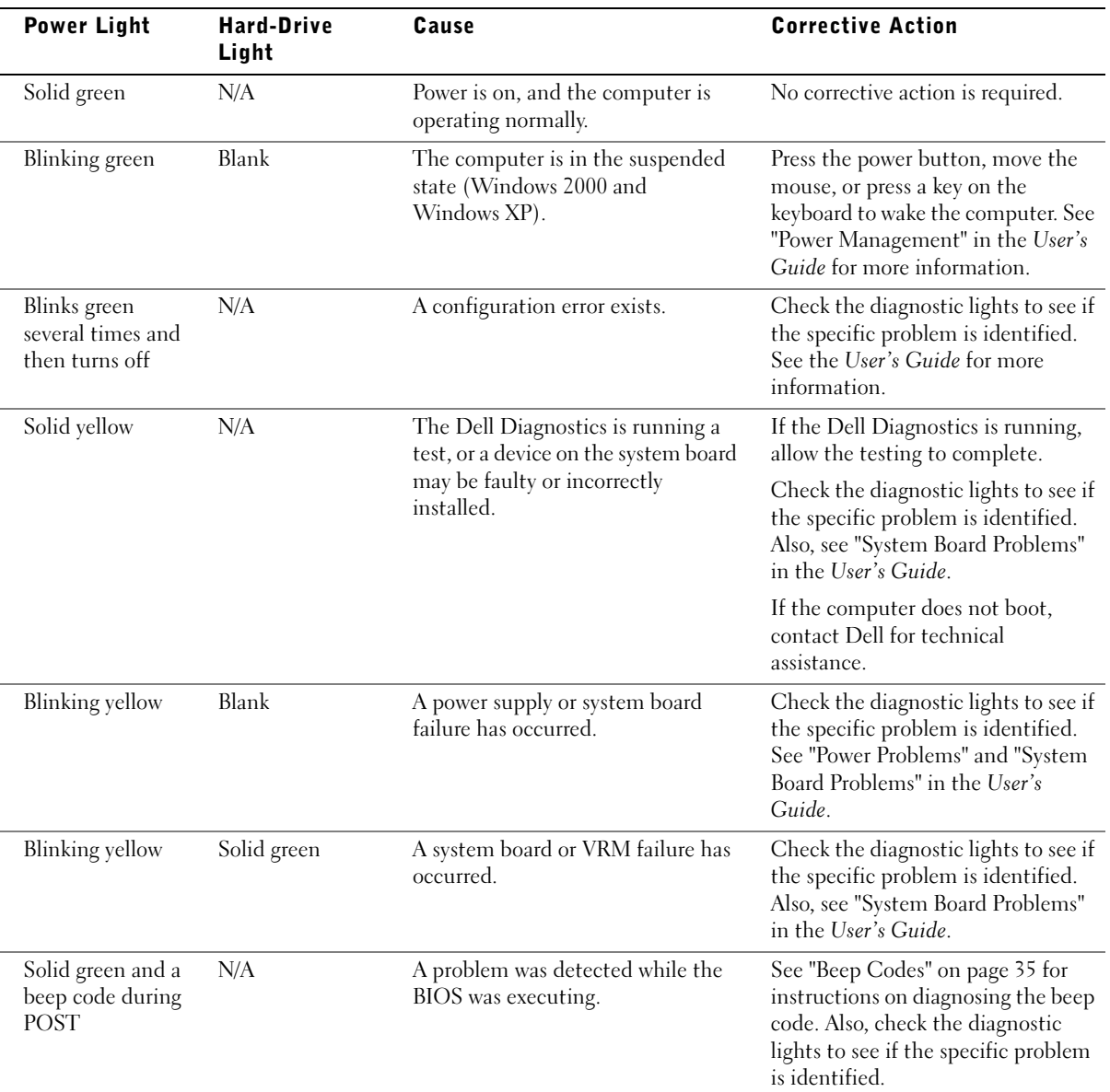

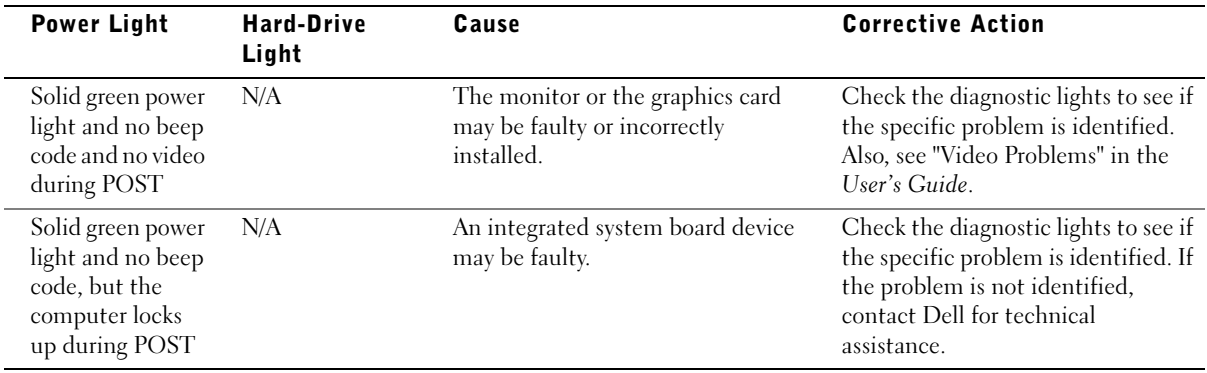

# <span id="page-34-0"></span>Beep Codes

Your computer might emit a series of beeps that identify a problem. One possible series (code 1-3-1) consists of one beep, a burst of three beeps, and then one beep. This series tell you that the computer encountered a memory problem.

If a beep code is emitted, write it down and look it up under "Beep Codes" in the User's Guide.

# <span id="page-34-1"></span>Error Messages

If an error occurs during start-up, a message may be displayed on the monitor identifying the problem. See "Error Messages" in the User's Guide for suggestions on resolving any problems.

# <span id="page-34-2"></span>Diagnostic Lights

To help you troubleshoot a problem, your computer is equipped with four lights on the front panel labeled "A," "B," "C," and "D." The lights can be yellow or green. When the computer starts normally, the lights flash. After the computer starts, the lights remain green. If the computer malfunctions, the color and sequence of the lights identify the problem.

 $\sqrt{N}$  CAUTION: Before you begin any of the procedures in this section, follow the safety instructions in the *System Information Guide*.

 $\blacksquare$  NOTE: If the message is not listed, see the documentation for either the operating system or the program that was running when the message appeared.

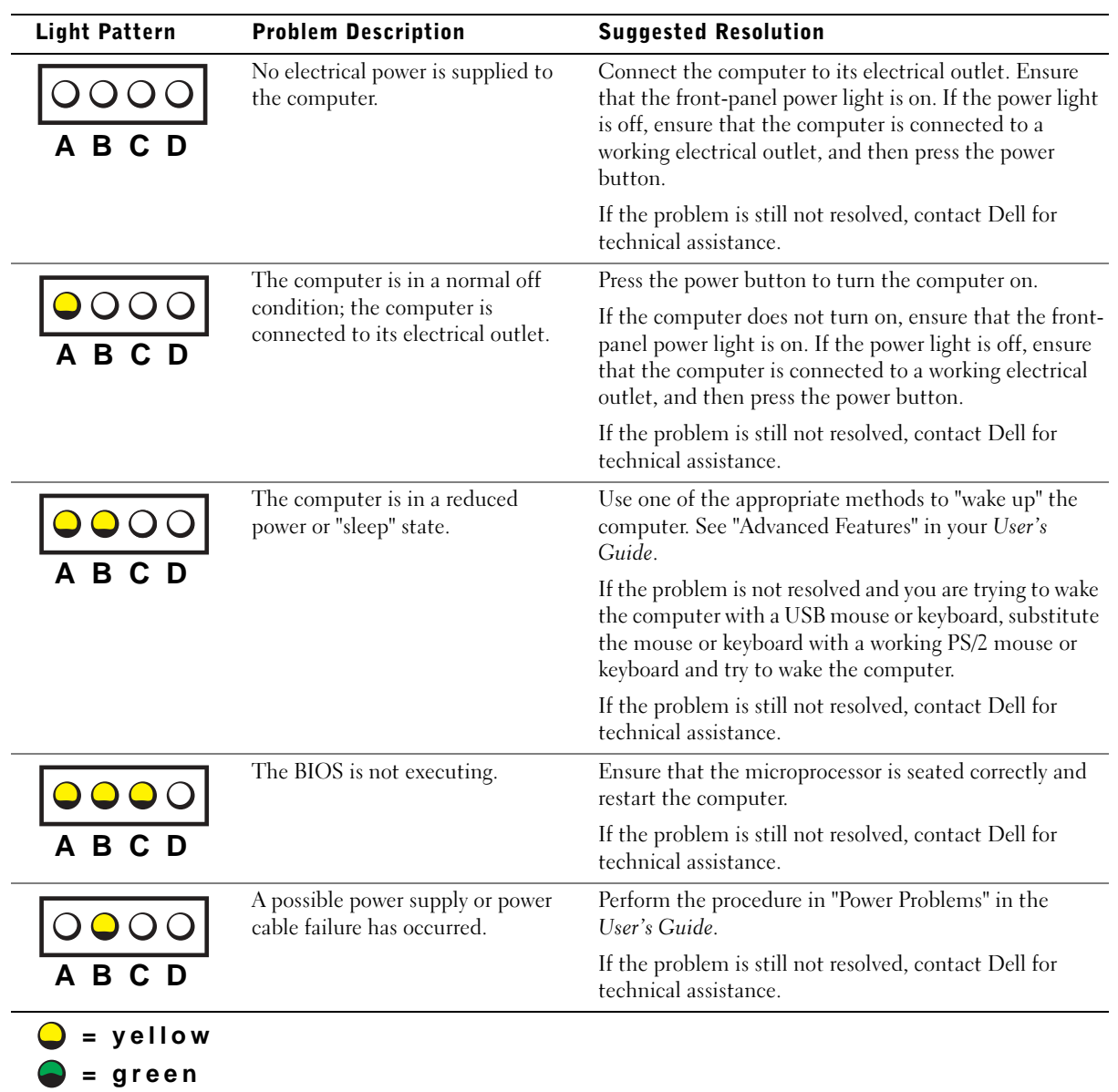

#### Diagnostic Light Codes Before POST

 $\bigcirc$  = off
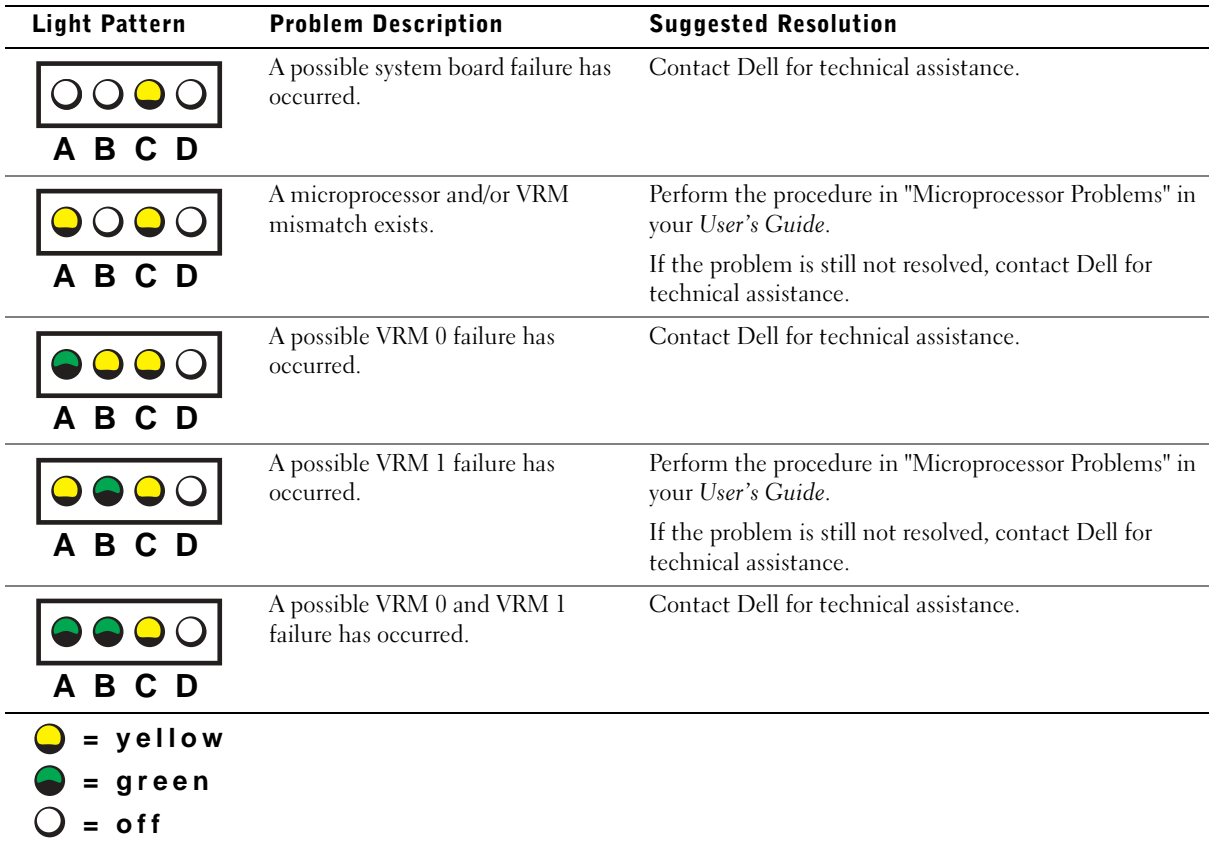

## Diagnostic Light Codes During POST

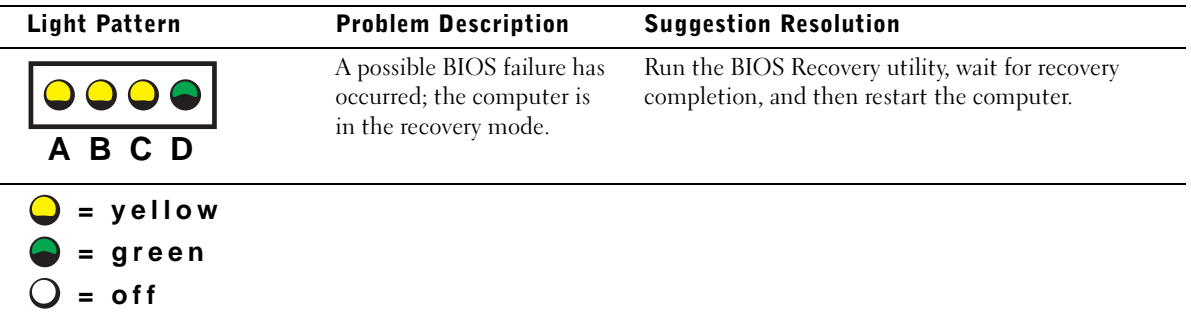

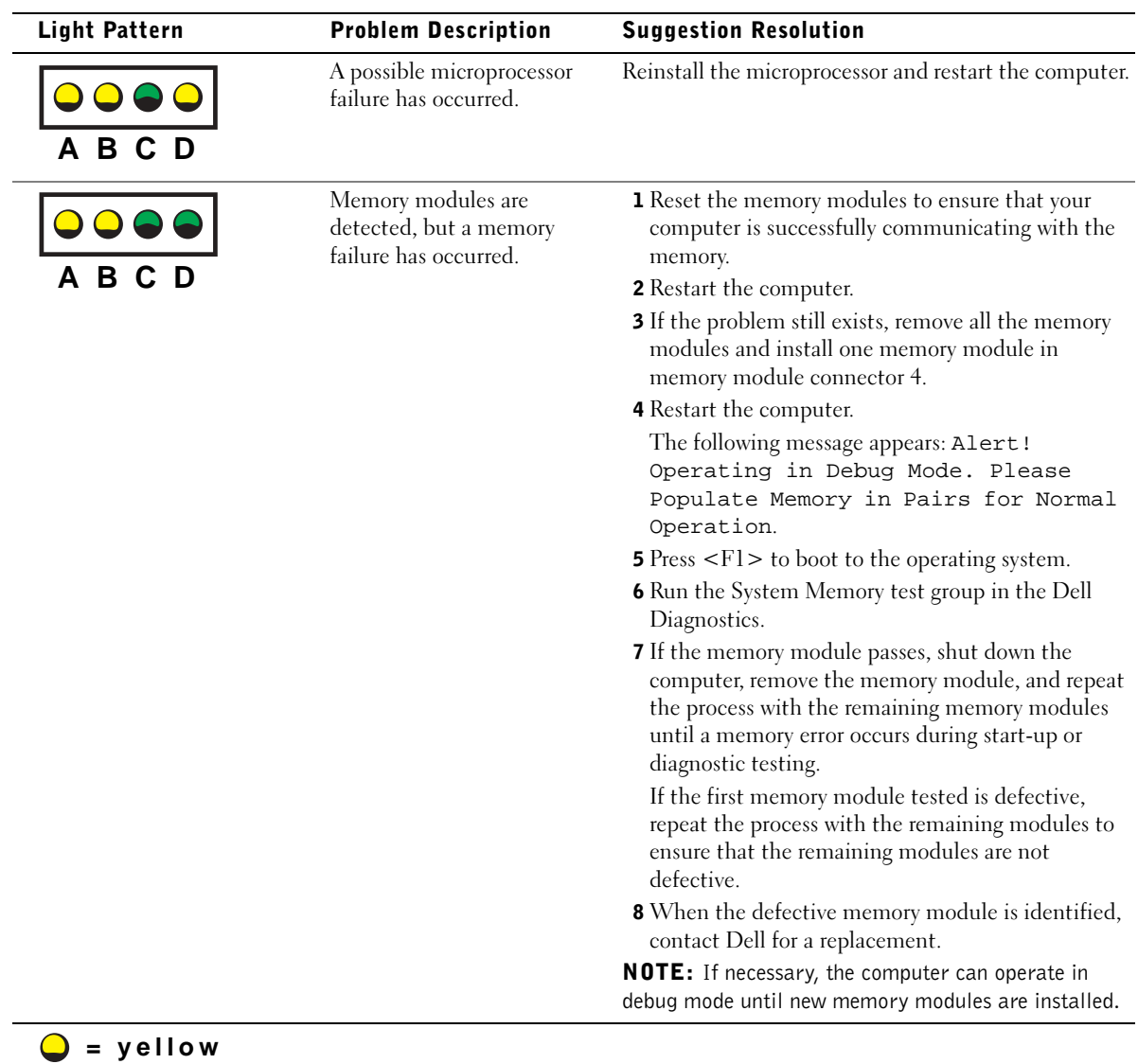

**= green**  $Q = off$ 

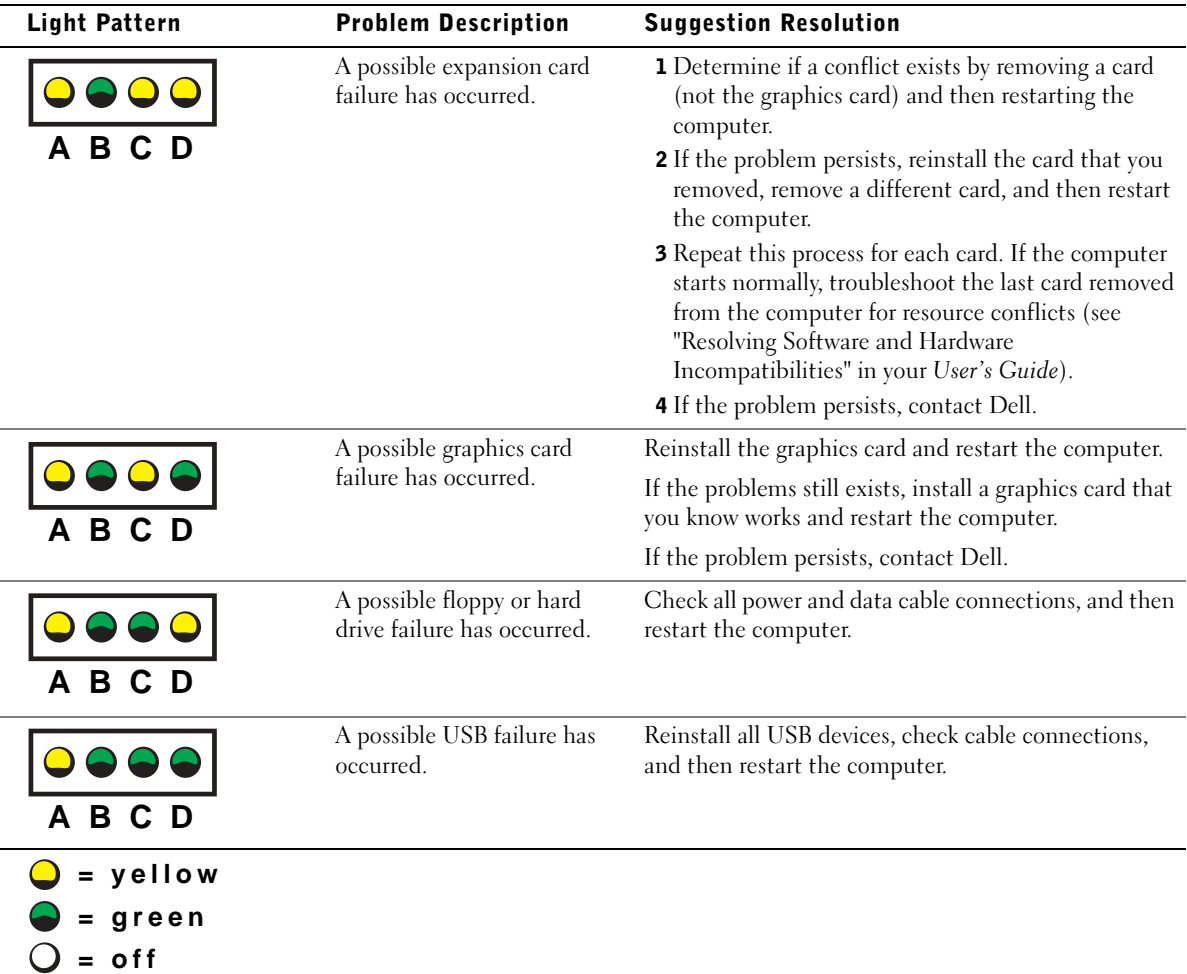

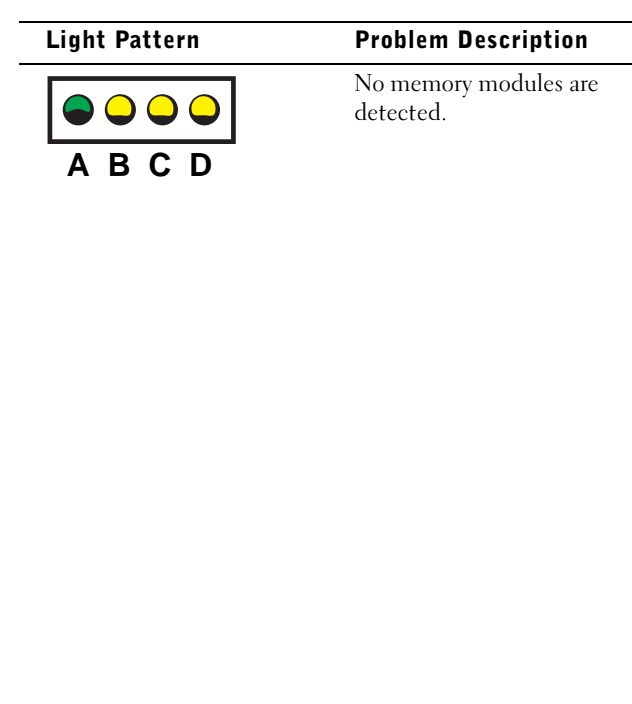

System board failure has

occurred.

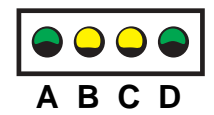

**= yellow = green = off**

4 Restart the computer. The following message appears: Alert! Operating in Debug Mode. Please Populate Memory in Pairs for Normal Operation. 5 Press <F1> to boot to the operating system. 6 Run the System Memory test group in the Dell Diagnostics. 7 If the memory module passes, shut down the computer, remove the memory module, and repeat

**1** Reset the memory modules to ensure that your computer is successfully communicating with the

**3** If the problem still exists, remove all the memory modules and install one memory module in

memory.

2 Restart the computer.

**Suggestion Resolution** 

memory module connector 4.

the process with the remaining memory modules until a memory error occurs during start-up or diagnostic testing.

If the first memory module tested is defective, repeat the process with the remaining modules to ensure that the remaining modules are not defective.

8 When the defective memory module is identified, contact Dell for a replacement.

**NOTE:** If necessary, the computer can operate in debug mode until new memory modules are installed.

Perform the procedures in "System Board Problems" in your User's Guide.

If the problem persists, contact Dell.

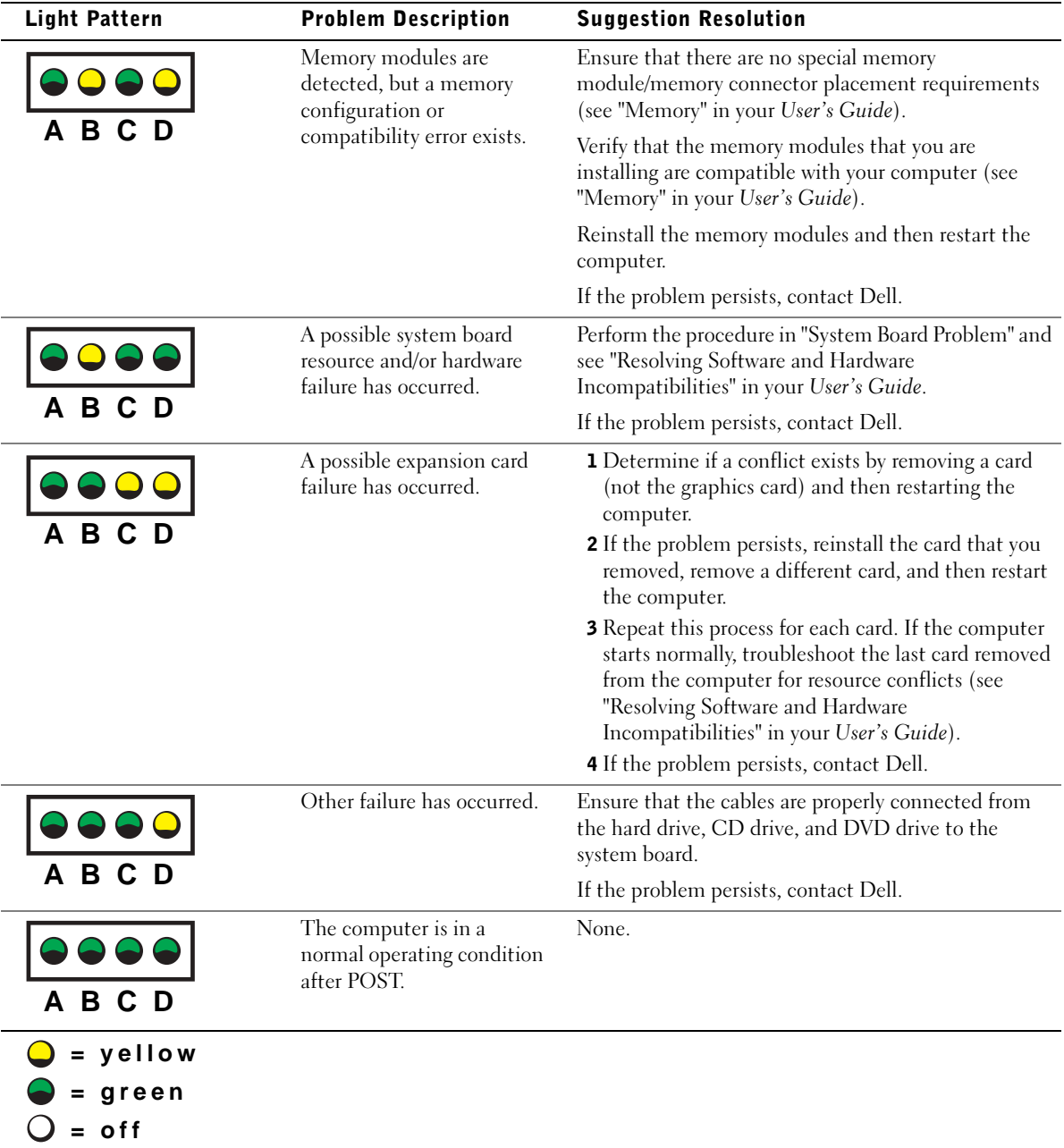

If a computer problem occurs that you are unable to resolve through the steps in this section or the procedures in "Finding Solutions" in your User's Guide, complete the following steps before you contact Dell:

- 1 Write a detailed description of the error, beep code, or diagnostic light problem.
- 2 Record your Express Service Code and Service Tag.
- 3 Contact Dell from the same location as your computer.

# Frequently Asked Questions

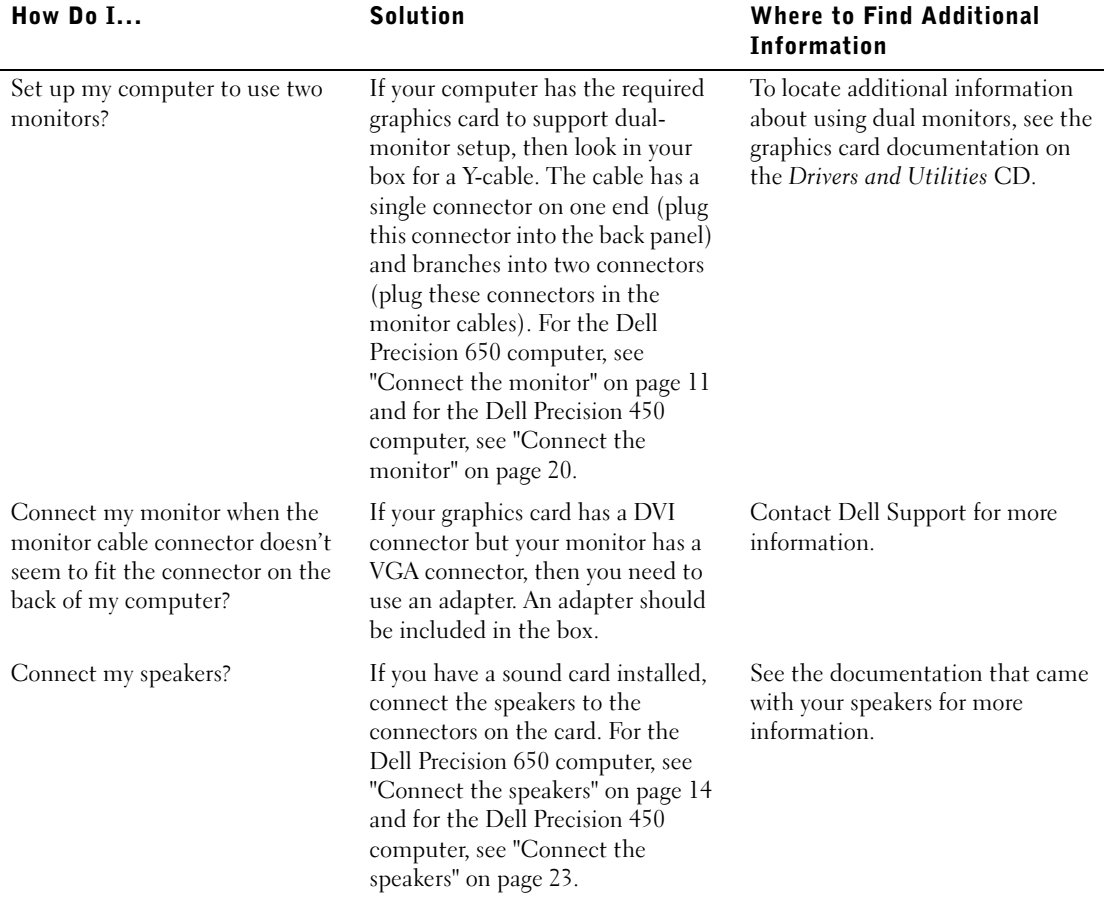

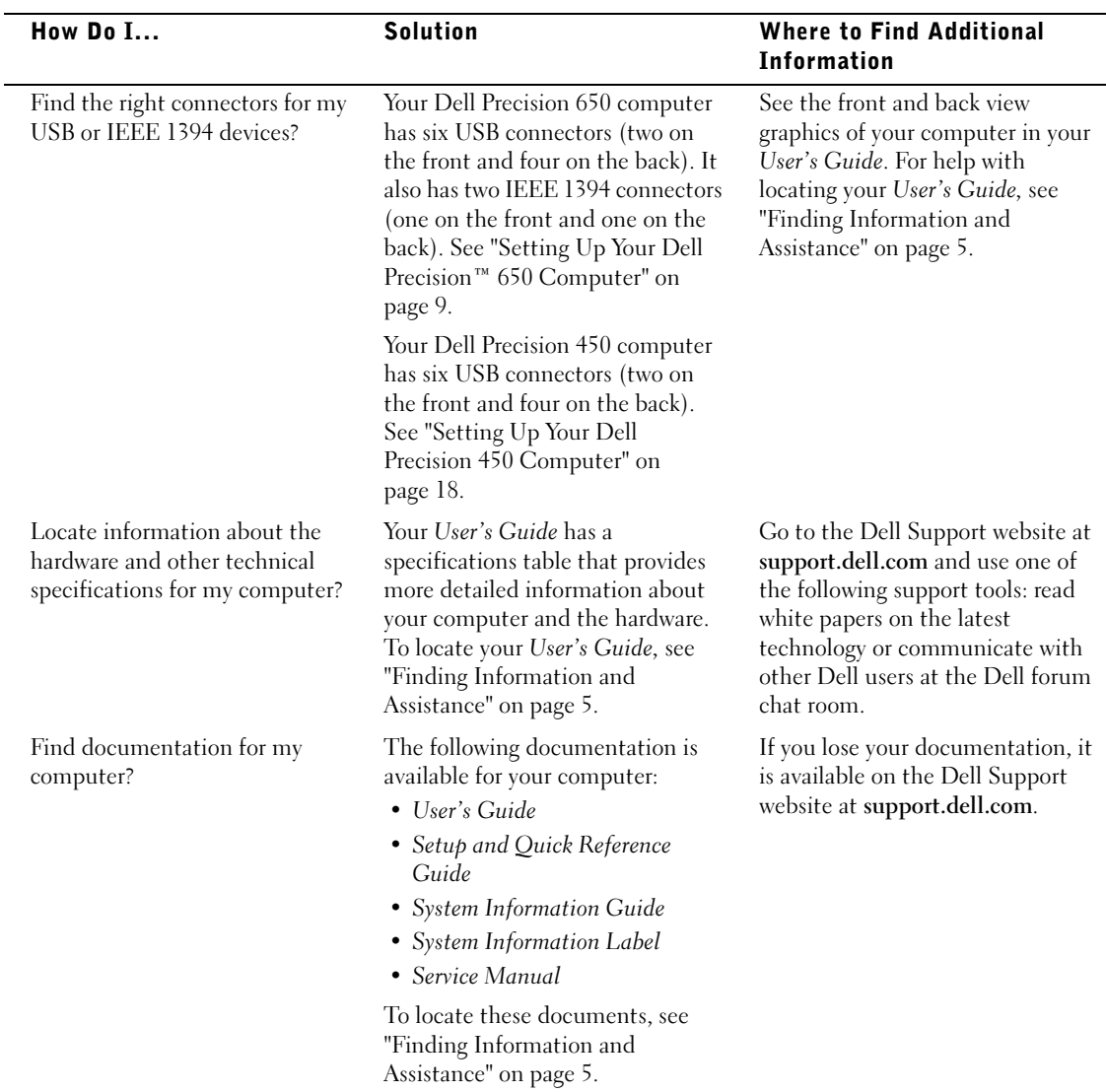

# Opening the Computer Cover

 $\triangle$  CAUTION: Before you begin any of the procedures in this section, follow the safety instructions in the System Information Guide.

- **1** Shut down the computer through the Start menu.
- **2** Ensure that your computer and attached devices are turned off. If your computer and attached devices did not automatically turn off when you shut down your computer, turn them off now.

**NOTICE:** To disconnect a network cable, first unplug the cable from your computer and then unplug it from the network wall jack.

- **3** Disconnect any telephone or telecommunication lines from the computer.
- **4** Disconnect your computer and all attached devices from electrical outlets, and then press the power button to ground the system board.
- **5** If you have installed a padlock through the padlock ring on the back panel, remove the padlock.

## CAUTION: To guard against electrical shock, always unplug your computer from the electrical outlet before opening the cover.

- 6 Lay the computer on its side as shown in the illustration.
- **NOTICE:** Ensure that sufficient space exists to support the open cover—at least 30 am (1 ft) of desktop space.
- **7** Open the computer cover:
	- a Slide the cover release latch toward the top of the computer.
	- **b** Raise the cover, and pivot it toward the front of the computer.
- **8** Ground yourself by touching an unpainted metal surface on the computer, such as the metal at the back of computer, before touching anything inside your computer.

While you work, periodically touch any unpainted metal surface on the computer to dissipate any static electricity that could harm internal components.

## Dell Precision 650 Computer

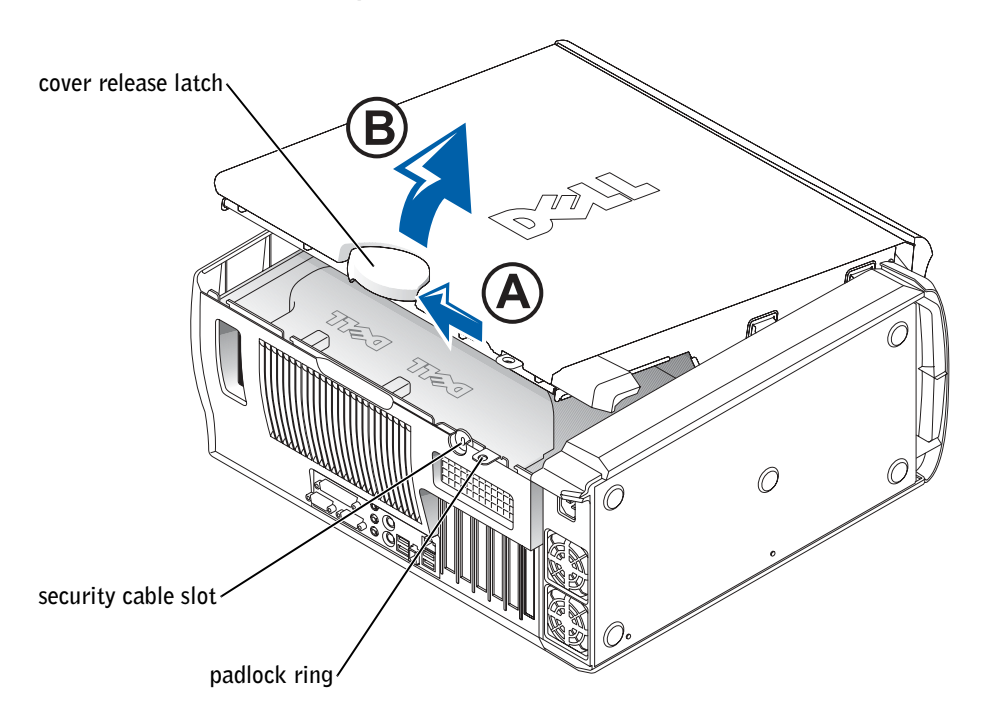

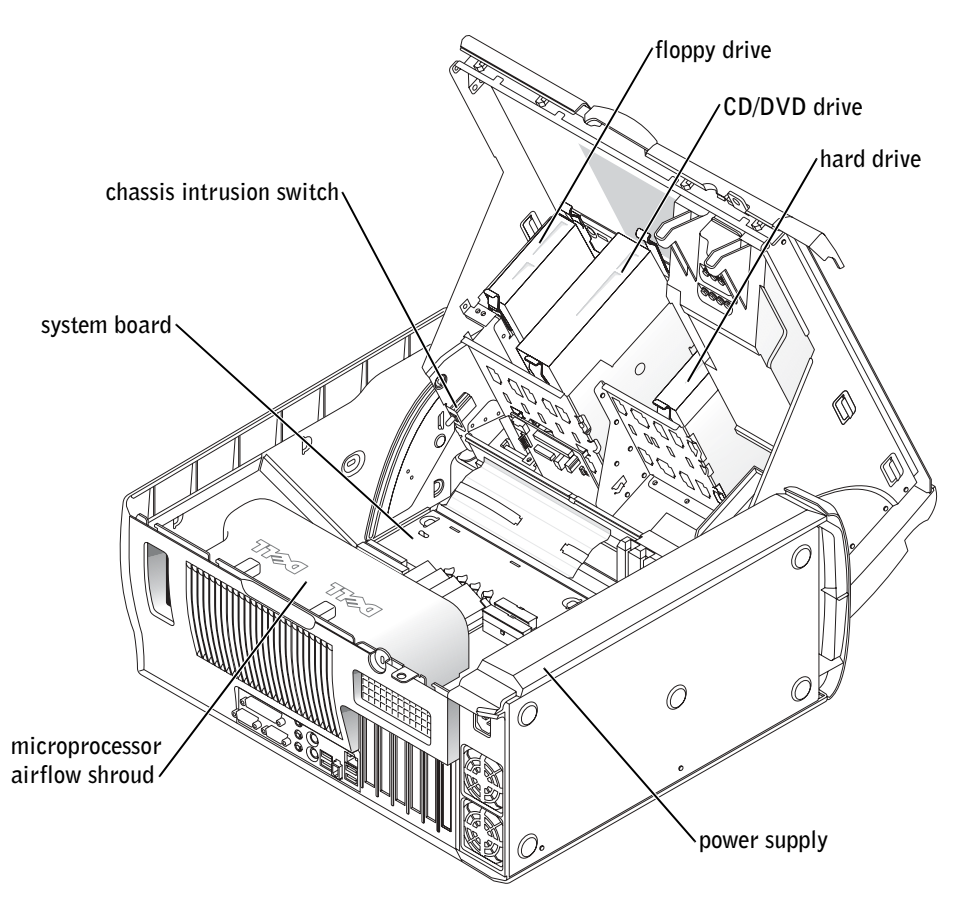

## Dell Precision 450 Computer

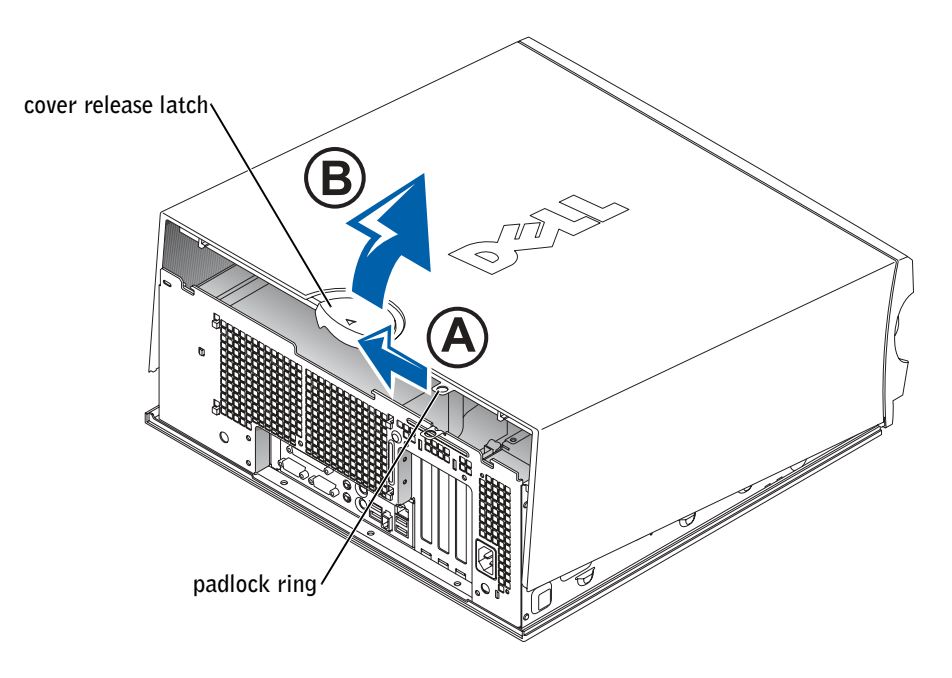

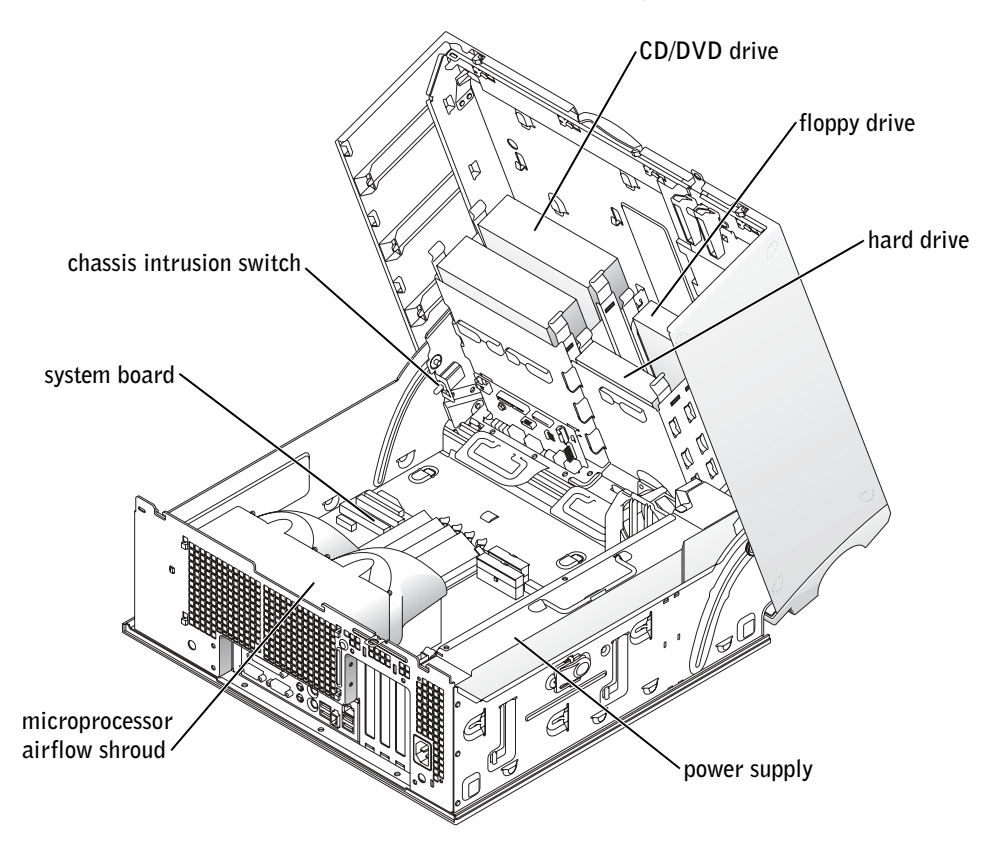

Stations de travail Dell Precision™ 450 et 650

# Guide de configuration et de référence rapide

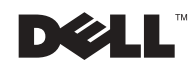

# Remarques, avis et précautions

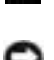

**REMARQUE :** Une REMARQUE fournit des informations importantes qui vous aident à mieux utiliser votre ordinateur.

**AVIS** : Un AVIS vous avertit d'un risque de dommage matériel ou de perte de données et vous indique comment éviter le problème.

PRÉCAUTION : Une PRÉCAUTION indique un risque potentiel d'endommagement du matériel, de blessure corporelle ou de mort.

# Abréviations et acronymes

Pour obtenir une liste complète des abréviations et des acronymes, reportezvous au « glossaire » du Guide d'utilisation.

Décembre 2002 P/N 6T334 Rev. A01

\_\_\_\_\_\_\_\_\_\_\_\_\_\_\_\_\_\_\_\_

**Les informations contenues dans ce document sont sujettes à modification sans préavis. © 2002 Dell Computer Corporation. Tous droits réservés.**

Toute reproduction sous quelque forme que ce soit sans l'autorisation écrite de Dell Computer Corporation est strictement interdite.

Marques utilisées dans ce document : *Dell*, le logo *DELL* et *Dell Precision* sont des marques de Dell Computer Corporation ; *Microsoft* et *Windows* sont des marques déposées de Microsoft Corporation.

D'autres marques et noms commerciaux peuvent être utilisés dans ce document pour faire référence aux entités se réclamant de ces marques et de ces noms ou à leurs produits. Dell Computer Corporation dénie tout intérêt propriétaire aux marques et aux noms commerciaux autres que les siens.

# Sommaire

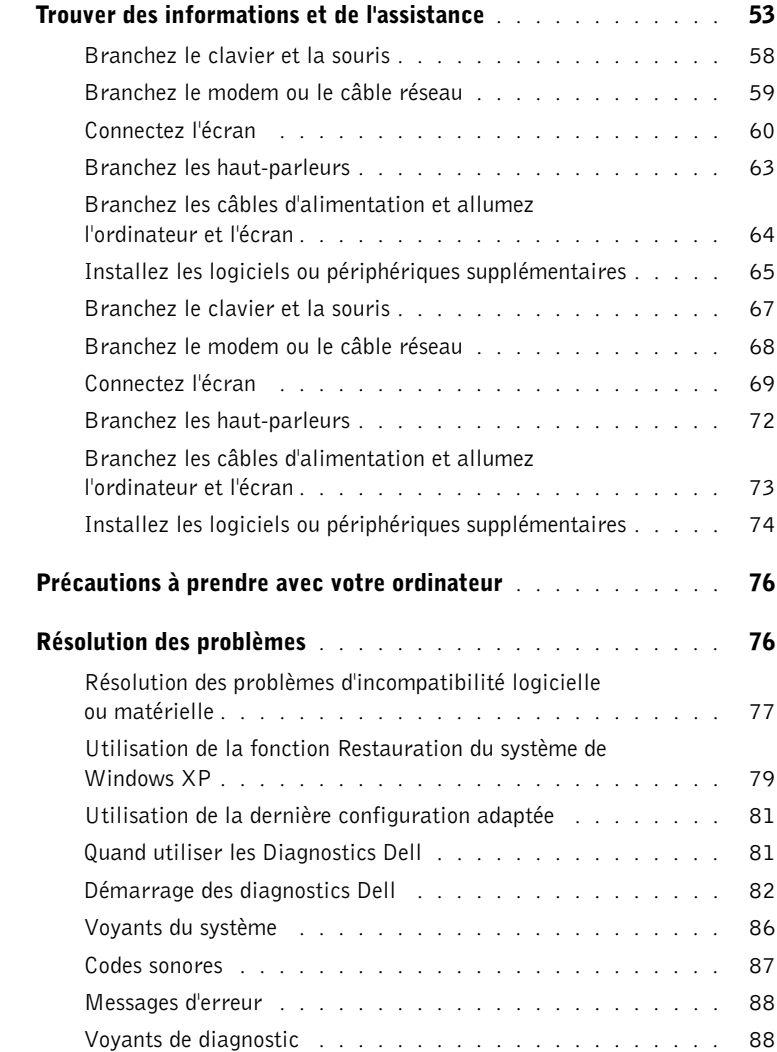

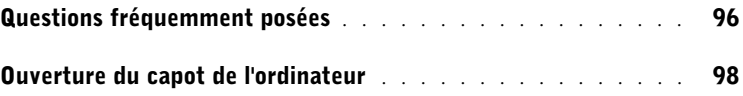

# <span id="page-52-0"></span>Trouver des informations et de l'assistance

Le tableau suivant recense les outils d'aide que vous propose Dell. À noter que d'autres informations ont pu vous être fournies avec votre ordinateur.

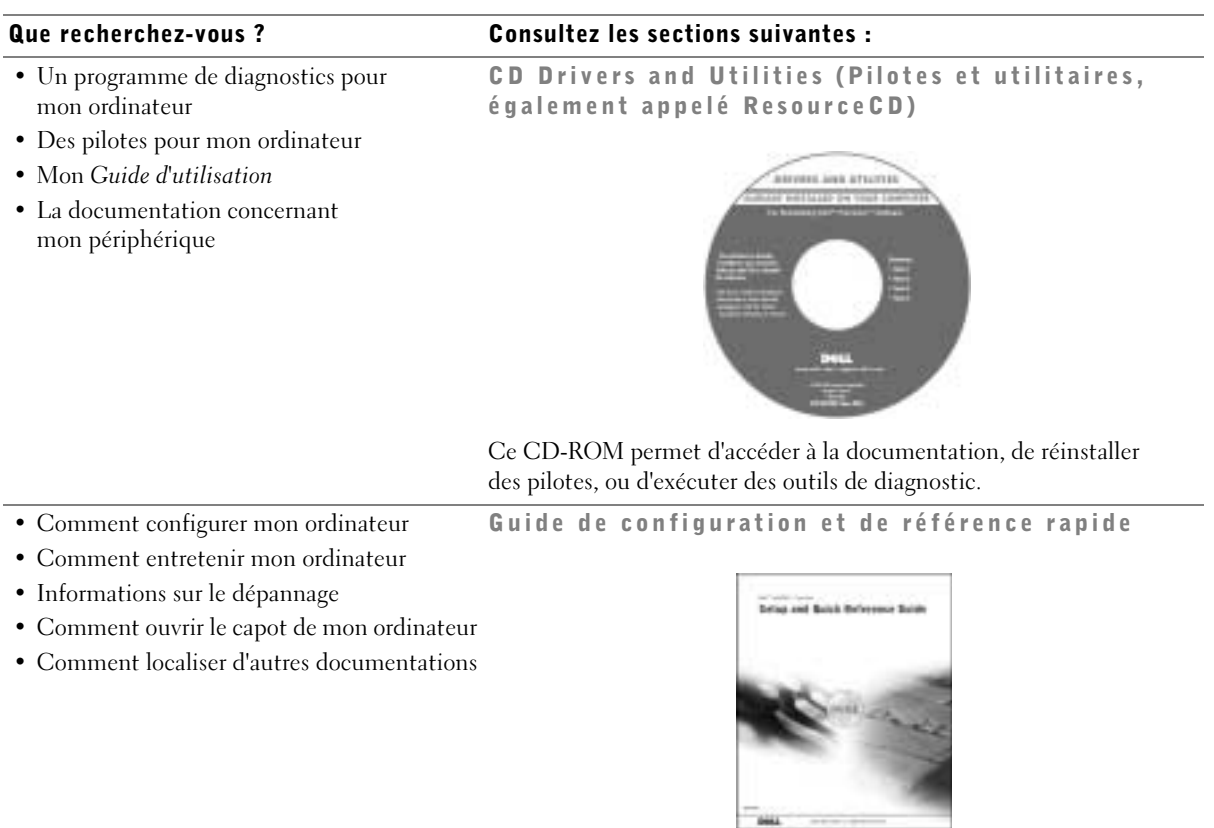

## Que recherchez-vous ? Consultez les sections suivantes :

- Code de service express et numéro de service
- Étiquette de licence Microsoft® Windows®

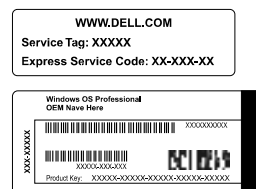

Code de service express et clé de produit

Ces étiquettes sont situées sur votre ordinateur.

• Comment réinstaller mon système d'exploitation

CD Operating System (Système d'exploitation) et Guide d'installation

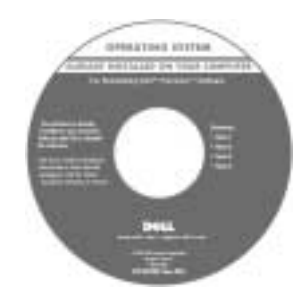

Une fois que vous avez réinstallé votre système d'exploitation, utilisez le CD Drivers and Utilities (Pilotes et utilitaires) pour réinstaller les pilotes des périphériques fournis avec votre ordinateur.

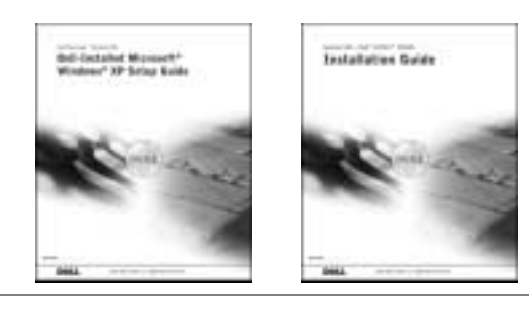

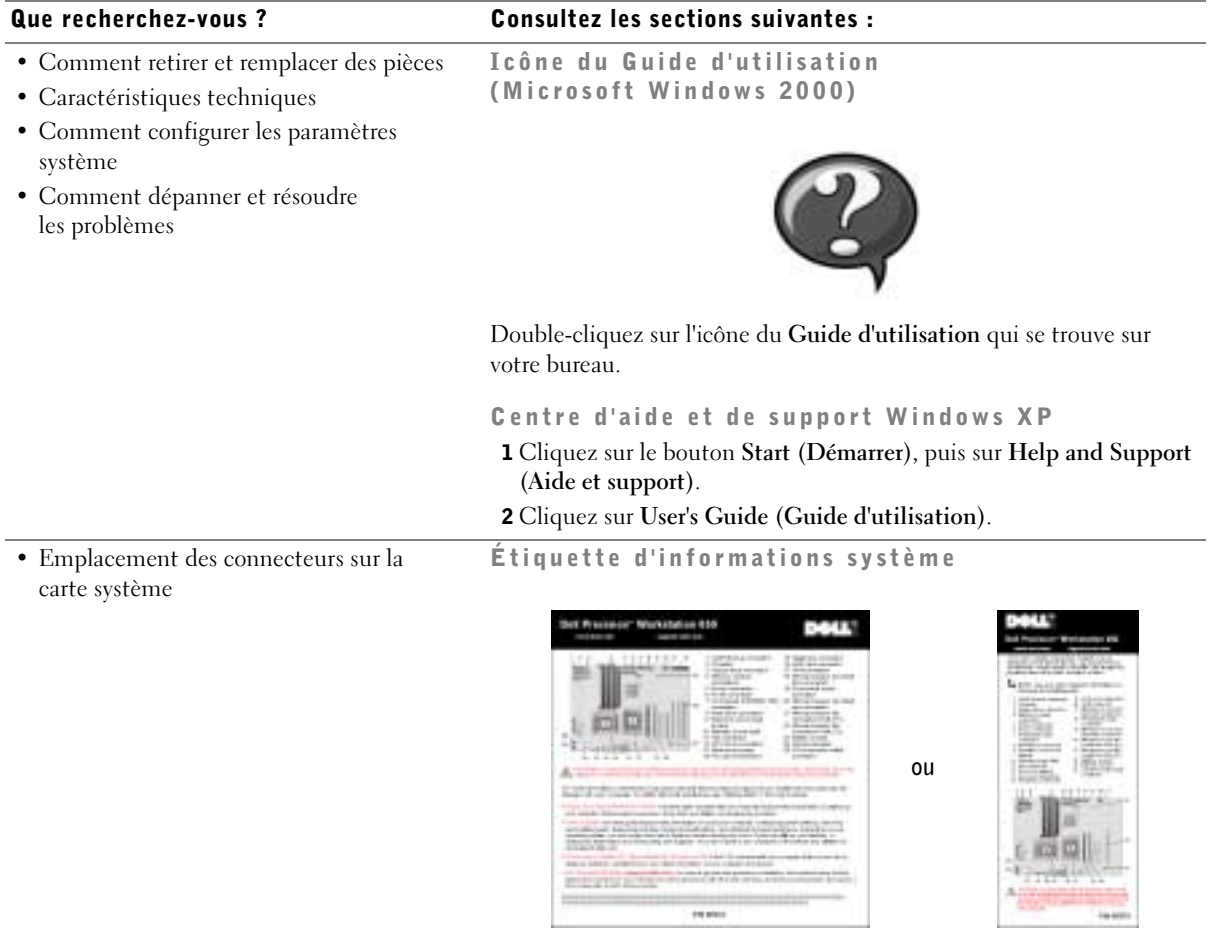

## Elle se trouve sur la partie intérieure du capot de votre ordinateur.

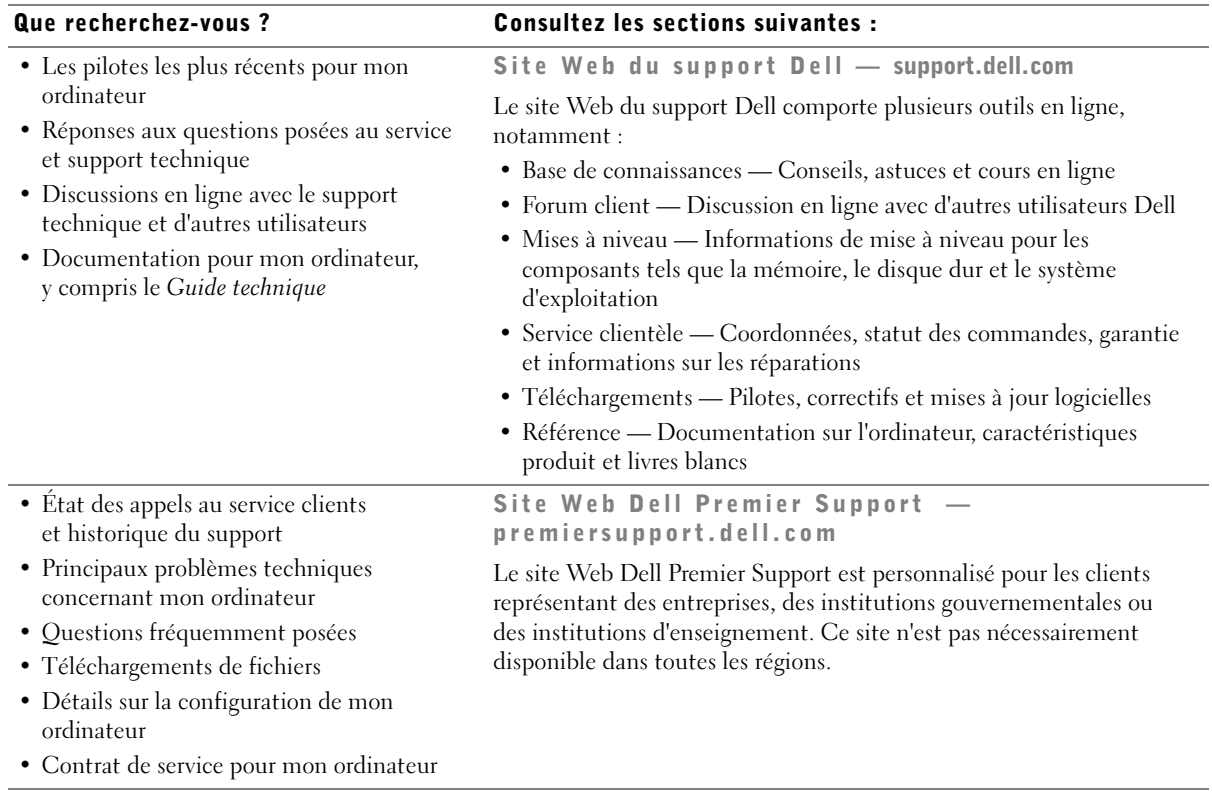

Que recherchez-vous ? Consultez les sections suivantes :

System Externation Guide • Comment utiliser Windows XP Centre d'aide et de support Windows XP • Documentation pour mon ordinateur <sup>1</sup> Cliquez sur le bouton Start (Démarrer), puis sur Help and Support et ses périphériques (Aide et support). 2 Tapez un mot ou une phrase pour décrire votre problème, puis cliquez sur l'icône représentant une flèche. 3 Cliquez sur la rubrique qui décrit votre problème. 4 Suivez les instructions qui s'affichent à l'écran. REMARQUE : Pour obtenir de l'aide sur l'utilisation de Windows 2000, cliquez sur le bouton Start (Démarrer), puis cliquez sur Help (Aide).

• Informations sur la garantie Guide d'informations du système

# Configuration de votre ordinateur Dell Precision™ 650

Votre ordinateur ne sera correctement configuré qu'une fois toutes ces étapes réalisées.

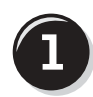

<span id="page-57-0"></span>Branchez le clavier et la souris

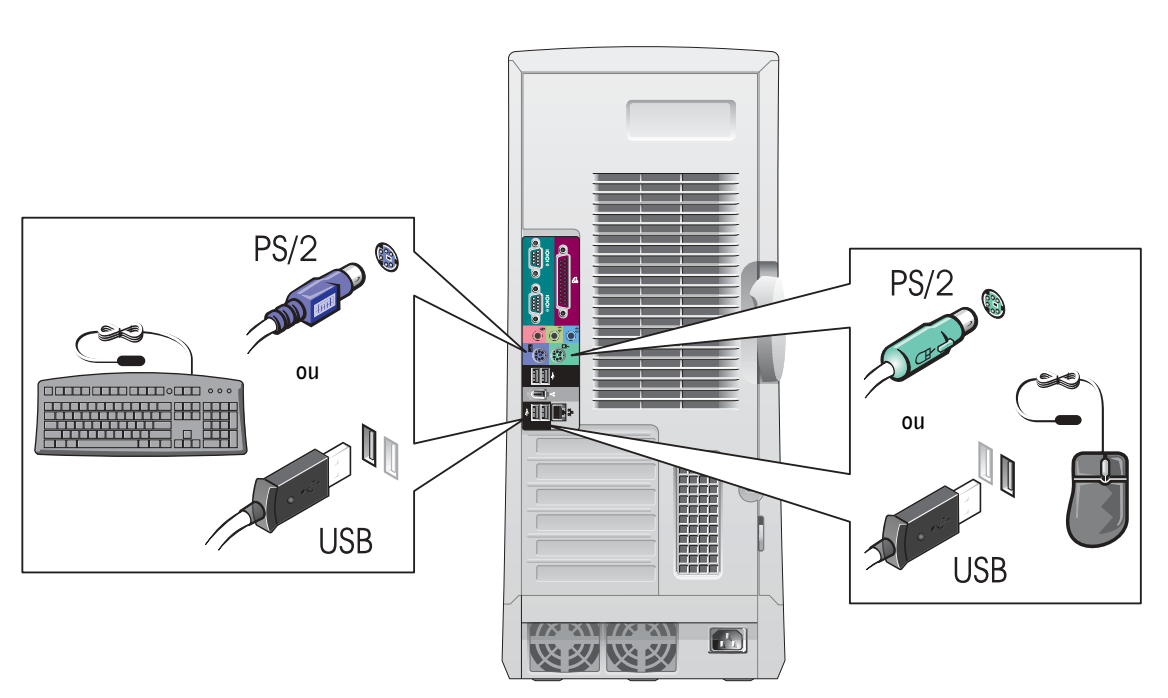

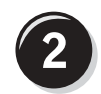

# <span id="page-58-0"></span>Branchez le modem ou le câble réseau

 AVIS : Ne branchez pas de câble modem sur la carte réseau. En effet, la tension des communications téléphoniques risquerait de l'endommager.

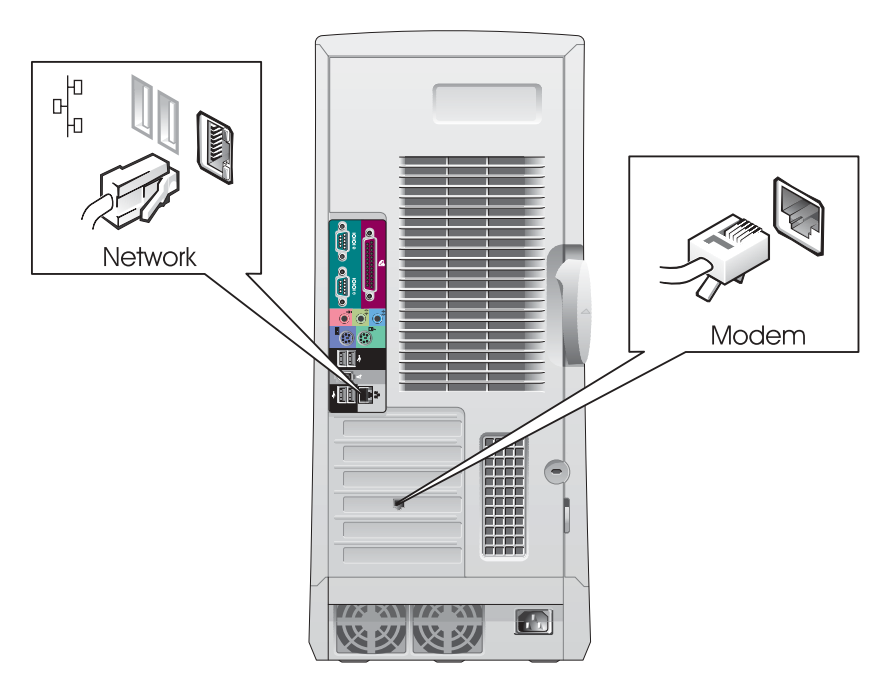

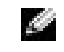

**REMARQUE :** Si votre ordinateur est équipé d'une carte réseau, reliez le câble réseau à la carte.

# <span id="page-59-0"></span>Connectez l'écran

En fonction de votre carte graphique, vous pouvez brancher votre écran de différentes façons.

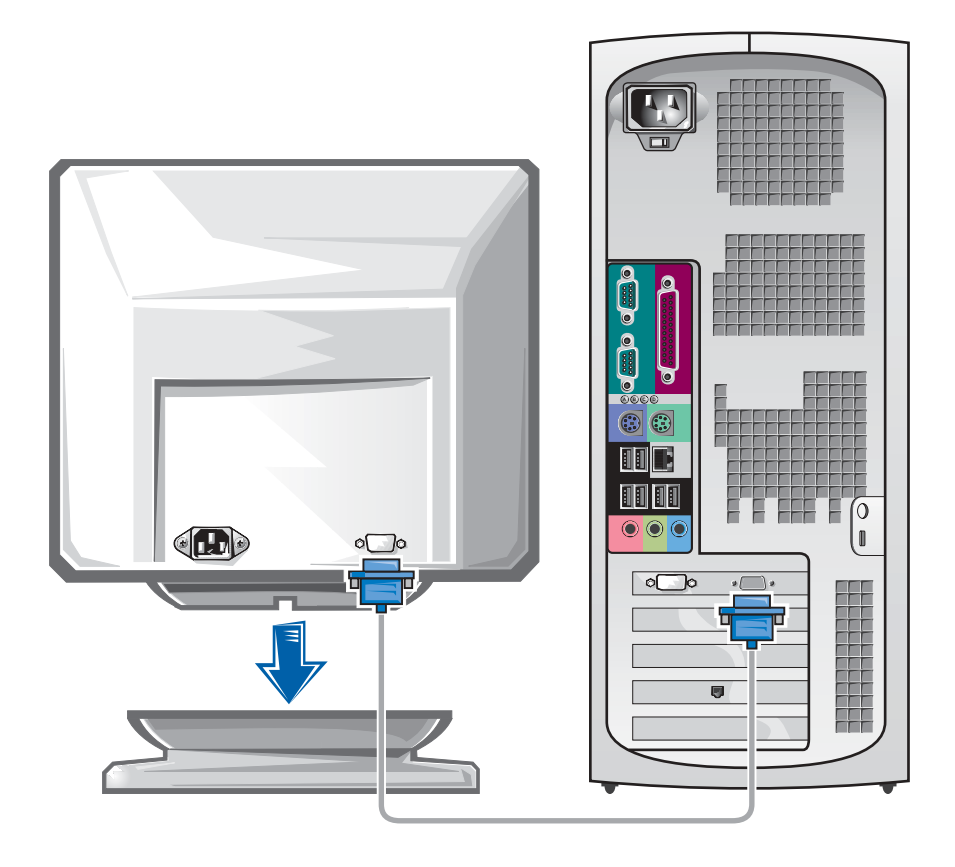

 AVIS : Votre ordinateur peut requérir l'utilisation de l'adaptateur ou du câble fourni pour brancher votre écran.

#### Pour les cartes compatibles écran unique ou double-écran avec un seul connecteur

Adaptateur VGA

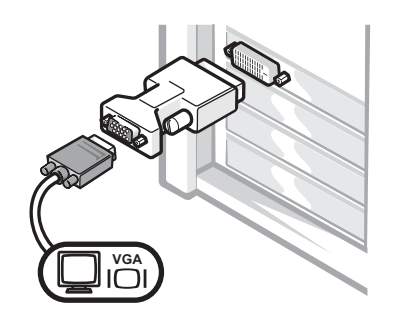

• Utilisez l'adaptateur VGA lorsque vous disposez d'une carte graphique écran unique et que vous souhaitez brancher un écran VGA.

Adaptateur de câble Y VGA double

Adaptateur de câble Y DVI double

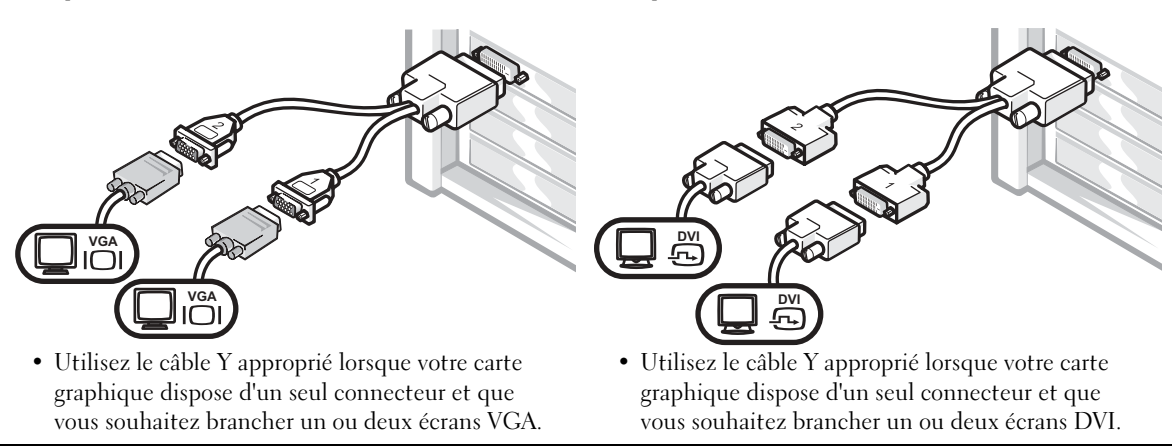

Ce câble présente un code de couleurs : le connecteur bleu est destiné à l'écran principal, tandis que le connecteur noir est destiné à l'écran secondaire. Pour permettre le fonctionnement de deux écrans, branchez les deux moniteurs avant de démarrer l'ordinateur.

### Pour les cartes graphiques compatibles double-écran avec 1 connecteur DVI et 1 connecteur VGA

DVI unique/VGA unique

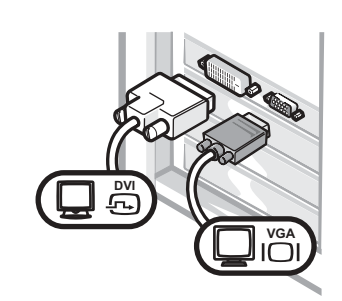

• Utilisez le connecteur approprié lorsque vous branchez un ou deux écrans.

Double VGA avec adaptateur VGA

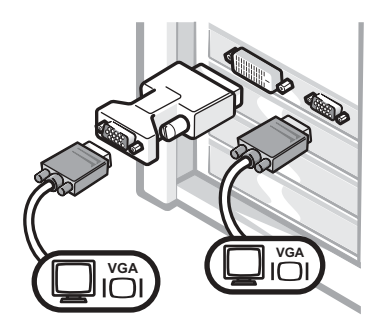

• Utilisez l'adaptateur VGA lorsque vous branchez deux écrans VGA.

## Pour les cartes graphiques compatibles double-écran avec 2 connecteurs DVI

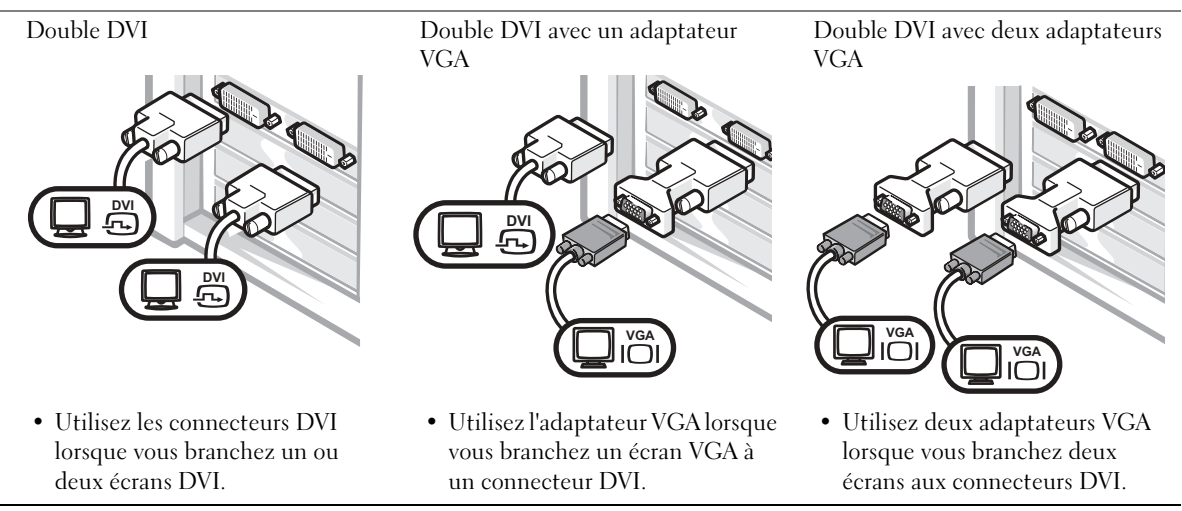

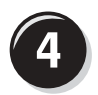

# <span id="page-62-0"></span>Branchez les haut-parleurs

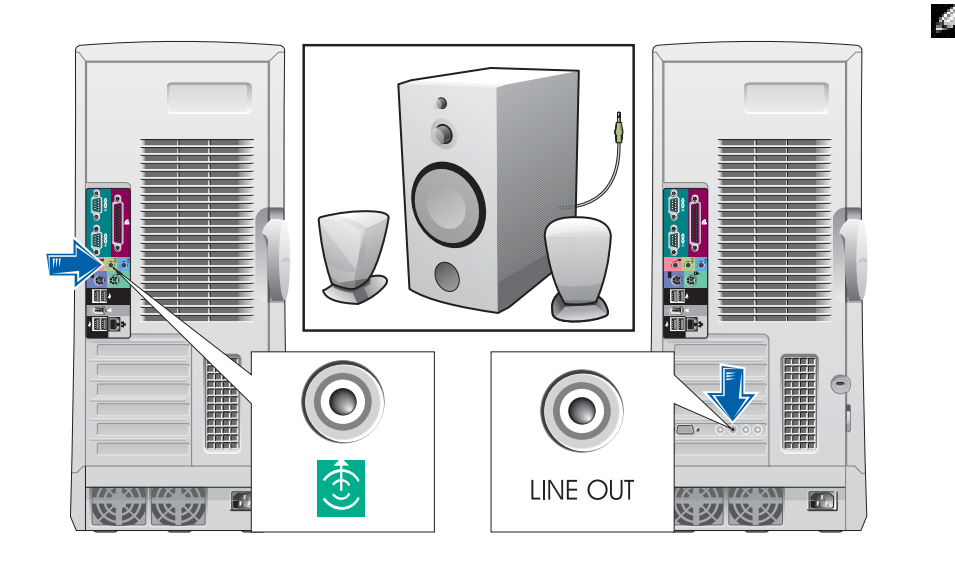

REMARQUE : Si votre ordinateur est équipé d'une carte audio, branchez les hautparleurs à la carte.

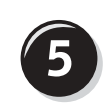

<span id="page-63-0"></span>Branchez les câbles d'alimentation et allumez l'ordinateur et l'écran

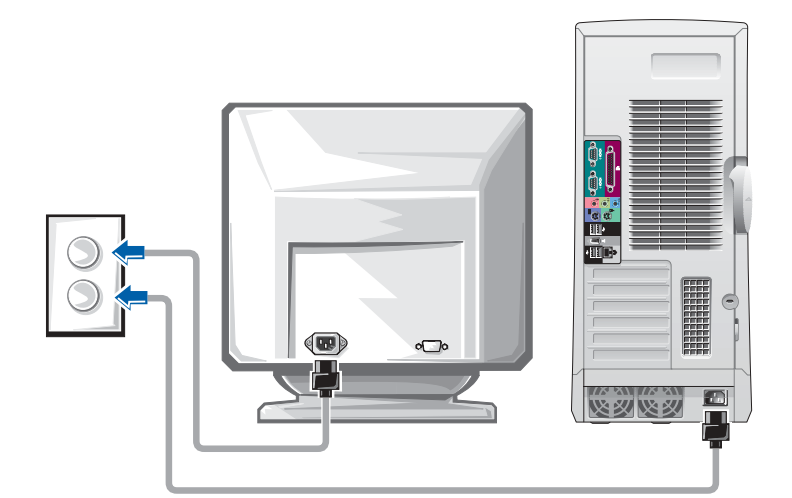

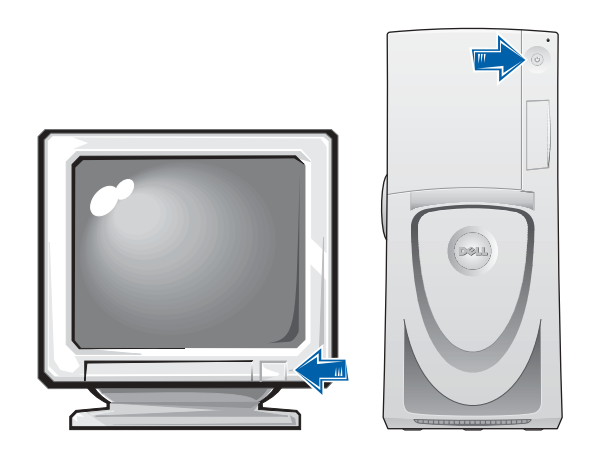

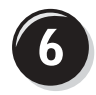

# <span id="page-64-0"></span>Installez les logiciels ou périphériques supplémentaires

Avant d'installer tout périphérique ou logiciel qui n'a pas été livré avec votre ordinateur, lisez attentivement la documentation fournie avec le logiciel ou le périphérique ou contactez votre fournisseur, afin de vous assurer que le logiciel ou l'appareil est compatible avec votre ordinateur et votre système d'exploitation.

# Félicitations ! Vous avez maintenant terminé la configuration de votre ordinateur.

Votre Guide d'utilisation de la station de travail Dell Precision 650 contient des informations complémentaires concernant votre ordinateur, telles que :

- Caractéristiques techniques
- Vues de face et arrière de votre ordinateur, y compris tous les connecteurs disponibles
- Vues internes de votre ordinateur comprenant un schéma détaillé de la carte système et des connecteurs
- Instructions relatives au nettoyage de votre ordinateur
- Informations sur les caractéristiques logicielles telles que le contrôle par technologie LegacySelect, l'utilisation d'un mot de passe et les options de configuration du système
- Une description du système d'exploitation Windows XP
- Instructions relatives au retrait et au remplacement des pièces telles que la mémoire, les cartes, les pilotes, le microprocesseur, le VRM et la batterie
- Informations relatives à la résolution de divers problèmes informatiques
- Instructions relatives à l'utilisation des Diagnostics Dell et à la réinstallation de pilotes
- Informations pour contacter Dell

Vous pouvez accéder au Guide d'utilisation à partir de votre disque dur, du CD Drivers and Utilities (Pilotes et utilitaires) ou du site de support technique Dell.

#### Pour accéder au Guide d'utilisation à partir de votre disque dur :

Sous Windows 2000, double-cliquez sur l'icône User's Guides (Guides d'utilisation).

Sous Windows XP, cliquez sur le bouton Start (Démarrer), puis cliquez sur Help and Support (Aide et support technique).

#### Pour accéder au Guide d'utilisation à partir du CD :

**1** Insérez le CD Drivers and Utilities (Pilotes et utilitaires) dans le lecteur.

Lors de la première utilisation de ce CD, la fenêtre ResourceCD Installation (Installation du ResourceCD) s'affiche pour vous informer que l'installation démarre.

- 2 Cliquez sur OK pour poursuivre et répondez aux invites du programme d'installation.
- 3 Dans l'écran Welcome Dell System Owner (Vous êtes propriétaire d'un système Dell, bienvenue), cliquez sur Next (Suivant).
- 4 Sélectionnez les modèle de système, système d'exploitation et rubrique appropriés.

#### Pour accéder au Guide d'utilisation à partir du support technique de Dell :

- 1 Rendez-vous à l'adresse support.dell.com.
- 2 Suivez les invites du site Web et fournissez les informations relatives à votre ordinateur.
- 3 Sur la page d'accueil du site Web de support technique de Dell, cliquez sur Reference (Outils de référence), cliquez sur User's Guides (Guides d'utilisation), cliquez sur Systems (Systèmes), enfin sélectionnez votre ordinateur Dell Precision.

# Configuration de votre ordinateur Dell Precision 450

Votre ordinateur ne sera correctement configuré qu'une fois toutes ces étapes réalisées.

<span id="page-66-0"></span>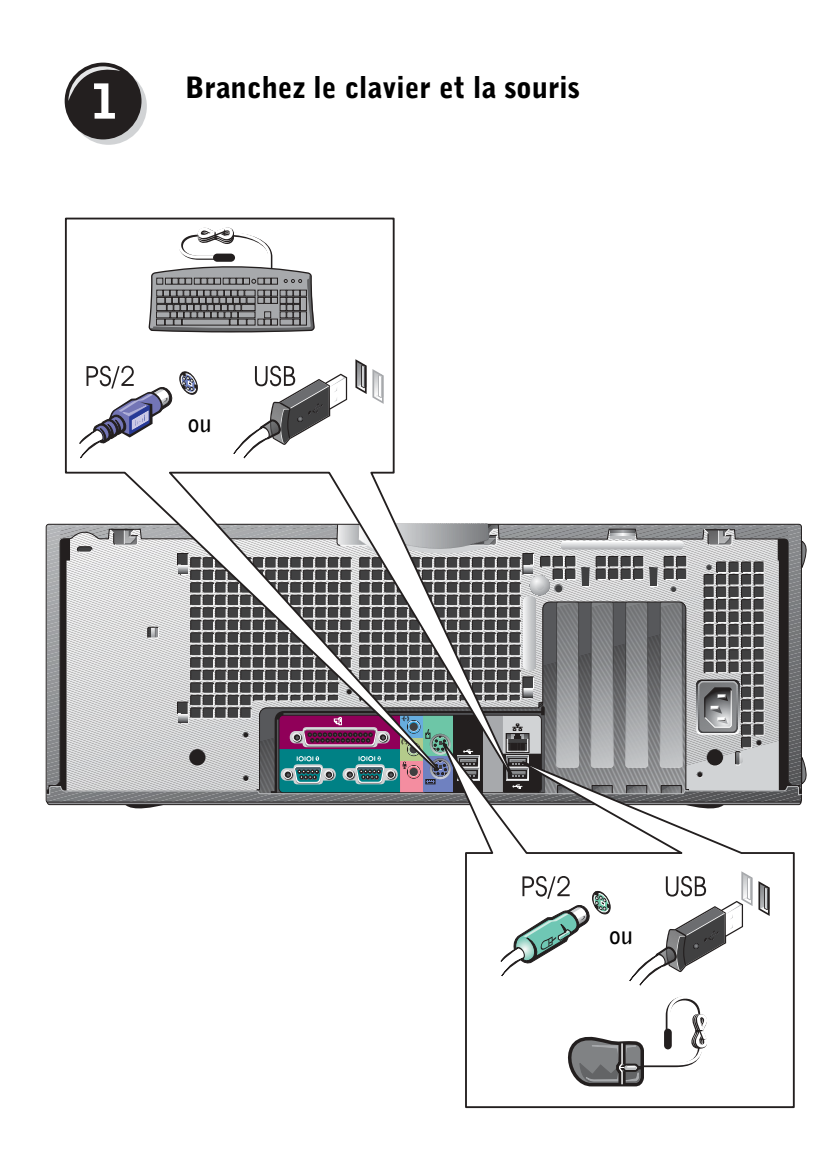

# <span id="page-67-0"></span>Branchez le modem ou le câble réseau

AVIS : Ne branchez pas de câble modem sur la carte réseau. En effet,

**REMARQUE :** Si votre ordinateur est équipé d'une carte réseau, reliez le câble réseau à la carte.

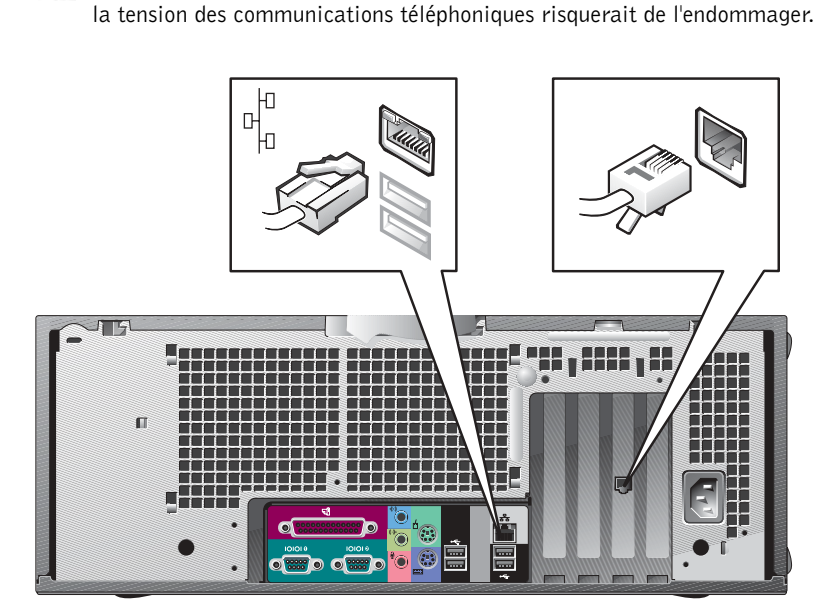

<span id="page-68-0"></span>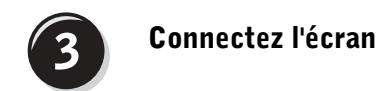

En fonction de votre carte graphique, vous pouvez brancher votre écran de différentes façons.

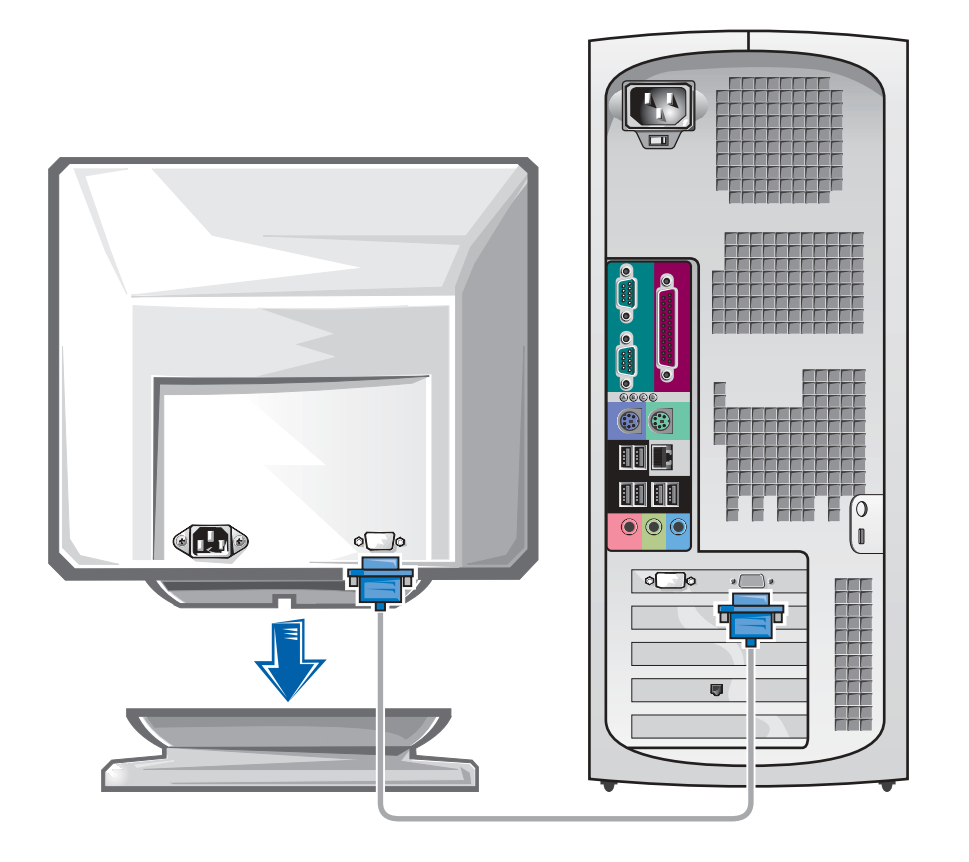

 AVIS : Votre ordinateur peut requérir l'utilisation de l'adaptateur ou du câble fourni pour brancher votre écran.

#### Pour les cartes compatibles écran unique ou double-écran avec un seul connecteur

Adaptateur VGA

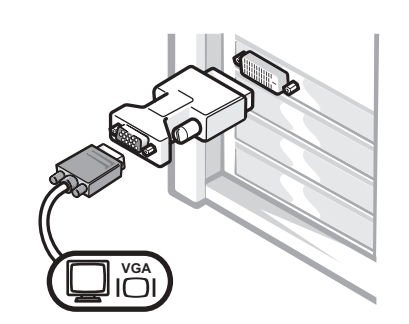

• Utilisez l'adaptateur VGA lorsque vous disposez d'une carte graphique écran unique et que vous souhaitez brancher un écran VGA.

Adaptateur de câble Y VGA double

Adaptateur de câble Y DVI double

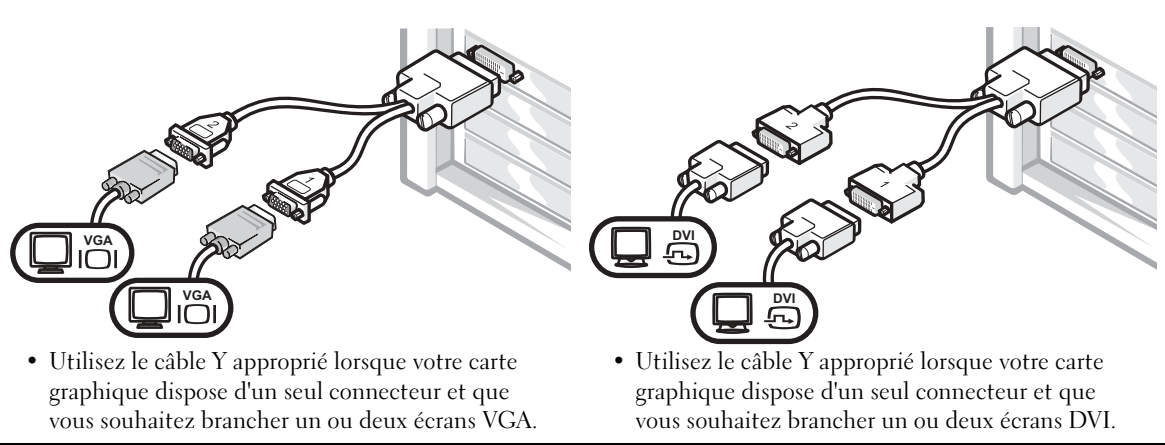

Ce câble présente un code de couleurs : le connecteur bleu est destiné à l'écran principal, tandis que le connecteur noir est destiné à l'écran secondaire. Pour permettre le fonctionnement de deux écrans, branchez les deux moniteurs avant de démarrer l'ordinateur.

#### Pour les cartes graphiques compatibles double-écran avec 1 connecteur DVI et 1 connecteur VGA

DVI unique/VGA unique

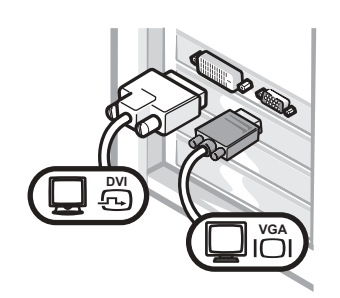

• Utilisez le connecteur approprié lorsque vous branchez un ou deux écrans.

Double VGA avec adaptateur VGA

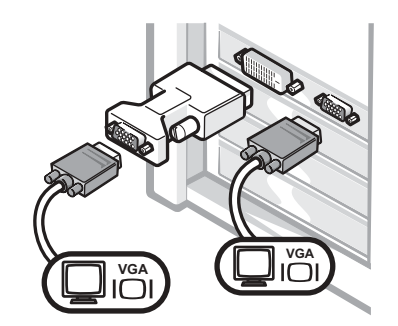

• Utilisez l'adaptateur VGA lorsque vous branchez deux écrans VGA.

#### Pour les cartes graphiques compatibles double-écran avec 2 connecteurs DVI Double DVI Double DVI avec un adaptateur Double DVI avec deux adaptateurs VGA VGA **DVI DV DVI VGA VGA** $\Box$ **VGA** I $\subset$ • Utilisez les connecteurs DVI • Utilisez l'adaptateur VGA lorsque • Utilisez deux adaptateurs VGA lorsque vous branchez un ou vous branchez un écran VGA à lorsque vous branchez deux deux écrans DVI. un connecteur DVI. écrans aux connecteurs DVI.

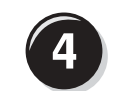

# <span id="page-71-0"></span>Branchez les haut-parleurs

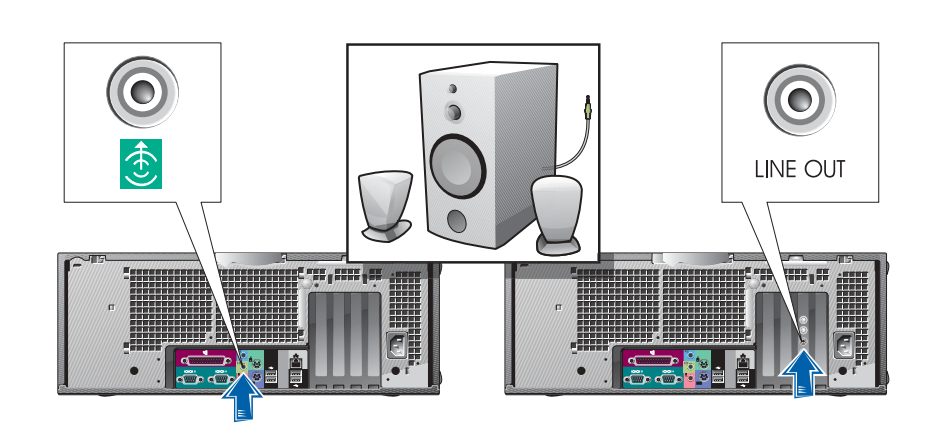

REMARQUE : Si votre ordinateur est équipé d'une carte audio, branchez les hautparleurs à la carte.
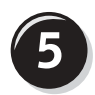

Branchez les câbles d'alimentation et allumez l'ordinateur et l'écran

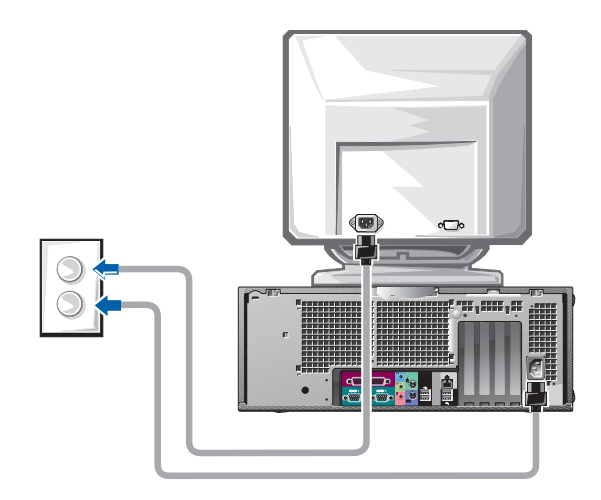

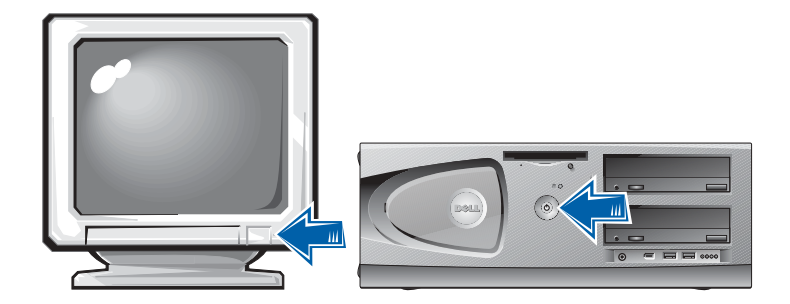

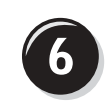

#### Installez les logiciels ou périphériques supplémentaires

Avant d'installer tout périphérique ou logiciel qui n'a pas été livré avec votre ordinateur, lisez attentivement la documentation fournie avec le logiciel ou le périphérique ou contactez votre fournisseur, afin de vous assurer que le logiciel ou l'appareil est compatible avec votre ordinateur et votre système d'exploitation.

#### Félicitations ! Vous avez maintenant terminé la configuration de votre ordinateur.

Votre Guide d'utilisation de la station de travail Dell Precision 450 contient des informations complémentaires concernant votre ordinateur, telles que :

- Caractéristiques techniques
- Vues de face et arrière de votre ordinateur, y compris tous les connecteurs disponibles
- Vues internes de votre ordinateur comprenant un schéma détaillé de la carte système et des connecteurs
- Instructions relatives au nettoyage de votre ordinateur
- Informations sur les caractéristiques logicielles telles que le contrôle par technologie LegacySelect, l'utilisation d'un mot de passe et les options de configuration du système
- Une description du système d'exploitation Windows XP
- Instructions relatives au retrait et au remplacement des pièces telles que la mémoire, les cartes, les pilotes, le microprocesseur, le VRM et la batterie
- Informations relatives à la résolution de divers problèmes informatiques
- Instructions relatives à l'utilisation des Diagnostics Dell et à la réinstallation de pilotes
- Informations pour contacter Dell

Vous pouvez accéder au Guide d'utilisation à partir de votre disque dur, du CD Drivers and Utilities (Pilotes et utilitaires) ou du site de support technique Dell.

#### Pour accéder au Guide d'utilisation à partir de votre disque dur :

Sous Windows 2000, double-cliquez sur l'icône User's Guides (Guides d'utilisation).

Sous Windows XP, cliquez sur le bouton Start (Démarrer), puis cliquez sur Help and Support (Aide et support technique).

#### Pour accéder au Guide d'utilisation à partir du CD :

**1** Insérez le CD Drivers and Utilities (Pilotes et utilitaires) dans le lecteur.

Lors de la première utilisation de ce CD, la fenêtre ResourceCD Installation (Installation du ResourceCD) s'affiche pour vous informer que l'installation démarre.

- 2 Cliquez sur OK pour poursuivre et répondez aux invites du programme d'installation.
- 3 Dans l'écran Welcome Dell System Owner (Vous êtes propriétaire d'un système Dell, bienvenue), cliquez sur Next (Suivant).
- 4 Sélectionnez les modèle de système, système d'exploitation et rubrique appropriés.

#### Pour accéder au Guide d'utilisation à partir du support technique de Dell :

- 1 Rendez-vous à l'adresse support.dell.com.
- 2 Suivez les invites du site Web et fournissez les informations relatives à votre ordinateur.
- 3 Sur la page d'accueil du site Web de support technique de Dell, cliquez sur Reference (Outils de référence), cliquez sur User's Guides (Guides d'utilisation), cliquez sur Systems (Systèmes), enfin sélectionnez votre ordinateur Dell Precision.

### Précautions à prendre avec votre ordinateur

Pour la maintenance de votre ordinateur, suivez ces suggestions :

- Pour éviter toute perte ou corruption des données, n'éteignez jamais votre ordinateur lorsque le voyant du disque dur est allumé.
- Programmez des recherches régulières de virus à l'aide d'un logiciel anti-virus.
- Gérez l'espace du disque dur en supprimant régulièrement les fichiers inutiles et en défragmentant le lecteur.
- Sauvegardez régulièrement les fichiers.
- Nettoyez régulièrement votre écran de moniteur, votre souris et votre clavier (consultez la section « Nettoyage de votre ordinateur »).

## Résolution des problèmes

Lorsque vous dépannez votre ordinateur, suivez les conseils ci-dessous :

- Si vous avez ajouté ou supprimé une pièce d'ordinateur avant que le problème n'apparaisse, reconsultez les procédures d'installation et assurez-vous que la pièce est correctement installée.
- Si un périphérique ne fonctionne pas, vérifiez qu'il est correctement connecté.
- Si un message d'erreur apparaît à l'écran, écrivez le message exact. Ce message peut aider le support technique à diagnostiquer et à résoudre le(s) problème(s).
- Si un message d'erreur apparaît dans un programme, consultez la documentation du programme.
- Si l'action recommandée de la section de dépannage est la consultation d'une rubrique de votre Guide d'utilisation, vous pouvez utiliser votre CD Drivers and Utilities (Pilotes et utilitaires) ou vous rendre à l'adresse support.dell.com (sur un autre ordinateur si nécessaire) pour accéder à votre Guide d'utilisation.

#### Résolution des problèmes d'incompatibilité logicielle ou matérielle

#### Windows XP

Des conflits d'interruption (IRQ) Windows XP se produisent lorsqu'un périphérique n'est pas détecté lors de l'installation du système d'exploitation ou lorsqu'il est détecté mais qu'il n'est pas correctement configuré.

Pour rechercher des conflits sur un ordinateur exécutant Windows XP :

- 1 Cliquez sur le bouton Start (Démarrer) puis sur Control Panel (Panneau de configuration).
- 2 Cliquez sur Performance and Maintenance (Performances et maintenance) puis sur System (Système).
- 3 Cliquez sur l'onglet Hardware (Matériel), puis sur Device Manager (Gestionnaire de périphérique).
- 4 Dans la liste Device Manager (Gestionnaire de périphériques), vérifiez l'absence de conflits avec les autres périphériques.

Les conflits sont indiqués par un point d'exclamation jaune (!) situé en regard du périphérique qui est à l'origine du conflit ou par un x rouge (X) lorsque le périphérique a été désactivé.

5 Double-cliquez sur un conflit pour afficher la fenêtre Properties (Propriétés).

En cas de conflit d'IRQ, la zone Device status (État du périphérique) de la fenêtre Properties (Propriétés) indique les autres cartes ou périphériques qui partagent cette IRQ.

Résoudre les conflits en reconfigurant les périphériques ou retirant les périphériques du gestionnaire de périphérique.

Pour utiliser l'utilitaire de résolution de problèmes matériels de Windows XP :

- **1** Cliquez sur le bouton Start (Démarrer), puis sur Help and Support (Aide et support).
- 2 Tapez hardware troubleshooter (utilitaire de résolution de problèmes matériels) dans le champ Search (Rechercher), puis cliquez sur la flèche pour lancer la recherche.
- 3 Cliquez sur Hardware Troubleshooter (utilitaire de résolution de problèmes matériels) dans la liste Search Results (Résultats de la recherche).
- 4 Dans la liste Hardware Troubleshooter (utilitaire de résolution de problèmes matériels), cliquez sur I need to resolve a hardware conflict on my computer (je dois résoudre un problème matériel sur mon ordinateur), puis sur Next (Suivant).

#### Windows 2000

Pour rechercher des conflits sur un ordinateur exécutant Windows 2000 :

- 1 Cliquez sur le bouton Start (Démarrer), pointez sur Settings (Paramètres), puis cliquez sur Control Panel (Panneau de configuration).
- 2 Dans la fenêtre Control Panel (Panneau de configuration), doublecliquez sur System (Système).
- 3 Cliquez sur l'onglet Hardware (Matériel).
- 4 Cliquez sur Device Manager (Gestionnaire de périphériques).
- **5** Cliquez sur View (Afficher) puis sur Resources by connection (Ressources par connexion).
- 6 Double-cliquez sur Interrupt request (IRQ) [Requête d'interruption (IRQ)] pour afficher les affectations d'IRQ.

Les conflits sont indiqués par un point d'exclamation jaune (!) situé en regard du périphérique qui est à l'origine du conflit ou par un x rouge (X) lorsque le périphérique a été désactivé.

7 Double-cliquez sur un conflit pour afficher la fenêtre Properties (Propriétés).

En cas de conflit d'IRQ, la zone Device status (État du périphérique) de la fenêtre Properties (Propriétés) indique les autres cartes ou périphériques qui partagent cette IRQ.

8 Résoudre les conflits en reconfigurant les périphériques ou retirant les périphériques du gestionnaire de périphérique.

Pour utiliser l'utilitaire de résolution de problèmes matériels de Windows 2000 :

- 1 Cliquez sur le bouton Start (Démarrer), puis sur Help (Aide).
- 2 Cliquez sur Troubleshooting and Maintenance (dépannage et maintenance) sous l'onglet Contents (Sommaire), cliquez sur Windows 2000 troubleshooters (utilitaires de résolution de problèmes de Windows 2000), puis sur Hardware (Matériel).
- 3 Dans la liste Hardware Troubleshooter (utilitaire de résolution de problèmes matériels), cliquez sur I need to resolve a hardware conflict on my computer (je dois résoudre un problème matériel sur mon ordinateur), puis sur Next (Suivant).

#### Utilisation de la fonction Restauration du système de Windows XP

Le système d'exploitation Windows XP comporte la fonction Restauration du système, qui vous permet de restaurer l'ordinateur à un état antérieur (sans affecter les fichiers de données) si les modifications apportées au matériel, aux logiciels ou aux paramètres du système empêchent l'ordinateur de fonctionner correctement. Reportez-vous à [« Centre d'aide](#page-56-0)  [et de support Windows XP » page 57](#page-56-0) pour plus d'informations sur la fonction Restauration du système.

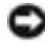

 AVIS : Sauvegarder vos fichiers de données régulièrement. La fonction Restauration du système ne gère pas et ne récupère pas vos fichiers de données.

#### Création d'un point de restauration

- **1** Cliquez sur le bouton Start (Démarrer), puis sur Help and Support (Aide et support).
- 2 Cliquez sur System Restore (Restauration du système).
- 3 Suivez les instructions qui s'affichent à l'écran.

#### Restauration de l'ordinateur à un état antérieur

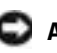

 AVIS : Avant de restaurer l'ordinateur à un état antérieur, enregistrez et fermez tous les fichiers et les programmes ouverts. Ne modifiez, ouvrez ou supprimez en aucun cas des fichiers ou des programmes tant que la restauration du système n'est pas terminée.

- 1 Cliquez sur le bouton Start (Démarrer), pointez sur All Programs (Tous les programmes)→ Accessories (Accessoires)→ System Tools (Outils système), puis cliquez sur System Restore (Restauration du système).
- 2 Vérifiez que l'option Restore my computer to an earlier time (restaurer mon ordinateur à une heure antérieure) est sélectionnée et cliquez sur Suivant.
- 3 Cliquez sur la date à laquelle vous souhaitez restaurer l'ordinateur.

L'écran Select a Restore Point (Sélectionnez un point de restauration) inclut un calendrier vous permettant de visualiser et de sélectionner les points de restauration. Toutes les dates du calendrier comportant des points de restauration apparaissent en gras.

4 Sélectionnez un point de restauration et cliquez sur Suivant.

Si une date du calendrier contient un seul point de restauration, ce dernier est sélectionné automatiquement. Si plusieurs points de restauration sont disponibles, cliquez sur celui que vous souhaitez utiliser.

5 Cliquez sur Next (Suivant).

Une fois que la fonction Restauration du système termine la collecte des données, l'écran Restoration Complete (Restauration terminée) apparaît et l'ordinateur redémarre automatiquement.

6 Une fois l'ordinateur redémarré, cliquez sur OK.

Pour changer de point de restauration, répétez les étapes précédentes un utilisant un autre point de restauration ou annulez la restauration.

#### Utilisation de la dernière configuration adaptée

- 1 Redémarrez votre ordinateur et appuyez sur <F8> lorsque le message Please select the operating system to start (Sélectionnez le système d'exploitation pour commencer) apparaît.
- 2 Sélectionnez Last Known Good Setting (Dernière configuration adaptée), appuyez sur <Entrée>, appuyez sur la touche <l> et sélectionnez votre système d'exploitation lorsque vous y êtes invité.

#### Autres options permettant de résoudre des conflits logiciels ou matériels

- AVIS : Les procédures suivantes effacent toutes les informations sur votre disque dur.
- Réinstallez le système à l'aide du CD du guide d'installation et du système d'exploitation.

Lors de la réinstallation du système d'exploitation, vous pouvez choisir de supprimer les partitions existantes et reformater votre disque dur.

• Réinstallez tous les pilotes en commençant par le plus complexe, à l'aide du CD Drivers and Utilities (Pilotes et utilitaires).

#### Quand utiliser les Diagnostics Dell

Si vous rencontrez des difficultés avec votre ordinateur, procédez aux vérifications décrites dans la rubrique « Résolution des problèmes » de votre Guide d'utilisation et exécutez les Diagnostics Dell avant de contacter Dell pour obtenir une assistance technique. Exécuter les Diagnostics Dell peut vous aider à résoudre le problème sans contacter le service technique. Si vous contactez le service technique de Dell, les résultats des tests fournissent des informations importantes au personnel du support technique de Dell.

Les Diagnostics Dell vous permettent de :

- effectuer des vérifications rapides ou des tests approfondis sur un périphérique ou sur l'ensemble des périphériques
- sélectionner les tests selon un symptôme du problème que vous rencontrez
- sélectionner le nombre d'exécution du test
- afficher les résultats du test
- suspendre le test si une erreur est détectée
- accéder à des informations de l'aide en ligne décrivant les tests et périphériques
- recevoir des messages d'état vous indiquant si les tests se sont déroulés sans problème
- recevoir des messages d'erreur si des problèmes sont détectés

#### Démarrage des diagnostics Dell

Il est recommandé d'imprimer ces procédures avant de commencer.

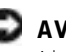

 AVIS : N'utilisez les Diagnostics Dell que pour tester votre ordinateur Dell™. L'emploi de ce programme avec d'autres ordinateurs peut générer des messages d'erreur.

Ouvrez le programme de configuration du système, étudiez les informations de configuration de votre ordinateur et assurez-vous que le périphérique que vous souhaitez tester s'affiche dans le programme de configuration du système et qu'il est actif.

Démarrez les Diagnostics Dell à partir de votre disque dur ou du CD Drivers and Utilities (Pilotes et utilitaires) (également appelé ResourceCD).

#### Démarrage des Diagnostics Dell à partir de votre disque dur

- 1 Arrêtez puis redémarrez l'ordinateur.
- 2 Lorsque le logo DELL<sup>®</sup> apparaît, appuyez immédiatement sur  $\langle$ F12 $>$ .

Si vous attendez trop longtemps et que le logo Windows apparaît, attendez encore jusqu'à ce que le bureau Windows s'affiche. Éteignez alors votre ordinateur par le biais du menu Start (Démarrer) et faites une nouvelle tentative.

- 3 Lorsque la liste des périphériques d'amorçage s'affiche, sélectionnez Boot to Utility Partition (Initialiser à partir de l'utilitaire de diagnotics) et appuyez sur <Entrée>.
- 4 Lorsque le menu principal des Diagnostics Dell s'affiche, sélectionnez le test à effectuer.

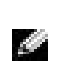

**REMARQUE : Si** un message indique qu'aucune partition des Diagnostics Dell n'a été trouvée, suivez les instructions pour les exécuter à partir du CD Drivers and Utilities (Pilotes et utilitaires).

#### Démarrage des Diagnostics Dell à partir du CD Drivers and Utilities (Pilotes et utilitaires)

- **1** Insérez le CD Drivers and Utilities (Pilotes et utilitaires) dans le lecteur de CD-ROM.
- 2 Arrêtez puis redémarrez l'ordinateur.

Lorsque le logo Dell apparaît, appuyez immédiatement sur <F12>.

Si vous attendez trop longtemps et que le logo Windows apparaît, attendez encore jusqu'à ce que le bureau Windows s'affiche. Éteignez alors votre ordinateur par le biais du menu Start (Démarrer) et faites une nouvelle tentative.

- 3 Lorsque la liste des périphériques d'amorçage s'affiche, sélectionnez IDE CD-ROM Device (périphérique CD-ROM IDE) et appuyez sur <Entrée>.
- 4 Sélectionnez l'option IDE CD-ROM Device (périphérique CD-ROM IDE) à partir du menu d'initialisation du CD.
- 5 Sélectionnez l'option Boot from CD-ROM (Initialiser à partir du CD-ROM) à partir du menu s'affichant.
- 6 Tapez 1 pour démarrer le menu ResourceCD.
- 7 Tapez 2 pour démarrer les Diagnostics Dell.
- 8 Sélectionnez Run Dell 32-bit Diagnostics (Exécuter les diagnostics Dell 32 bits) dans la liste numérotée. Si plusieurs versions sont répertoriées, sélectionnez la version appropriée pour votre plate-forme.
- 9 Lorsque le menu principal des Diagnostics Dell s'affiche, sélectionnez le test à effectuer.

**REMARQUE : Cette** 

fonctionnalité modifie la séquence d'initialisation pour une exécution uniquement. Lors du prochain démarrage, l'ordinateur s'initialise en fonction des périphériques spécifiés dans le programme de configuration du système.

#### Menu principal des Diagnostics Dell

1 Une fois les diagnostics Dell chargés et lorsque l'écran Menu principal s'affiche, cliquez sur le bouton de l'option que vous souhaitez.

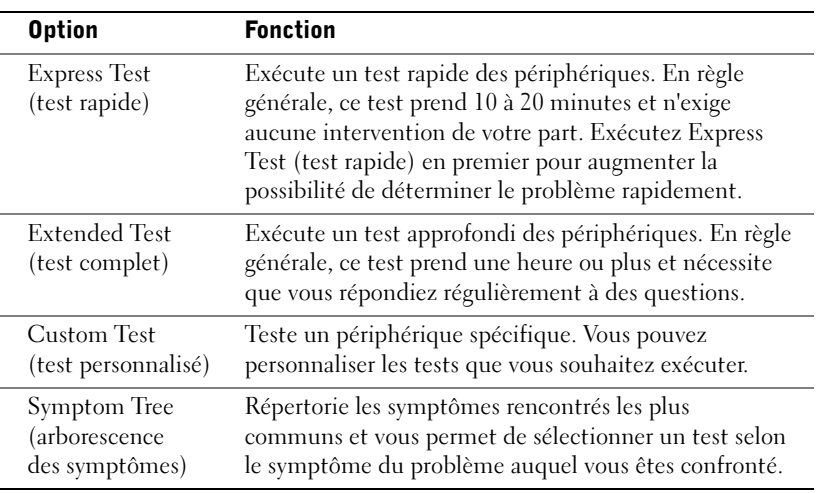

2 Si un problème est rencontré lors d'un test, un message affichant le code d'erreur et une description du problème apparaissent. Notez le code d'erreur et la description du problème et suivez les instructions à l'écran.

Si vous ne pouvez pas résoudre le problème, contactez Dell.

REMARQUE : Le numéro de service de votre ordinateur est situé en haut de chaque écran de test

3 Si vous exécutez un test à partir de l'option Custom Test (test personnalisé) ou Symptom Tree (arborescence des symptômes), cliquez sur l'onglet approprié décrit dans le tableau suivant pour obtenir plus d'informations.

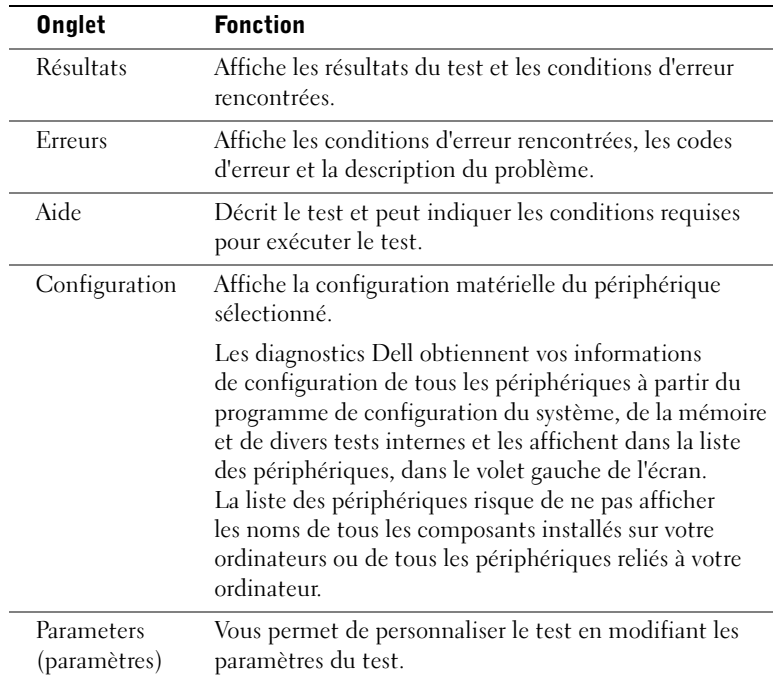

- 4 Lorsque les tests sont terminés, si vous exécutez les diagnostics Dell à partir du CD Drivers and Utilities, retirez le CD.
- 5 Fermez l'écran de test pour revenir à l'écran Menu principal. Pour quitter les Diagnostics Dell et redémarrer l'ordinateur, fermez l'écran Menu principal.

#### Voyants du système

Les voyants situés à l'avant de l'ordinateur peuvent indiquer un problème concernant votre ordinateur.

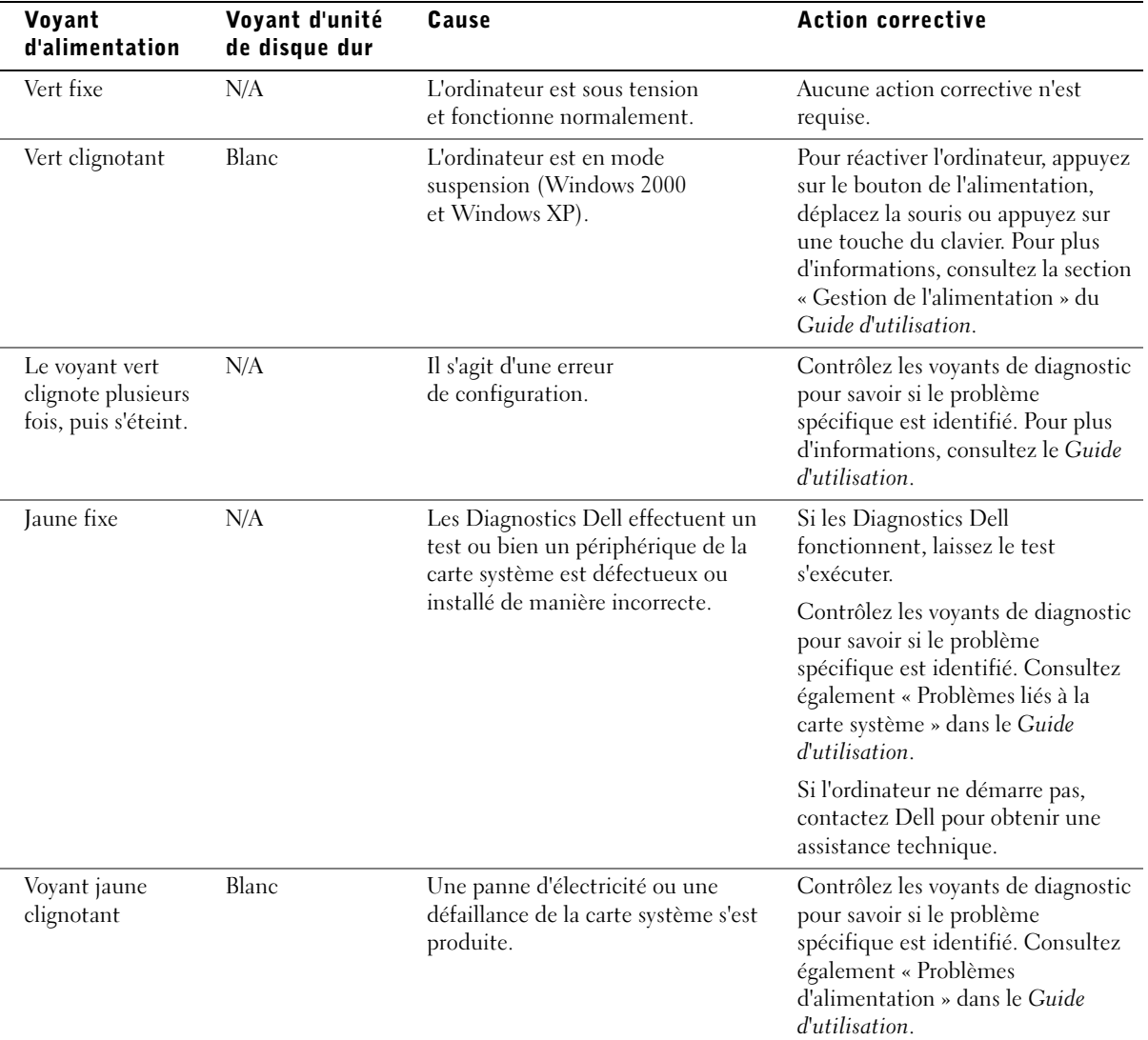

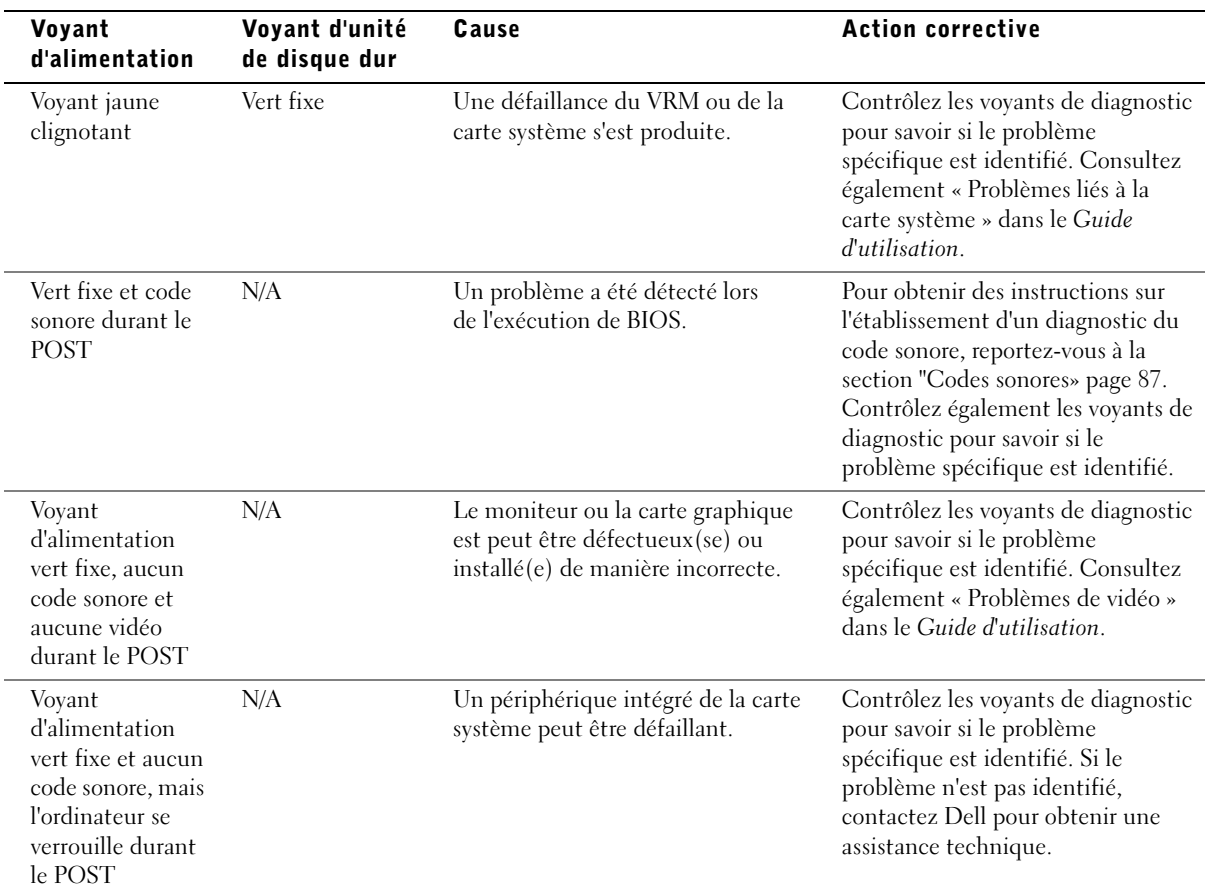

#### <span id="page-86-0"></span>Codes sonores

Votre ordinateur peut émettre une série de signaux sonores permettant d'identifier un problème. Une des séries possibles (code 1-3-1) est composée d'un signal, d'une série de trois signaux, puis d'un autre signal. Cette série vous indique que l'ordinateur a rencontré un problème de mémoire.

Si un code sonore est émis, notez-le et recherchez-le dans la section « Codes sonores » du Guide d'utilisation.

#### REMARQUE : Si

le message n'est pas répertorié, consultez la documentation du système d'exploitation ou du programme en cours d'utilisation au moment où le message est apparu.

#### Messages d'erreur

Si une erreur survient lors du démarrage, un message identifiant le problème peut s'afficher à l'écran. Pour des suggestions de résolution d'un problème, consultez la section « Messages d'erreur » du Guide d'utilisation.

#### Voyants de diagnostic

Afin de vous aider à résoudre vos problèmes, votre ordinateur est muni de quatre voyants sur le panneau avant : « A », « B », « C » et « D ». Ces voyants peuvent être jaunes ou verts. Lorsque l'ordinateur démarre normalement, les voyants clignotent. Après le démarrage de l'ordinateur, les voyants restent verts. Si l'ordinateur ne fonctionne pas correctement, la couleur et le clignotement des voyants identifient le problème.

#### PRÉCAUTION : Avant de commencer toute procédure de cette section, lisez les consignes de sécurité du *Guide d'informations* du système.

Codes des voyants de diagnostic avant le POST

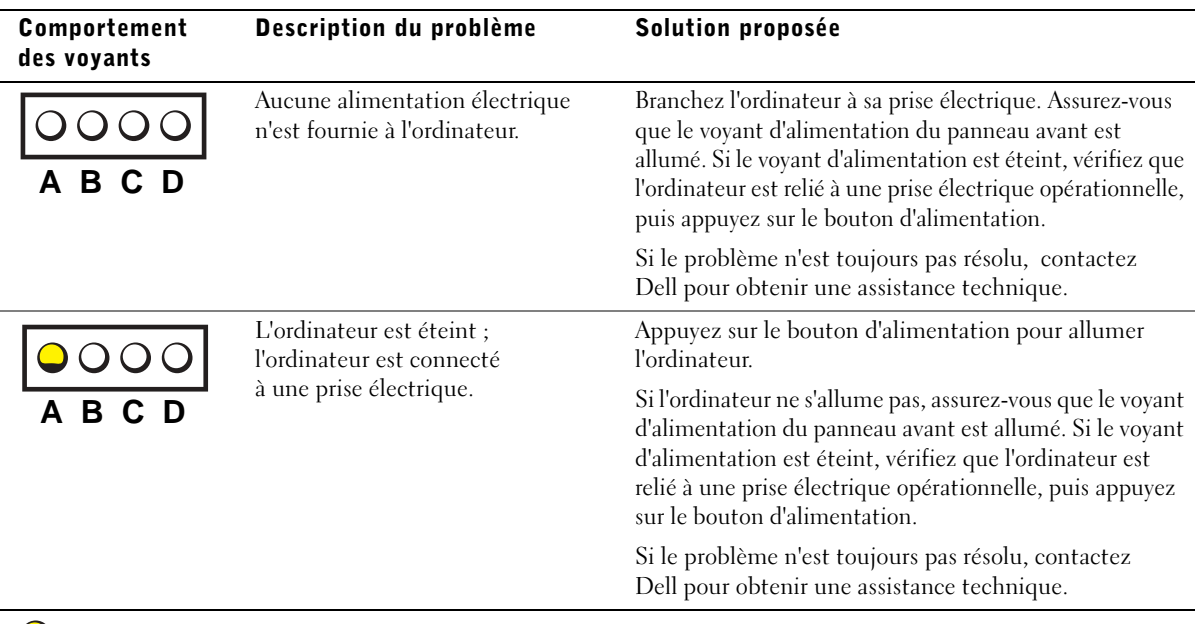

**= jaune**

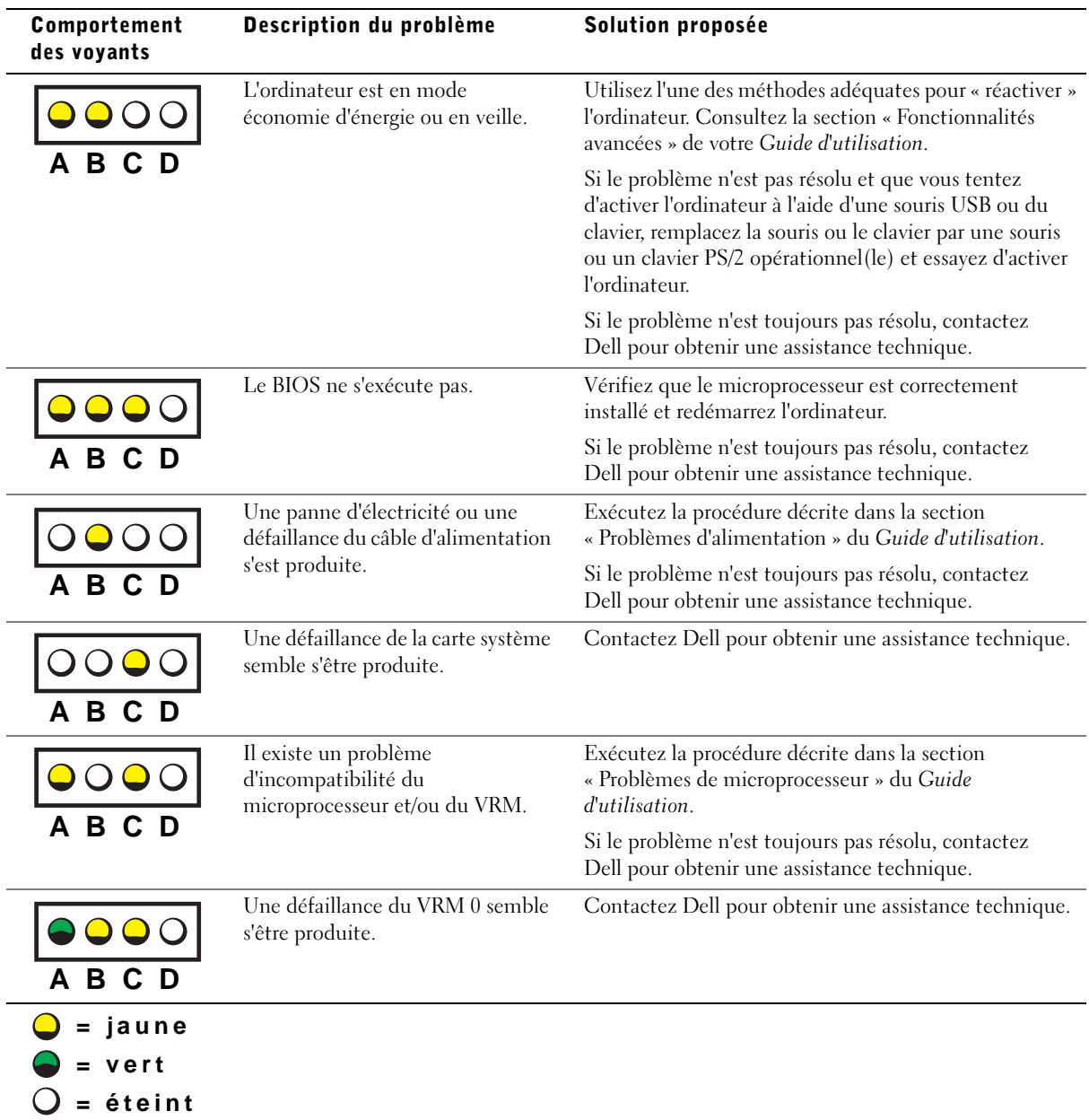

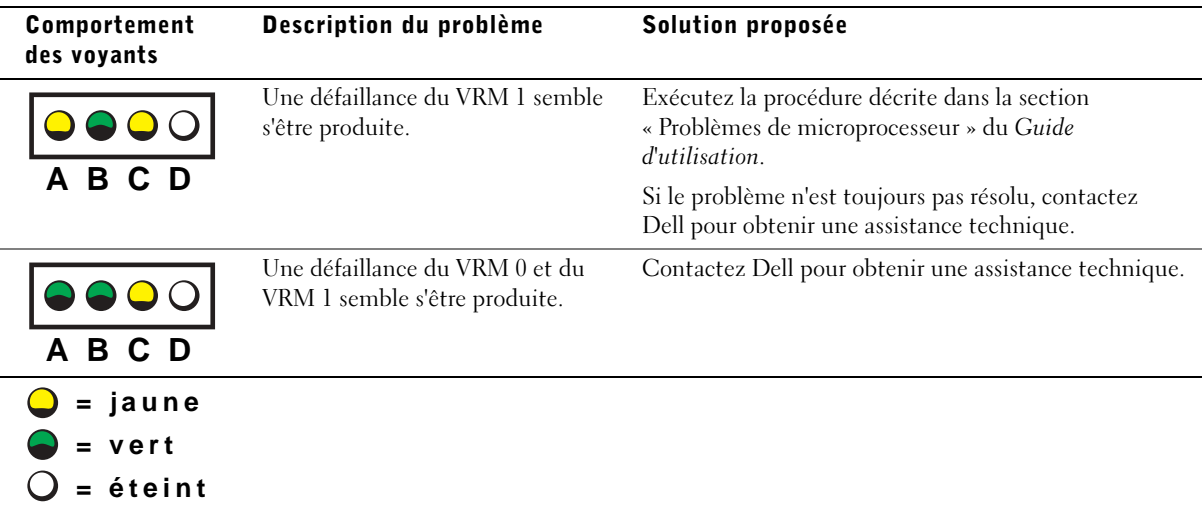

Codes des voyants de diagnostic durant le POST

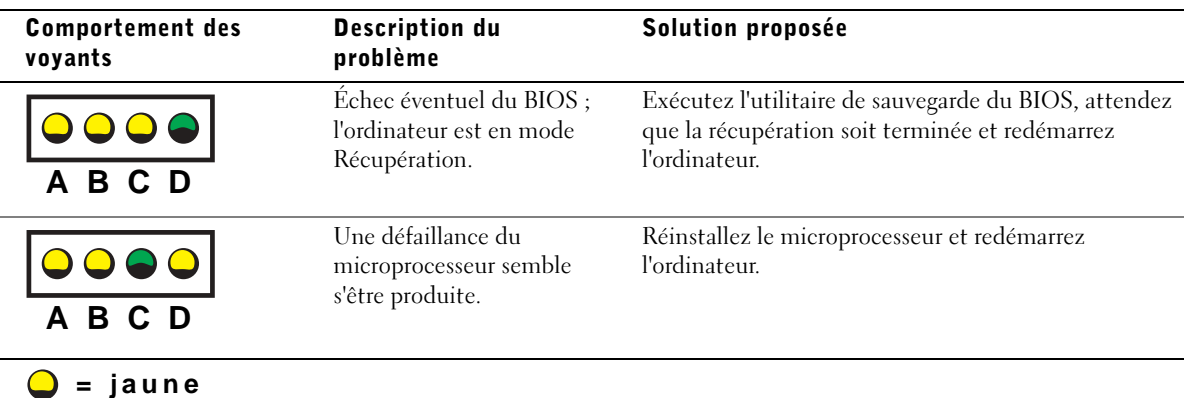

$$
= \text{vert}
$$

**= éteint**

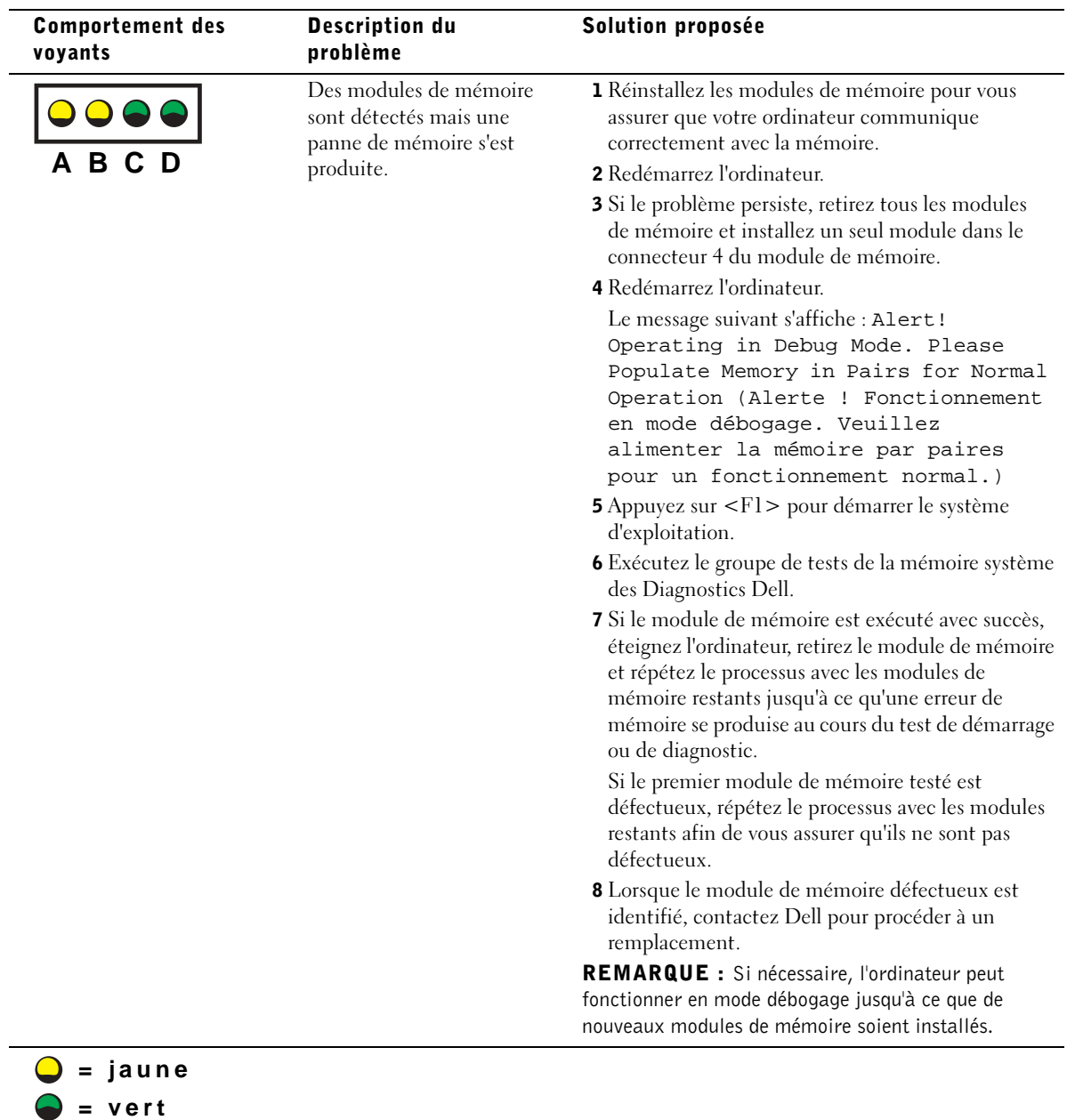

**= éteint**

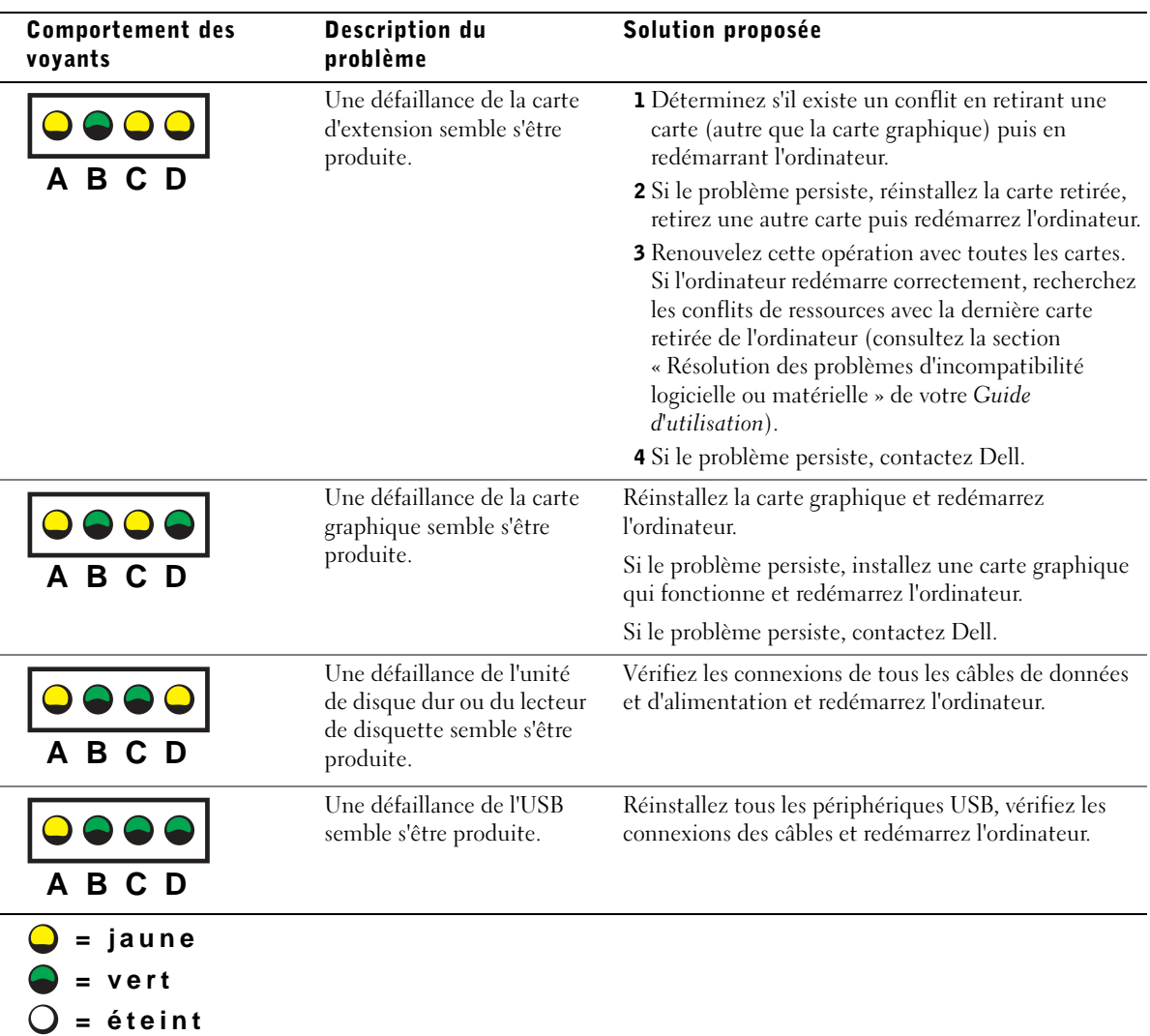

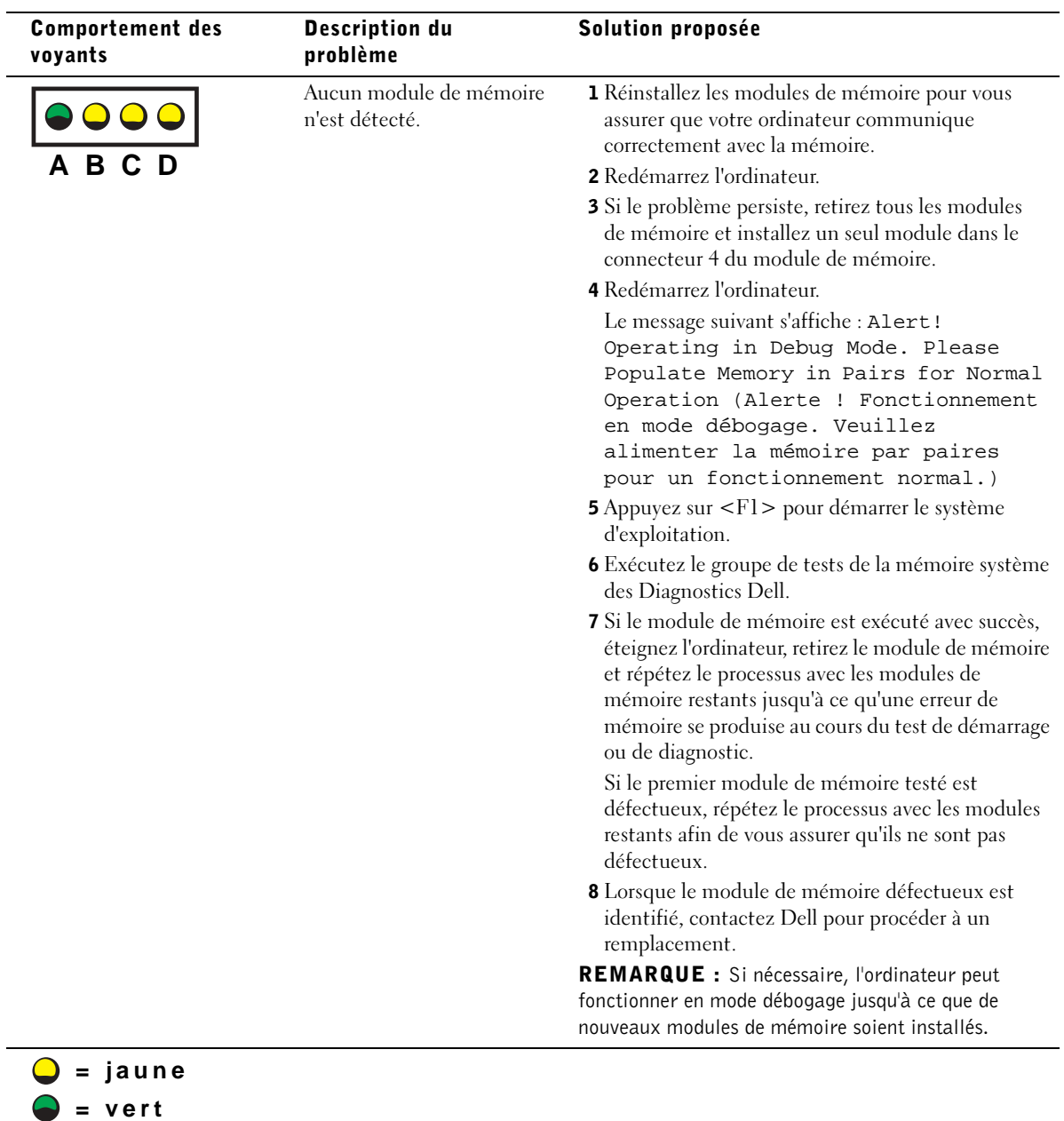

**= éteint**

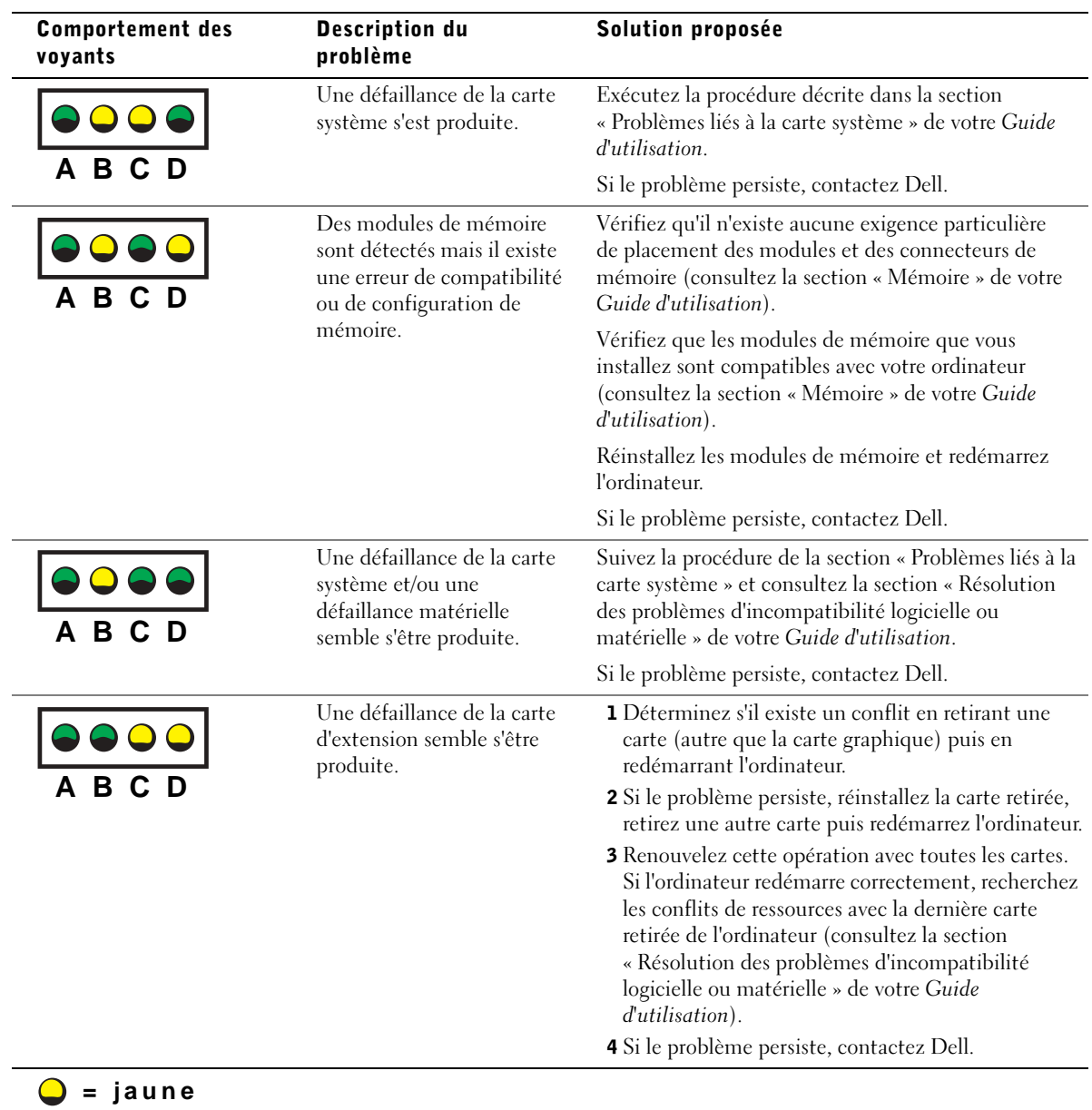

- ÷
	- **= vert**
	- $Q = 6$ teint

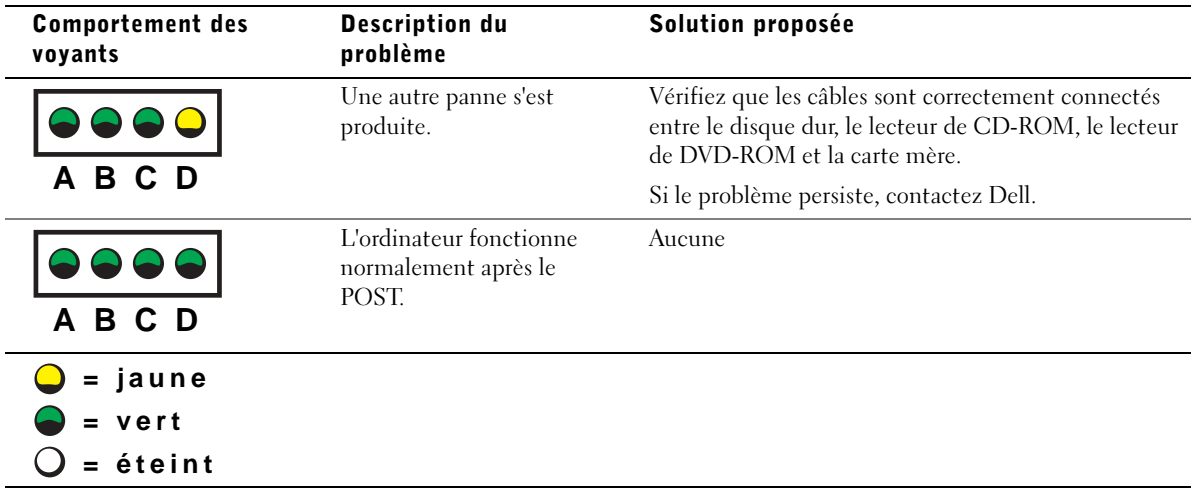

Si vous ne pouvez pas résoudre un problème lié à votre ordinateur en suivant les étapes de cette section ou les procédures de la section « Résolution des problèmes » du Guide d'utilisation, procédez comme suit avant de contacter Dell :

- 1 Rédigez une description détaillée de l'erreur, du code sonore ou du problème du voyant de diagnostic.
- 2 Notez vos code de service express et numéro de service
- 3 Contactez Dell du lieu où se trouve votre ordinateur.

## Questions fréquemment posées

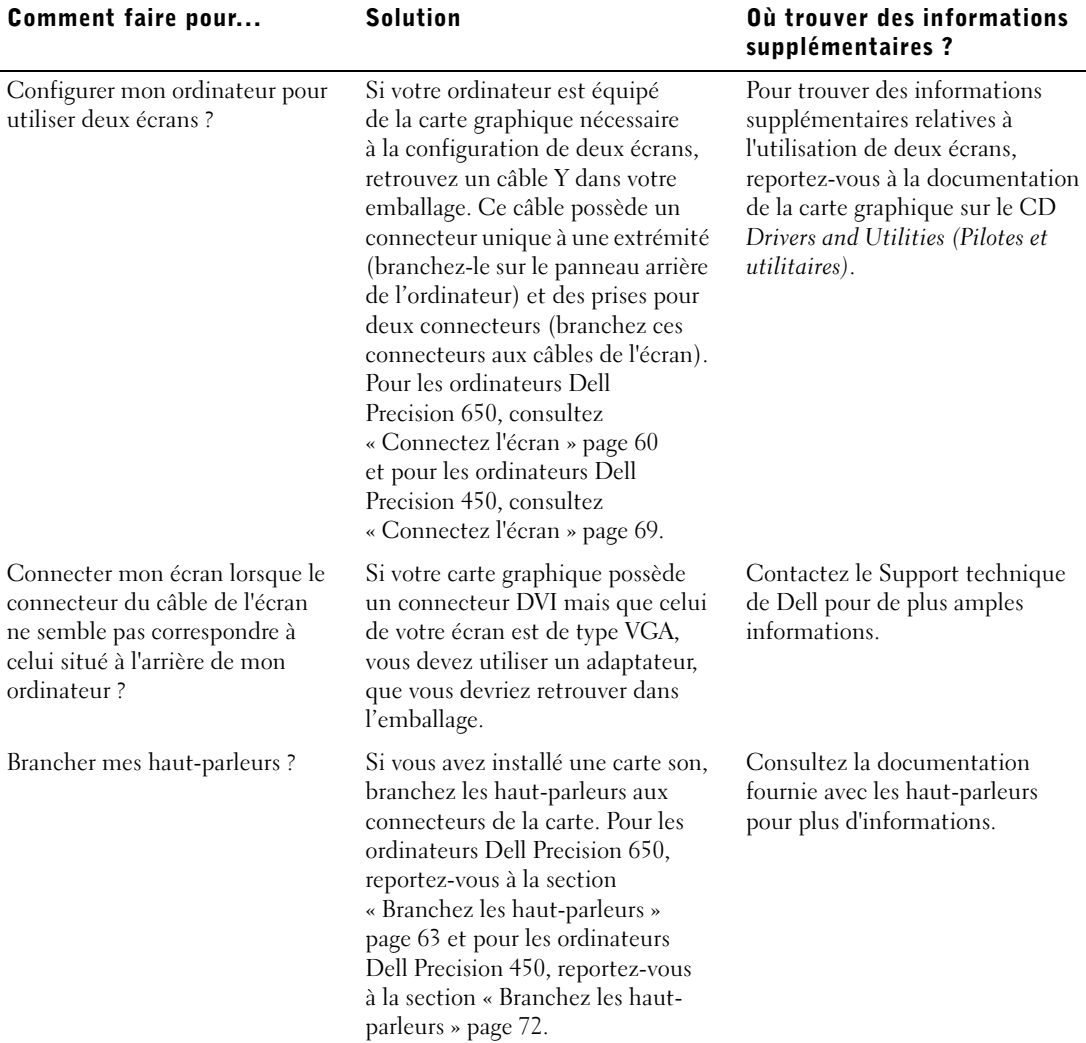

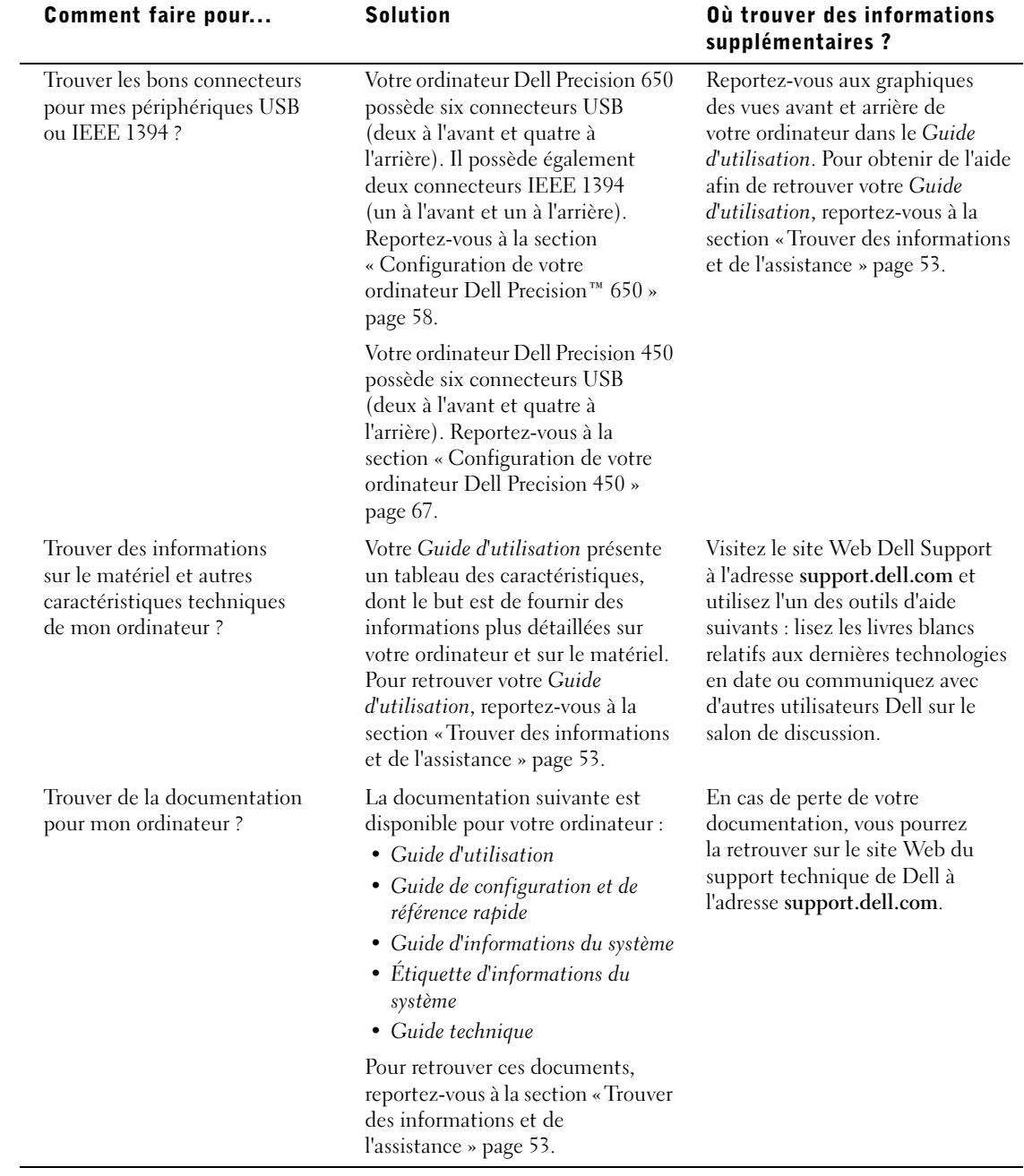

### Ouverture du capot de l'ordinateur

 $\triangle$ . PRÉCAUTION : Avant de lancer n'importe laquelle des procédures de cette section, suivez les instructions de sécurité fournies dans le Guide d'informations du système.

- 1 Éteignez l'ordinateur par le biais du menu Start (Démarrer).
- 2 Vérifiez que votre ordinateur et que les périphériques connectés sont bien éteints. Si votre ordinateur et les périphériques qui y sont connectés ne se sont pas éteints automatiquement lorsque vous avez éteint votre ordinateur, éteignez-les maintenant.

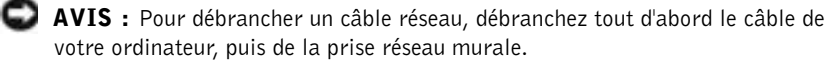

- 3 Débranchez les lignes téléphoniques ou de télécommunications de l'ordinateur.
- 4 Débranchez votre ordinateur et tous les périphériques connectés des prises électriques, puis appuyez sur le bouton d'alimentation pour mettre la carte système à la terre.
- 5 Si vous avez installé un cadenas dans l'anneau de sécurité situé sur le panneau arrière, ôtez-le.
- PRÉCAUTION : Pour prévenir tout risque de choc électrique, débranchez toujours votre ordinateur de la prise électrique avant d'ouvrir le capot.
	- 6 Déposez l'ordinateur sur le côté, comme indiqué sur l'illustration.

 AVIS : Assurez-vous qu'il existe un espace suffisant pour permettre l'ouverture du capot, à savoir au moins 30 cm alentour.

- 7 Ouvrez le capot de l'ordinateur :
	- a Faites glisser le loquet de verrouillage du capot vers le haut de l'ordinateur.
	- b Soulevez le capot et faites-le pivoter vers l'avant de l'ordinateur.
- 8 Avant de toucher quoi que ce soit à l'intérieur de l'ordinateur, raccordez-vous à la masse en touchant une surface métallique non peinte, par exemple la partie métallique à l'arrière de l'ordinateur.

Pendant votre intervention dans l'ordinateur, touchez régulièrement une surface métallique non peinte de l'ordinateur afin de dissiper l'électricité statique qui pourrait endommager les composants internes.

loquet de verrouillage du capot **RADIO**  $\mathcal{O}$ fente pour câble de sécuritéanneau pour cadenas

#### Station de travail Dell Precision™ 650

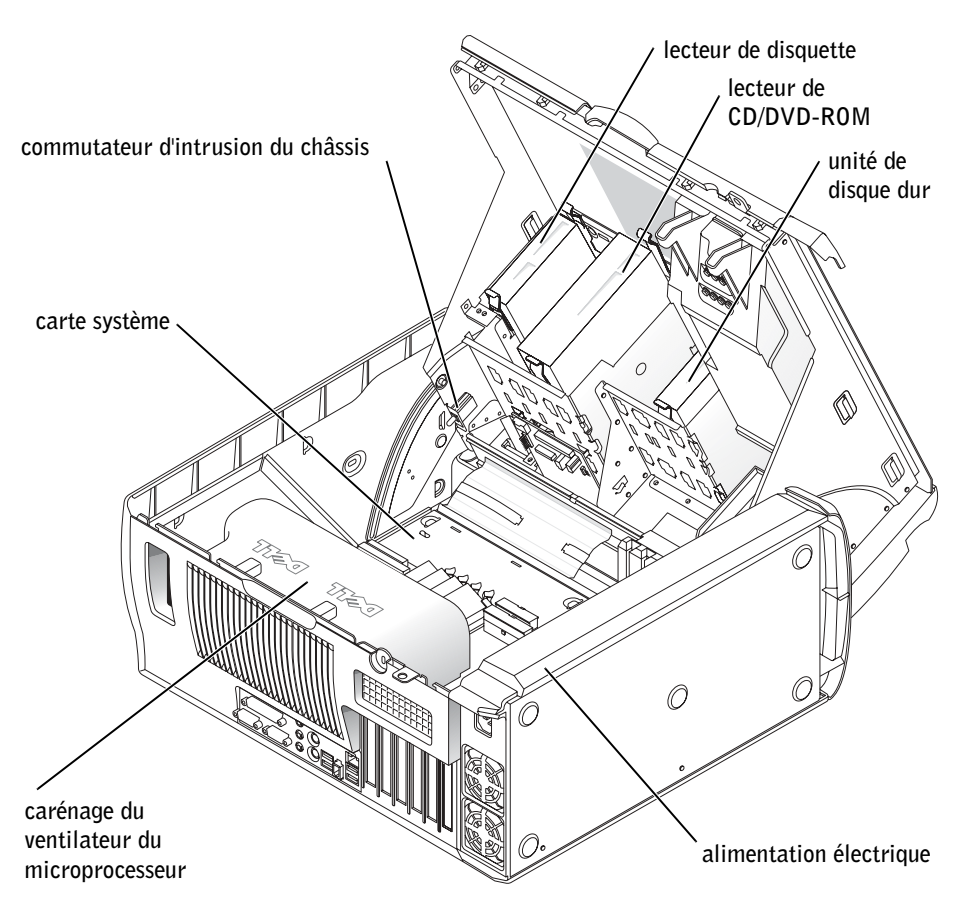

#### Station de travail Dell Precision™ 450

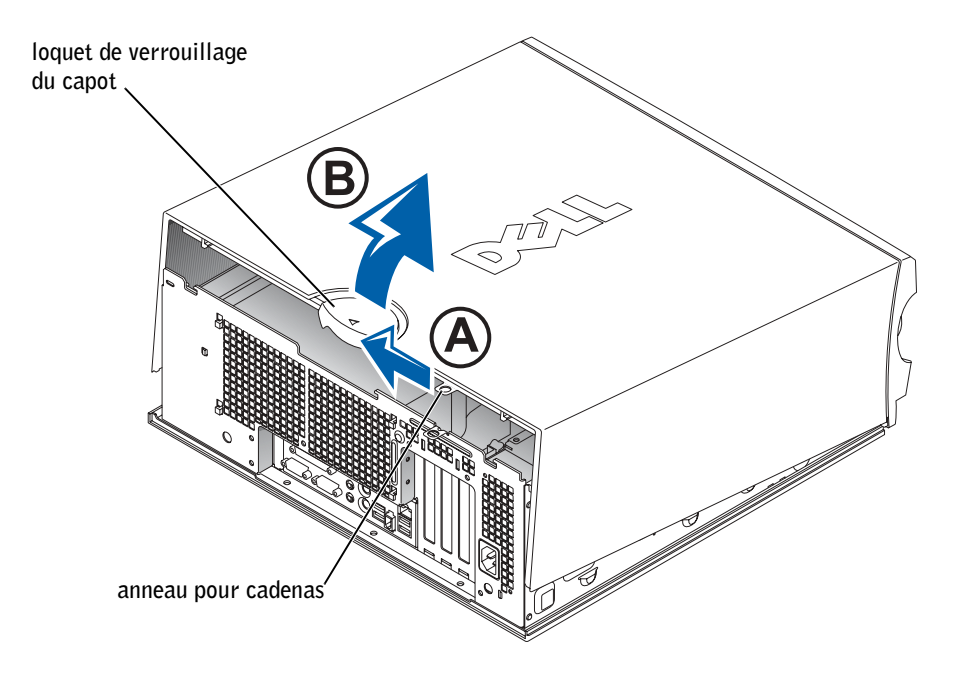

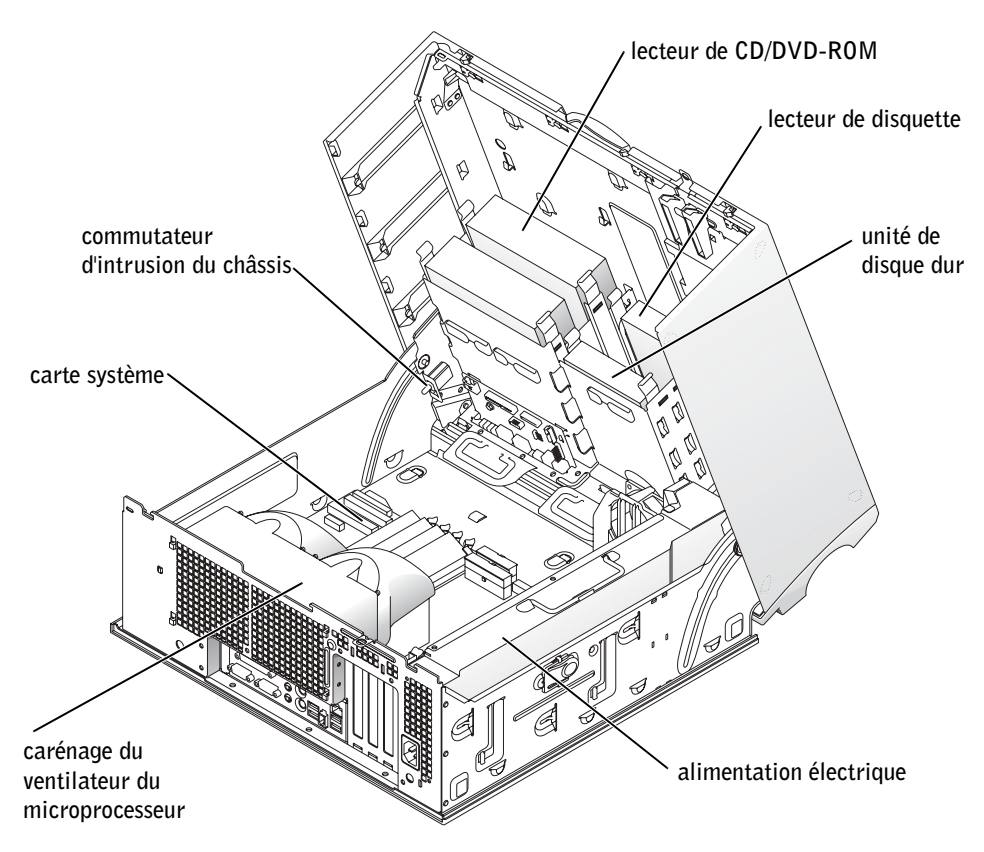

Dell Precision™ Workstations 450 e 650

# Guia de configuração e de referência rápida

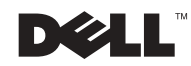

### Notas, avisos e cuidados

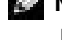

**NOTA:** Uma NOTA fornece informações importantes que o ajudam a usar melhor o computador.

**AVISO:** Um AVISO informa sobre prováveis danos no hardware ou perda de dados e ensina como evitar o problema.

 CUIDADO: Um CUIDADO indica um potencial para danos à propriedade, danos pessoais ou morte.

### Abreviações e acrônimos

Para obter uma lista completa de abreviações e acrônimos, consulte o "Glossário", no Guia do usuário.

Dezembro de 2002 P/N 6T334 Rev. A01

\_\_\_\_\_\_\_\_\_\_\_\_\_\_\_\_\_\_\_\_

**As informações contidas neste documento estão sujeitas a alterações sem aviso prévio. © 2002 Dell Computadores do Brasil Ltda.**

É proibida a reprodução sem permissão por escrito da Dell Computadores do Brasil Ltda**.**

Marcas comerciais utilizadas neste texto: *Dell*, o logotipo da *DELL* e *Dell Precision* são marcas comerciais da Dell Computer Corporation; *Microsoft* e *Windows* são marcas comerciais registradas da Microsoft Corporation.

Outros nomes e marcas comerciais podem ser usados neste documento como uma referência às entidades que reivindicam marcas e nomes ou aos seus produtos. A Dell Computadores do Brasil Ltda renuncia ao direito de qualquer participação em nomes e marcas comerciais que não sejam de sua propriedade.

# Conteúdo

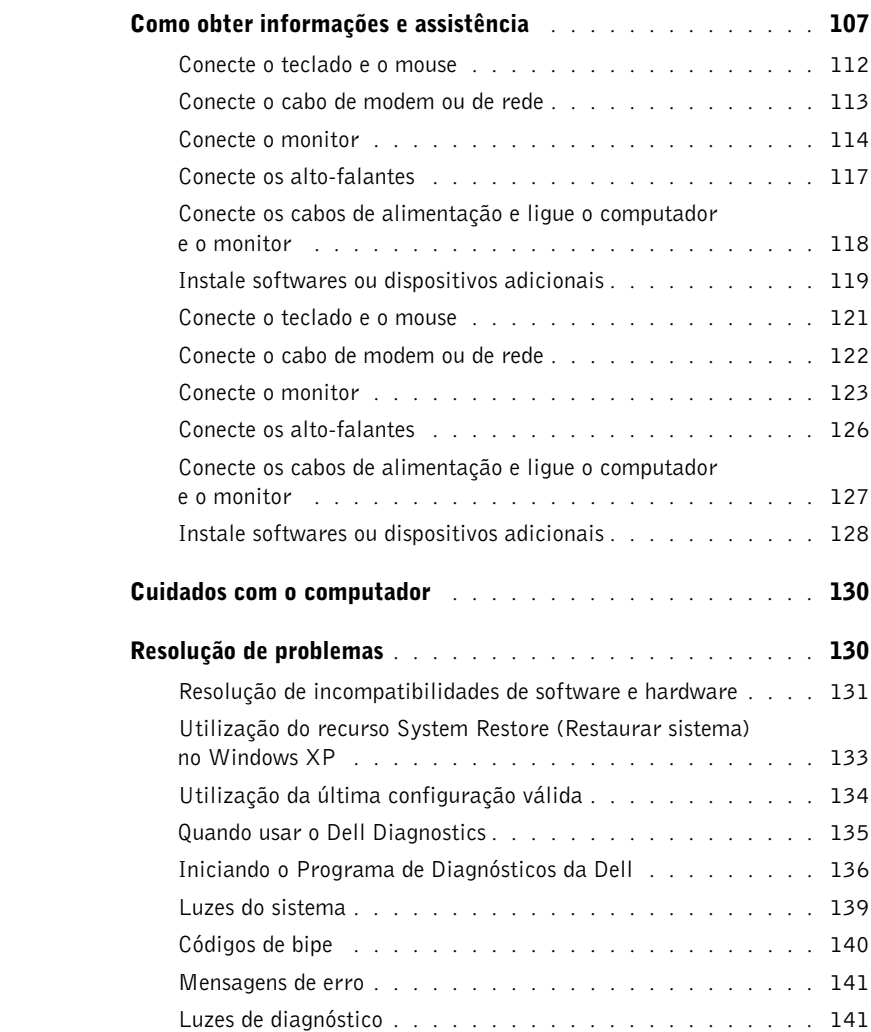

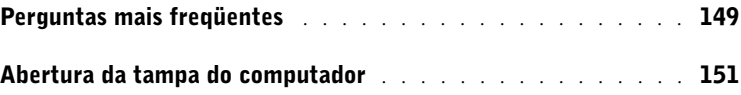

# <span id="page-106-0"></span>Como obter informações e assistência

A tabela a seguir lista os recursos fornecidos pela Dell como ferramentas de suporte. Recursos adicionais podem ser enviados com o computador.

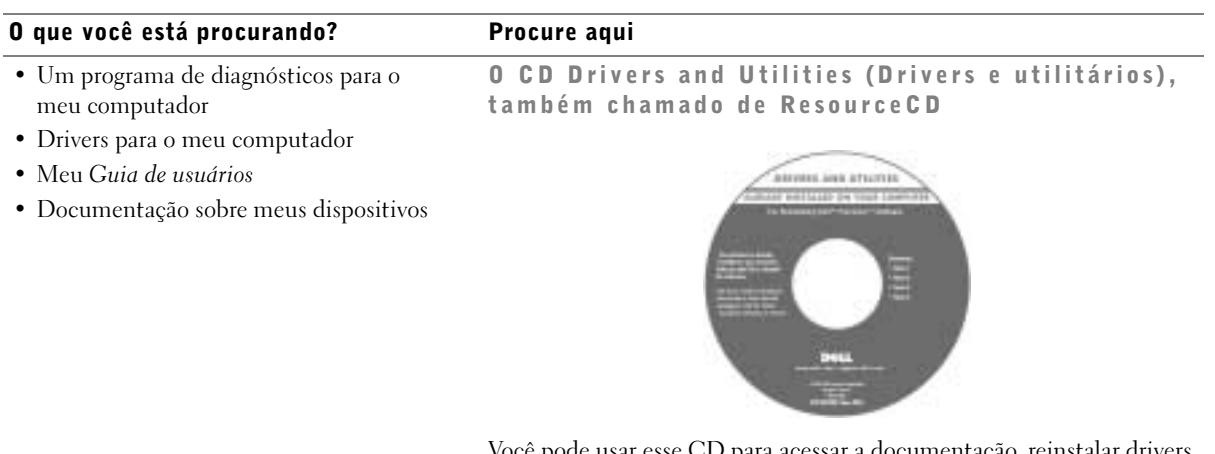

Você pode usar esse CD para acessar a documentação, rein ou executar ferramentas de diagnóstico.

Guia de configuração e de referência rápida

- Como configurar meu computador
- Como cuidar do meu computador
- Informações sobre a solução de problemas
- Como abrir a tampa do computador
- Como localizar outra documentação

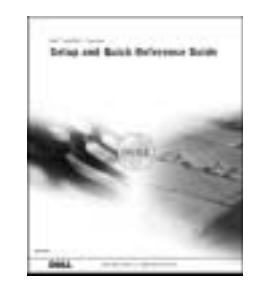

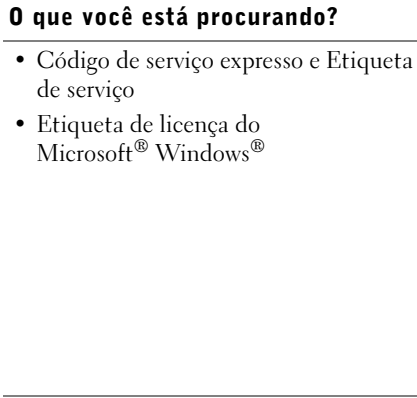

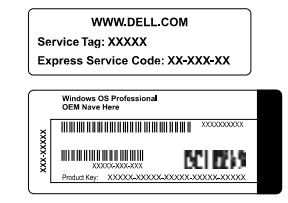

As etiquetas estão localizadas no computador.

• Como reinstalar o sistema operacional CD do sistema operacional e Guia de instalação

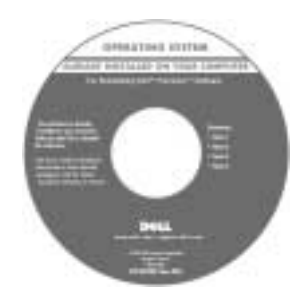

Depois de reinstalar o sistema operacional, use o CD Drivers and Utilities (Drivers e utilitários) para reinstalar os drivers dos dispositivos fornecidos com o computador.

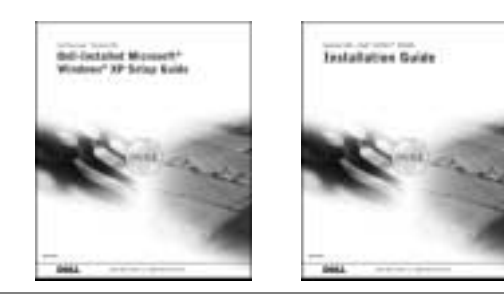

108 | Guia de configuração e de referência rápida
#### O que você está procurando? Procure aqui

Windows 2000)

- Como remover e substituir peças
- Especificações técnicas
- Como configurar as definições do sistema
- Como solucionar problemas

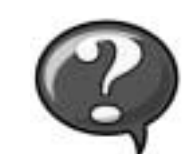

Ícone do Guia de usuários (Microsoft

Clique duas vezes no ícone User's Guide (Guia de usuários) na área de trabalho.

Centro de ajuda e suporte do Windows XP <sup>1</sup> Clique no botão Start (Iniciar) e, em seguida, clique em Help and Support (Ajuda e suporte). <sup>2</sup> Clique em User's Guide (Guia de usuários).

Etiqueta de informações do sistema

• Localização dos conectores na placa de sistema

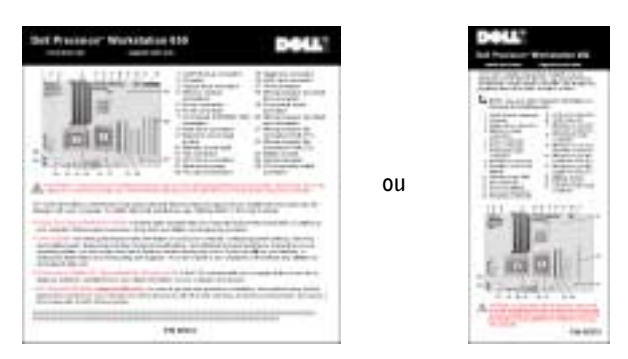

A etiqueta está localizada na parte interna da tampa do computador.

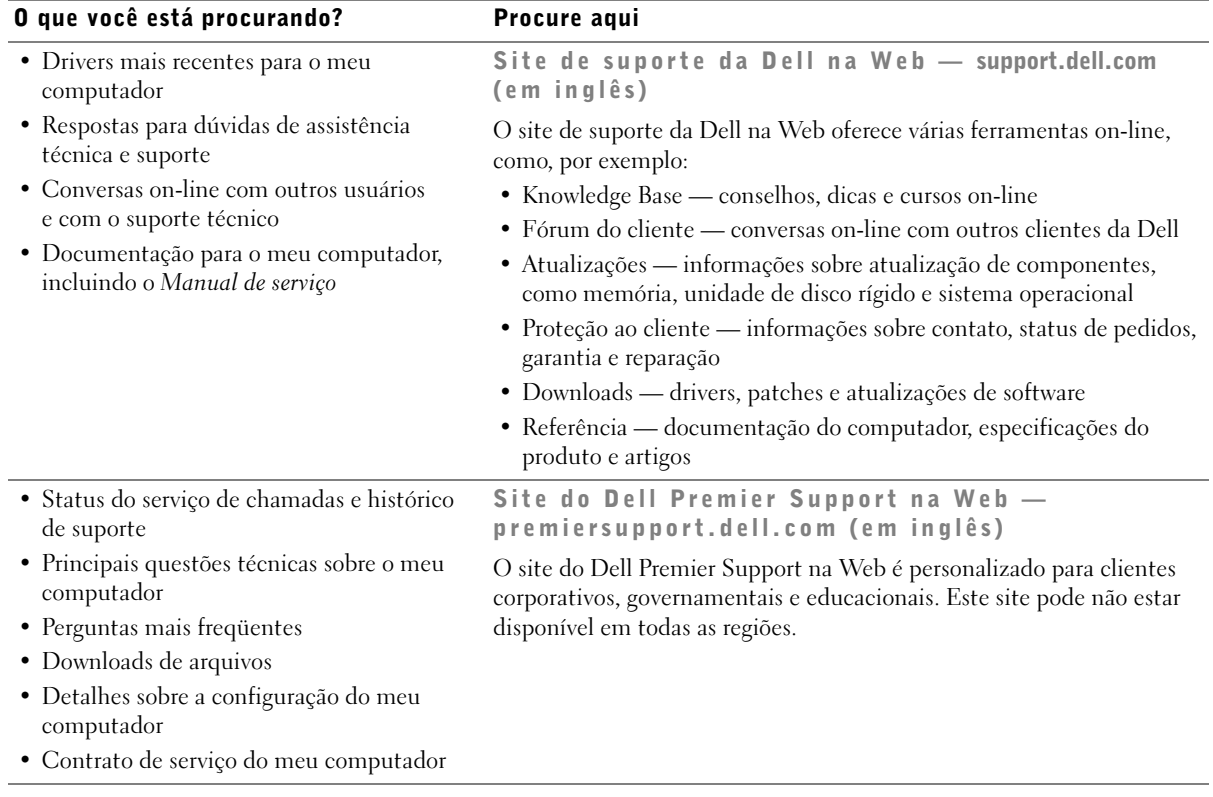

## <span id="page-110-0"></span>O que você está procurando? Procure aqui • Informações sobre garantia Guia de informações do sistema System Externation Guide Centro de ajuda e suporte do Windows XP • Como usar o Windows XP • Documentação para o meu computador <sup>1</sup> Clique no botão Start (Iniciar) e, em seguida, clique em Help e dispositivos and Support (Ajuda e suporte). 2 Digite uma palavra ou frase que descreva o seu problema e clique no ícone de seta. 3 Clique no tópico que descreve o problema. 4 Siga as instruções exibidas na tela. NOTA: Para obter ajuda sobre como usar o Windows 2000, clique no botão Start (Iniciar) e, em seguida, clique em Help (Ajuda).

## Configuração do computador Dell Precision™ 650

Você deve concluir todas as etapas para configurar corretamente o computador.

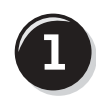

Conecte o teclado e o mouse

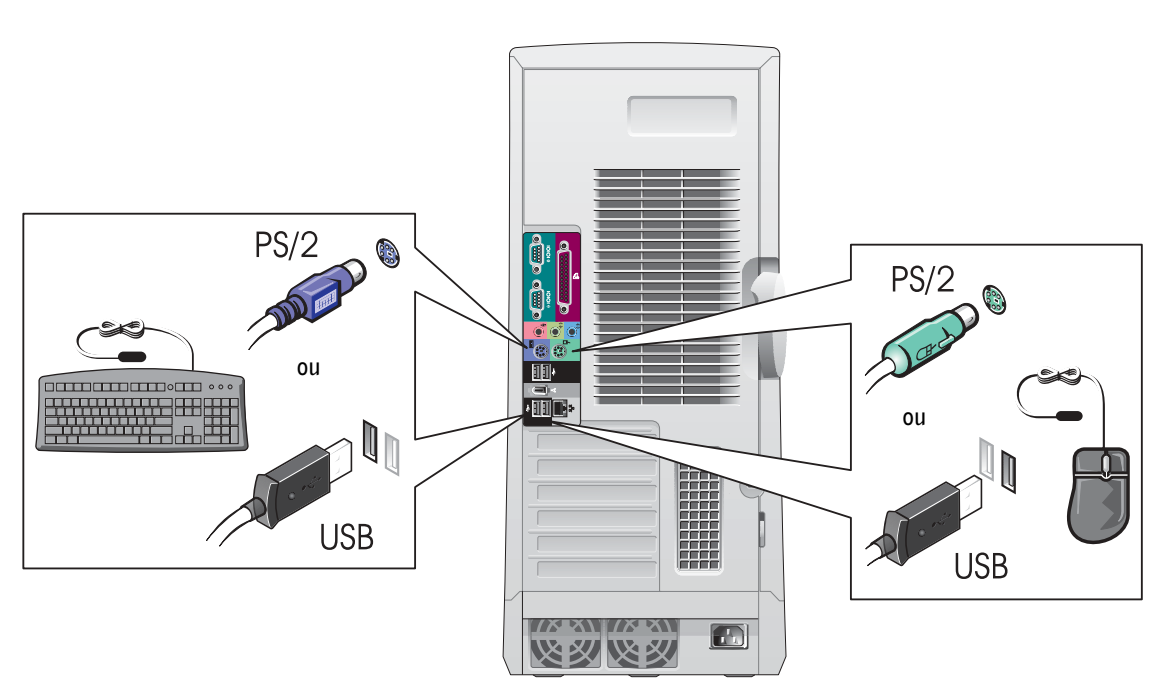

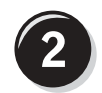

## Conecte o cabo de modem ou de rede

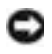

 AVISO: Não conecte um cabo de modem ao adaptador de rede. A voltagem das comunicações telefônicas pode danificar o adaptador de rede.

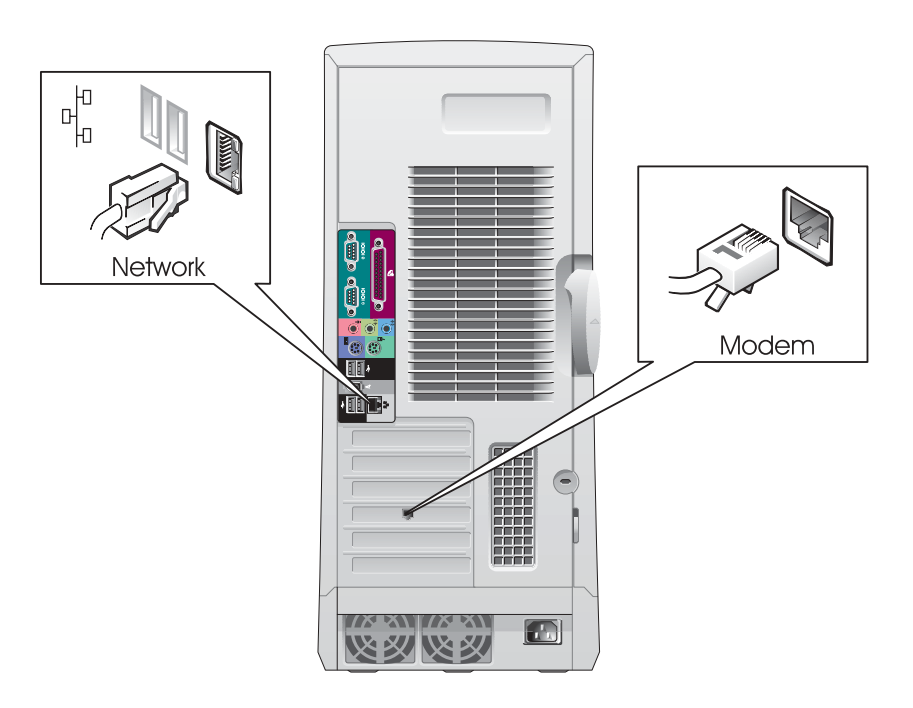

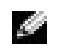

NOTA: Se houver uma placa de rede instalada no computador, conecte o cabo de rede à placa.

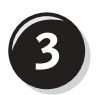

## Conecte o monitor

Dependendo da sua placa gráfica, você poderá conectar o monitor de diversas maneiras.

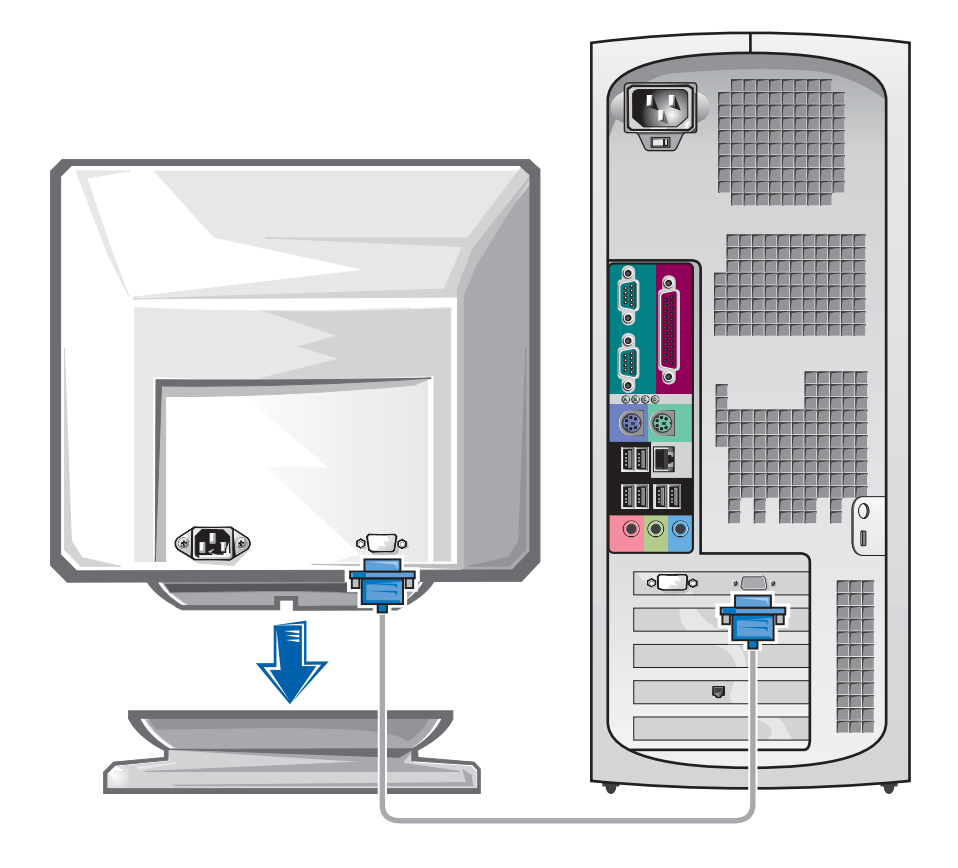

 AVISO: Talvez seja necessário usar o adaptador ou o cabo fornecido para conectar o computador ao monitor.

#### Para placas com suporte para um e dois monitores com um único conector

Adaptador VGA

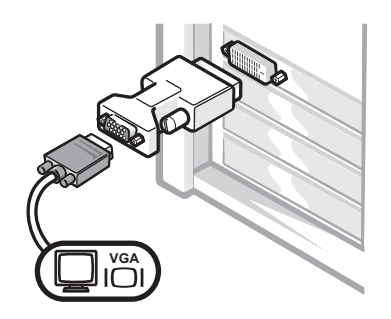

• Use o adaptador VGA quando você tiver uma placa gráfica que suporte um único monitor e desejar acoplar um monitor VGA.

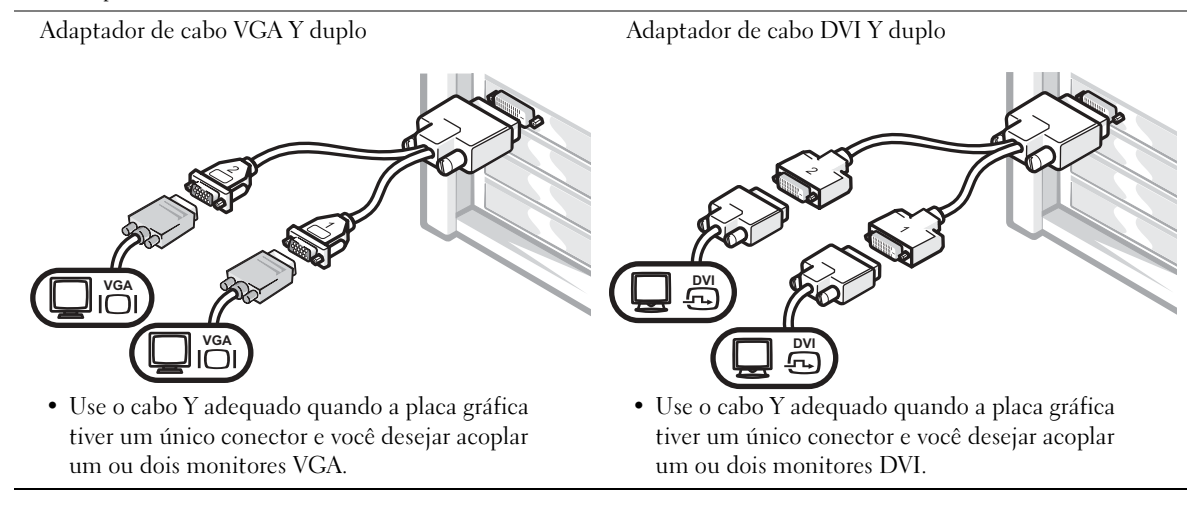

O cabo de dois monitores é codificado por cor; o conector azul é usado para o monitor principal e o preto para o monitor secundário. Para ativar o suporte a dois monitores, ambos deverão estar conectados quando o computador for iniciado.

#### Para placas com suporte para dois monitores com um conector DVI e um conector VGA

DVI único/VGA único

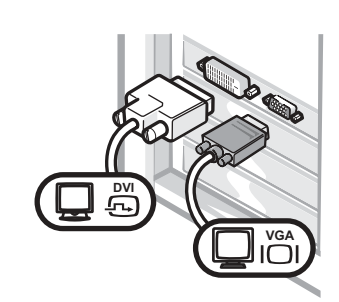

• Use o conector adequado ao acoplar um ou dois monitores.

VGA duplo com adaptador VGA

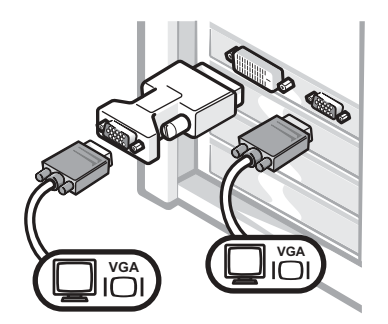

• Use o adaptador VGA quando desejar acoplar dois monitores VGA.

#### Para placas com suporte para dois monitores com dois conectores DVI

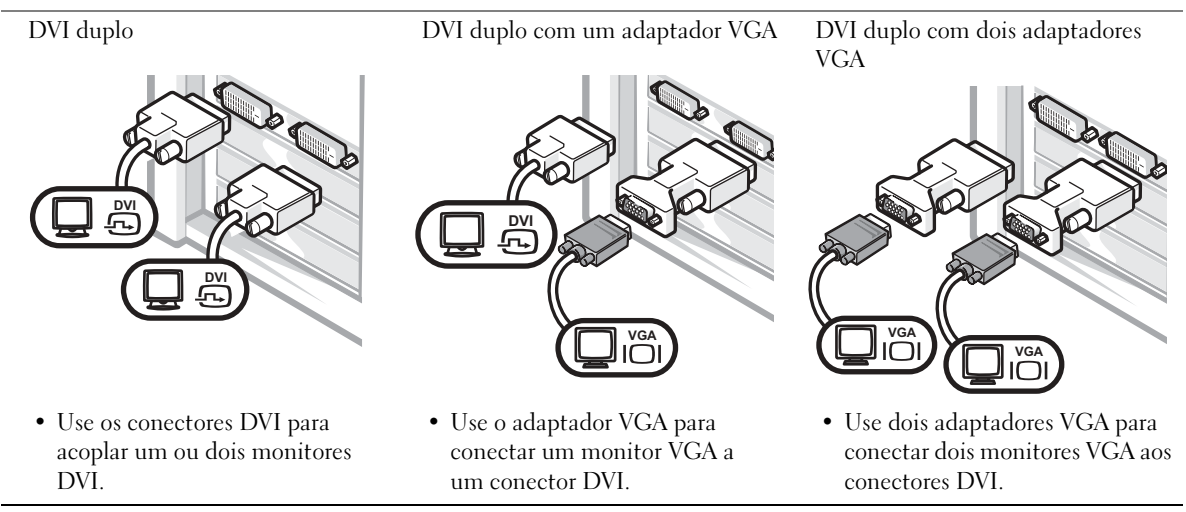

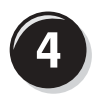

## Conecte os alto-falantes

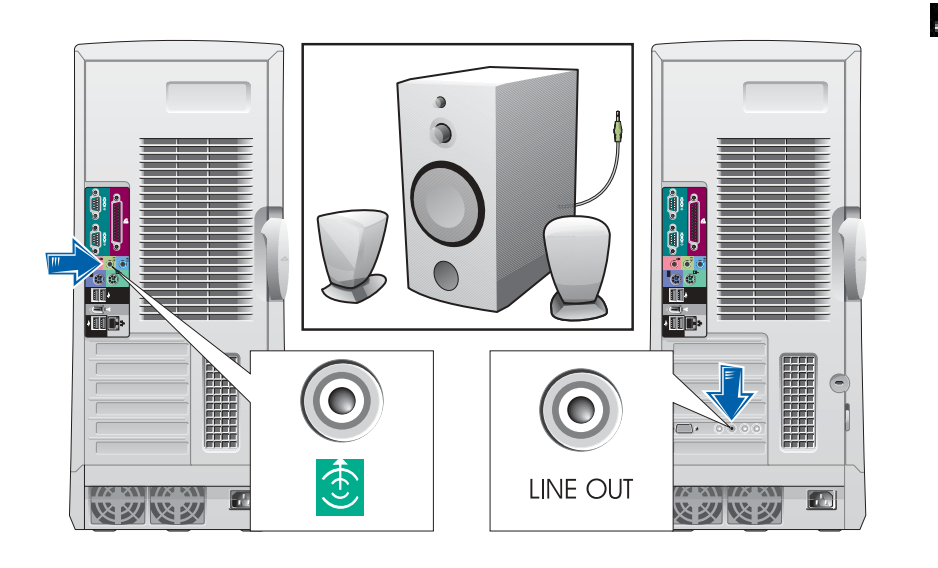

**NOTA:** Se houver uma placa de áudio instalada no computador, conecte os alto-falantes à placa.

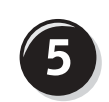

Conecte os cabos de alimentação e ligue o computador e o monitor

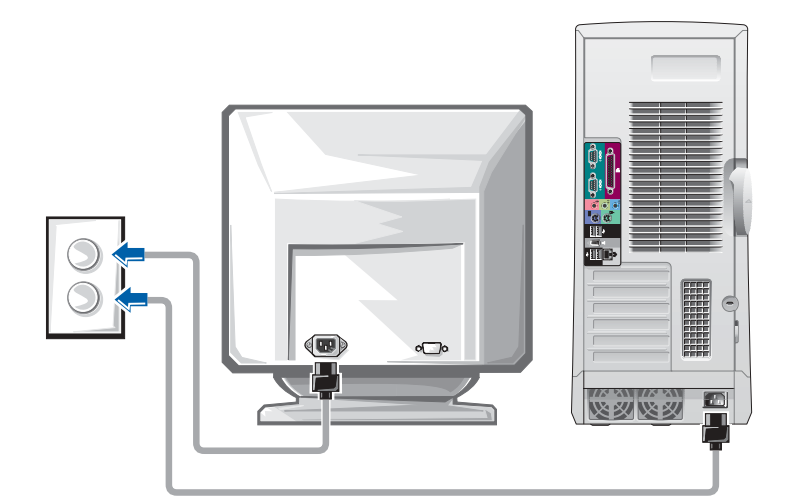

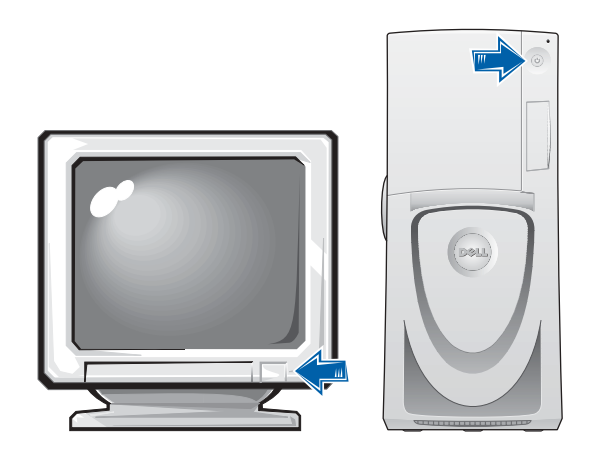

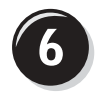

## Instale softwares ou dispositivos adicionais

Antes de instalar quaisquer dispositivos ou softwares que não tenham sido enviados com o computador, leia a documentação fornecida com o software ou o dispositivo ou entre em contato com o fornecedor para verificar se o software ou o dispositivo é compatível com o computador e o sistema operacional.

## Parabéns! Você concluiu a configuração do computador.

O Guia de usuários do Dell Precision Workstation 650 contém informações adicionais sobre o seu computador, como, por exemplo:

- Especificações técnicas
- Vista frontal e traseira do computador, incluindo todos os conectores disponíveis
- Vista interna do computador, incluindo um gráfico detalhado da placa de sistema e dos conectores
- Instruções para limpeza do computador
- Informações sobre recursos de software, como controle da tecnologia LegacySelect, uso de uma senha e opções de configuração do sistema
- Uma descrição do sistema operacional Windows XP
- Instruções para remoção e instalação de peças, como memória, placas, unidades, microprocessador, VRM e bateria
- Informações sobre a solução de diversos problemas do computador
- Instruções para uso do Dell Diagnostics e reinstalação de drivers
- Informações sobre como entrar em contato com a Dell

Você pode acessar o Guia de usuários a partir da unidade de disco rígido, do CD Drivers and Utilities (Drivers e utilitários) ou do site de suporte da Dell na Web.

#### Para acessar o Guia de usuários a partir da unidade de disco rígido:

Se você tiver o Windows 2000, clique duas vezes no ícone User's Guides (Guias do usuário).

Se você tiver o Windows XP, clique no botão Start (Iniciar) e, em seguida, clique em Help and Support (Ajuda e suporte).

#### Para acessar o Guia de usuários a partir do CD:

1 Insira o CD Drivers and Utilities (Drivers e utilitários) na unidade.

Se você estiver usando o CD Drivers and Utilities (Drivers e utilitários) pela primeira vez, a janela ResourceCD Installation (Instalação do ResourceCD) será aberta informando que o CD está prestes a iniciar a instalação.

- **2** Clique em OK para continuar e responda aos prompts apresentados pelo programa de instalação.
- 3 Clique em Next (Avançar) na tela Welcome Dell System Owner (Bem-vindo, proprietário de sistema da Dell).
- 4 Selecione as opções apropriadas para System Model (Modelo de sistema), Operating System (Sistema operacional) e Topic (Tópico).

#### Para acessar o Guia de usuários a partir do site de suporte da Dell:

- 1 Vá até o site support.dell.com (em inglês).
- 2 No site da Web, siga os prompts que solicitam informações específicas sobre o computador.
- 3 Na página principal do site de suporte da Dell na Web, clique em Reference (Referência), clique em User's Guides (Guias do usuário), clique em Systems (Sistemas) e selecione o seu computador Dell Precision.

## Configuração do computador Dell Precision 450

Você deve concluir todas as etapas para configurar corretamente o computador.

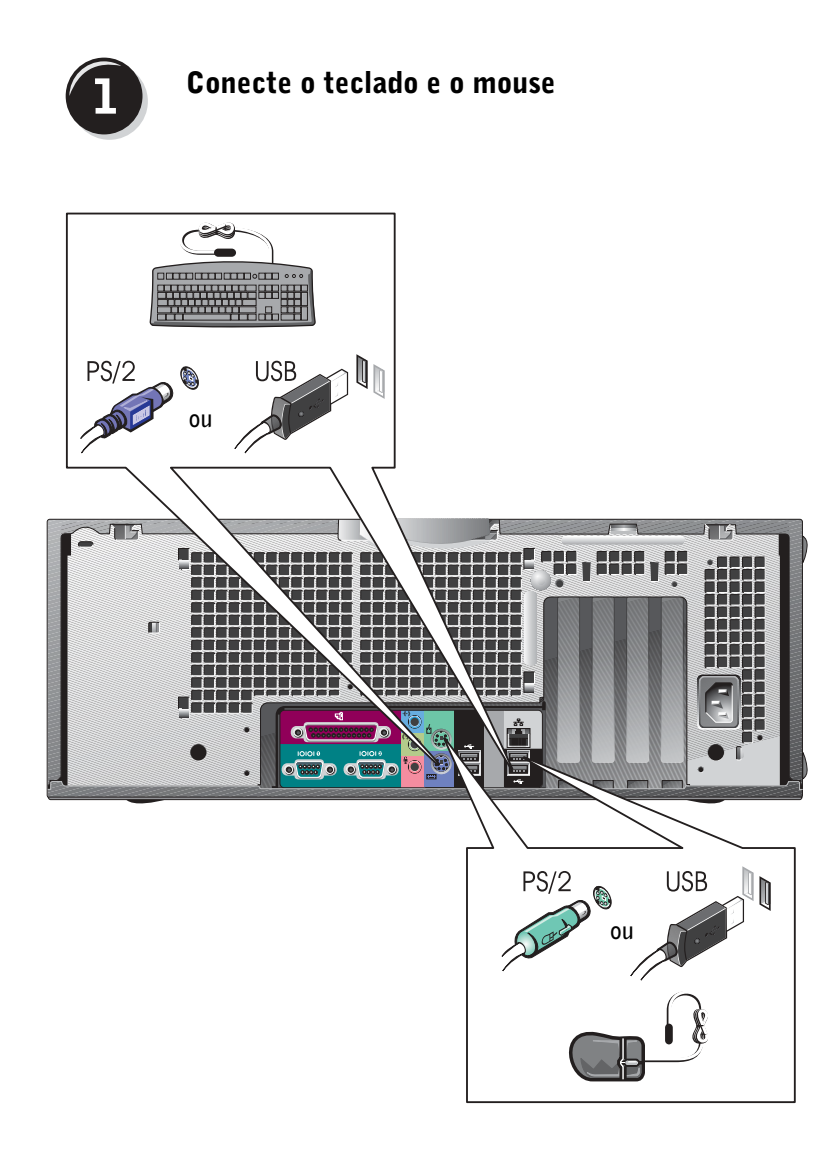

## Conecte o cabo de modem ou de rede

**NOTA:** Se houver uma placa de rede instalada no computador, conecte o cabo de rede à placa.

 AVISO: Não conecte um cabo de modem ao adaptador de rede. A voltagem das comunicações telefônicas pode danificar o adaptador de rede.

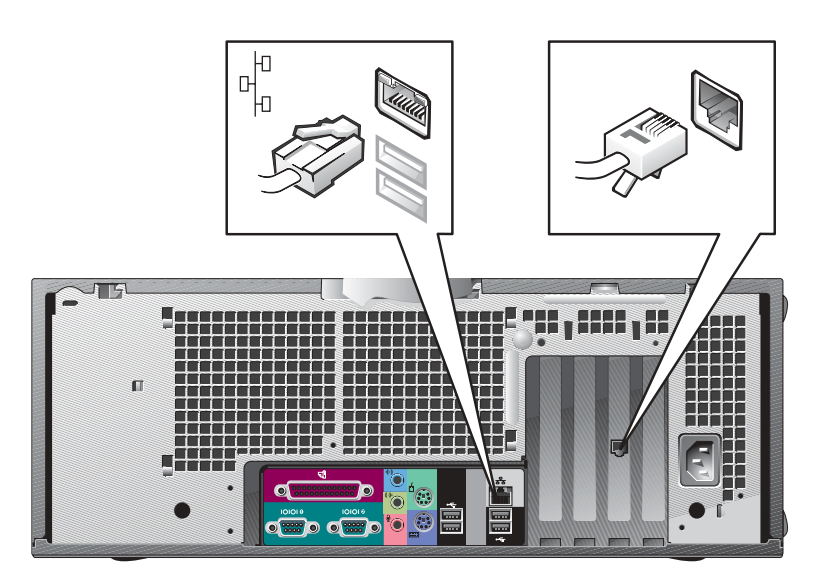

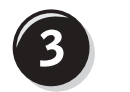

## Conecte o monitor

Dependendo da sua placa gráfica, você poderá conectar o monitor de diversas maneiras.

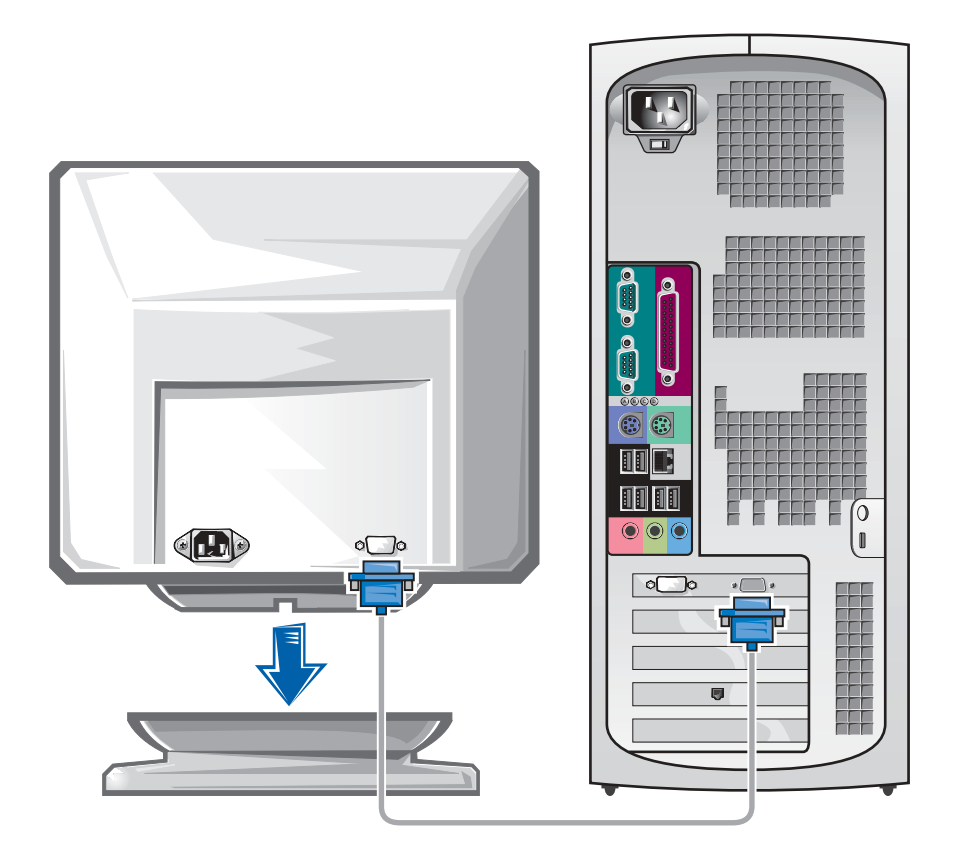

 AVISO: Talvez seja necessário usar o adaptador ou o cabo fornecido para conectar o computador ao monitor.

### Para placas com suporte para um e dois monitores com um único conector

Adaptador VGA

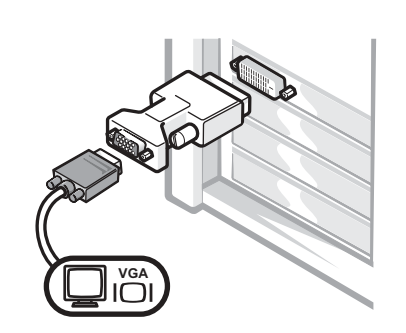

• Use o adaptador VGA quando você tiver uma placa gráfica que suporte um único monitor e desejar acoplar um monitor VGA.

Adaptador de cabo VGA Y duplo

Adaptador de cabo DVI Y duplo

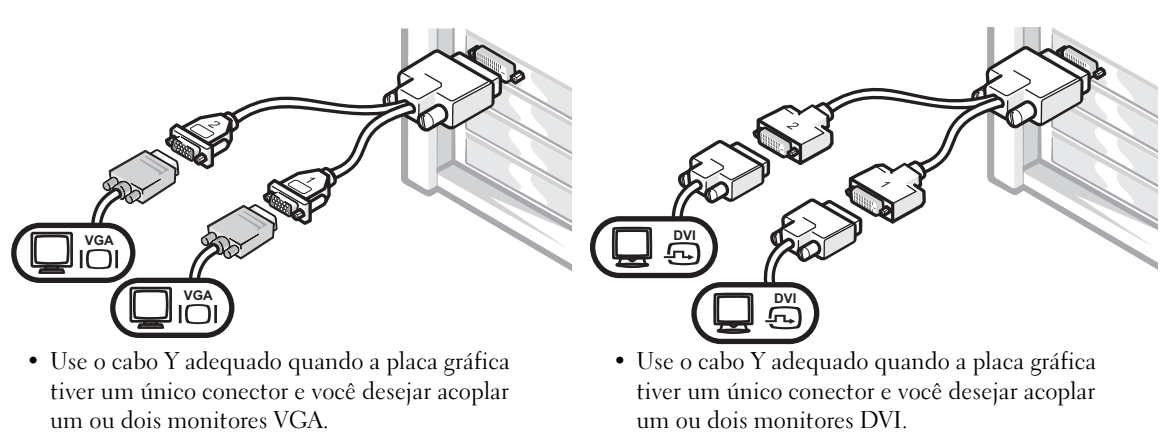

O cabo de dois monitores é codificado por cor; o conector azul é usado para o monitor principal e o preto para o monitor secundário. Para ativar o suporte a dois monitores, ambos deverão estar conectados quando o computador for iniciado.

#### Para placas com suporte para dois monitores com um conector DVI e um conector VGA

DVI único/VGA único

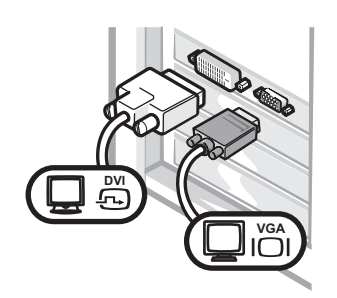

• Use o conector adequado ao acoplar um ou dois monitores.

VGA duplo com adaptador VGA

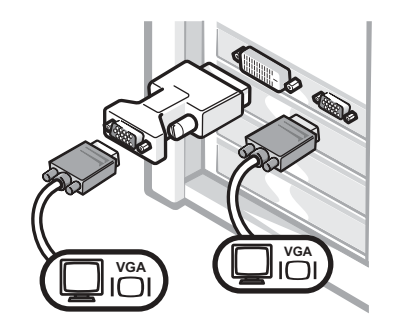

• Use o adaptador VGA quando desejar acoplar dois monitores VGA.

#### Para placas com suporte para dois monitores com dois conectores DVI

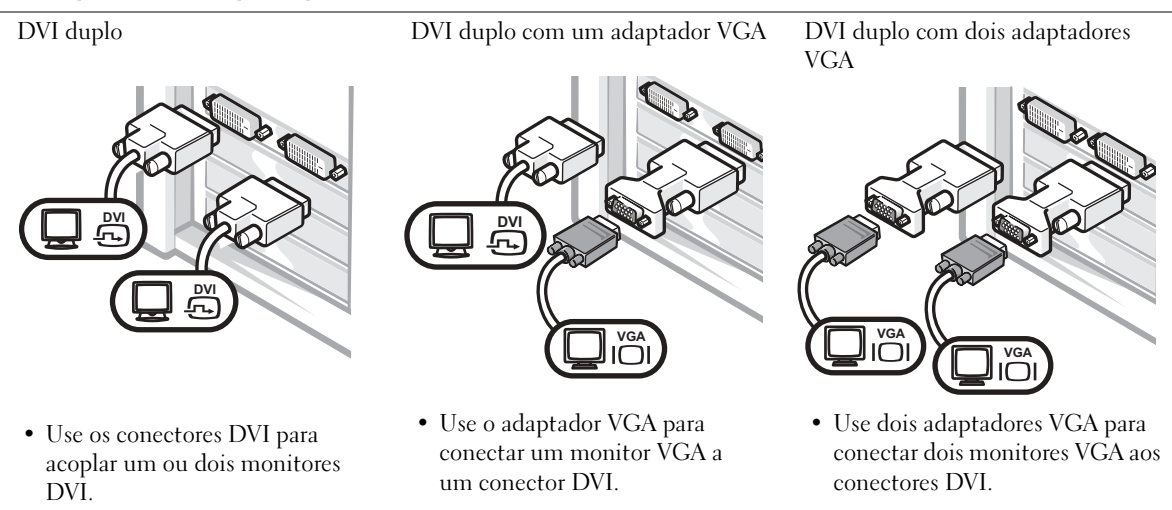

**NOTA:** Se houver uma placa de áudio instalada no computador, conecte os alto-falantes à placa.

## Conecte os alto-falantes $\overline{\mathbf{4}}$

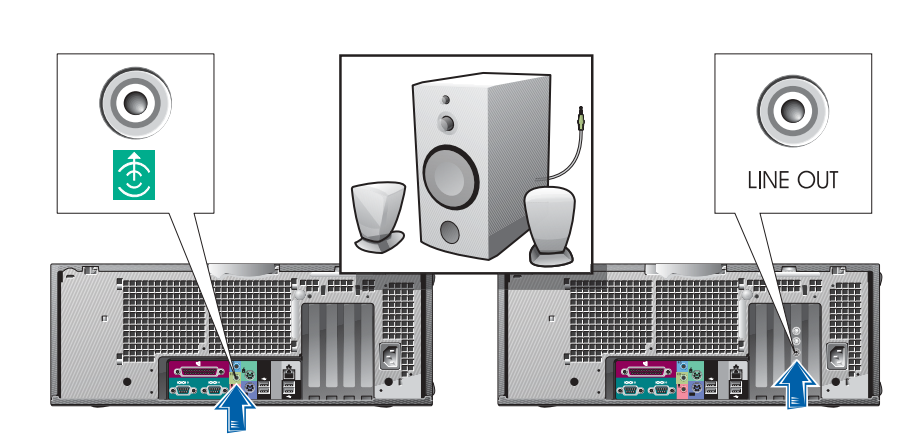

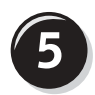

Conecte os cabos de alimentação e ligue o computador e o monitor

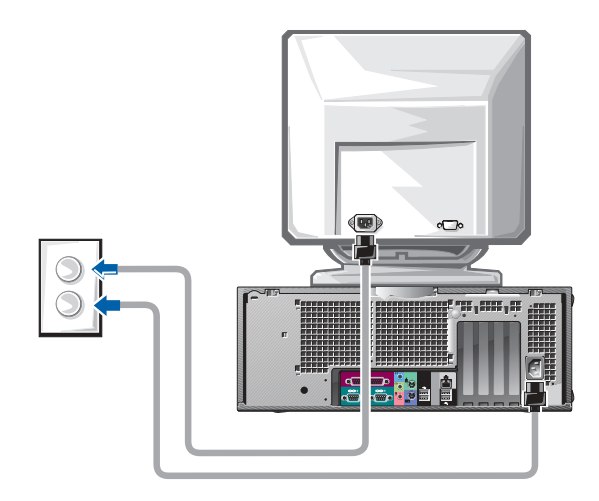

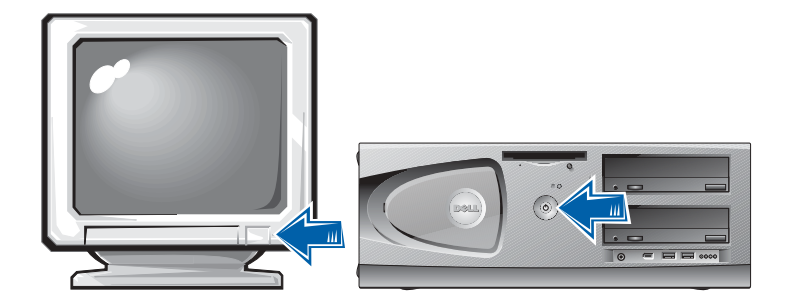

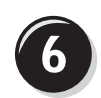

## Instale softwares ou dispositivos adicionais

Antes de instalar quaisquer dispositivos ou softwares que não tenham sido enviados com o computador, leia a documentação fornecida com o software ou o dispositivo ou entre em contato com o fornecedor para verificar se o software ou o dispositivo é compatível com o computador e o sistema operacional.

## Parabéns! Você concluiu a configuração do computador.

O Guia de usuários do Dell Precision Workstation 450 contém informações adicionais sobre o seu computador, como, por exemplo:

- Especificações técnicas
- Vista frontal e traseira do computador, incluindo todos os conectores disponíveis
- Vista interna do computador, incluindo um gráfico detalhado da placa de sistema e dos conectores
- Instruções para limpeza do computador
- Informações sobre recursos de software, como controle da tecnologia LegacySelect, uso de uma senha e opções de configuração do sistema
- Uma descrição do sistema operacional Windows XP
- Instruções para remoção e instalação de peças, como memória, placas, unidades, microprocessador, VRM e bateria
- Informações sobre a solução de diversos problemas do computador
- Instruções para uso do Dell Diagnostics e reinstalação de drivers
- Informações sobre como entrar em contato com a Dell

Você pode acessar o Guia de usuários a partir da unidade de disco rígido, do CD Drivers and Utilities (Drivers e utilitários) ou do site de suporte da Dell na Web.

#### Para acessar o Guia de usuários a partir da unidade de disco rígido:

Se você tiver o Windows 2000, clique duas vezes no ícone User's Guides (Guias de usuários).

Se você tiver o Windows XP, clique no botão Start (Iniciar) e, em seguida, clique em Help and Support (Ajuda e suporte).

#### Para acessar o Guia de usuários a partir do CD:

**1** Insira o CD Drivers and Utilities (Drivers e utilitários) na unidade.

Se você estiver usando o CD Drivers and Utilities (Drivers e utilitários) pela primeira vez, a janela ResourceCD Installation (Instalação do ResourceCD) será aberta informando que o CD está prestes a iniciar a instalação.

- **2** Clique em OK para continuar e responda aos prompts apresentados pelo programa de instalação.
- 3 Clique em Next (Avançar) na tela Welcome Dell System Owner (Bem-vindo, proprietário de sistema da Dell).
- 4 Selecione as opções apropriadas para System Model (Modelo de sistema), Operating System (Sistema operacional) e Topic (Tópico).

#### Para acessar o Guia de usuários a partir do site de suporte da Dell:

- 1 Vá até o site support.dell.com (em inglês).
- 2 No site da Web, siga os prompts que solicitam informações específicas sobre o computador.
- 3 Na página principal do site de suporte da Dell na Web, clique em Reference (Referência), clique em User's Guides (Guias do usuário), clique em Systems (Sistemas) e selecione o seu computador Dell Precision.

# Cuidados com o computador

Para ajudar a manter o computador, siga estas sugestões:

- Para evitar que os dados sejam perdidos ou corrompidos, nunca desligue o computador quando a luz da unidade de disco rígido estiver acesa.
- Programe buscas de vírus regularmente usando o software antivírus.
- Gerencie o espaço na unidade de disco rígido excluindo periodicamente arquivos desnecessários e desfragmentando a unidade.
- Faça backup dos arquivos regularmente.
- Limpe periodicamente a tela do monitor, o mouse e o teclado (consulte o Guia de usuários para obter mais informações).

## Resolução de problemas

Siga estas dicas ao solucionar problemas do computador:

- Se você tiver adicionado ou removido uma peça do computador antes de o problema iniciar, examine os procedimentos de instalação e certifique-se de que a peça esteja instalada corretamente.
- Se um dispositivo periférico não funcionar, certifique-se de que ele esteja conectado corretamente.
- Se uma mensagem de erro for exibida na tela, anote a mensagem exata. Essa mensagem poderá ajudar o suporte técnico a diagnosticar e corrigir o(s) problema(s).
- Se ocorrer uma mensagem de erro em um programa, consulte a documentação do programa.
- Se a ação recomendada na seção de solução de problemas for consultar uma seção do Guia de usuários, você poderá usar o CD Drivers and Utilities (Drivers e utilitários) ou ir para o site support.dell.com (somente em inglês) (em outro computador se necessário) para acessar esse guia.

## Resolução de incompatibilidades de software e hardware

#### Windows XP

Ocorrerão conflitos de IRQ no Windows XP se um dispositivo não for detectado durante a configuração do sistema operacional ou se ele for detectado mas estiver configurado de maneira incorreta.

Para verificar conflitos em um computador que esteja executando o Windows XP:

- 1 Clique no botão Start (Iniciar) e, em seguida, clique em Control Panel (Painel de controle).
- 2 Clique em Performance and Maintenance (Desempenho e Manutenção) e, em seguida, clique em System (Sistema).
- 3 Clique na guia Hardware e, em seguida, clique em Device Manager (Gerenciador de dispositivos).
- 4 Na lista Device Manager (Gerenciador de dispositivos), verifique se existem conflitos com os outros dispositivos.

Os conflitos são indicados por um ponto de exclamação amarelo (!) ao lado do dispositivo conflitante ou por um X vermelho se o dispositivo foi desativado.

5 Clique duas vezes em um conflito para exibir a janela Properties (Propriedades).

Se existir algum conflito de IRQ, a área de status Device (Dispositivo) na janela Properties (Propriedades) informará quais placas ou dispositivos compartilham o IRQ do dispositivo.

Resolva os conflitos reconfigurando os dispositivos ou removendo-os do Device Manager (Gerenciador de dispositivos).

Para usar o Hardware Troubleshooter (Solucionador de problemas de hardware) do Windows XP:

- 1 Clique no botão Start (Iniciar) e, em seguida, clique em Help and Support (Ajuda e suporte).
- 2 Digite hardware troubleshooter no campo Search (Pesquisar) e clique na seta para iniciar a pesquisa.
- 3 Clique em Hardware Troubleshooter (Solucionador de problemas de hardware) na lista Search Results (Resultados da pesquisa).
- 4 Na lista Hardware Troubleshooter (Solucionador de problemas de hardware), clique na opção I need to resolve a hardware conflict on my computer (Preciso resolver um conflito de hardware no meu computador) e clique em Next (Avançar).

#### Windows 2000

Para verificar conflitos em um computador que esteja executando o Windows 2000:

- 1 Clique no botão Start (Iniciar), aponte para Settings (Configurações) e clique em Control Panel (Painel de controle).
- 2 Na janela Control Panel (Painel de controle), clique duas vezes em System (Sistema).
- 3 Clique na guia Hardware.
- 4 Clique em Device Manager (Gerenciador de dispositivos).
- 5 Clique em View (Exibir) e, em seguida, clique em Resources by connection (Recursos por conexão).
- 6 Clique duas vezes em Interrupt request (IRQ) (Requisição de interrupção - IRQ) para exibir as designações de IRQ.

Os conflitos são indicados por um ponto de exclamação amarelo (!) ao lado do dispositivo conflitante ou por um X vermelho se o dispositivo foi desativado.

7 Clique duas vezes em um conflito para exibir a janela Properties (Propriedades).

Se existir algum conflito de IRQ, a área de status Device (Dispositivo) na janela Properties (Propriedades) informará quais placas ou dispositivos compartilham o IRQ do dispositivo.

8 Resolva os conflitos reconfigurando os dispositivos ou removendo-os do Device Manager (Gerenciador de dispositivos).

Para usar o Hardware Troubleshooter (Solucionador de problemas de hardware) do Windows 2000:

- 1 Clique no botão Start (Iniciar) e, em seguida, clique em Help (Ajuda).
- 2 Clique em Troubleshooting and Maintenance (Solução de problemas e manutenção) na guia Contents (Conteúdo), clique em Windows 2000 troubleshooters (Soluções de problemas do Windows 2000) e clique em Hardware.
- 3 Na lista Hardware Troubleshooter (Solucionador de problemas de hardware), clique na opção I need to resolve a hardware conflict on my computer (Preciso resolver um conflito de hardware no meu computador) e clique em Next (Avançar).

## Utilização do recurso System Restore (Restaurar sistema) no Windows XP

O recurso System Restore (Restaurar sistema) do sistema operacional Windows XP permite retornar o computador a um estado operacional anterior (sem afetar arquivos de dados) se as alterações efetuadas nas configurações do sistema ou no hardware/software tiverem deixado o computador em um estado operacional não desejado. Consulte ["Centro](#page-110-0)  [de ajuda e suporte do Windows XP" na página 111](#page-110-0) para obter informações adicionais sobre como usar o recurso System Restore (Restaurar sistema).

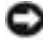

 AVISO: Faça o backup dos arquivos de dados regularmente. O recurso System Restore (Restaurar sistema) não monitora os arquivos de dados nem os recupera.

#### Como criar um ponto de restauração

- 1 Clique no botão Start (Iniciar) e, em seguida, clique em Help and Support (Ajuda e suporte).
- 2 Clique em System Restore (Restauração do sistema).
- 3 Siga as instruções exibidas na tela.

#### Como restaurar o computador a um estado operacional anterior

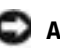

 AVISO: Antes de restaurar o computador a um estado operacional anterior, salve e feche todos os arquivos e programas que estejam abertos. Não altere, abra ou exclua qualquer arquivo ou programa enquanto a restauração do sistema não tiver sido concluída.

- 1 Clique no botão Start (Iniciar), aponte para All Programs (Todos os programas) → Accessories (Acessórios) → System Tools (Ferramentas do sistema) e clique em System Restore (Restauração do sistema).
- 2 Verifique se a opção Restore my computer to an earlier time (Restaurar o computador a um estado anterior) está selecionada e clique em Next (Avançar).
- 3 Clique na data de calendário em que deseja restaurar seu computador.

A tela Select a Restore Point (Selecionar um ponto de restauração) fornece um calendário que permite a você ver e selecionar pontos de restauração. Todas as datas no calendário com pontos de restauração disponíveis aparecem em negrito.

4 Selecione um ponto de restauração e clique em Next (Avançar).

Se a data de calendário só possuir um ponto de restauração, esse ponto será selecionado automaticamente. Se houver dois ou mais pontos de restauração disponíveis, clique no ponto que deseja usar.

5 Clique em Next (Avançar).

Depois que o recurso System Restore (Restaurar sistema) concluir a coleta de dados, a tela Restoration Complete (Restauração concluída) será exibida e o computador será reiniciado automaticamente.

6 Depois que o computador reiniciar, clique em OK.

Para alterar o ponto de restauração, repita as etapas usando um ponto de restauração diferente ou desfaça a restauração.

### Utilização da última configuração válida

- 1 Reinicie o computador e pressione <F8> quando a mensagem Please select the operating system to start (Selecione o sistema operacional a ser iniciado) for exibida.
- 2 Destaque Last Known Good Setting (Última configuração válida), pressione <Enter>, pressione <l> e selecione o sistema operacional quando solicitado.

#### Outras opções para ajudar a resolver conflitos adicionais de dispositivo ou de software

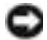

- AVISO: Os processos a seguir apagam todas as informações da unidade de disco rígido.
- Reinstale o sistema operacional usando o guia de instalação e o CD do sistema operacional.

Durante a reinstalação do sistema operacional, você pode excluir as partições existentes e reformatar a unidade de disco rígido.

• Reinstale todos os drivers, começando com o chipset e usando o CD Drivers and Utilities (Drivers e utilitários).

## Quando usar o Dell Diagnostics

Se você tiver algum problema com o computador, faça as verificações em "Resolução de problemas" no Guia de usuários e execute o Dell Diagnostics antes de entrar em contato com a Dell para obter assistência técnica. A execução do Dell Diagnostics poderá ajudá-lo a resolver o problema sem entrar em contato com a Dell. Se você entrar em contato com a Dell, os resultados do teste poderão fornecer informações importantes para o pessoal de serviço e suporte da Dell.

O Dell Diagnostics permite:

- Executar testes rápidos, estendidos ou personalizados em um ou todos os dispositivos
- Selecionar testes com base em um sintoma do problema que está ocorrendo
- Escolher quantas vezes um teste será executado
- Exibir os resultados do teste
- Suspender os testes se um erro for detectado
- Acessar informações da ajuda on-line que descrevem os testes e os dispositivos
- Receber mensagens de status que indicam se os testes foram concluídos com êxito
- Receber mensagens de erro se algum problema for detectado

## Iniciando o Programa de Diagnósticos da Dell

É recomendável que você imprima estes procedimentos antes de começar.

**AVISO:** Use o Dell Diagnostics somente para testar seu computador da Dell™. O uso desse programa com outros computadores poderá resultar em mensagens de erro.

Entre na configuração do sistema, revise as informações de configuração do computador e verifique se o dispositivo que você deseja testar é exibido na configuração do sistema e está ativo.

Inicie o Dell Diagnostics a partir da unidade de disco rígido ou do CD Drivers and Utilities (Drivers e utilitários) (também conhecido como ResourceCD).

#### Iniciando o Dell Diagnostics a partir da unidade de disco rígido

- **1** Desligue o computador e reinicie-o.
- <sup>2</sup> Quando o logotipo da DELL® aparecer, pressione <F12> imediatamente.

Se você esperar muito tempo e o logotipo do Windows for exibido, aguarde até visualizar a área de trabalho do Windows. Depois, desligue o computador através do menu Start (Iniciar) e tente novamente.

- 3 Quando a lista de dispositivos de inicialização for exibida, destaque Boot to Utility Partition (Inicializar na partição do utilitário) e pressione <Enter>.
- 4 Quando o menu principal do Dell Diagnostics for exibido, selecione o teste a ser executado.

#### Iniciando o Dell Diagnostics a partir do CD Drivers and Utilities (Drivers e utilitários)

- 1 Insira o CD Drivers and Utilities (Drivers e utilitários) na unidade de CD.
- 2 Desligue o computador e reinicie-o.

Quando o logotipo da DELL aparecer, pressione <F12> imediatamente.

Se você esperar muito tempo e o logotipo do Windows® aparecer, aguarde até visualizar a área de trabalho do Windows. Depois, desligue o computador através do menu Start (Iniciar) e tente novamente.

 NOTA: Se receber uma mensagem informando que nenhuma partição do utilitário Diagnostics (Diagnóstico) foi encontrada, siga as instruções para executar o Dell Diagnostics a partir do CD Drivers and Utilities (Drivers e utilitários).

- 3 Quando a lista de dispositivos de inicialização aparecer, destaque IDE CD-ROM Device (Dispositivo de CD-ROM IDE) e pressione <Enter>.
- 4 Selecione a opção IDE CD-ROM Device (Dispositivo de CD-ROM IDE) no menu de inicialização do CD.
- 5 No menu exibido, selecione a opção Boot from CD-ROM (Inicializar a partir do CD-ROM).
- 6 Digite 1 para iniciar o menu ResourceCD.
- 7 Digite 2 para iniciar o Dell Diagnostics.
- 8 Selecione Run the 32 Bit Dell Diagnostics (Executar o Dell Diagnostics de 32 bits) na lista numerada. Se houver várias versões listadas, selecione a versão correta para a sua plataforma.
- 9 Quando o menu principal do Dell Diagnostics for exibido, selecione o teste a ser executado.

## Menu principal do Dell Diagnostics

**1** Depois que o Dell Diagnostics for carregado e a tela Main Menu (Menu principal) for exibida, clique no botão da opção desejada.

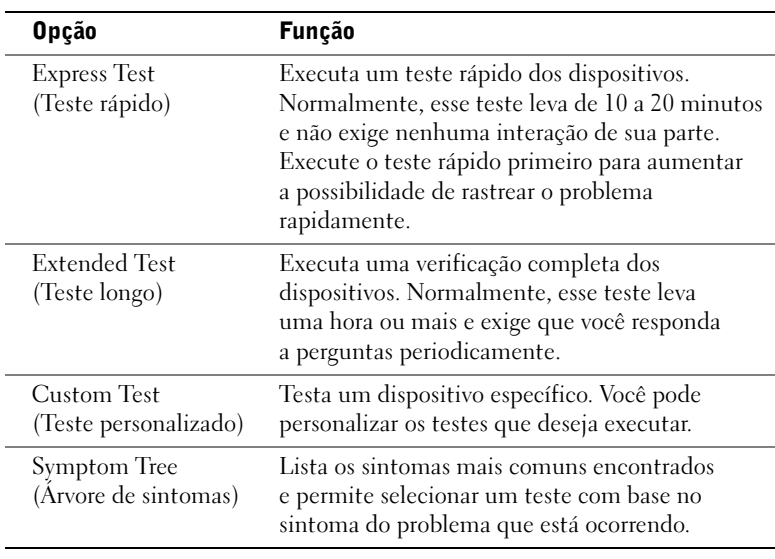

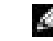

NOTA: Este recurso só altera a seqüência de inicialização uma vez. A próxima inicialização será de acordo com os dispositivos especificados na configuração do sistema.

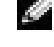

**NOTA:** A Etiqueta de Serviço do computador está localizada na parte superior de cada tela de teste

2 Se um problema for encontrado durante um teste, será exibida uma mensagem exibindo o código do erro e uma descrição do problema. Anote o código do erro e a descrição do problema e siga as instruções na tela.

Se não for possível resolver a condição de erro, entre em contato com a Dell.

3 Se você executar um teste a partir da opção Custom Test (Teste personalizado) ou Symptom Tree (Árvore de sintomas), clique na guia aplicável descrita na tabela a seguir para obter mais informações.

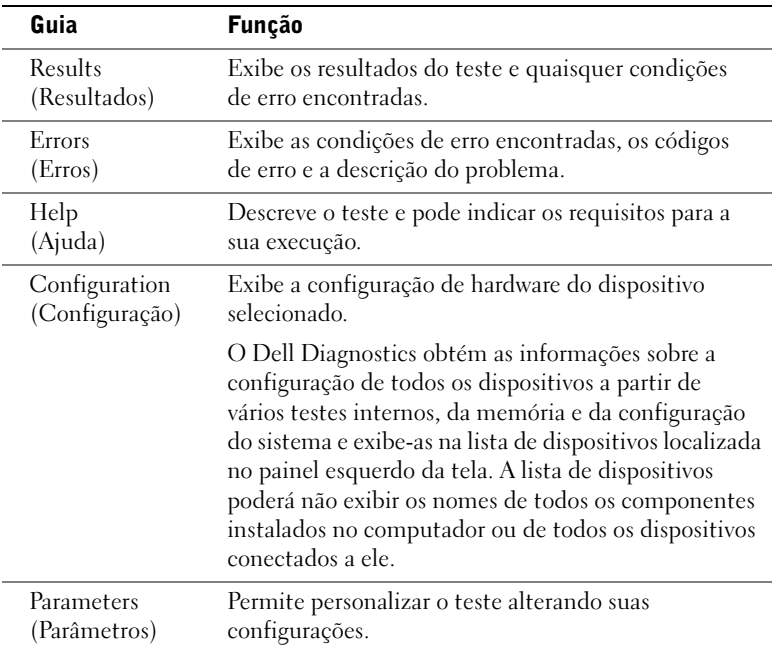

- 4 Quando os testes forem concluídos, se você estiver executando o Dell Diagnostics a partir do CD Drivers and Utilities (Drivers e utilitários), remova o CD.
- 5 Feche a tela de teste para retornar à tela Main Menu (Menu principal). Para sair do Dell Diagnostics e reiniciar o computador, feche a tela Main Menu (Menu principal).

## Luzes do sistema

A luzes localizadas no painel frontal podem indicar um problema no computador.

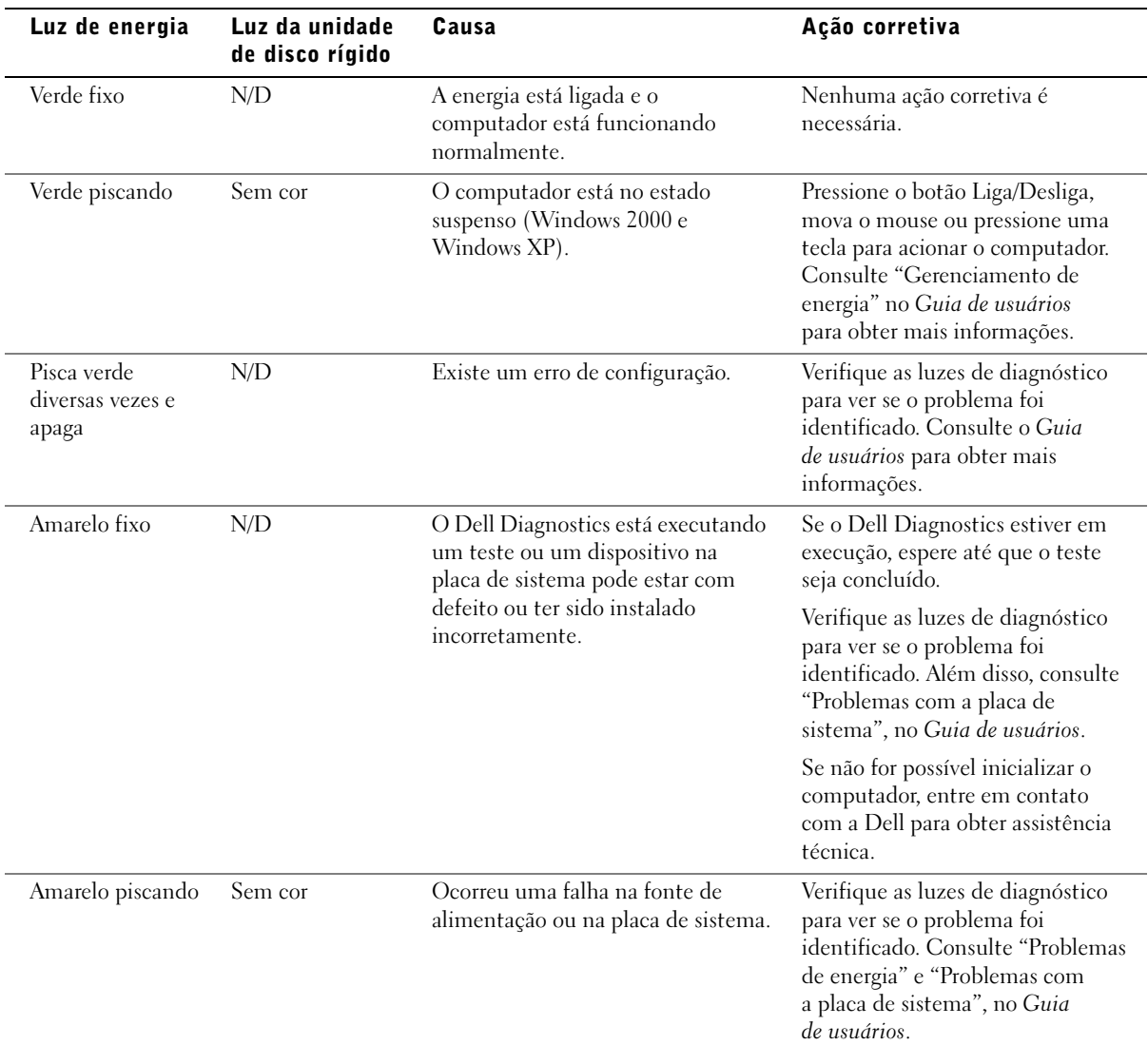

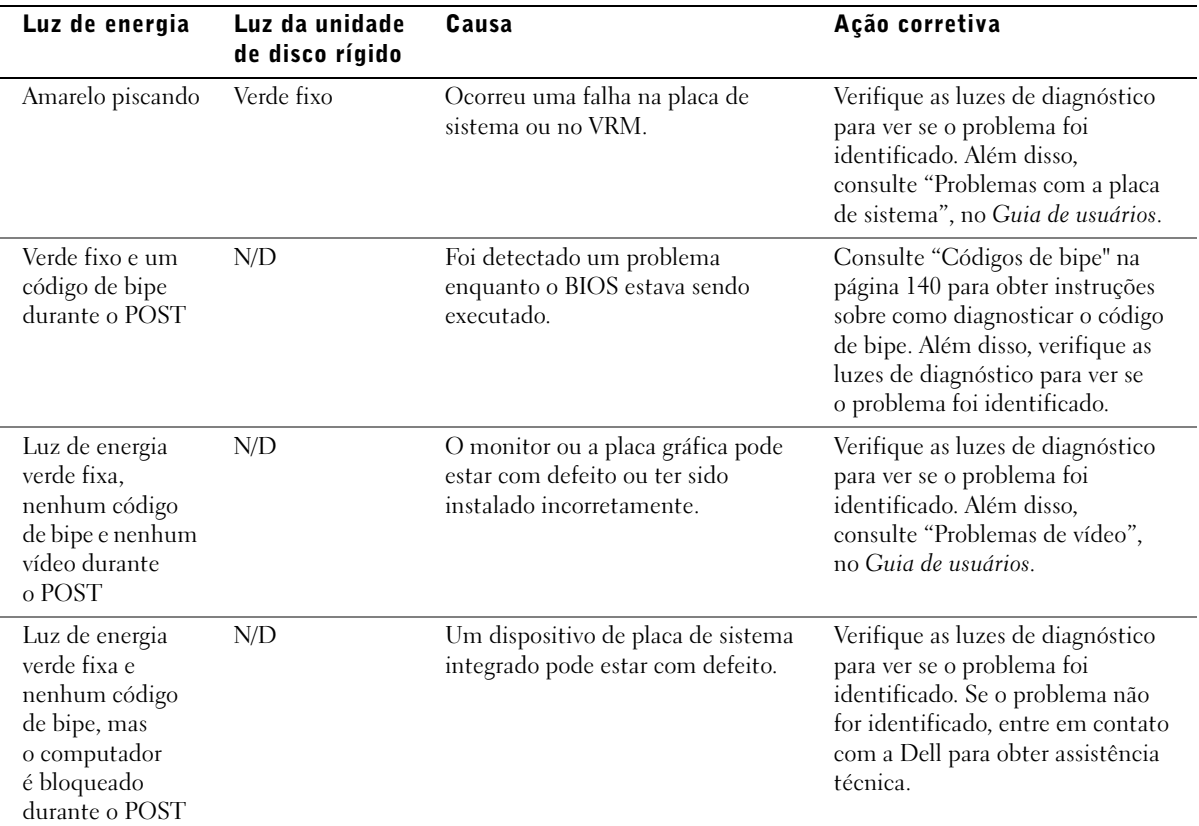

### <span id="page-139-0"></span>Códigos de bipe

O computador poderá emitir uma série de bipes que identificam um problema. Uma série possível (código 1-3-1) consiste em um bipe, uma seqüência rápida de três bipes e, em seguida, um bipe. Essa série informa que o computador encontrou um problema de memória.

Se um código de bipe for emitido, anote-o e pesquise-o em "Códigos de bipe", no Guia de usuários.

## Mensagens de erro

Se ocorrer um erro durante a inicialização, uma mensagem identificando o problema poderá ser exibida no monitor. Consulte "Mensagens de erro" no Guia de usuários para obter sugestões sobre como resolver problemas.

## Luzes de diagnóstico

Para ajudar a solucionar um problema, o computador apresenta quatro luzes no painel frontal, identificadas como "A", "B", "C" e "D". Essas luzes podem ser amarelas ou verdes. Quando o computador é iniciado normalmente, as luzes piscam. Depois que o computador iniciar, as luzes permanecem verdes. Se o computador não estiver funcionando corretamente, a cor e a seqüência das luzes identificarão o problema.

#### CUIDADO: Antes de iniciar os procedimentos desta seção, siga as instruções de segurança no Guia de informações do sistema.

**NOTA:** Se a mensagem não estiver listada, consulte a documentação do sistema operacional ou do programa que estava em execução no momento em que a mensagem foi exibida.

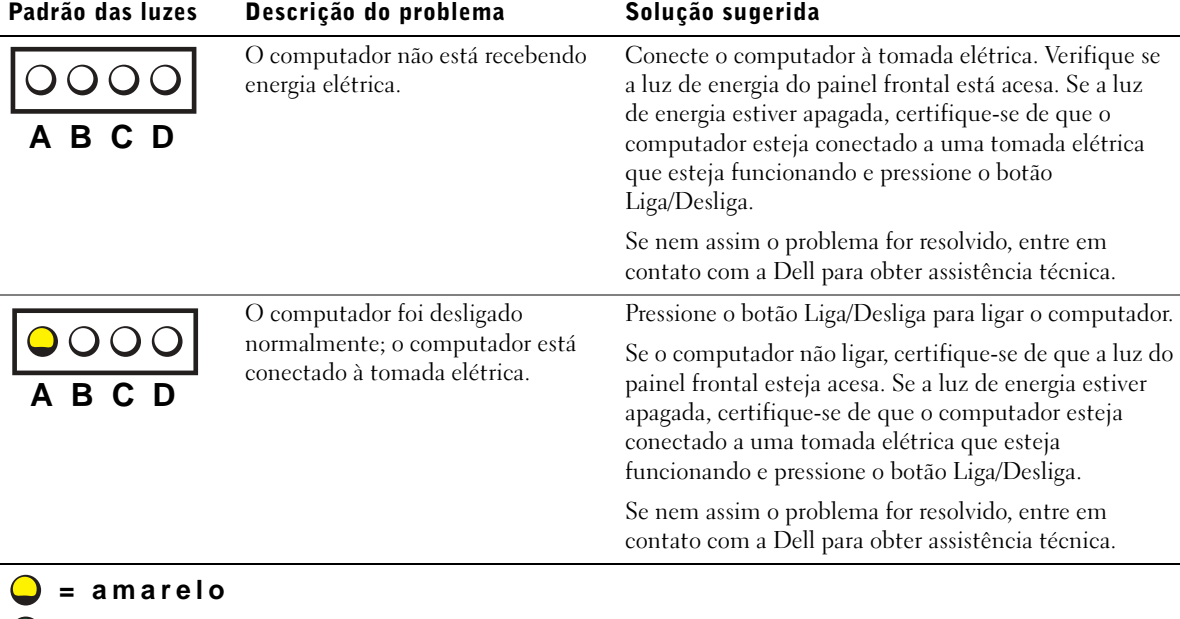

Códigos das luzes de diagnóstico antes do POST

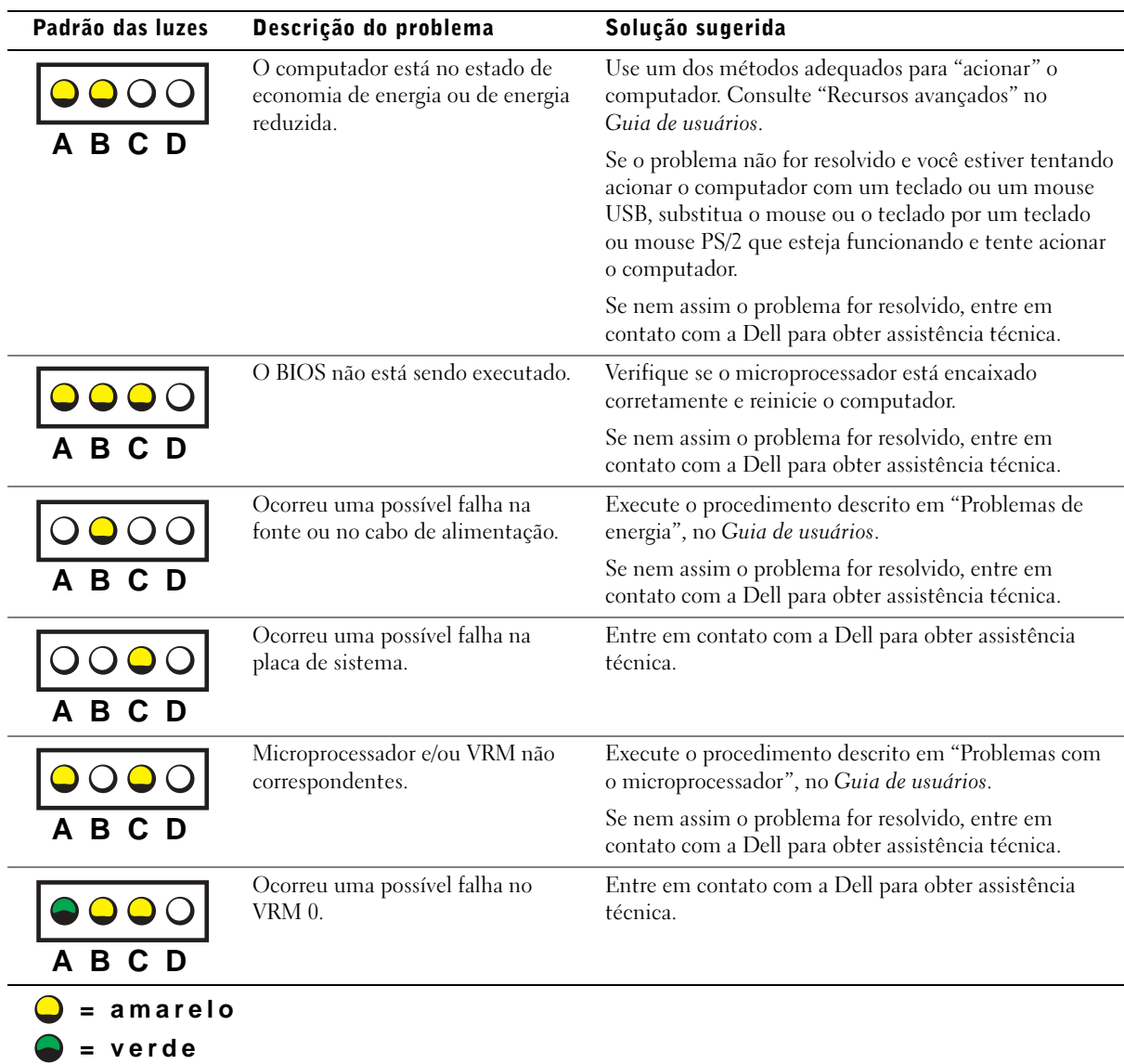

**= desligado**

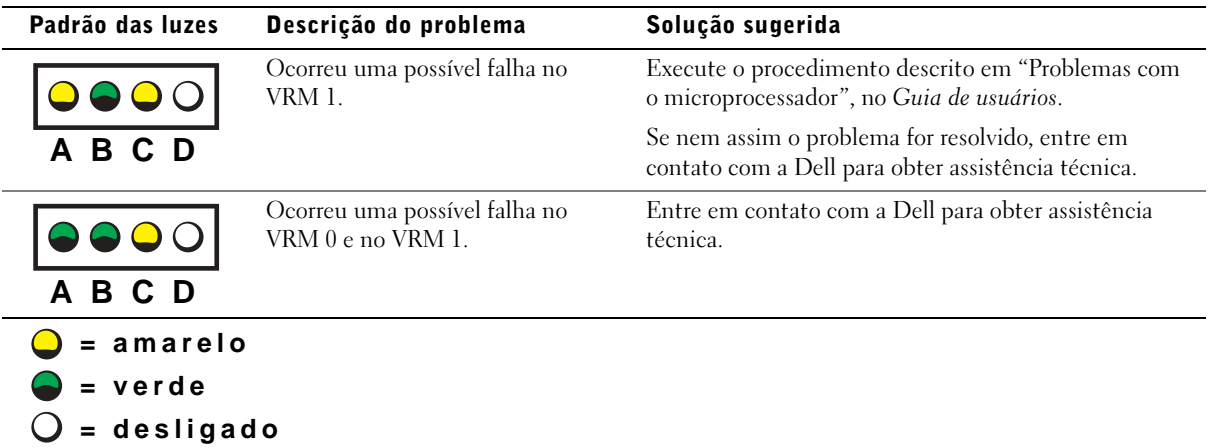

## Códigos das luzes de diagnóstico durante o POST

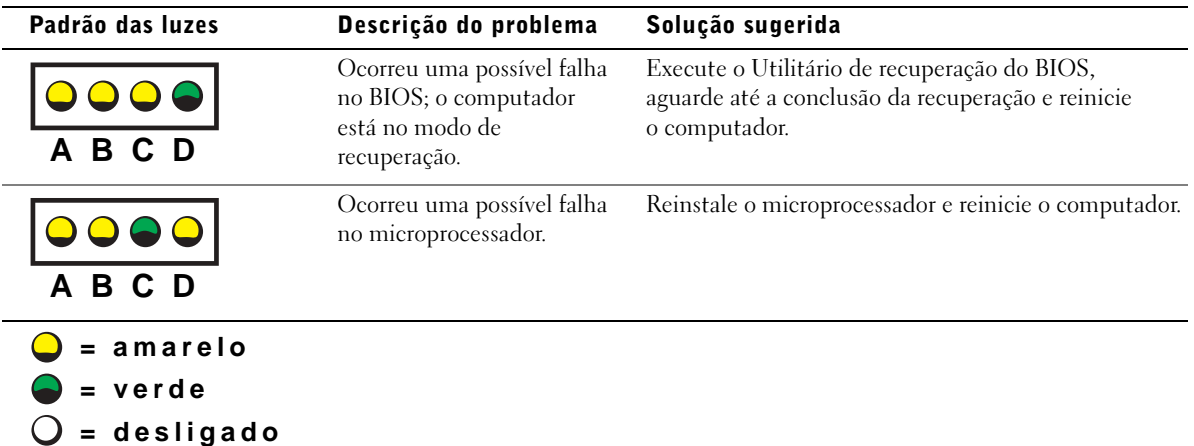

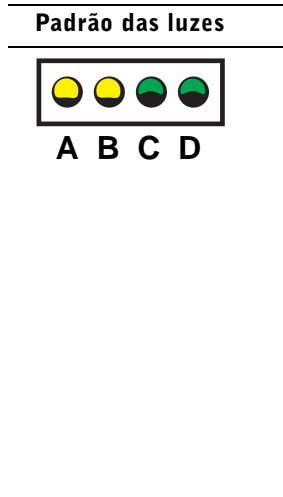

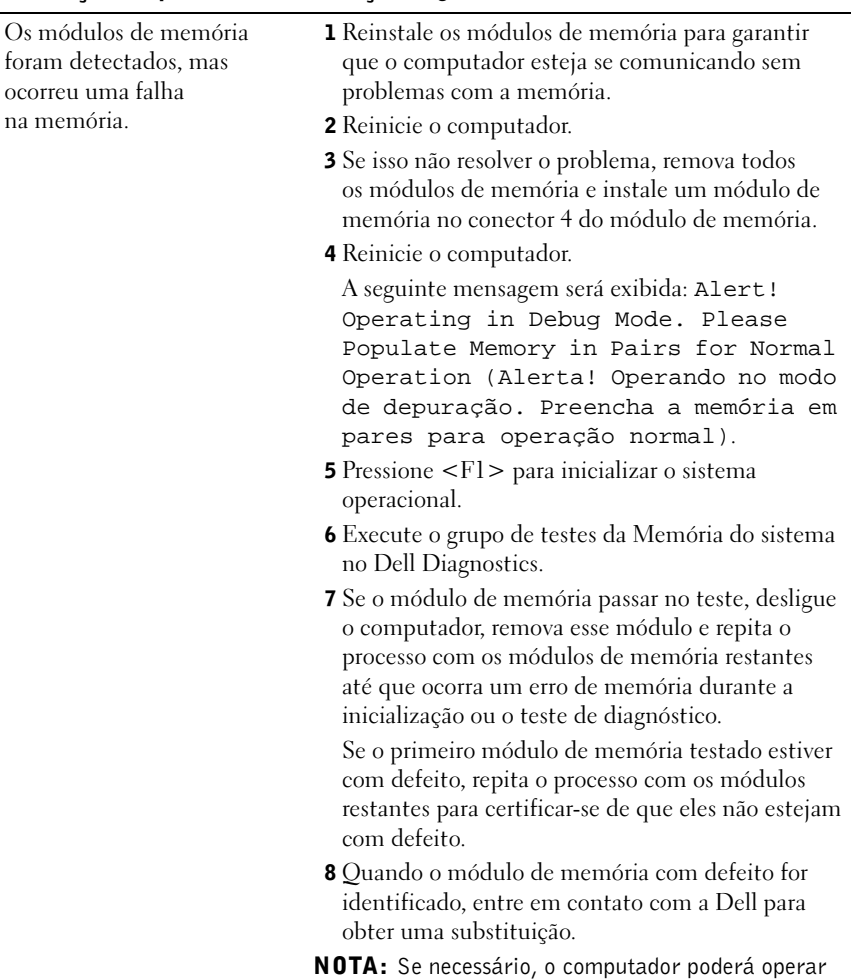

Descrição do problema Solução sugerida

no modo de depuração até que novos módulos de memória sejam instalados.

**= amarelo = verde = desligado**
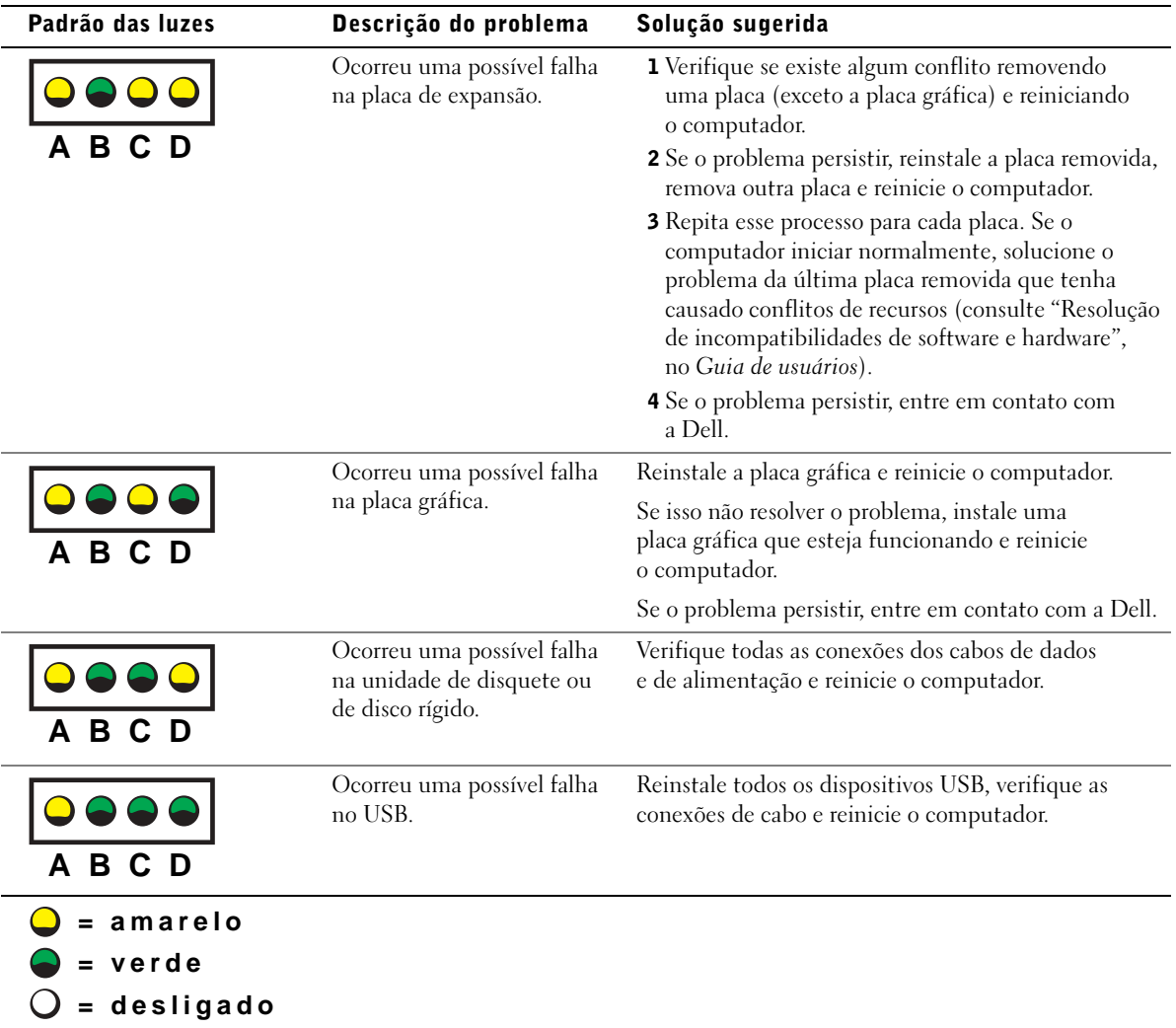

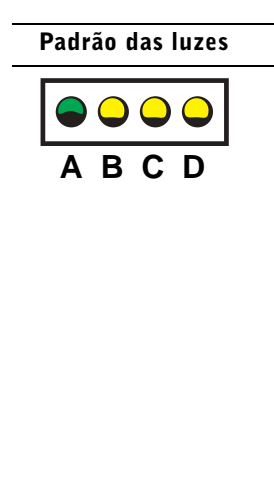

www.dell.com | support.dell.com

www.dell.com | support.dell.com

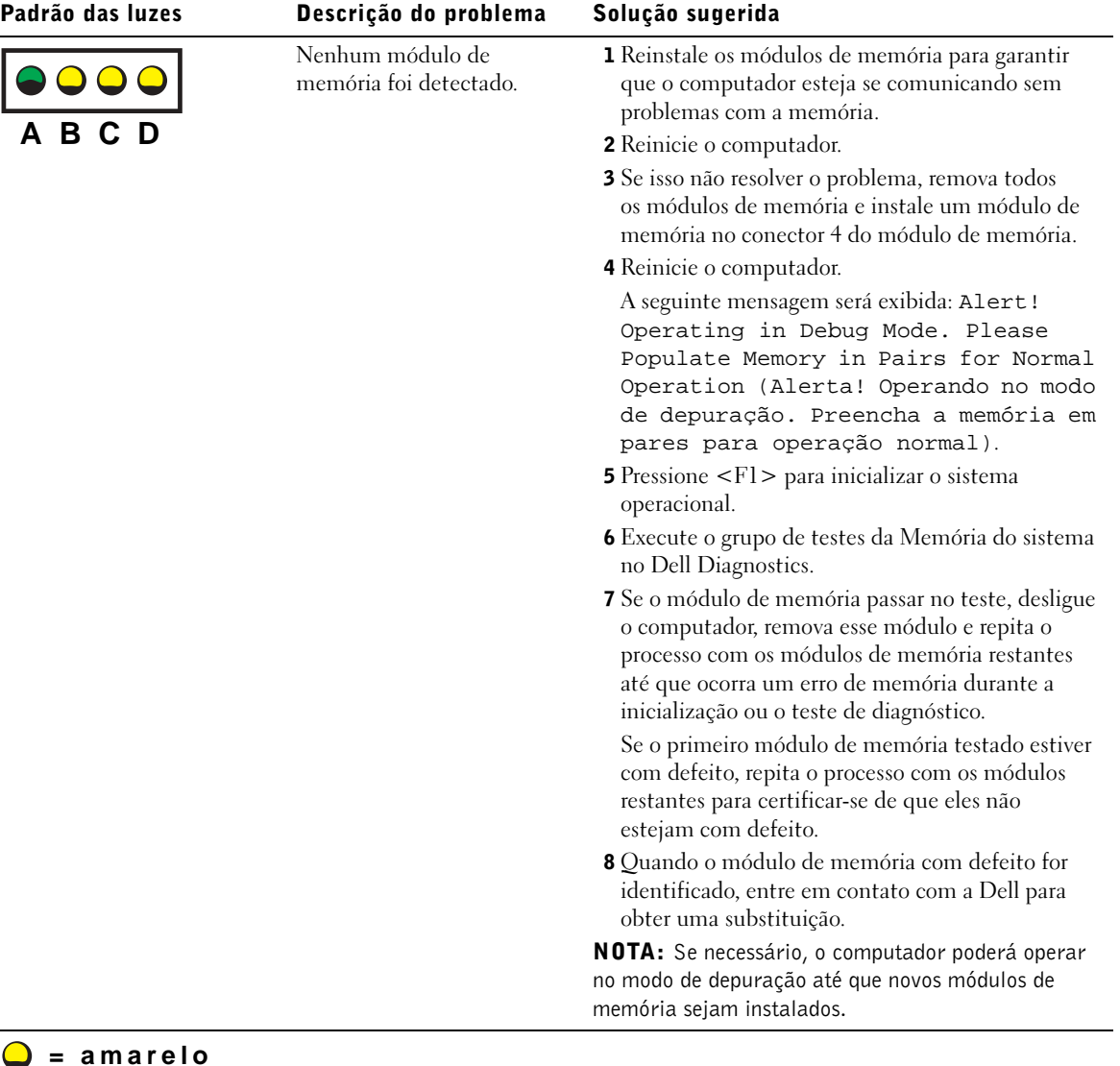

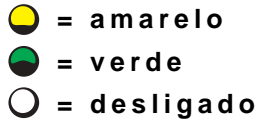

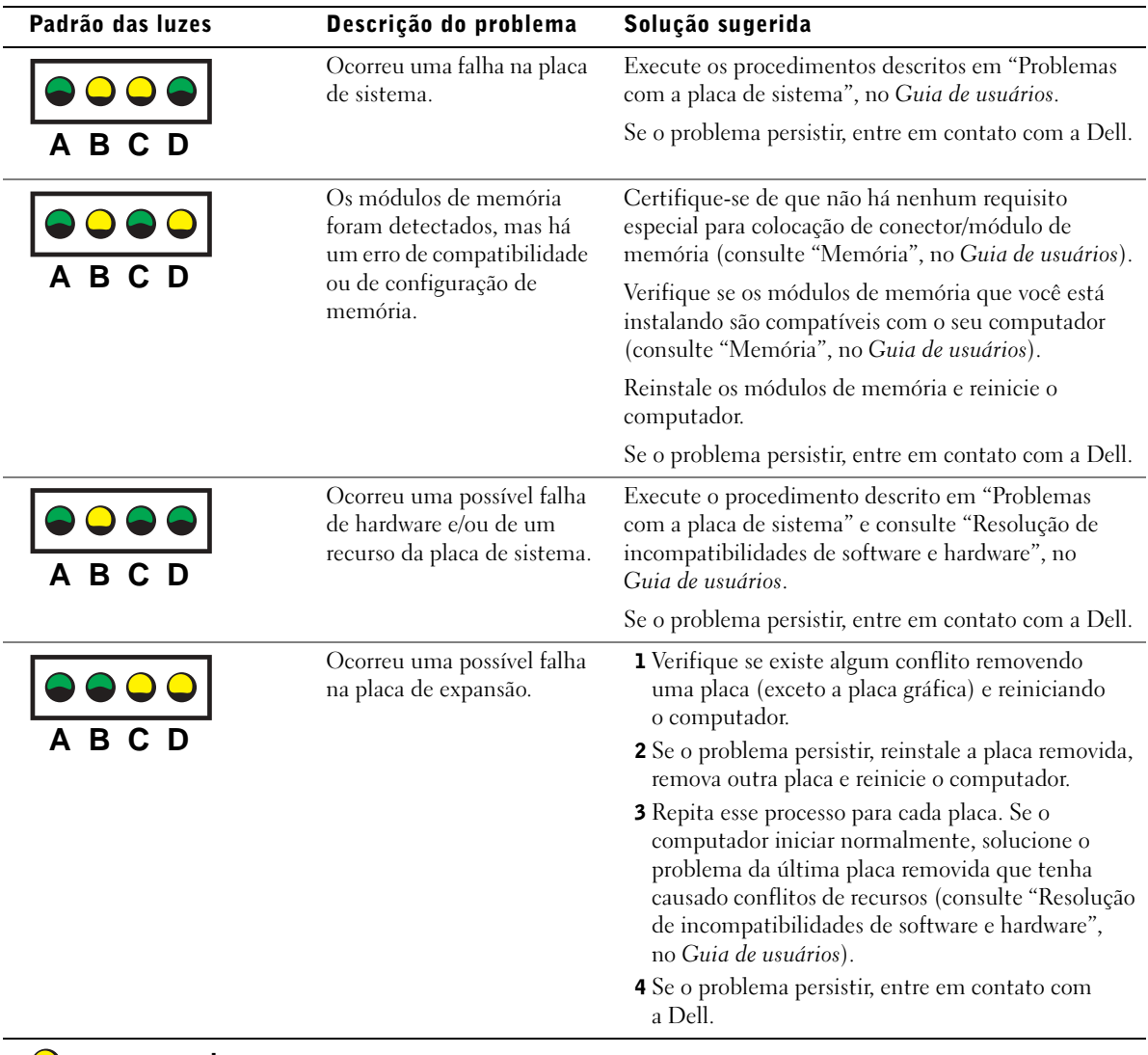

- **= amarelo = verde**
- **= desligado**

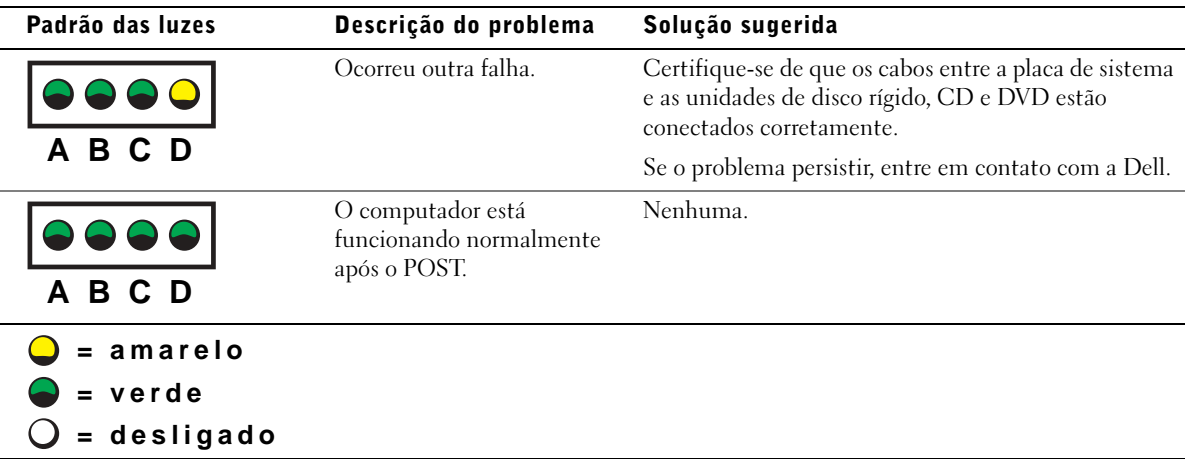

Se ocorrer algum problema no computador que não possa ser resolvido através das etapas indicadas nesta seção ou dos procedimentos descritos em "Como encontrar soluções", no Guia de usuários, conclua as seguintes etapas antes de entrar em contato com a Dell:

- 1 Escreva uma descrição detalhada do erro, do código de bipe ou do problema indicado pela luz de diagnóstico.
- 2 Registre o Código de serviço expresso e o Número da etiqueta de serviço.
- 3 Entre em contato com a Dell a partir do local onde está o seu computador.

### Perguntas mais freqüentes

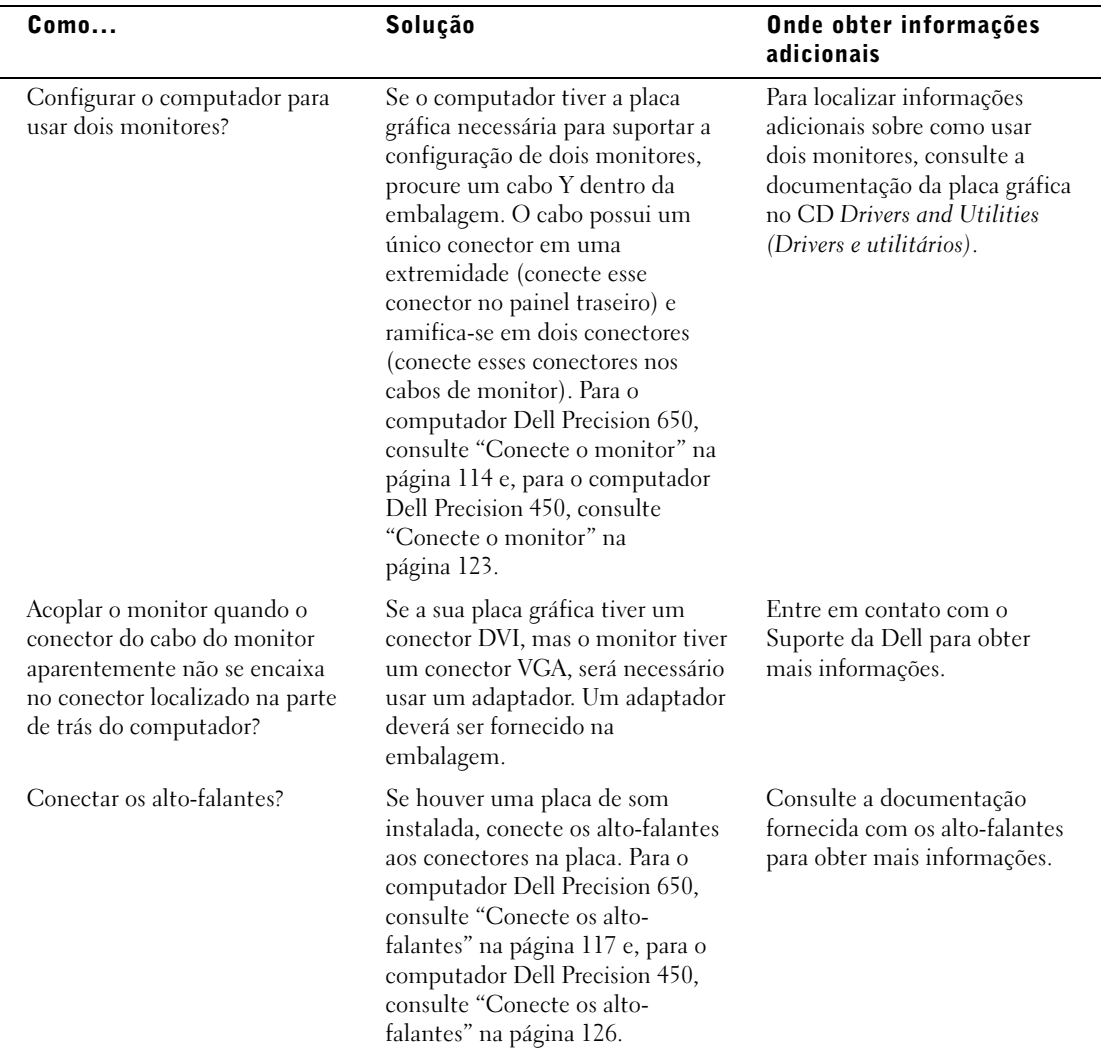

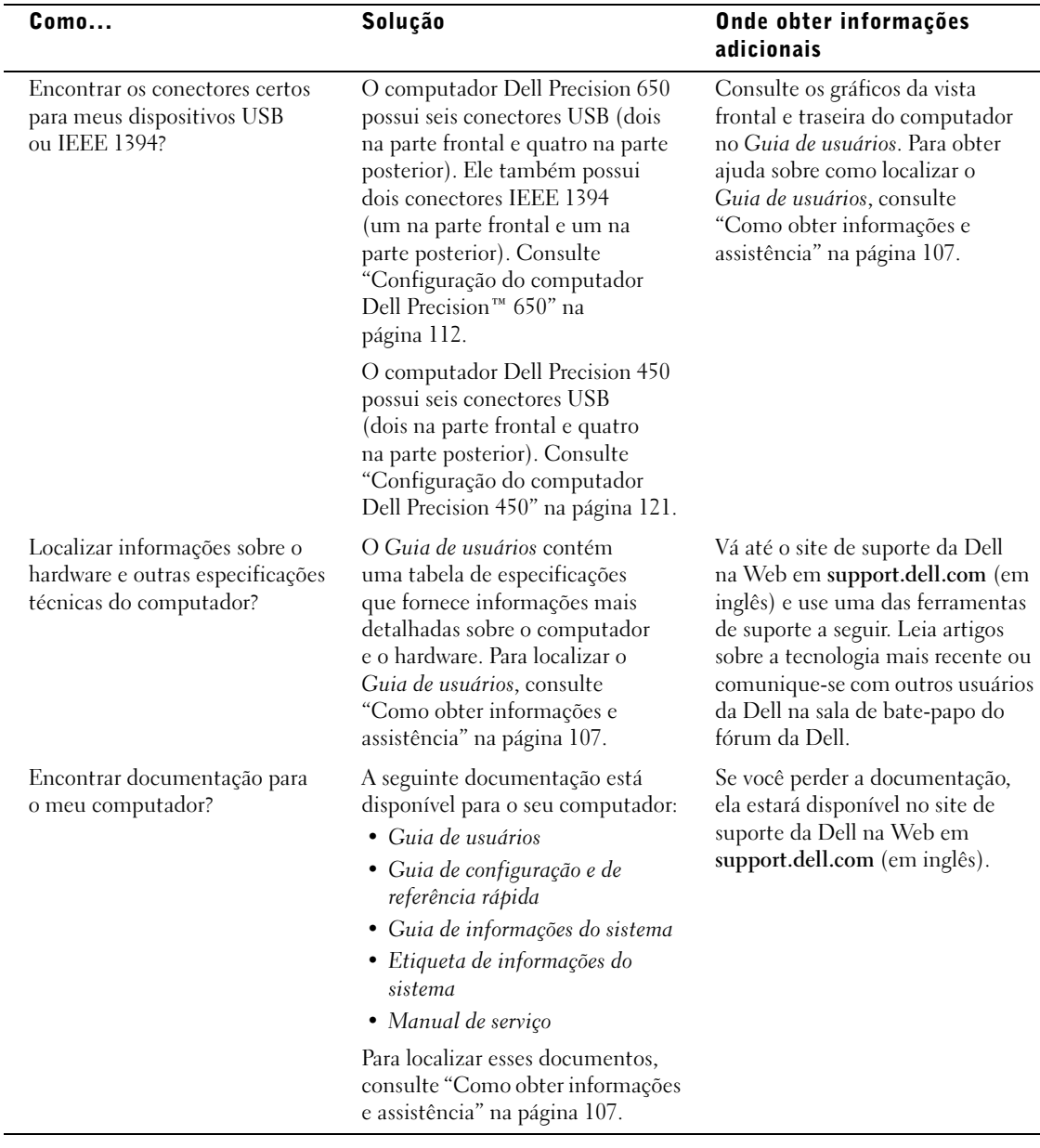

### Abertura da tampa do computador

#### CUIDADO: Antes de iniciar os procedimentos desta seção, siga as instruções de segurança no Guia de informações do sistema.

- 1 Desligue o computador utilizando o menu Start (Iniciar).
- 2 Verifique se o computador e os dispositivos conectados estão desligados. Se o computador e os dispositivos acoplados não tiverem sido desligados automaticamente quando você desligou o computador, faça-o agora.

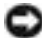

 AVISO: Para desconectar um cabo de rede, primeiro desacople o cabo do computador e só depois desconecte-o da tomada da rede.

- 3 Desconecte do computador qualquer linha telefônica ou de telecomunicação.
- 4 Desconecte das tomadas elétricas do computador e todos os dispositivos acoplados e, em seguida, pressione o botão Liga/Desliga para aterrar a placa de sistema.
- 5 Se você instalou um cadeado utilizando o anel de cadeado no painel traseiro, remova-o.

#### CUIDADO: Para evitar choque elétrico, desligue sempre o computador da tomada elétrica antes de abrir a tampa.

6 Deite o computador de lado conforme mostrado na ilustração.

 AVISO: Verifique se há espaço suficiente para que a tampa fique aberta pelo menos 30 cm (1 pé) de espaço da área de trabalho.

- 7 Abra a tampa do computador.
	- a Deslize a trava de liberação da tampa em direção à parte superior do computador.
	- b Levante a tampa e gire-a em direção à parte frontal do computador.
- 8 Antes de tocar em qualquer componente interno do computador, elimine a eletricidade estática do seu corpo tocando em uma superfície metálica sem pintura, como o metal na parte de trás do computador.

No decorrer do trabalho, toque periodicamente em uma superfície metálica sem pintura do computador para dissipar a eletricidade estática, que pode danificar os componentes internos.

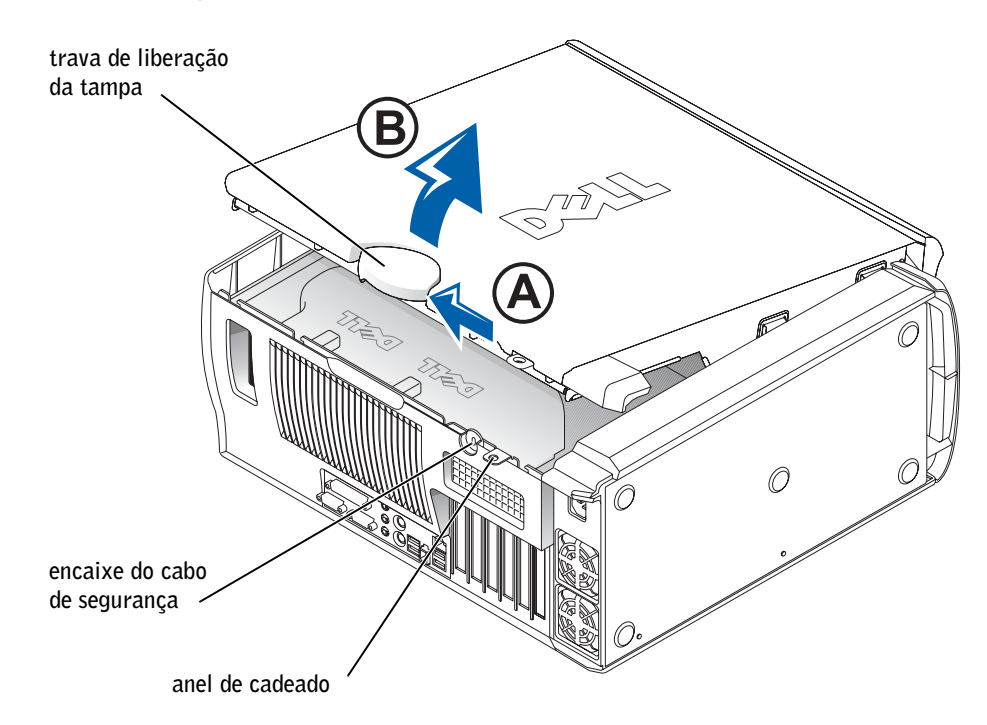

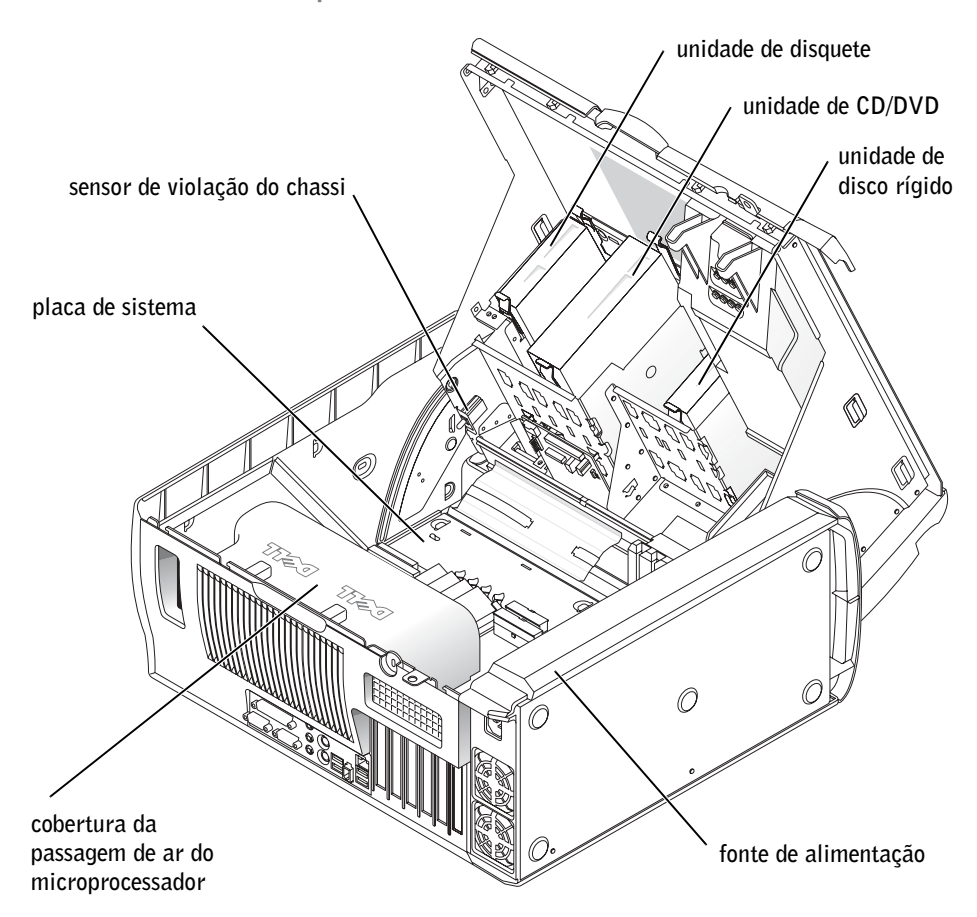

Parte interna do computador Dell Precision 650

#### Computador Dell Precision 450

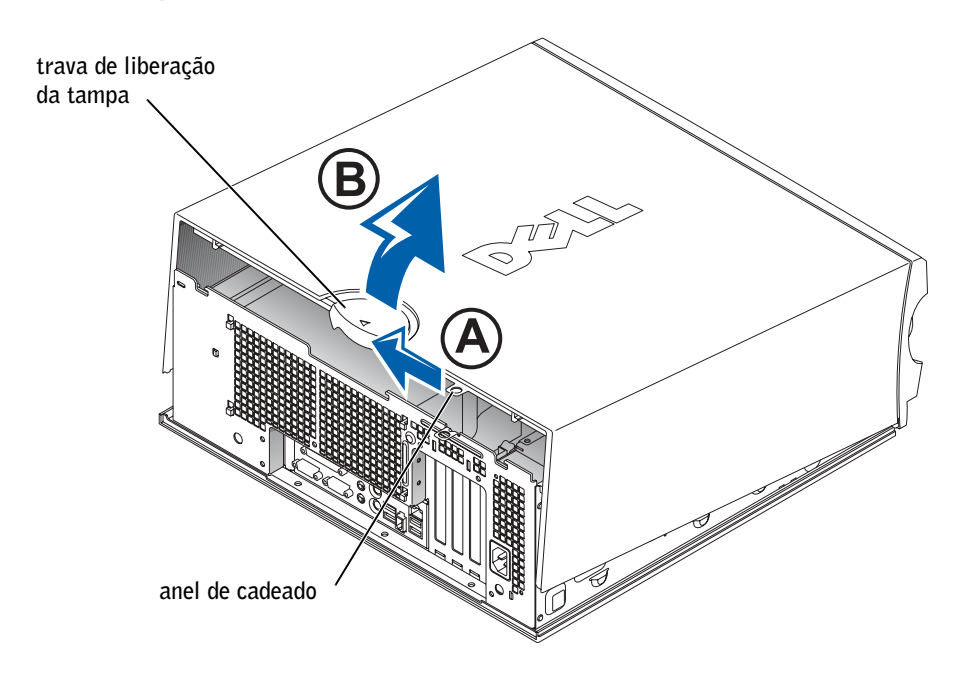

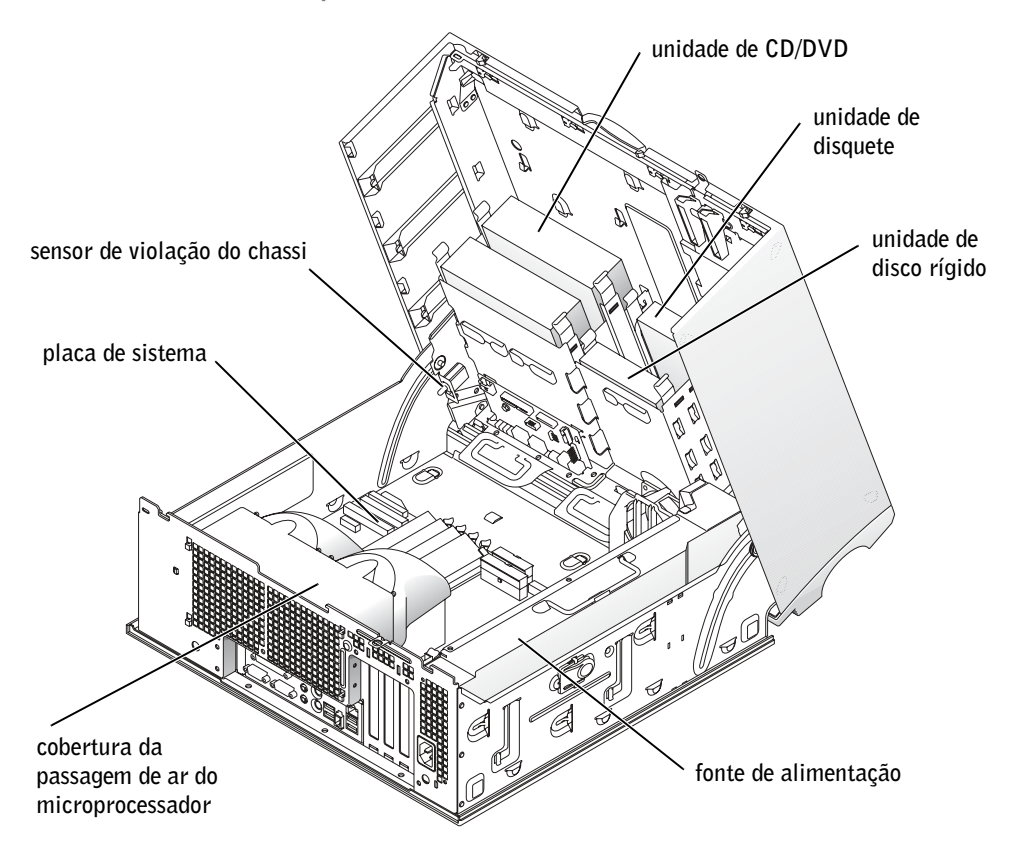

Parte interna do computador Dell Precision 450

Estaciones de trabajo Dell Precision™ 450 y 650

# Guía de configuración y de referencia rápida

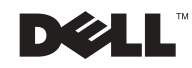

### Notas, avisos y precauciones

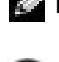

 $\blacksquare$  NOTA: Una NOTA proporciona información importante que le ayuda a utilizar su equipo de la mejor manera posible.

 AVISO: Un AVISO indica un posible daño en el hardware o la pérdida de datos y le explica cómo evitar el problema.

**PRECAUCIÓN: Una PRECAUCIÓN indica un posible daño** material, lesión corporal o muerte.

### Abreviaturas y acrónimos

Para obtener una lista completa de abreviaturas y acrónimos, consulte el "Glosario" de la Guía del usuario.

Diciembre de 2002 N/P 6T334 Rev. A01

\_\_\_\_\_\_\_\_\_\_\_\_\_\_\_\_\_\_\_\_

**La información contenida en este documento puede modificarse sin aviso previo. © 2002 Dell Computer Corporation. Reservados todos los derechos.**

Queda estrictamente prohibida la reproducción de este documento por cualquier medio sin la autorización por escrito de Dell Computer Corporation.

Marcas comerciales utilizadas en este texto: *Dell*, el logotipo de *DELL* y *Dell Precision* son marcas comerciales de Dell Computer Corporation; *Microsoft* y *Windows* son marcas comerciales registradas de Microsoft Corporation.

Este documento puede incluir otras marcas comerciales y nombres comerciales para referirse a las entidades que son propietarias de los mismos o a sus productos. Dell Computer Corporation renuncia a cualquier interés sobre la propiedad de marcas y nombres comerciales que no sean los suyos.

## Contenido

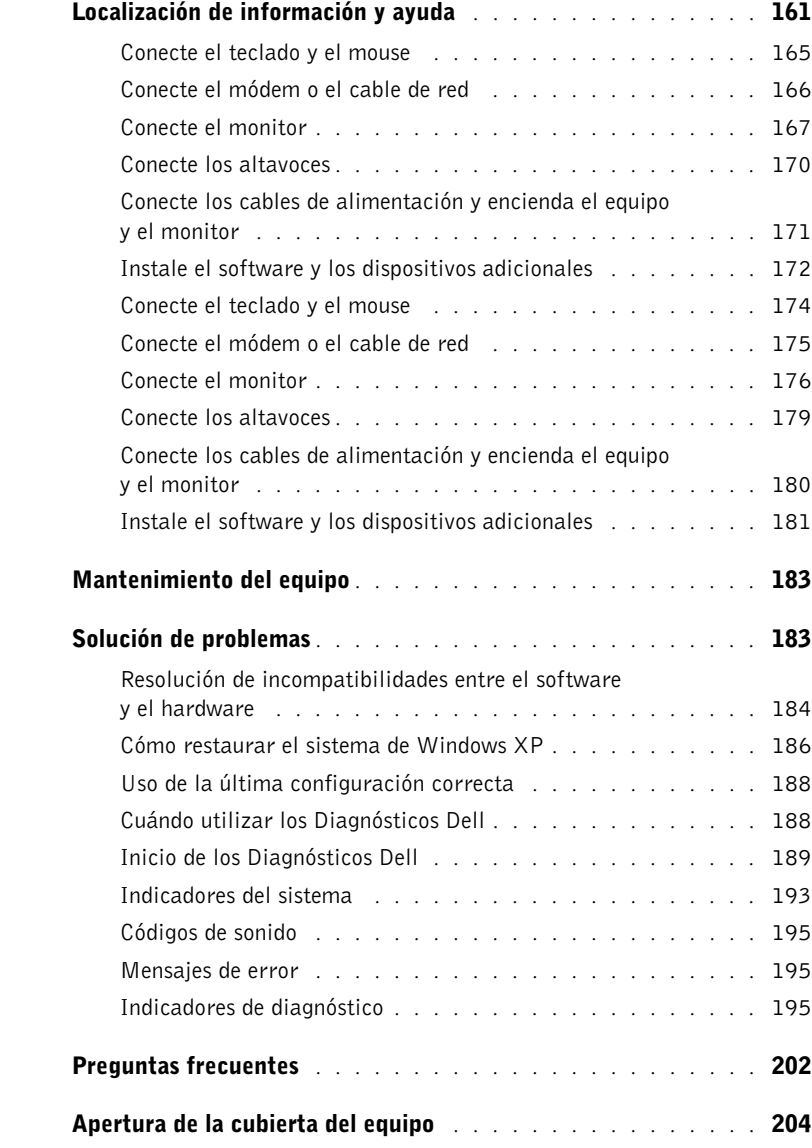

## <span id="page-160-0"></span>Localización de información y ayuda

La tabla siguiente enumera los recursos que Dell proporciona como herramientas de asistencia. El equipo puede tener recursos adicionales preinstalados.

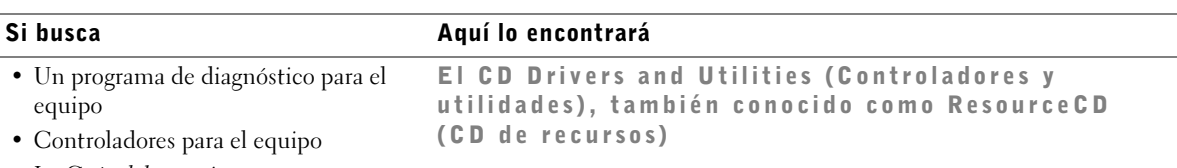

• La Guía del usuario • La documentación del dispositivo

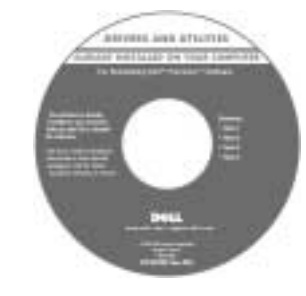

Puede utilizar este CD para acceder a la documentación, volver a instalar los controladores o ejecutar las herramientas de diagnóstico.

Guía de configuración y de referencia rápida

- Cómo configurar el ordenador
- Cómo configurar el ordenador
- Información sobre solución de problemas
- Cómo abrir la cubierta del equipo
- Cómo localizar otra documentación

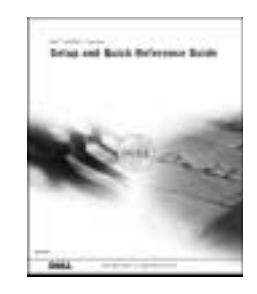

Si busca **Aquí lo encontrará** 

- Código de servicio rápido y etiqueta de Código de servicio rápido y clave del producto servicio
- Etiqueta de licencia de Microsoft® Windows<sup>®</sup>

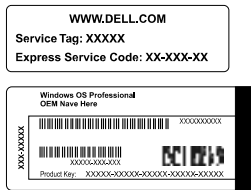

Las etiquetas se incluyen en el equipo.

• Cómo volver a instalar el sistema operativo

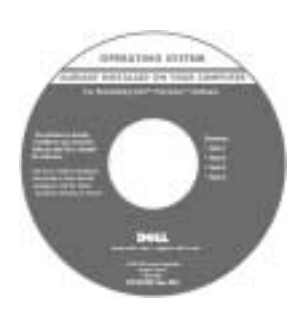

CD del sistema operativo y Guía de instalación

Si vuelve a instalar el sistema operativo, utilice el CD Drivers and Utilities (Controladores y utilidades) para volver a instalar los controladores de los dispositivos incluidos en el equipo en el momento de su compra.

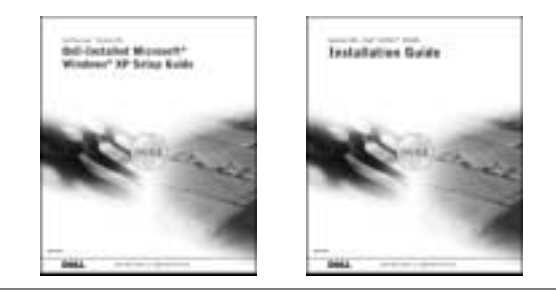

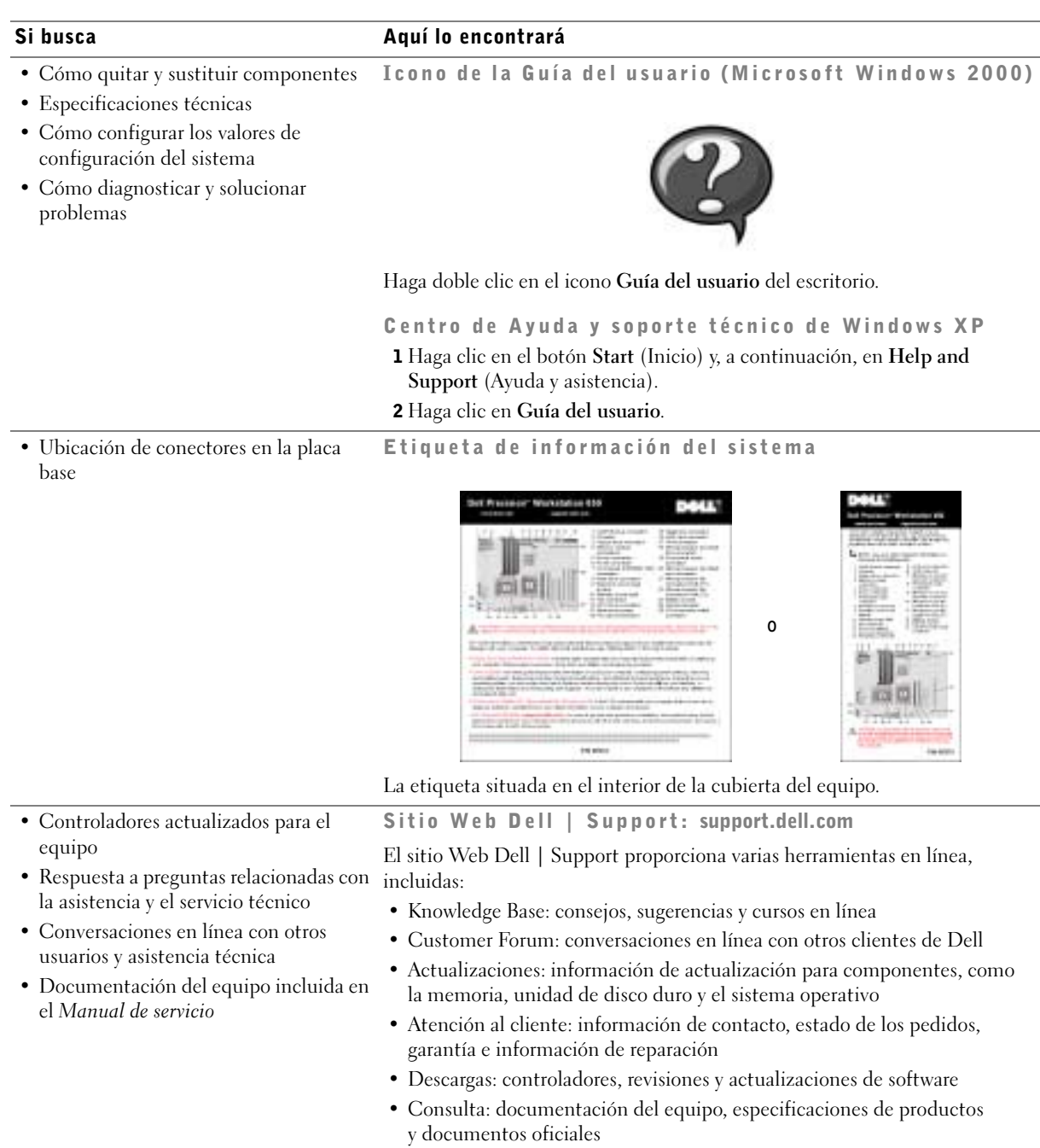

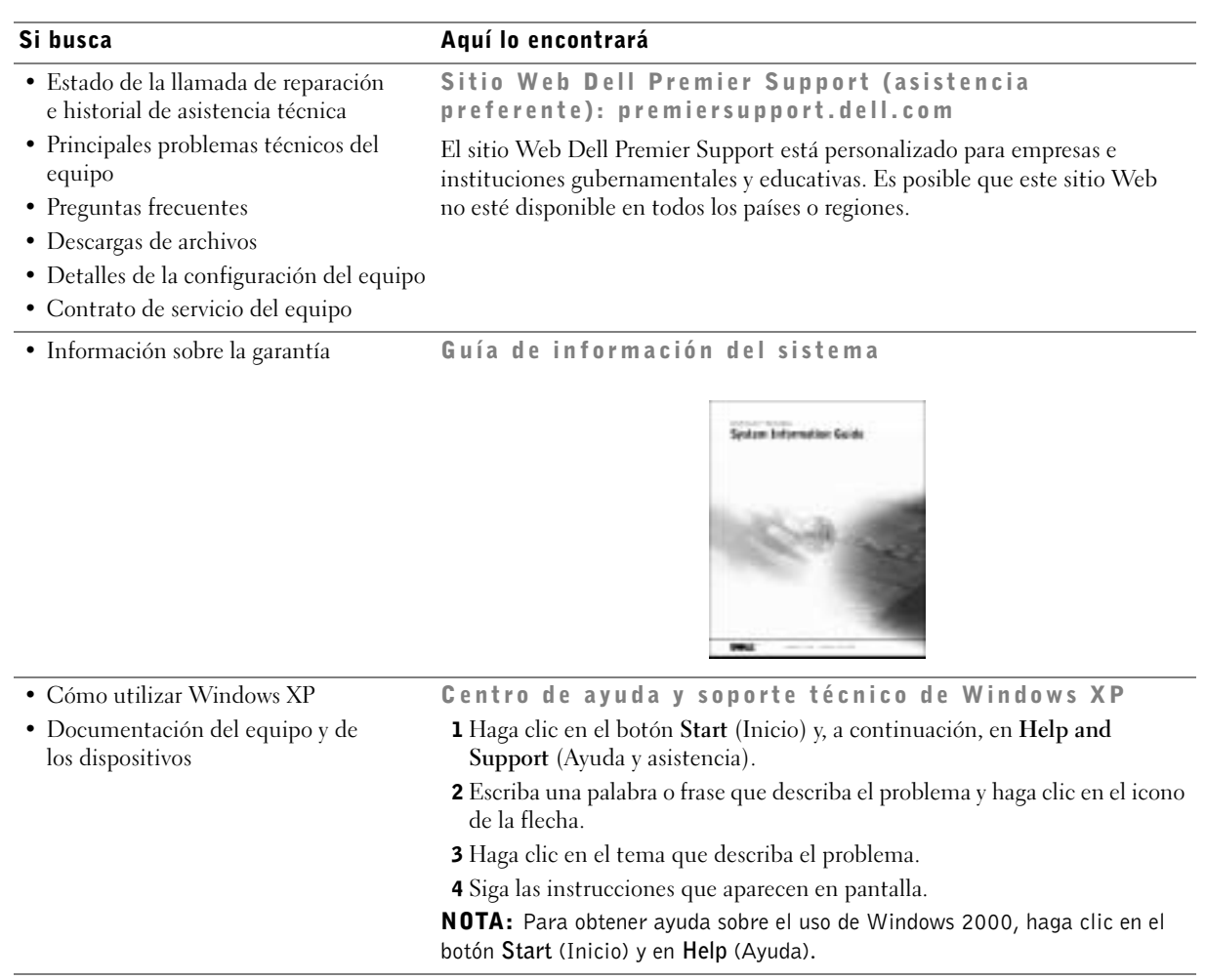

### Configuración del equipo Dell Precision™ 650

<span id="page-164-0"></span>Para configurar correctamente el equipo, siga todos los pasos indicados.

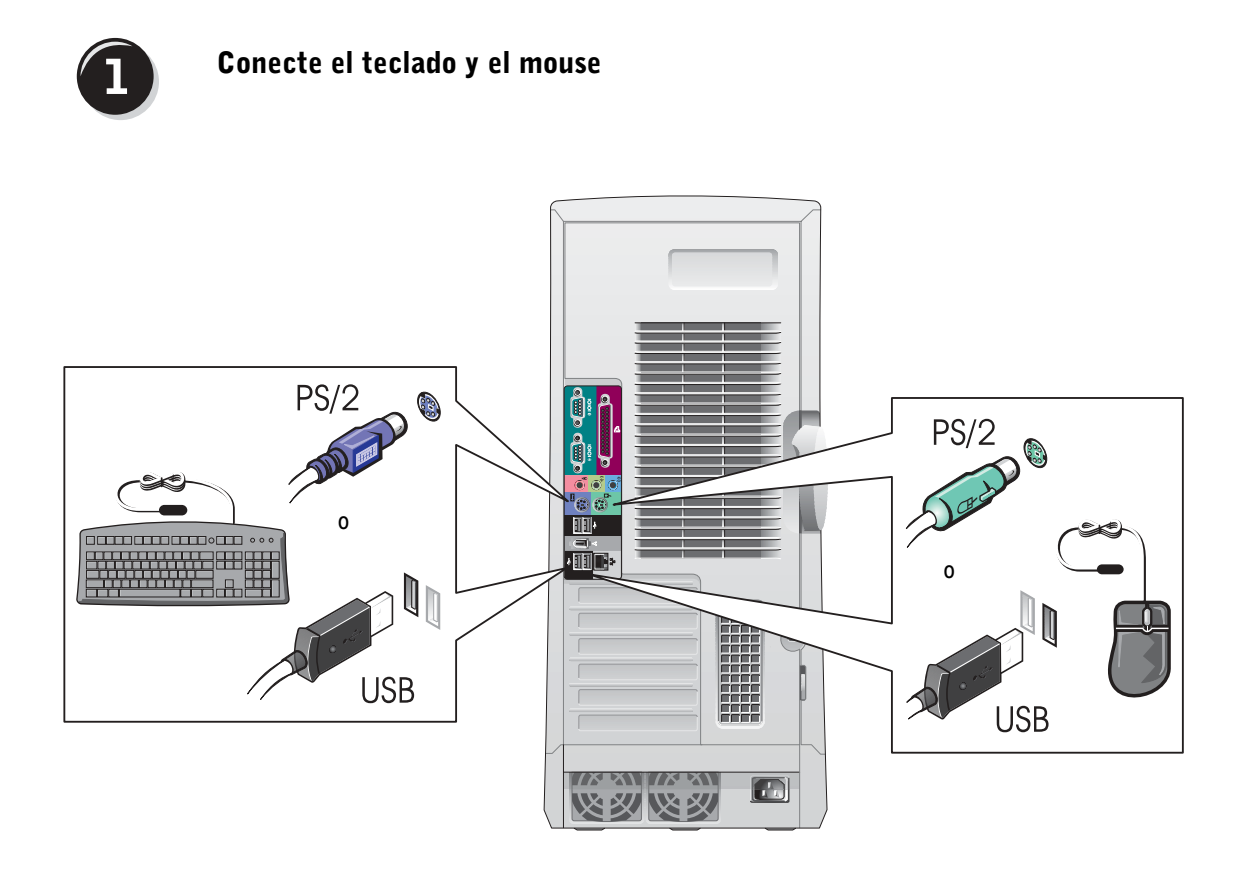

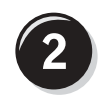

#### <span id="page-165-0"></span>Conecte el módem o el cable de red

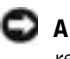

**AVISO:** No conecte el cable de módem al adaptador de red, ya que el voltaje requerido para las comunicaciones telefónicas podría dañar este último.

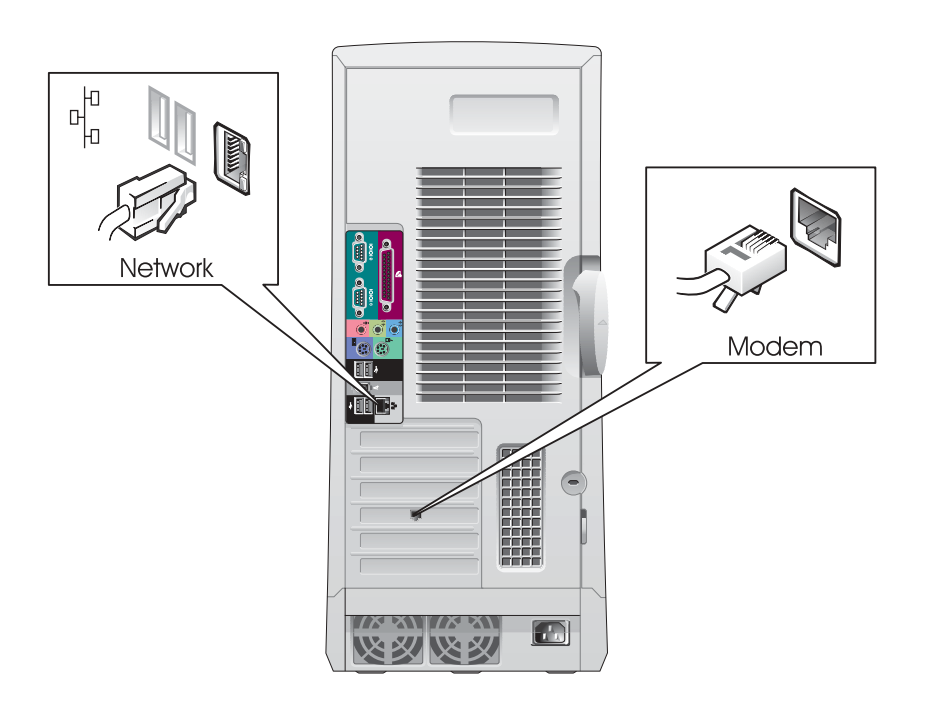

NOTA: Si su equipo cuenta con una tarjeta de red, conecte el cable de red a la tarjeta.

<span id="page-166-0"></span>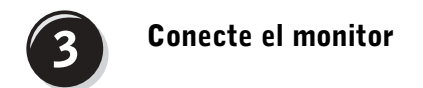

Dependiendo de la tarjeta gráfica, puede conectar el monitor de varias formas.

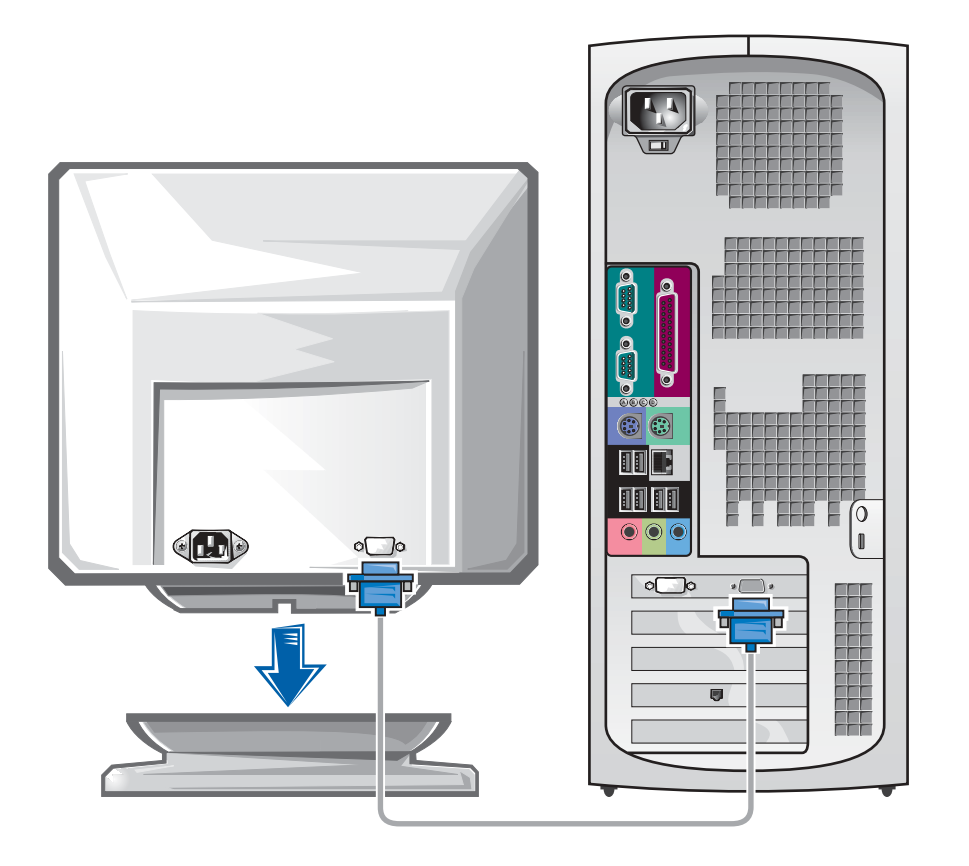

 AVISO: El equipo puede que requiera el uso del adaptador o del cable suministrados para conectarlos al monitor.

#### Para tarjetas compatibles con un monitor o con dos monitores con un único conector

Adaptador VGA

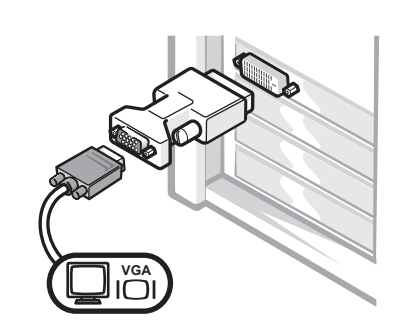

• Use el adaptador VGA cuando disponga de una tarjeta gráfica compatible con un único monitor cuando desee conectar un monitor VGA.

Adaptador con cable en forma de Y para VGA dual

Adaptador con cable en forma de Y para DVI dual

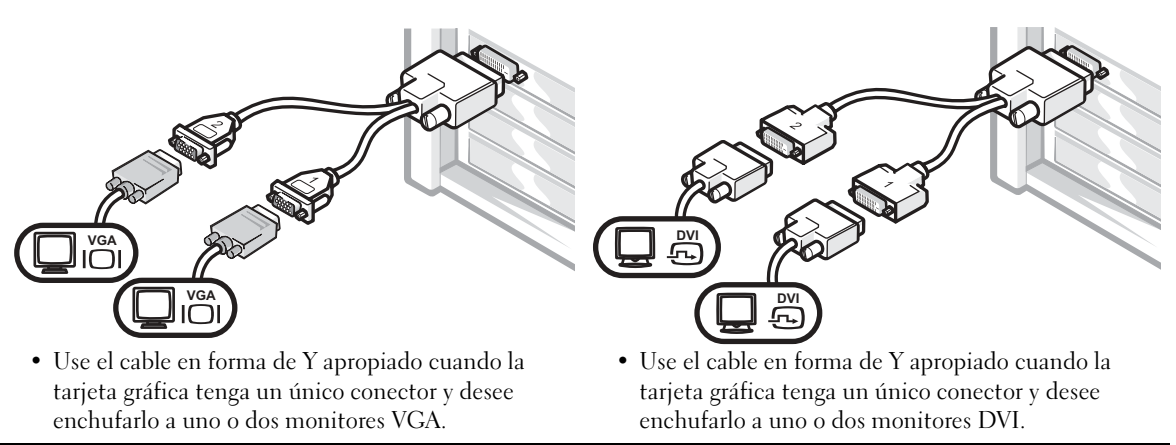

Los colores del cable del monitor dual siguen el siguiente código: conector azul para el monitor principal y conector negro para el monitor secundario. Para activar el sistema de monitor dual, los dos monitores deben estar conectados cuando se inicie el equipo.

#### Para tarjetas compatibles con dos monitores, con un conector DVI y un conector VGA

Un único monitor DVI o VGA

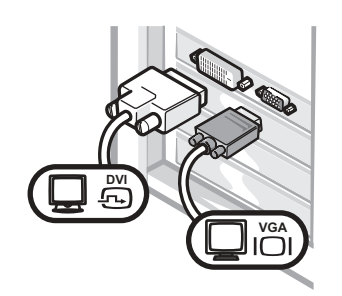

• Use el conector apropiado al enchufar uno o dos monitores.

Dos monitores VGA con adaptador VGA

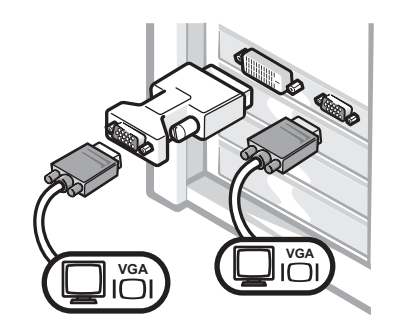

• Use el adaptador VGA cuando desee conectar dos monitores VGA.

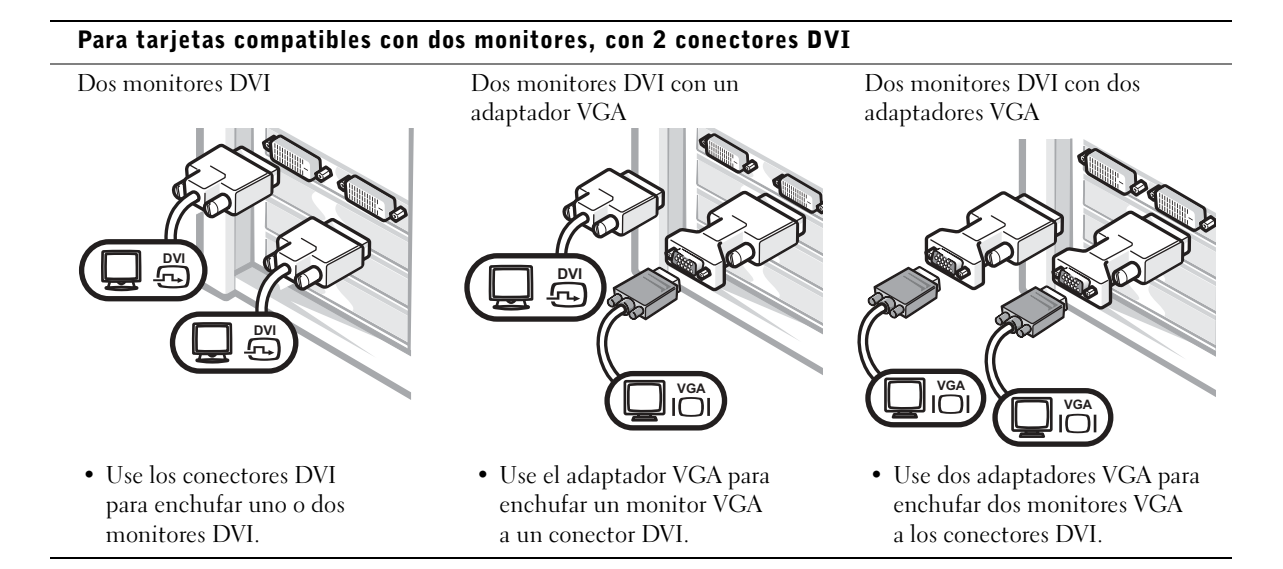

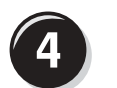

#### <span id="page-169-0"></span>Conecte los altavoces

NOTA: Si su equipo cuenta con una tarjeta de audio, conecte el cable de red a la tarjeta.

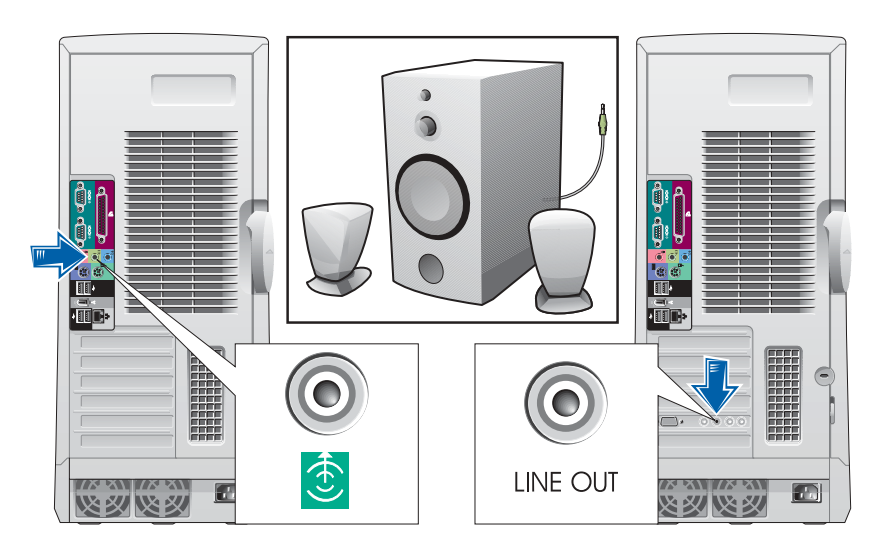

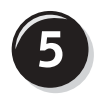

<span id="page-170-0"></span>Conecte los cables de alimentación y encienda el equipo y el monitor

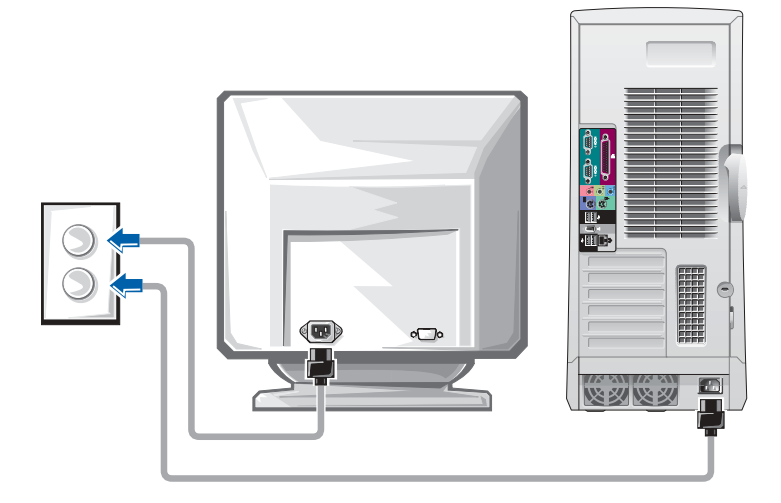

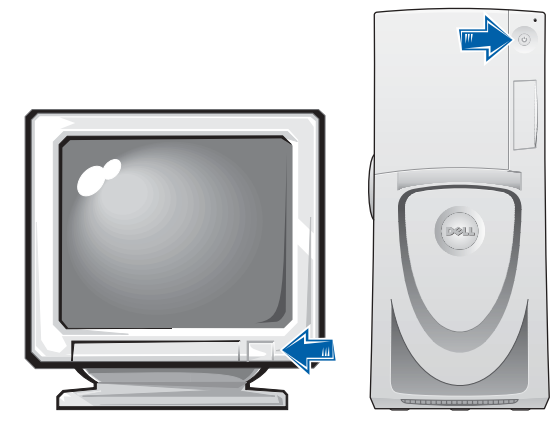

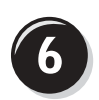

#### <span id="page-171-0"></span>Instale el software y los dispositivos adicionales

Antes de instalar algún dispositivo o software no suministrados con el equipo, consulte la documentación que los acompaña o póngase en contacto con su proveedor para asegurarse de que el software o el dispositivo es compatible con el equipo y el sistema operativo.

#### Enhorabuena. La configuración del equipo ha concluido.

La Guía del usuario de Dell Precision Workstation 650 contiene información adicional relacionada con el equipo, como:

- Especificaciones técnicas
- Vistas frontales y traseras del ordenador, incluidos todos los conectores disponibles
- Vistas internas del equipo, incluido un gráfico detallado de la placa base y de los conectores
- Instrucciones para limpiar el equipo
- Información relacionada con las características del software, como el control de la tecnología LegacySelect, uso de una contraseña y las opciones de configuración del sistema
- Una descripción del sistema operativo Microsoft Windows XP
- Instrucciones para quitar e instalar piezas, incluida la memoria, las tarjetas, los controladores, el microprocesador, el VRM y la batería
- Información para solucionar diversos problemas del ordenador
- Instrucciones de uso de los Diagnósticos Dell y reinstalación de los controladores
- Información para ponerse en contacto con Dell

Puede acceder a la Guía del usuario desde la unidad de disco duro, el CD Drivers and Utilities (Controladores y utilidades), o el sitio Web Dell | Support.

#### Para acceder a la Guía del usuario de la unidad de disco duro:

Si está utilizando Windows 2000, haga doble clic en el icono User's Guides (Guías del usuario).

Si está utilizando Windows XP, haga clic en el botón Start (Inicio) y luego en Help and Support (Ayuda y asistencia).

#### Para acceder a la Guía del usuario desde el CD:

**1** Inserte el CD Drivers and Utilities (Controladores y utilidades) en la unidad de CD.

Si es la primera vez que utiliza el CD Drivers and Utilities (Controladores y utilidades) por primera vez, se abrirá la ventana Resource CD Installation (Instalación del CD de recursos) que le informará de que el CD va a comenzar la instalación.

- 2 Haga clic en OK (Aceptar) para seguir facilitando la información requerida por el programa de instalación.
- 3 En la pantalla Welcome Dell System Owner (Bienvenido al propietario de sistema Dell), haga clic en Next (Siguiente).
- 4 Seleccione las opciones adecuadas en System Model (Modelo del sistema), Operating System (Sistema operativo) y Topic (Tema).

#### Para acceder a la Guía del usuario del sitio Dell | Support:

- **1** Visite support.dell.com.
- 2 Proporcione la información referente a su equipo que le será solicitada en el sitio Web.
- 3 En la página de inicio del sitio Web Dell | Support, haga clic sucesivamente en Reference (Referencia), en User's Guides (Guías del usuario) y en Systems (Sistemas) y, a continuación, seleccione su equipo Dell Precision.

### Configuración del equipo Dell Precision 450

Para configurar correctamente el equipo, siga todos los pasos indicados.

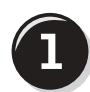

```
Conecte el teclado y el mouse
```
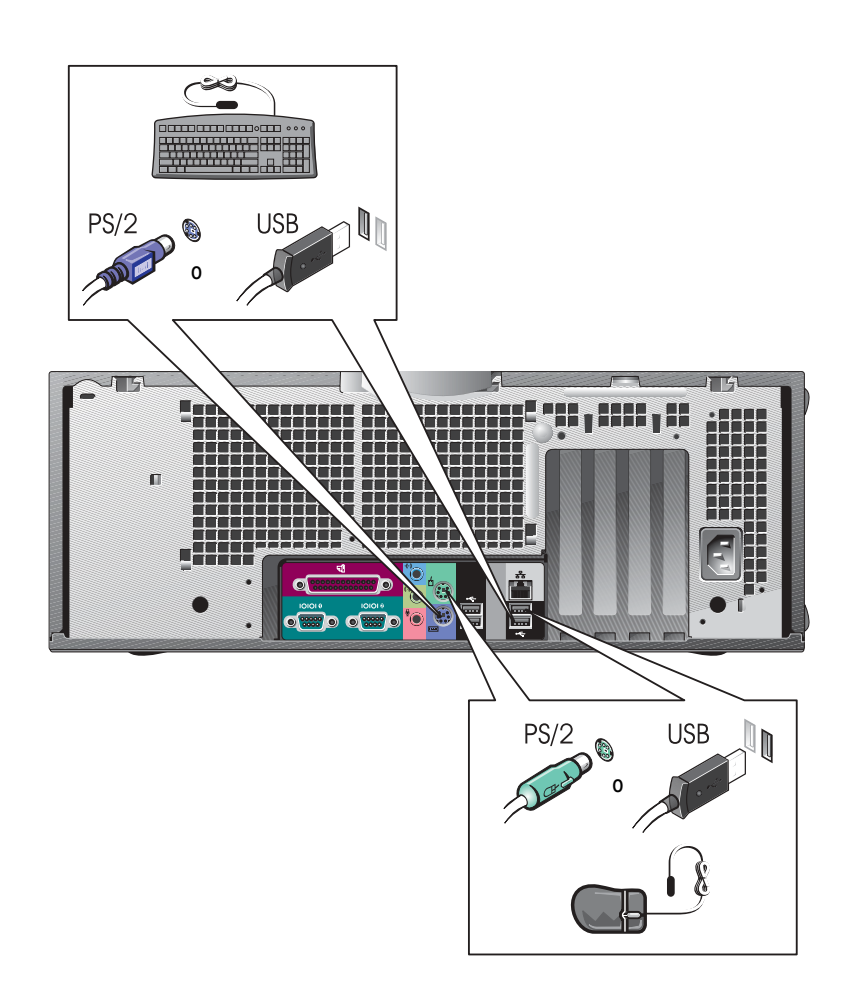

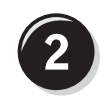

### <span id="page-174-0"></span>Conecte el módem o el cable de red

 AVISO: No conecte el cable de módem al adaptador de red, ya que el voltaje requerido para las comunicaciones telefónicas podría dañar este último.

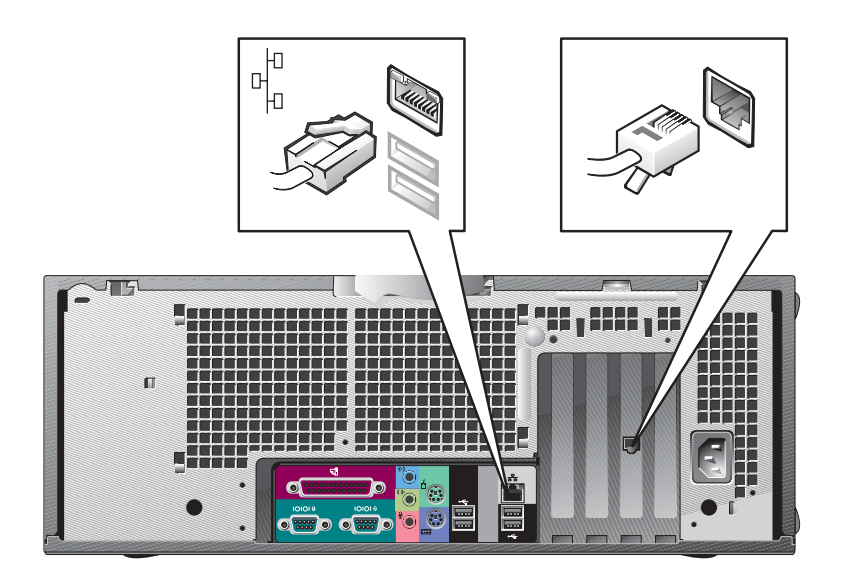

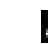

 $\bullet$  NOTA: Si su equipo cuenta con una tarjeta de red, conecte el cable de red a la tarjeta.

<span id="page-175-0"></span>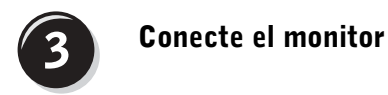

Dependiendo de la tarjeta gráfica, puede conectar el monitor de varias formas.

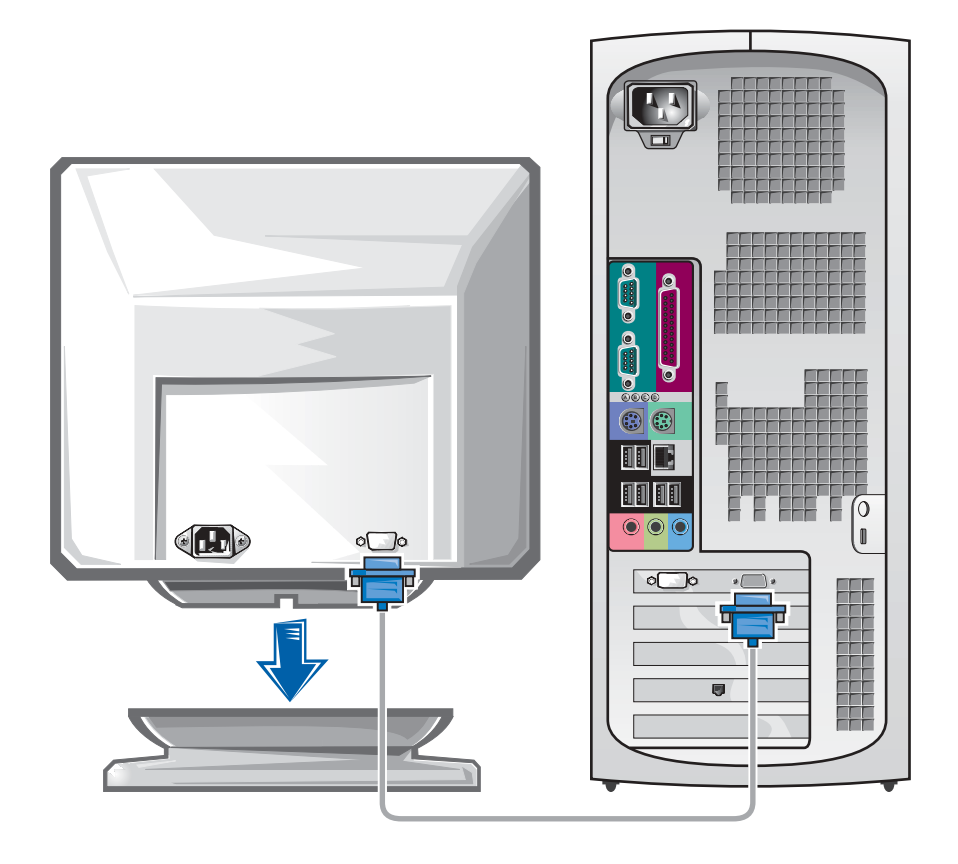

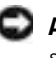

 AVISO: El equipo puede que requiera el uso del adaptador o del cable suministrados para conectarlos al monitor.

#### Para tarjetas compatibles con un monitor o con dos monitores, con un único conector

Adaptador VGA

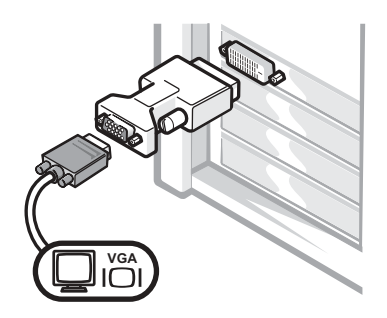

• Use el adaptador VGA cuando disponga de una tarjeta gráfica compatible con un único monitor cuando desee conectar un monitor VGA.

Adaptador con cable en forma de Y para VGA dual

Adaptador con cable en forma de Y para DVI dual

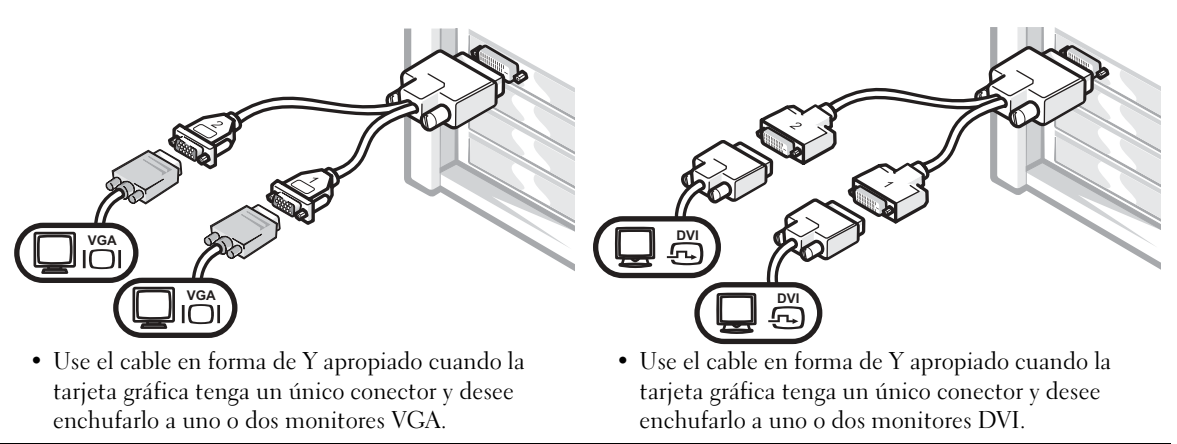

Los colores del cable del monitor dual siguen el siguiente código: conector azul para el monitor principal y conector negro para el monitor secundario. Para activar el sistema de monitor dual, los dos monitores deben estar conectados cuando se inicie el equipo.

#### Para tarjetas compatibles con dos monitores, con un conector DVI y un conector VGA

Un único monitor DVI o VGA

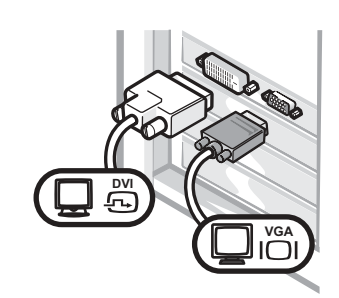

• Use el conector apropiado al enchufar uno o dos monitores.

Dos monitores VGA con adaptador VGA

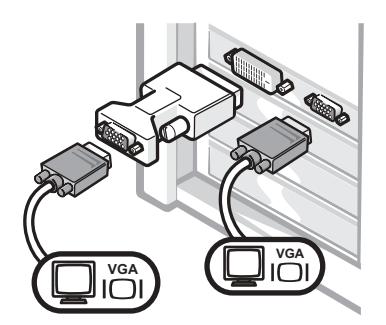

• Use el adaptador VGA cuando desee conectar dos monitores VGA.

### Para tarjetas compatibles con dos monitores, con 2 conectores DVI

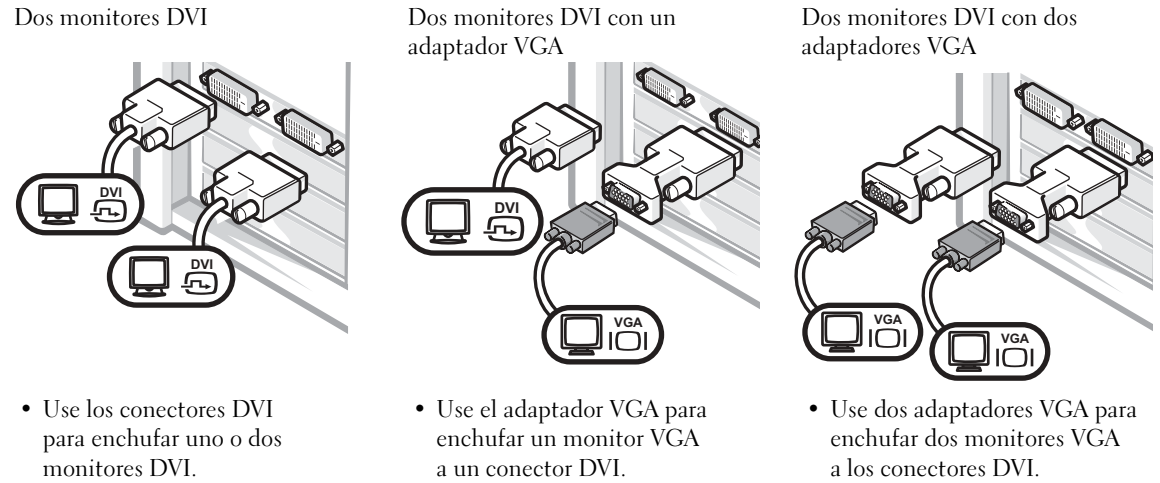

<span id="page-178-0"></span>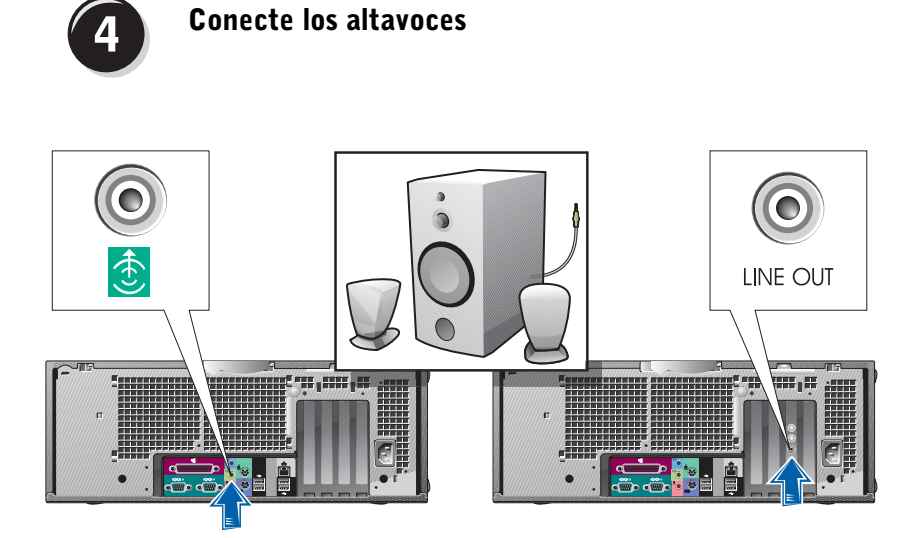

NOTA: Si su equipo cuenta con una tarjeta de audio, conecte el cable de red a la tarjeta.

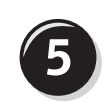

<span id="page-179-0"></span>Conecte los cables de alimentación y encienda el equipo y el monitor

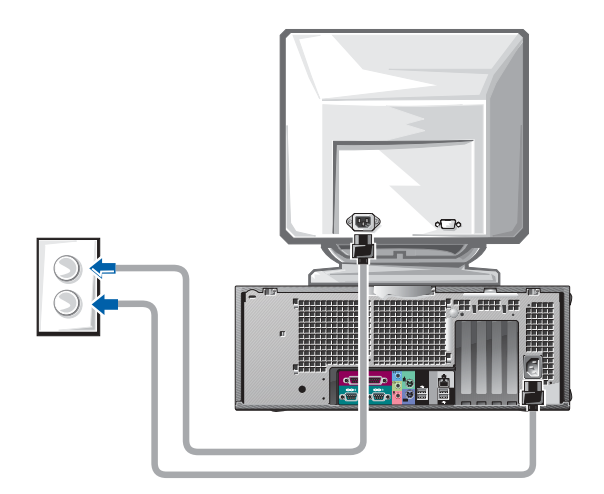

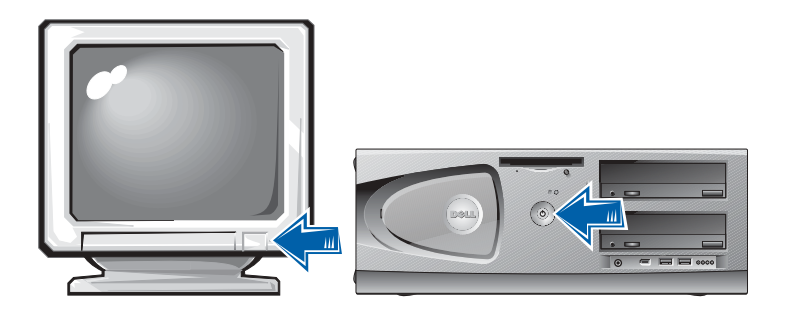
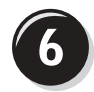

## Instale el software y los dispositivos adicionales

Antes de instalar algún dispositivo o software no suministrados con el equipo, consulte la documentación que los acompaña o póngase en contacto con su proveedor para asegurarse de que el software o el dispositivo es compatible con el equipo y el sistema operativo.

## Enhorabuena. La configuración del equipo ha concluido.

La Guía del usuario de Dell Precision Workstation450 contiene información adicional relacionada con el equipo, como:

- Especificaciones técnicas
- Vistas frontales y traseras del ordenador, incluidos todos los conectores disponibles
- Vistas internas del ordenador, incluido un gráfico detallado de la placa base y de los conectores
- Instrucciones para limpiar el ordenador
- Información relacionada con las características del software, como el control de la tecnología LegacySelect, uso de una contraseña y las opciones de configuración del sistema
- Una descripción del sistema operativo Microsoft Windows XP
- Instrucciones para quitar e instalar piezas, incluida la memoria, las tarjetas, los controladores, el microprocesador, el VRM y la batería
- Información para solucionar diversos problemas del ordenador
- Instrucciones de uso de los Diagnósticos Dell y reinstalación de los controladores
- Información para ponerse en contacto con Dell

Puede acceder a la Guía del usuario desde la unidad de disco duro, el CD Drivers and Utilities (Controladores y utilidades), o el sitio Web Dell | Support.

#### Para acceder a la Guía del usuario de la unidad de disco duro:

Si está utilizando Windows 2000, haga doble clic en el icono User's Guides (Guías del usuario).

Si está utilizando Windows XP, haga clic en el botón Start (Inicio) y luego en Help and Support (Ayuda y asistencia).

#### Para acceder a la Guía del usuario del CD:

**1** Inserte el CD Drivers and Utilities (Controladores y utilidades) en la unidad de CD.

Si es la primera vez que utiliza el CD Drivers and Utilities (Controladores y utilidades) por primera vez, se abrirá la ventana Resource CD Installation (Instalación del CD de recursos) que le informará de que el CD va a comenzar la instalación.

- 2 Haga clic en OK (Aceptar) para seguir facilitando la información requerida por el programa de instalación.
- 3 En la pantalla Welcome Dell System Owner (Bienvenido al propietario de sistema Dell), haga clic en Next (Siguiente).
- 4 Seleccione las opciones adecuadas en System Model (Modelo del sistema), Operating System (Sistema operativo) y Topic (Tema).

#### Para acceder a la Guía del usuario desde el sitio Dell | Support:

- **1** Visite support.dell.com.
- 2 Proporcione la información referente a su equipo que le será solicitada en el sitio Web.
- 3 En la página de inicio del sitio Web Dell | Support, haga clic sucesivamente en Reference (Referencia), en User's Guides (Guías del usuario) y en Systems (Sistemas) y, a continuación, seleccione su equipo Dell Precision.

## Mantenimiento del equipo

Para facilitar el mantenimiento del equipo, aplique estas sugerencias:

- Para evitar que se pierdan o dañen los datos, nunca apague el equipo cuando la luz de la unidad de disco duro está encendida.
- Programe exploraciones de virus periódicas con un software antivirus.
- Administre el espacio del disco duro eliminando periódicamente los archivos innecesarios y desfragmentando la unidad.
- Haga copias de los archivos de manera periódica.
- Limpie cada cierto tiempo la pantalla de su monitor, el ratón y el teclado (consulte la Guía del usuario para obtener más información).

# Solución de problemas

Siga estas sugerencias al solucionar los problemas del equipo:

- Si añadió o extrajo un componente del equipo antes de que empezara el problema, revise los procedimientos de instalación y asegúrese de que dicho componente está instalado correctamente.
- Si no funciona un dispositivo periférico, asegúrese de que está conectado adecuadamente.
- Si aparece un mensaje de error en la pantalla, anote su texto exactamente. Este mensaje puede ayudar al servicio de asistencia técnica a diagnosticar y solucionar el problema o problemas.
- Si un programa muestra un mensaje de error, consulte la documentación de dicho programa.
- Si la acción recomendada de la sección de solución de problemas consiste en consultar una sección de la Guía del usuario, puede utilizar el CD Drivers and Utilities (Controladores y utilidades), o visite support.dell.com (en otro equipo si es necesario) para acceder a la Guía del usuario.

#### Resolución de incompatibilidades entre el software y el hardware

#### En Windows XP:

Los conflictos de petición de interrupción (IRQ) en Windows XP se producen cuando no se detecta un dispositivo durante la configuración del sistema operativo o cuando, a pesar de haberse detectado, no se configura correctamente.

Cómo localizar los conflictos en un equipo con sistema operativo Windows XP:

- 1 Haga clic en el botón Start (Inicio) y, a continuación, en Control panel (Panel de control).
- 2 Haga clic en Performance and Maintenance (Rendimiento y mantenimiento) y en System (Sistema).
- 3 Haga clic en la pestaña Hardware y en Device Manager (Administrador de dispositivos).
- 4 En la lista Device Manager (Administrador de dispositivos), compruebe si hay algún conflicto con los demás dispositivos.

Los conflictos se indican mediante un signo de admiración de color amarillo (!) junto al dispositivo conflictivo, o bien una X de color rojo si se ha desactivado el dispositivo.

5 Haga doble clic en cualquier conflicto para que aparezca la ventana Properties (Propiedades).

Si hay algún conflicto de IRQ, en el área de estado Device (Dispositivo) de la ventana Properties (Propiedades) se indicará qué otros dispositivos comparten la IRQ del dispositivo.

Solucione los conflictos volviendo a configurar los dispositivos o eliminándolos en el Administrador de dispositivos.

Cómo usar el Solucionador de problemas de hardware de Windows XP:

- 1 Haga clic en el botón Start (Inicio) y, a continuación, en Help and Support (Ayuda y asistencia).
- 2 Escriba solucionador de problemas de hardware en el campo Search (Buscar) y haga clic en la flecha para empezar la búsqueda.
- **3** Haga clic en Hardware Troubleshooter (Solucionador de problemas de hardware) en la lista Search Results (Resultados de la búsqueda).
- 4 En la lista Hardware Troubleshooter (Solucionador de problemas de hardware), haga clic en I need to resolve a hardware conflict on my computer (Necesito solucionar un conflicto de hardware de mi equipo) y haga clic en Next (Siguiente).

#### Windows 2000

Para buscar conflictos en un equipo que ejecuta Windows 2000:

- 1 Haga clic en el botón Start (Inicio), seleccione Settings (Configuración) y haga clic en Control Panel (Panel de control).
- 2 En la ventana Control Panel (Panel de control), haga doble clic en System (Sistema).
- 3 Haga clic en la ficha Hardware.
- 4 Haga clic en Device Manager (Administrador de dispositivos).
- 5 Haga clic en View (Ver) y, a continuación, en Resources by connection (Recursos por conexión).
- 6 Haga doble clic en Interrupt request (IRQ) (Petición de interrupciones, IRQ) para ver las asignaciones de IRQ.

Los conflictos se indican mediante un signo de admiración de color amarillo (!) junto al dispositivo conflictivo, o bien una X de color rojo si se ha desactivado el dispositivo.

7 Haga doble clic en cualquier conflicto para que aparezca la ventana Properties (Propiedades).

Si hay algún conflicto de IRQ, en el área de estado Device (Dispositivo) de la ventana Properties (Propiedades) se indicará qué otros dispositivos comparten la IRQ del dispositivo.

8 Solucione los conflictos volviendo a configurar los dispositivos o eliminándolos en el Administrador de dispositivos.

Cómo usar el Solucionador de problemas de hardware de Windows 2000:

- 1 Haga clic en el botón Start (Inicio) y, a continuación, en Help (Ayuda).
- 2 Haga clic en Troubleshooting and Maintenance (Solucionar problemas y mantenimiento) de la pestaña Contents (Contenido), en Windows 2000 troubleshooters (Solucionadores de problemas de Windows 2000) y en Hardware.
- 3 En la lista Hardware Troubleshooter (Solucionador de problemas de hardware), haga clic en I need to resolve a hardware conflict on my computer (Necesito solucionar un conflicto de hardware de mi equipo) y haga clic en Next (Siguiente).

### Cómo restaurar el sistema de Windows XP

El sistema operativo Windows XP dispone de la función Restaurar sistema que permite regresar a un estado operativo anterior del equipo (sin que esto afecte a los archivos de datos) si los cambios efectuados en el hardware, software o en otros parámetros del sistema han dejado al equipo en un estado operativo no deseado. Consulte ["Centro de ayuda y soporte técnico](#page-163-0)  [de Windows XP" en la página 164](#page-163-0) para obtener más información sobre el uso de la función Restaurar sistema.

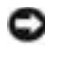

 AVISO: Haga una copia de seguridad de sus datos regularmente. La función Restaurar sistema no supervisa ni recupera archivos de datos.

#### Creación de un punto de restauración

- 1 Haga clic en el botón Start (Inicio) y, a continuación, en Help and Support (Ayuda y asistencia).
- 2 Haga clic en System Restore (Restaurar sistema).
- 3 Siga las instrucciones que aparecen en pantalla.

#### Cómo volver a un estado anterior del equipo

- AVISO: Antes de recuperar un estado operativo anterior del equipo, guarde y cierre todos los archivos y programas abiertos. No cambie, abra ni elimine ningún archivo o programa hasta que no haya recuperado totalmente el sistema.
	- 1 Haga clic en el botón Start (Inicio), seleccione All Programs (Todos los programas)→ Accessories (Accesorios)→ System Tools (Herramientas del sistema) y, a continuación, haga clic en System Restore (Restaurar sistema).
	- 2 Asegúrese de seleccionar Restore my computer to an earlier time (Devolver el equipo a un estado anterior) y, a continuación, haga clic en Next (Siguiente).
	- 3 Haga clic en la fecha en la que el equipo se encontraba en el estado que desea recuperar.

El calendario de la pantalla Select a Restore Point (Seleccione un punto de restauración) permite ver y seleccionar puntos de recuperación. Todas las fechas con puntos de restauración disponibles aparecen en negrita.

4 Seleccione un punto de recuperación y haga clic en Next (Siguiente).

Si una fecha del calendario tiene un solo un punto de restauración, se seleccionará automáticamente dicho punto. Si hay dos o más puntos de restauración disponibles, haga clic en el que prefiera.

5 Haga clic en Next (Siguiente).

La pantalla Restoration Complete (Restauración finalizada) aparecerá después de que la función Restaurar sistema termine de recopilar datos y, a continuación, el equipo se reiniciará automáticamente.

6 Cuando se reinicie el equipo, haga clic en OK (Aceptar).

Para cambiar el punto de recuperación, puede repetir estos pasos usando un punto distinto o bien puede deshacer la restauración.

### Uso de la última configuración correcta

- 1 Reinicie el equipo y haga clic en <F8> cuando aparezca el mensaje Please select the operating system to start (Seleccione el sistema operativo de inicio).
- 2 Resalte la opción Last Known Good Setting (Última configuración válida conocida), haga clic en <Enter> (Intro), luego <l> y, por último, indique, cuando se lo soliciten, cuál es su sistema operativo.

#### Otras opciones de ayuda para resolver conflictos con los dispositivos adicionales o de software

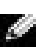

**AVISO:** Los siguientes procesos borrarán toda la información contenida en la unidad de disco duro.

• Vuelva a instalar el sistema operativo utilizando la guía de instalación y el CD del sistema operativo.

Durante la reinstalación del sistema operativo, puede seleccionar las particiones existentes y volver a formatear la unidad de disco duro.

• Reinstale todos los controladores, empezando por el de funcionamiento más irregular, utilizando el CD Drivers and Utilities (Controladores y utilidades).

## Cuándo utilizar los Diagnósticos Dell

Si tienen algún problema con el equipo, realice las comprobaciones de la sección "Solución de problemas" de la Guía del usuario y ejecute los Diagnósticos Dell antes de ponerse en contacto con Dell para solicitar asistencia técnica. La ejecución de los Diagnósticos Dell puede ayudarle a resolver el problema sin tener que ponerse en contacto con Dell. Si se pone en contacto con Dell, el resultado de la prueba puede proporcionar información importante para el personal de servicio y asistencia de Dell.

Los Diagnósticos Dell le permiten:

- Realizar pruebas rápidas, extendidas o personalizadas en uno o en todos los dispositivos
- Seleccionar pruebas basándose en un síntoma del problema que está sufriendo
- Elegir cuántas veces desea ejecutar una prueba
- Mostrar el resultado de la prueba
- Suspender la prueba si se detecta un error
- Acceder a información de ayuda en línea que describe las pruebas y los dispositivos
- Recibir mensajes de estado que indiquen si las pruebas se han terminado con éxito
- Recibir mensajes de error si se detectan problemas

### Inicio de los Diagnósticos Dell

Se recomienda imprimir estos procesos antes de empezar.

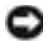

 AVISO: Utilice los Diagnósticos Dell únicamente para probar el equipo Dell™. Si se utiliza este programa con otros equipos se pueden mostrar mensajes de error.

Ejecute el programa Configuración del sistema, revise la información de configuración, y asegúrese de que el dispositivo que desea probar aparece en el programa Configuración del sistema y está activo.

Inicie los Diagnósticos Dell desde la unidad de disco duro o desde el CD Drivers and Utilities [Controladores e utilidades] (también denominado ResourceCD [CD de recursos]).

#### Inicio de los Diagnósticos Dell desde la unidad de disco duro

- 1 Apague y reinicie el equipo.
- <sup>2</sup> Cuando aparezca el logotipo de DELL*®*, presione <F12> inmediatamente.

Si espera demasiado y aparece el logotipo de Windows, siga esperando hasta que vea el escritorio de Windows. A continuación, cierre el equipo mediante el menú Start (Inicio) e inténtelo de nuevo.

- 3 Cuando aparezca la lista de dispositivos de inicio, seleccione Boot to Utility Partition (Iniciar en la partición de la utilidad) y presione  $\langle$ Intro $\rangle$ .
- 4 Cuando aparezca la opción Main Menu (Menú principal) de los Diagnósticos Dell, seleccione la prueba que desea ejecutar.

 NOTA: Si recibe un mensaje indicando que no se ha encontrado ninguna partición para la utilidad de diagnóstico, siga las instrucciones para ejecutar los Diagnósticos Dell desde el CD Drivers and Utilities (Controladores y utilidades)

#### Inicio de los Diagnósticos Dell desde el CD Drivers and Utilities CD (Controladores y utilidades)

- 1 Inserte el CD Drivers and Utilities (Controladores y utilidades) en la unidad de CD.
- 2 Apague y reinicie el equipo.

Cuando aparezca el logotipo de DELL, presione <F12> inmediatamente.

Si espera demasiado y aparece el logotipo de Windows, siga esperando hasta que vea el escritorio de Windows. A continuación, cierre el equipo mediante el menú Start (Inicio) e inténtelo de nuevo.

- 3 Cuando aparezca la lista de dispositivos de inicio, seleccione IDE CD-ROM Device (Dispositivo CD-ROM IDE) y presione <Intro>.
- 4 Seleccione la opción IDE CD-ROM Device (Dispositivo CD-ROM IDE) en el menú de inicio del CD.
- 5 Seleccione la opción Boot from CD-ROM (Iniciar desde el CD-ROM) en el menú que aparece.
- 6 Escriba 1 para abrir el menú ResourceCD (CD de recursos).
- 7 Escriba 2 para iniciar los Diagnósticos Dell.
- 8 Seleccione Run the 32 Bit Dell Diagnostics (Ejecutar los Diagnósticos Dell de 32 bits) en la lista numerada. Si aparecen varias versiones, seleccione la versión apropiada para su plataforma.
- 9 Cuando aparezca la opción Main Menu (Menú principal) de los Diagnósticos Dell, seleccione la prueba que desea ejecutar.

NOTA: Esta función cambia la secuencia de inicio sólo una vez. La próxima vez que se encienda el equipo, se iniciará según los dispositivos especificados en el programa Configuración del sistema.

#### Menú principal de los Diagnósticos Dell

1 Después de que se carguen los Diagnósticos Dell y de que aparezca la pantalla Main Menu (Menú principal), haga clic en el botón de la opción que desee.

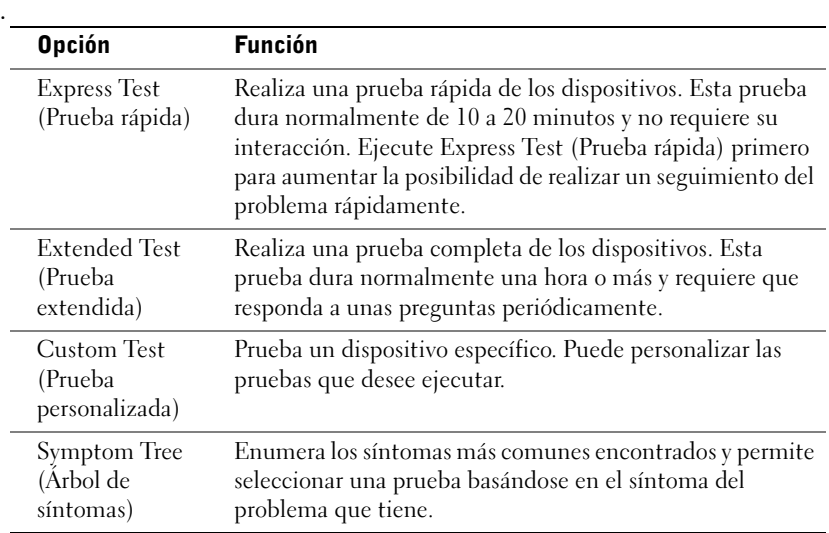

2 Si se encuentra un problema durante una prueba, aparece un mensaje que indica el código de error y una descripción del problema. Anote el código de error y la descripción del problema y siga las instrucciones de la pantalla.

Si no puede resolver la condición del error, póngase en contacto con Dell.

3 Si ejecuta una prueba mediante la opción Custom Test (Prueba personalizada) o Symptom Tree (Árbol de síntomas), haga clic en la ficha aplicable que describe en la siguiente tabla para obtener más información.

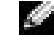

**NOTA:** La Etiqueta de servicio del equipo se indica en la parte superior de cada pantalla de prueba

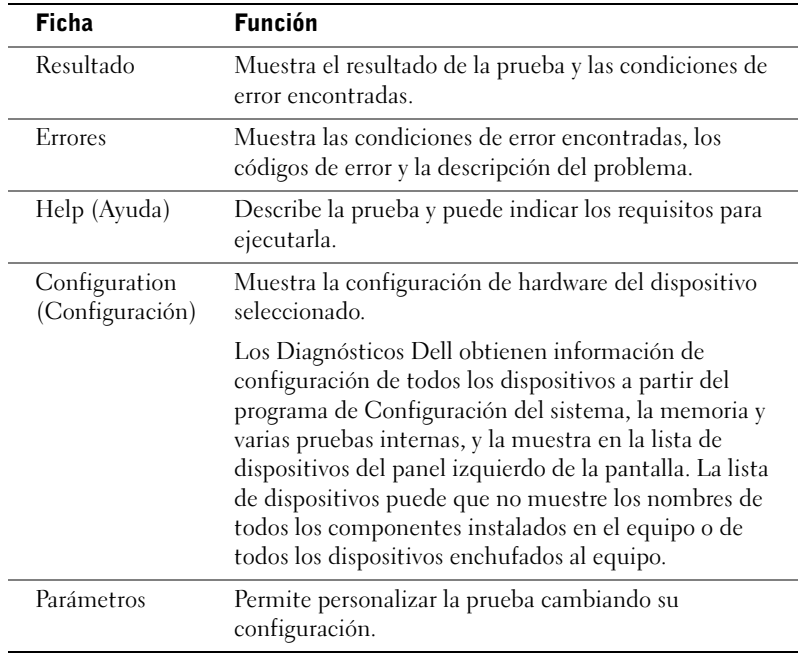

- 4 Cuando finalicen las pruebas, si está ejecutando los Diagnósticos Dell desde el CD Drivers and Utilities (Controladores y utilidades), extráigalo.
- 5 Cierre la pantalla de la prueba para volver a la pantalla Main Menu (Menú principal). Para salir de los Diagnósticos Dell y reiniciar el equipo, cierre la pantalla Main Menu (Menú principal).

## Indicadores del sistema

Los indicadores, situados en la parte frontal del equipo, pueden indicar un problema de éste.

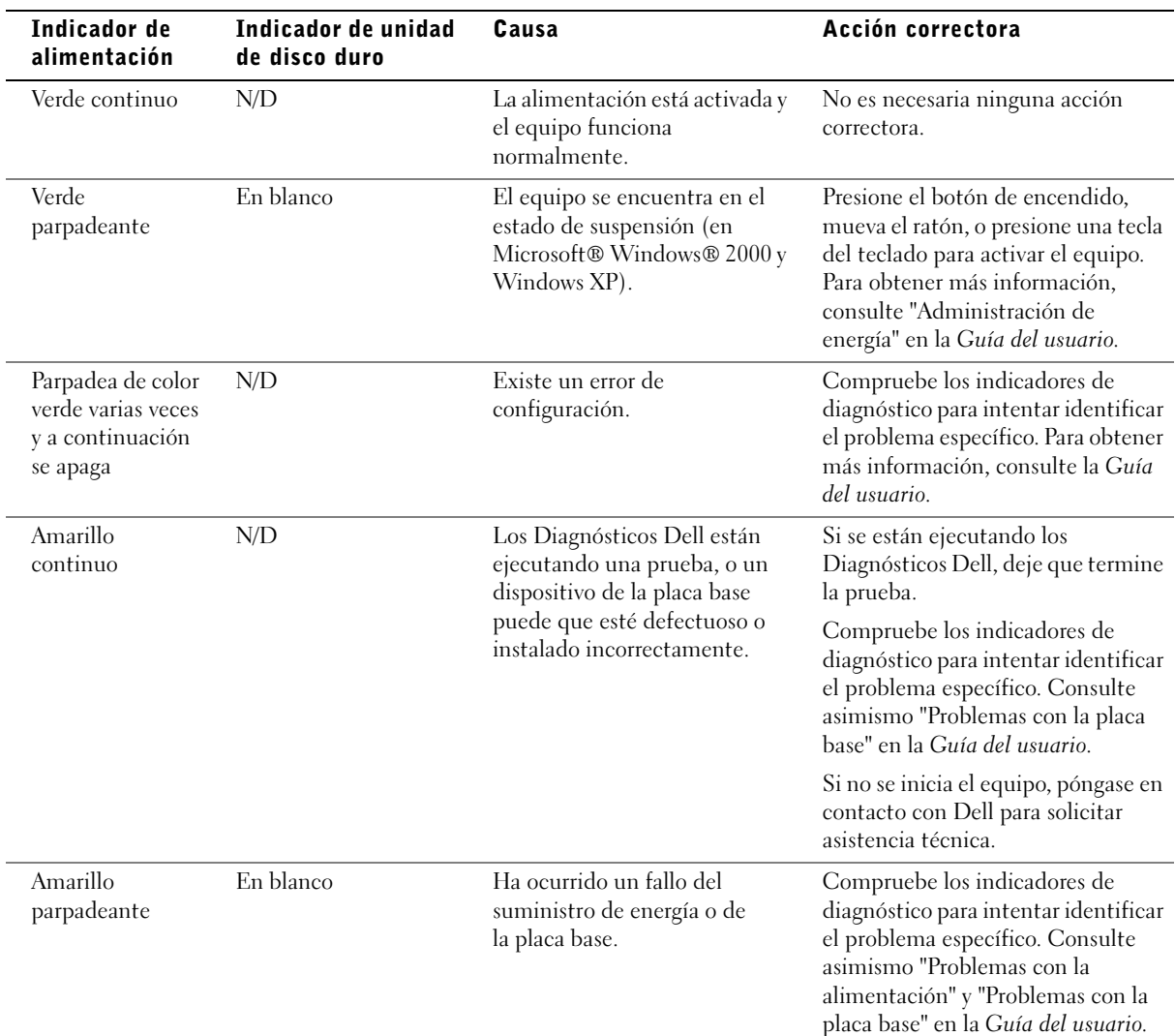

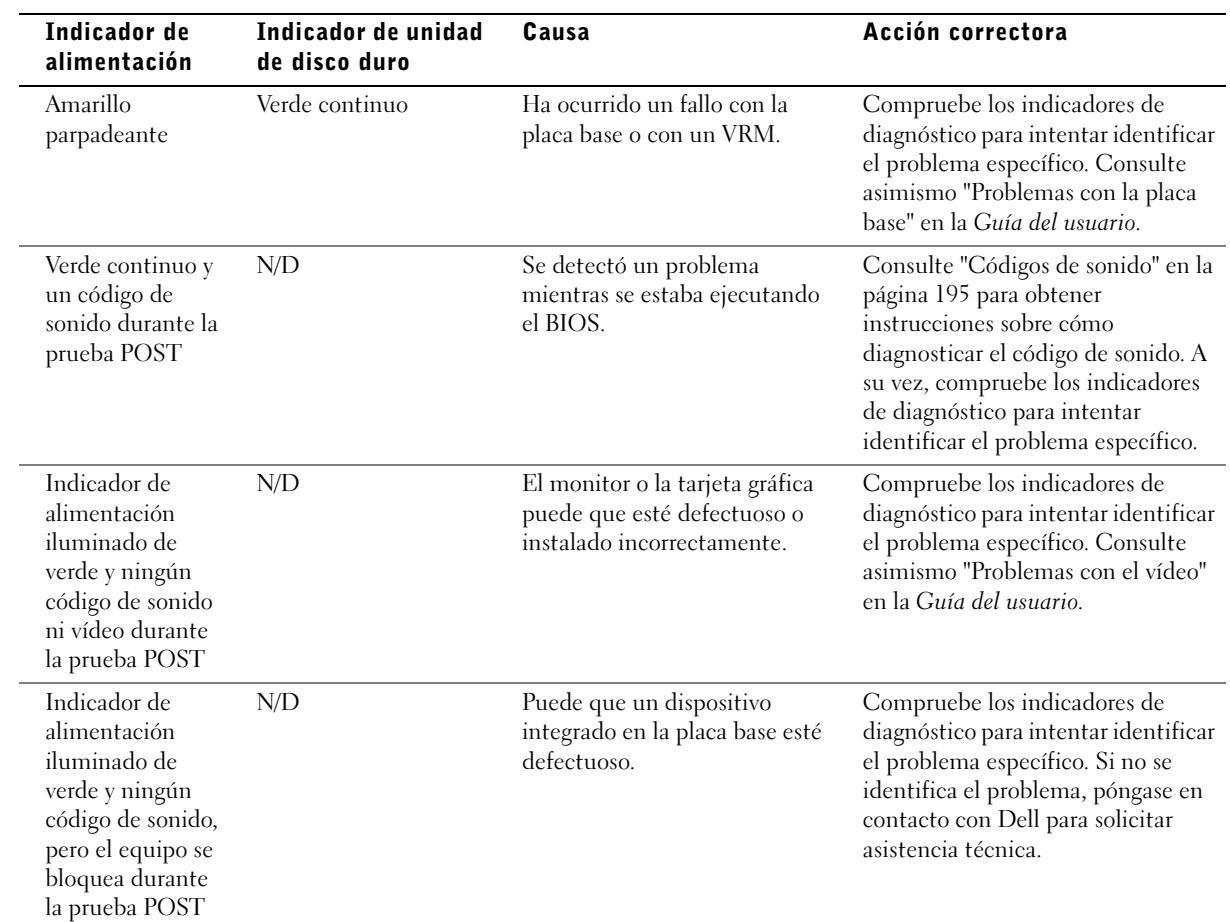

## <span id="page-194-0"></span>Códigos de sonido

El equipo puede emitir una serie de sonidos que permiten identificar los distintos problemas. Una de las posibles secuencias (código 1-3-1) consiste en un pitido, seguido de otros tres seguidos y otro más para finalizar. Este código de sonido indica que el equipo encontró un problema de memoria.

Cuando el equipo emita un código de sonido, anótelo y luego localícelo con los "Códigos de sonido" que aparecen en la Guía del usuario.

## Mensajes de error

Si se produce un fallo mientras se inicia el equipo, puede aparecer en pantalla un mensaje identificando el problema. Consulte los "Mensajes de error" en la Guía del usuario, donde encontrará sugerencias para resolver cualquier problema.

## Indicadores de diagnóstico

Para ayudarle a solucionar problemas, el equipo presenta en el panel frontal cuatro indicadores luminosos denominados "A", "B", "C" y "D", que pueden ser amarillos o verdes. Cuando el equipo se inicia normalmente, los indicadores parpadean. Una vez iniciado el equipo, los indicadores se quedan de color verde. Si el equipo funciona mal, el color y la secuencia de los indicadores identifican el problema.

 PRECAUCIÓN: Antes de comenzar cualquiera de los procedimientos de esta sección, siga las instrucciones de seguridad indicadas en la *Guía de información del sistema*.

NOTA: Si el mensaje no aparece en la lista, consulte la documentación del sistema operativo o el programa que se estaba ejecutando en el momento en que apareció el mensaje.

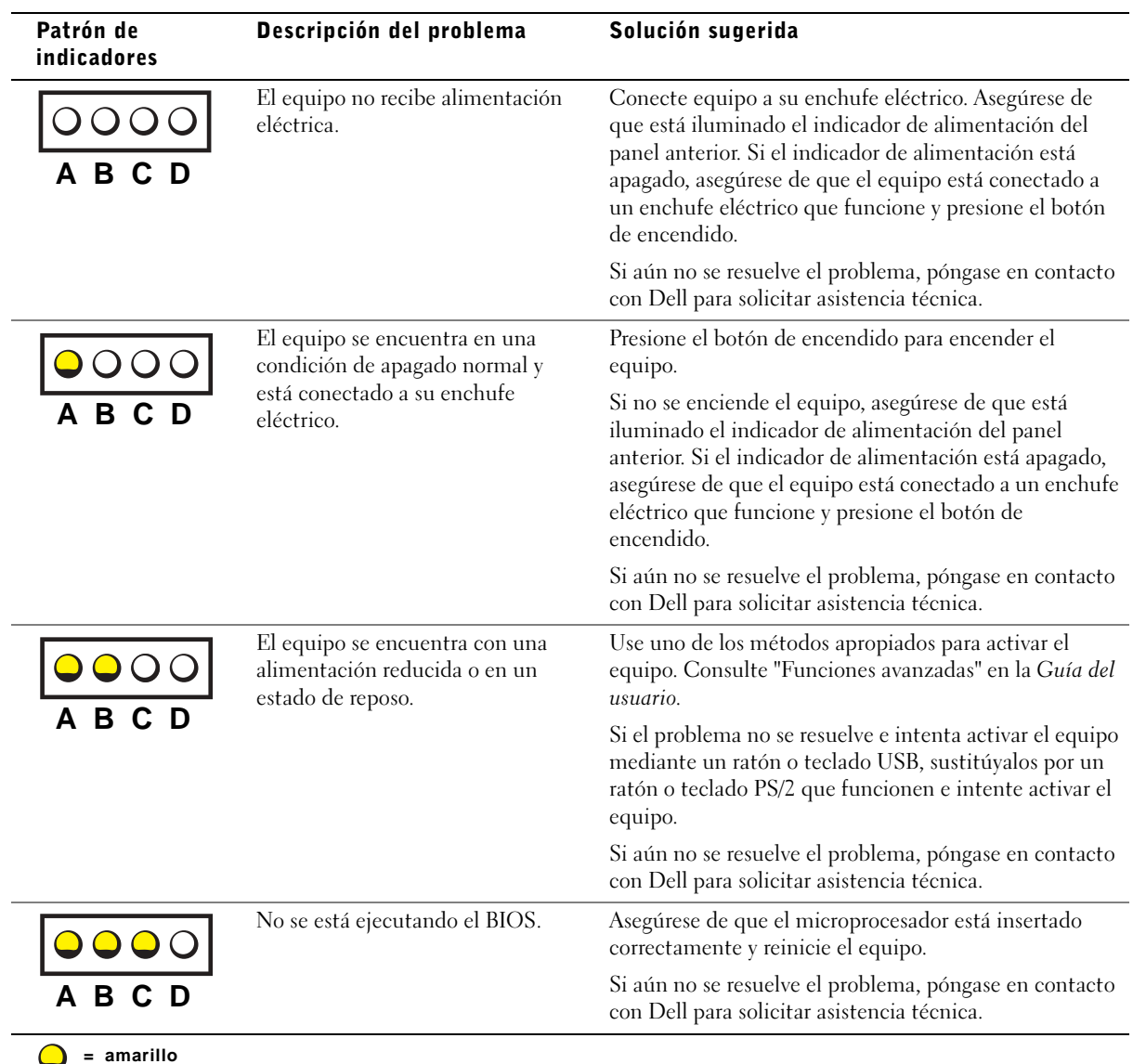

Códigos luminosos de diagnóstico antes de la prueba POST

**= verde = desactivado**

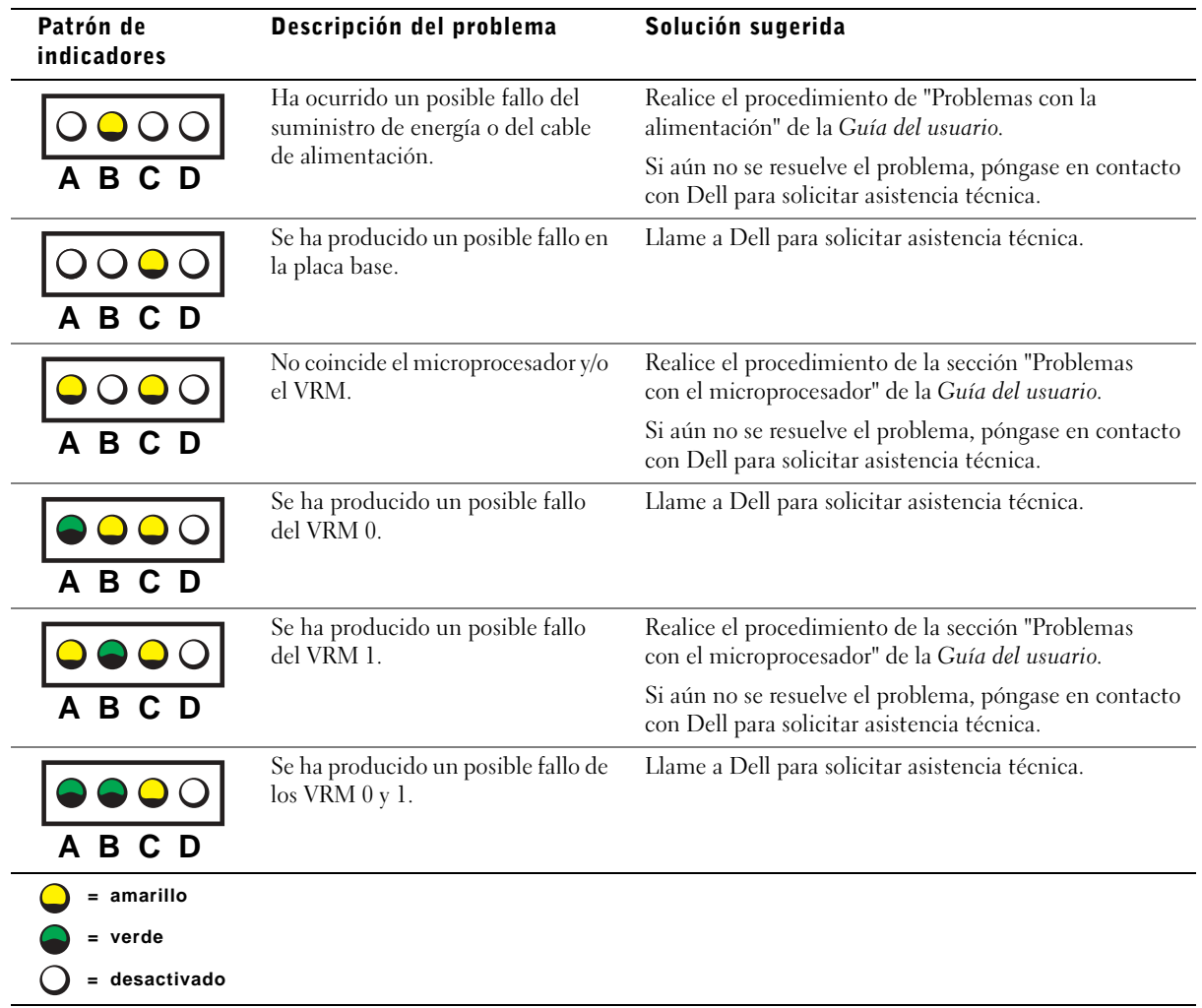

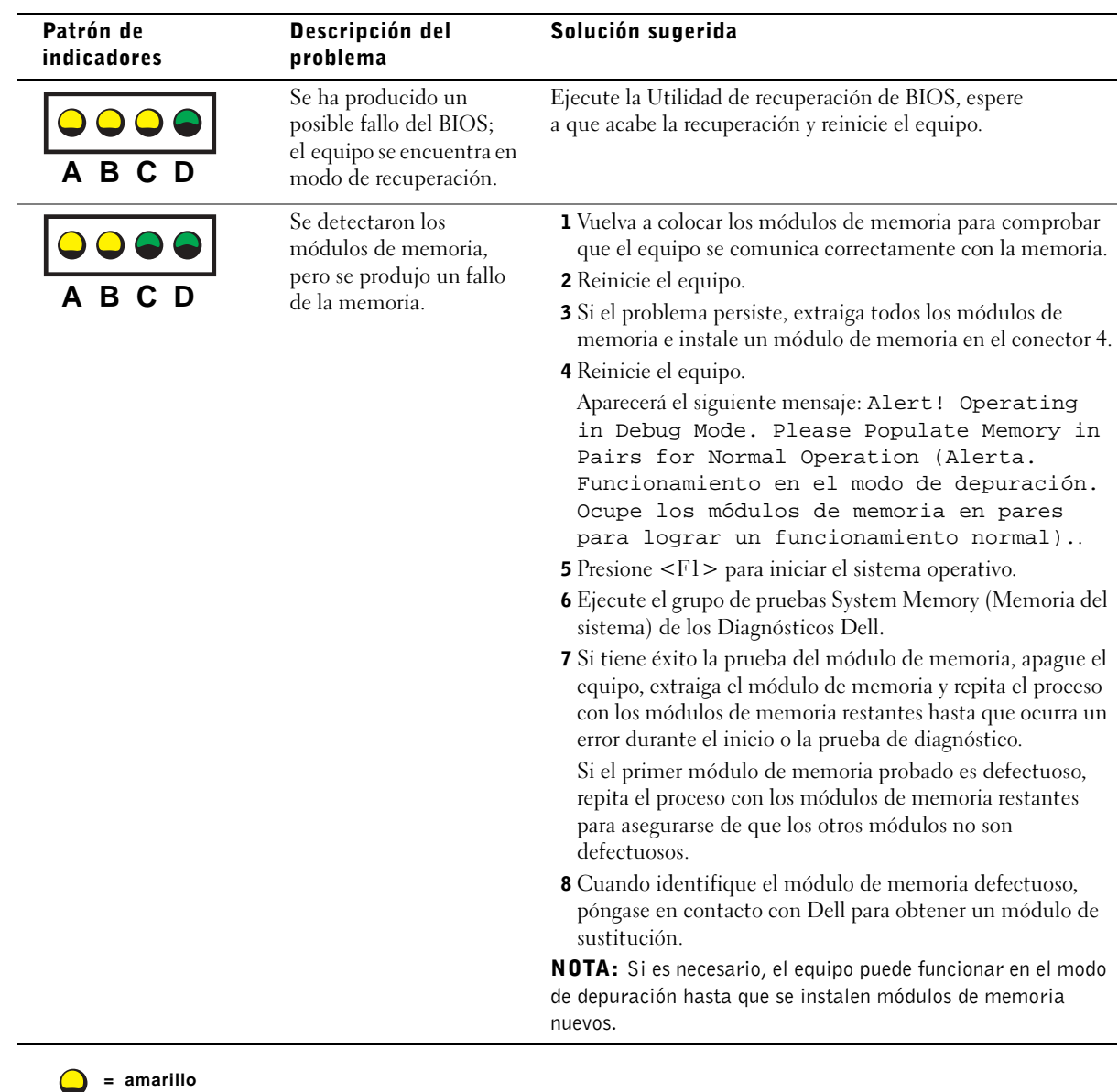

#### Códigos luminosos de diagnóstico durante la prueba POST

**= verde = desactivado**

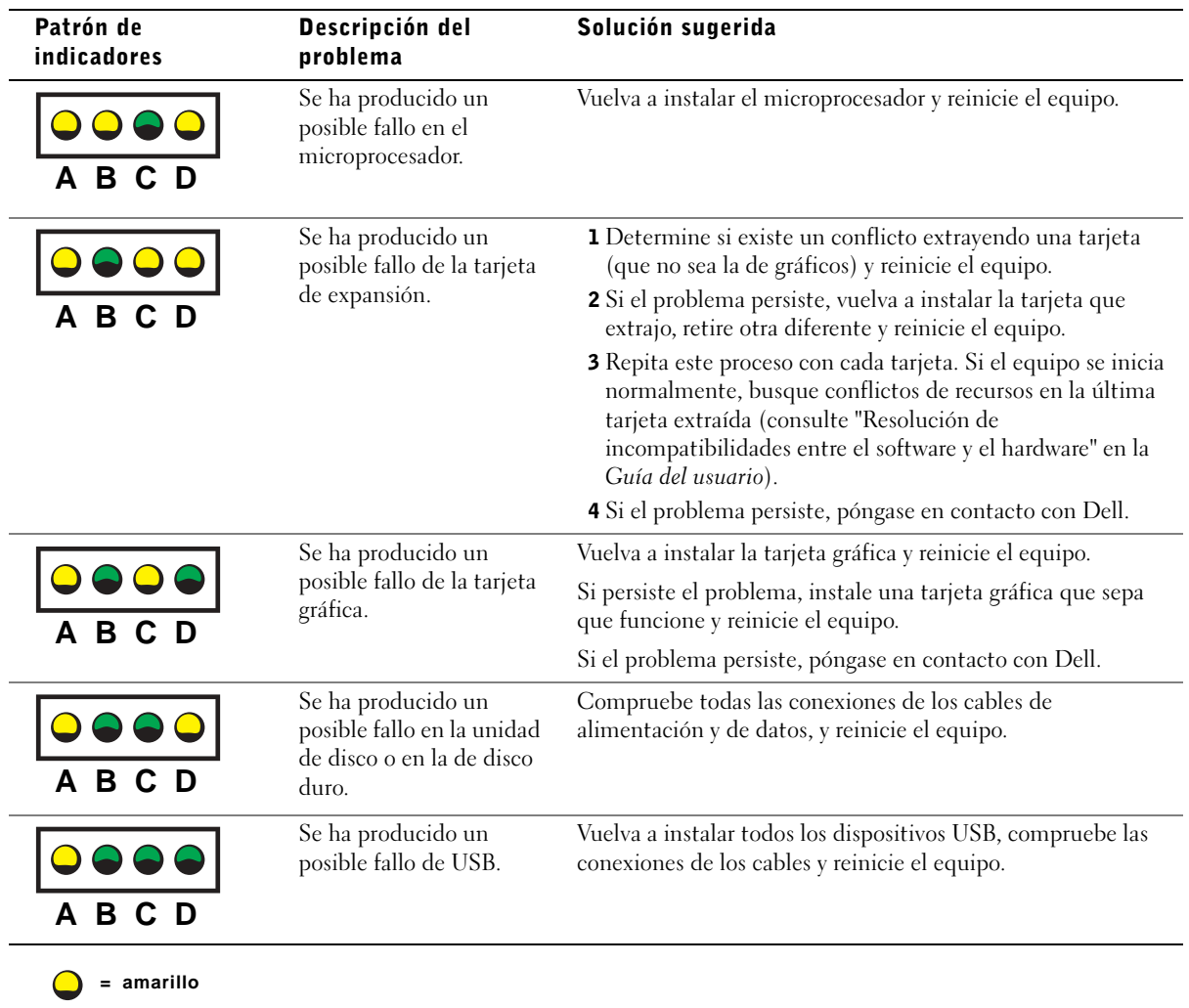

**= verde = desactivado**

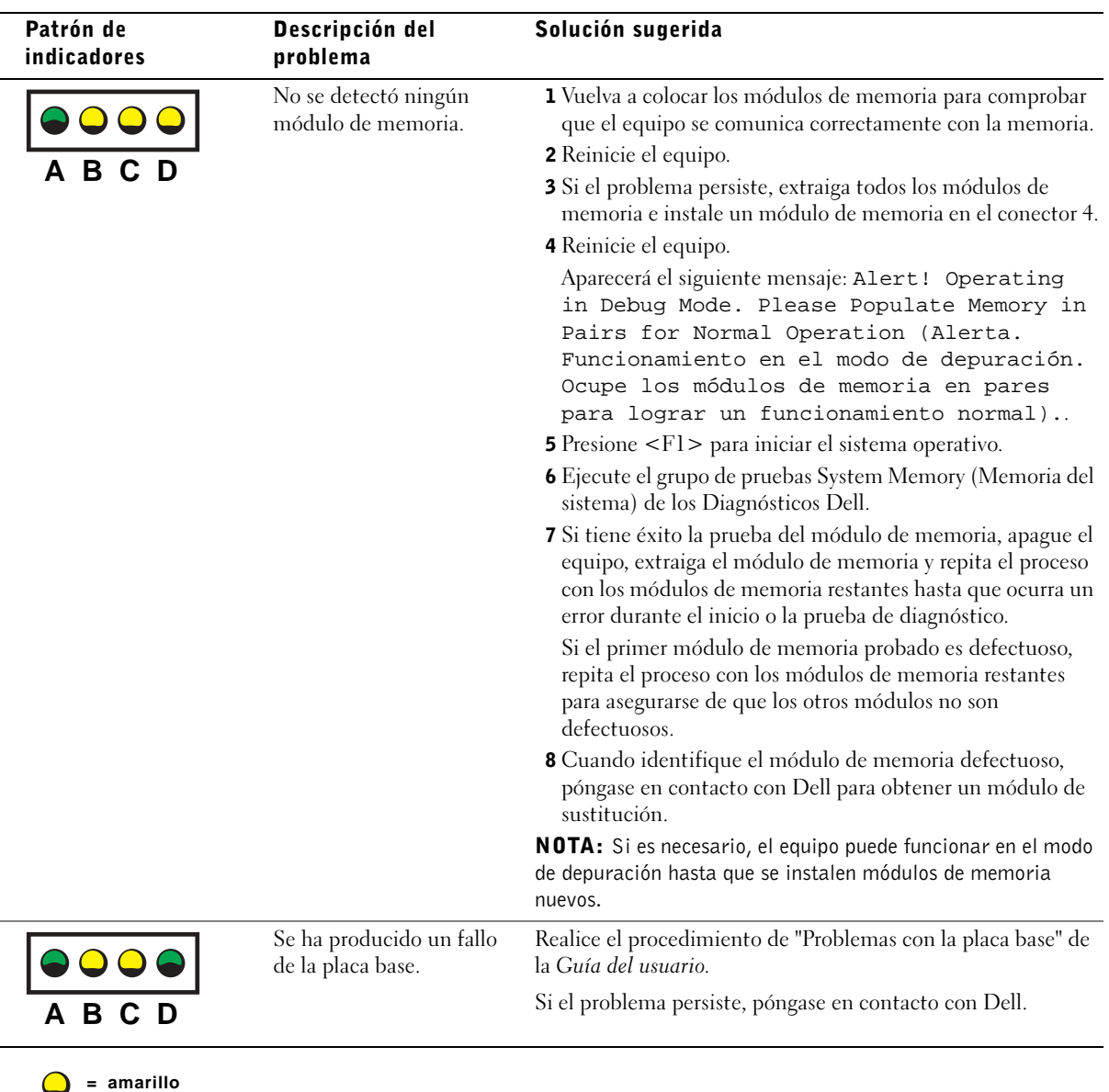

- **= verde**
- **= desactivado**

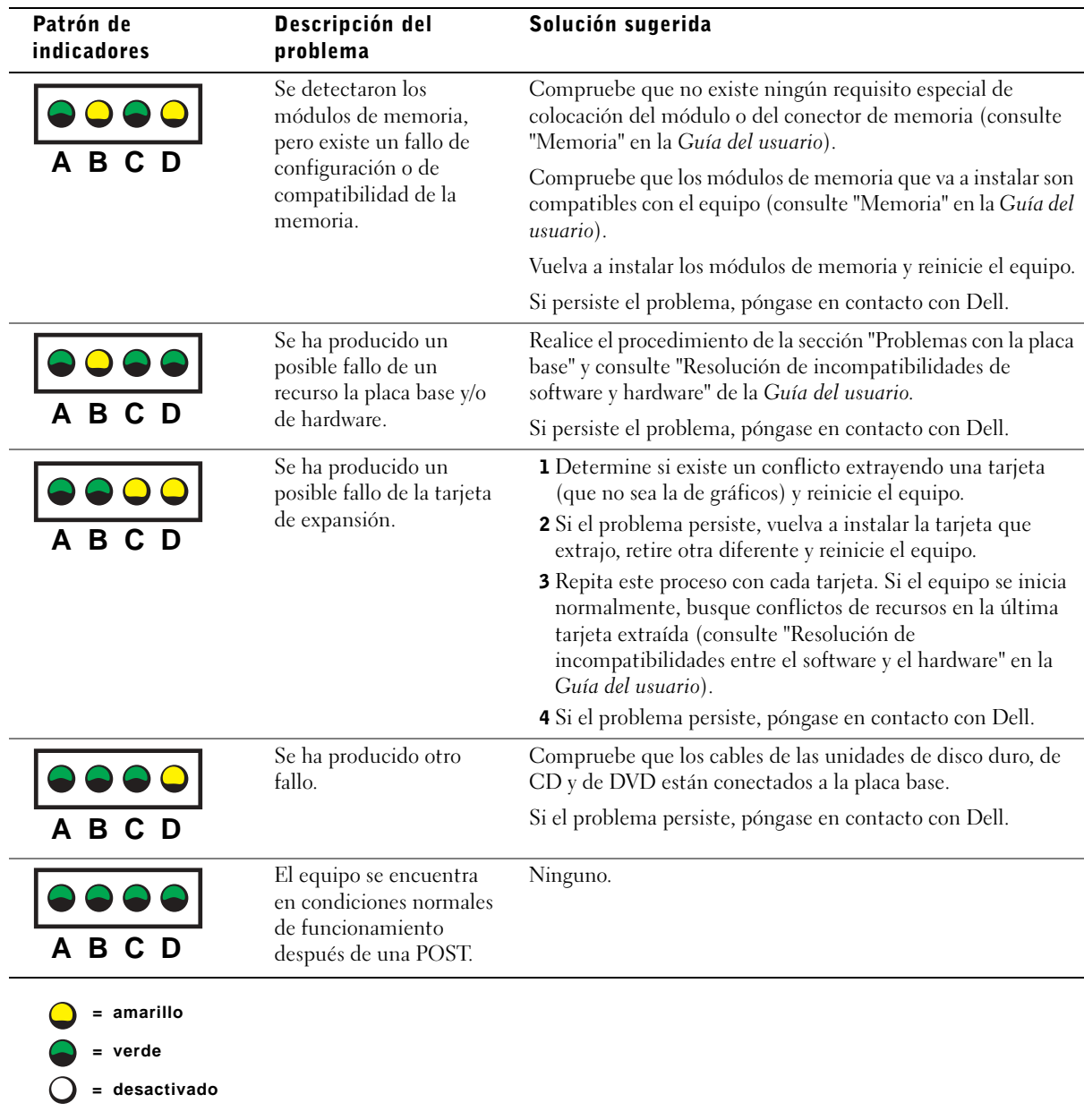

Si no consigue resolver algún problema siguiendo los pasos indicados en esta sección o los procedimientos que aparecen en el apartado "Soluciones" de la Guía del usuario, siga los siguientes pasos antes de ponerse en contacto con Dell.

- 1 Detalle por escrito el error, el código de sonido o el la secuencia luminosa que le causa problemas.
- 2 Apunte el código de servicio rápido y el número de etiqueta de servicio.
- 3 Póngase en contacto con Dell desde el mismo lugar en que se encuentra su equipo.

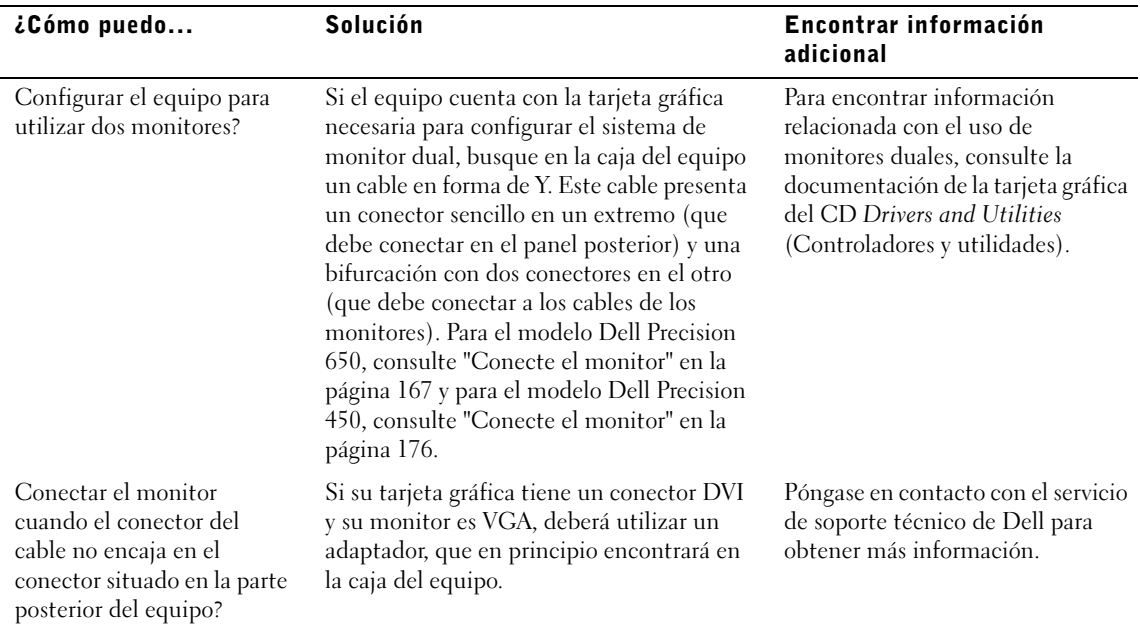

## Preguntas frecuentes

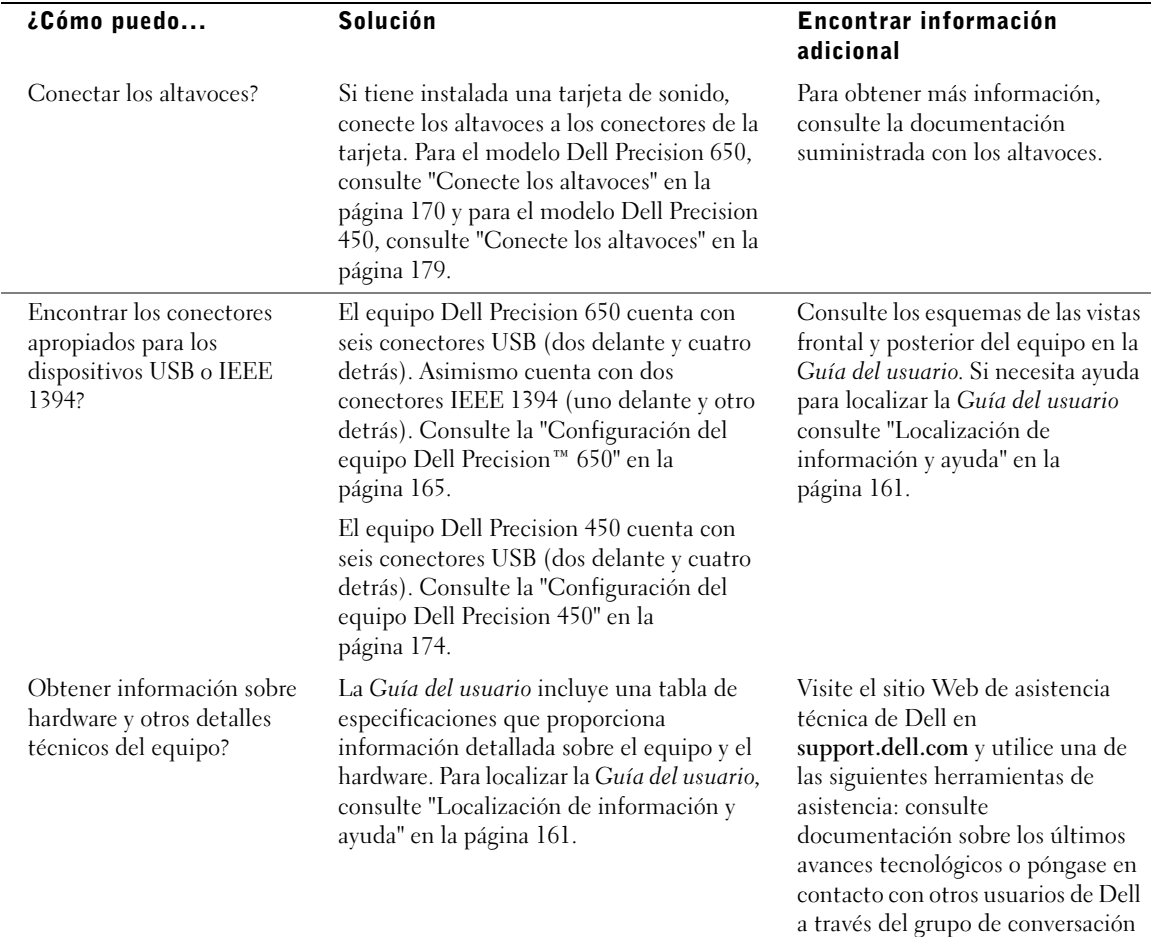

del foro Dell.

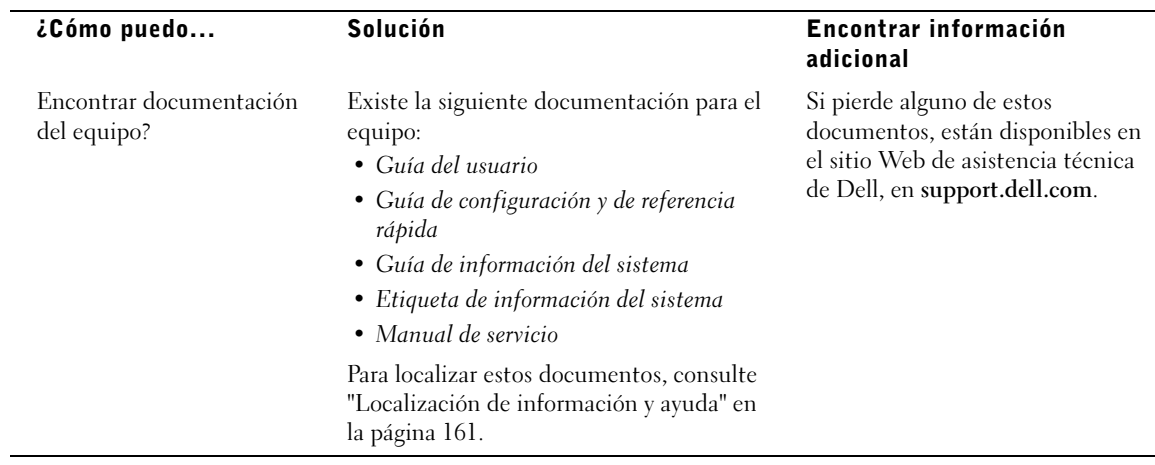

## Apertura de la cubierta del equipo

- **AL**. PRECAUCIÓN: Antes de comenzar cualquiera de los procesos de esta sección, siga las instrucciones de seguridad indicadas en la System Information Guide (Guía de información del sistema).
	- 1 Apague el equipo utilizando el menú Start (Inicio).
	- 2 Cerciórese de que se apagan tanto el equipo como los dispositivos. Si el equipo y los dispositivos enchufados no se apagan automáticamente al cerrar el equipo, apáguelos ahora.
- AVISO: Para desconectar un cable de red, desconéctelo primero del equipo y, a continuación, del enchufe de red de la pared.
- 3 Asimismo, desconecte del equipo las líneas de teléfono o de telecomunicaciones.
- 4 Desconecte el equipo y todos los dispositivos conectados de los enchufes eléctricos, y presione el botón de encendido para descargar la electricidad estática de la placa base.
- 5 En caso de haber instalado un candado en el anillo situado a tal efecto en el panel posterior del equipo, retírelo.

#### PRECAUCIÓN: Para protegerse de las descargas eléctricas, desconecte siempre el equipo del enchufe eléctrico antes de abrir la cubierta.

6 Apoye el equipo sobre un lado como se muestra en la figura.

**AVISO:** Asegúrese de que haya suficiente espacio para la cubierta, al menos una superficie libre de 30 cm (1 pie).

- 7 Abra la cubierta del equipo:
	- a Deslice el seguro de liberación de la cubierta hacia la parte superior del equipo.
	- b Levante la cubierta, y gírela hacia la parte anterior del equipo.
- 8 Conéctese a tierra tocando una superficie metálica sin pintura, de la parte posterior del equipo por ejemplo, antes de tocar ningún componente de su interior.

Mientras trabaja, toque periódicamente una superficie metálica no pintada del equipo para disipar cualquier electricidad estática que pudiera dañar los componentes internos.

#### Dell Precision 650

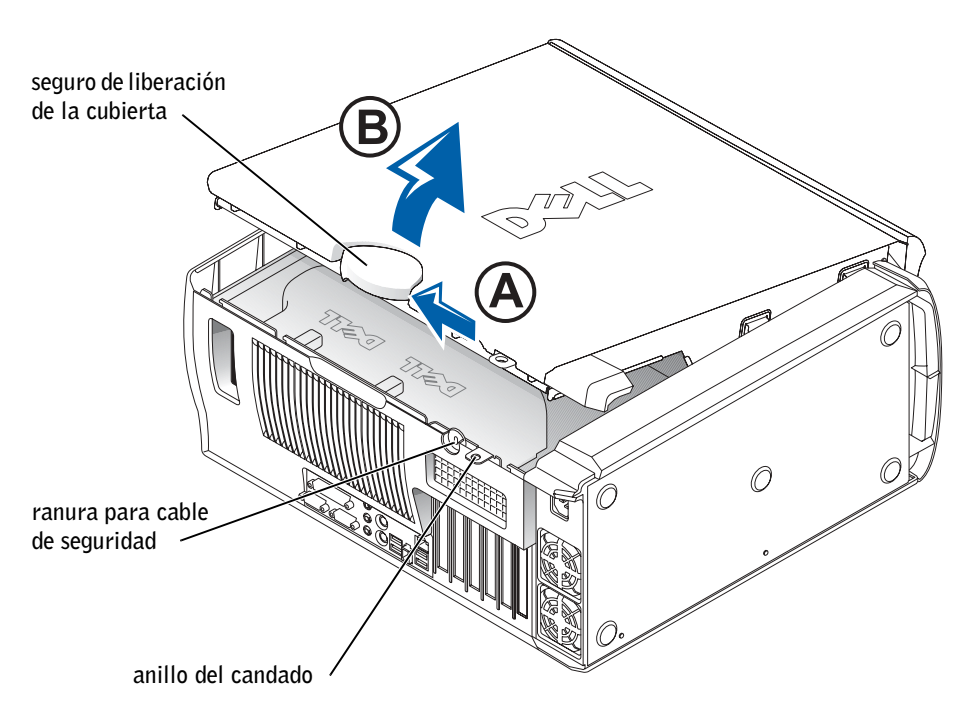

#### Interior del equipo Dell Precision 650

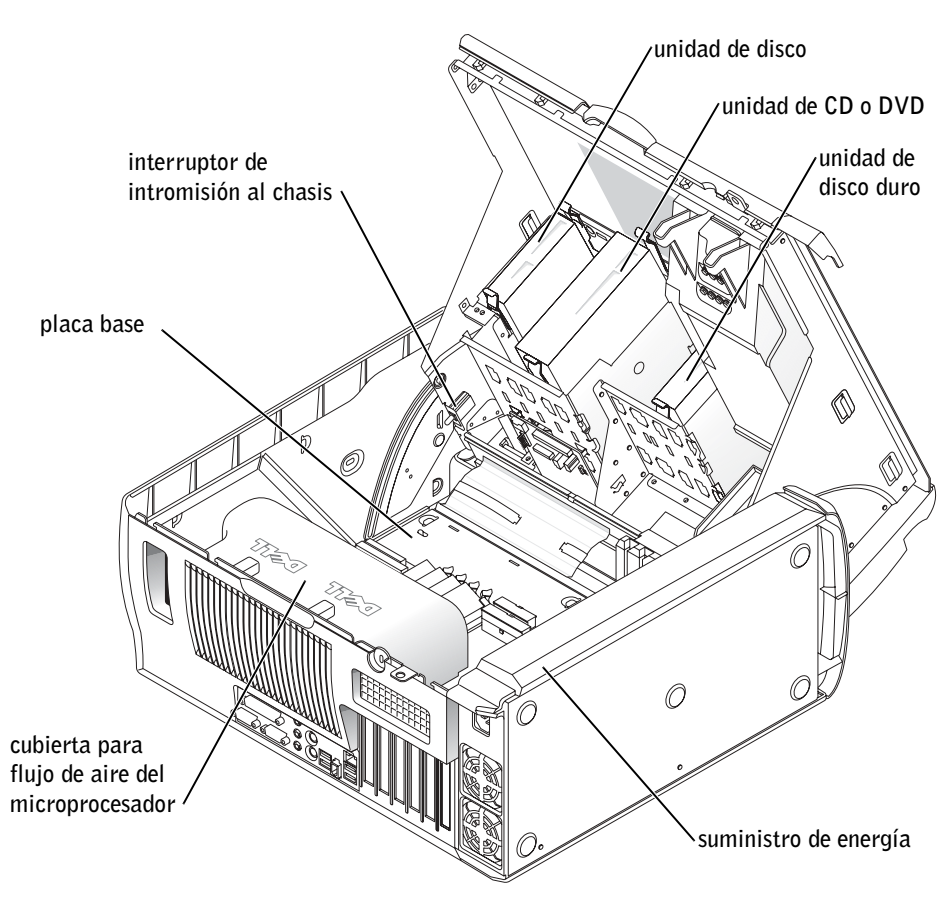

#### Dell Precision 450

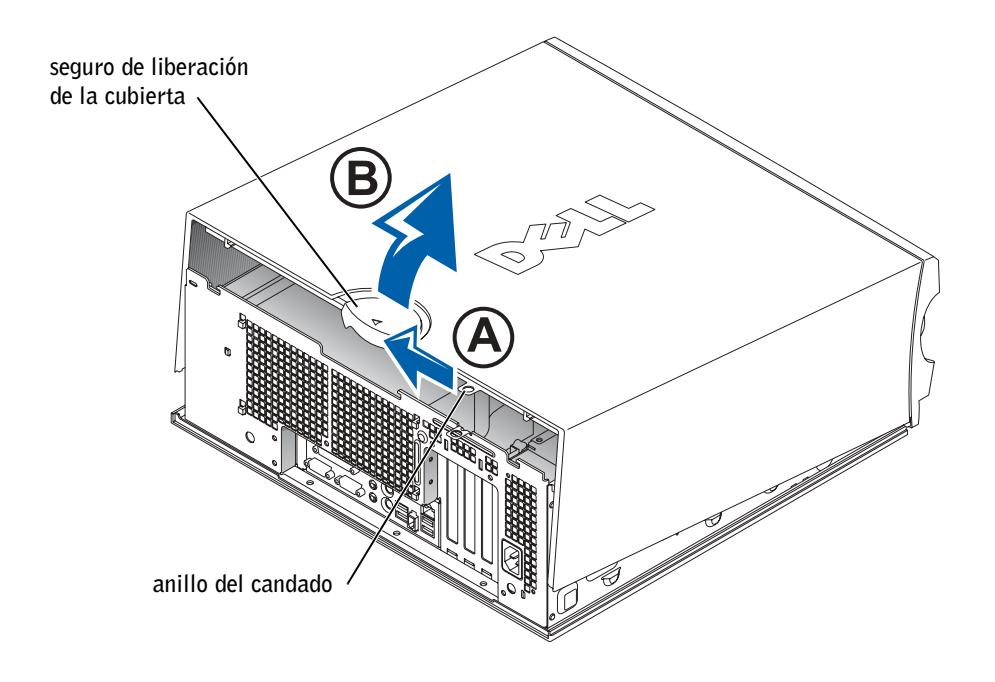

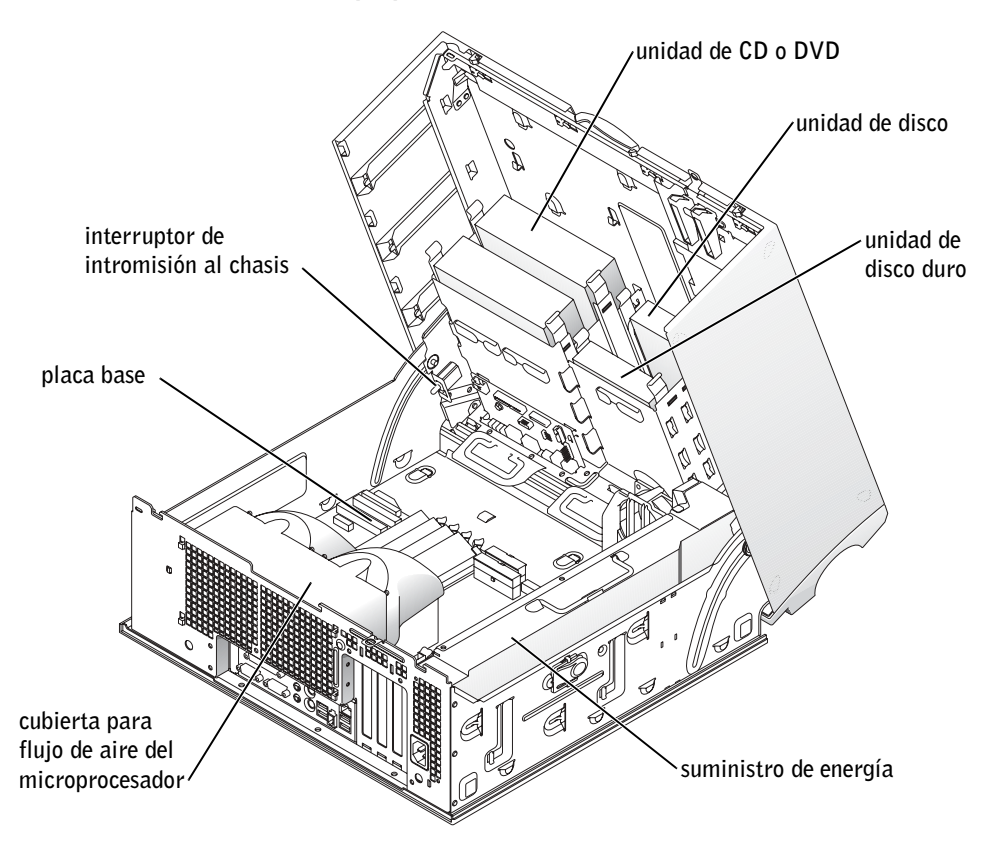